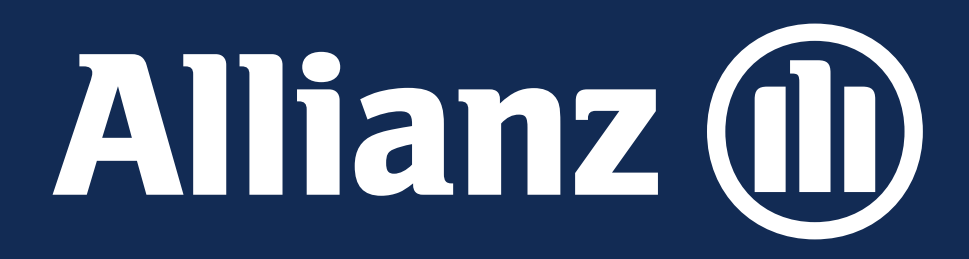

## Handleiding Allianz Life Portal

Brussel, Juni 2024

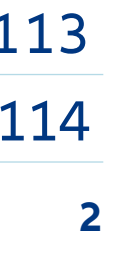

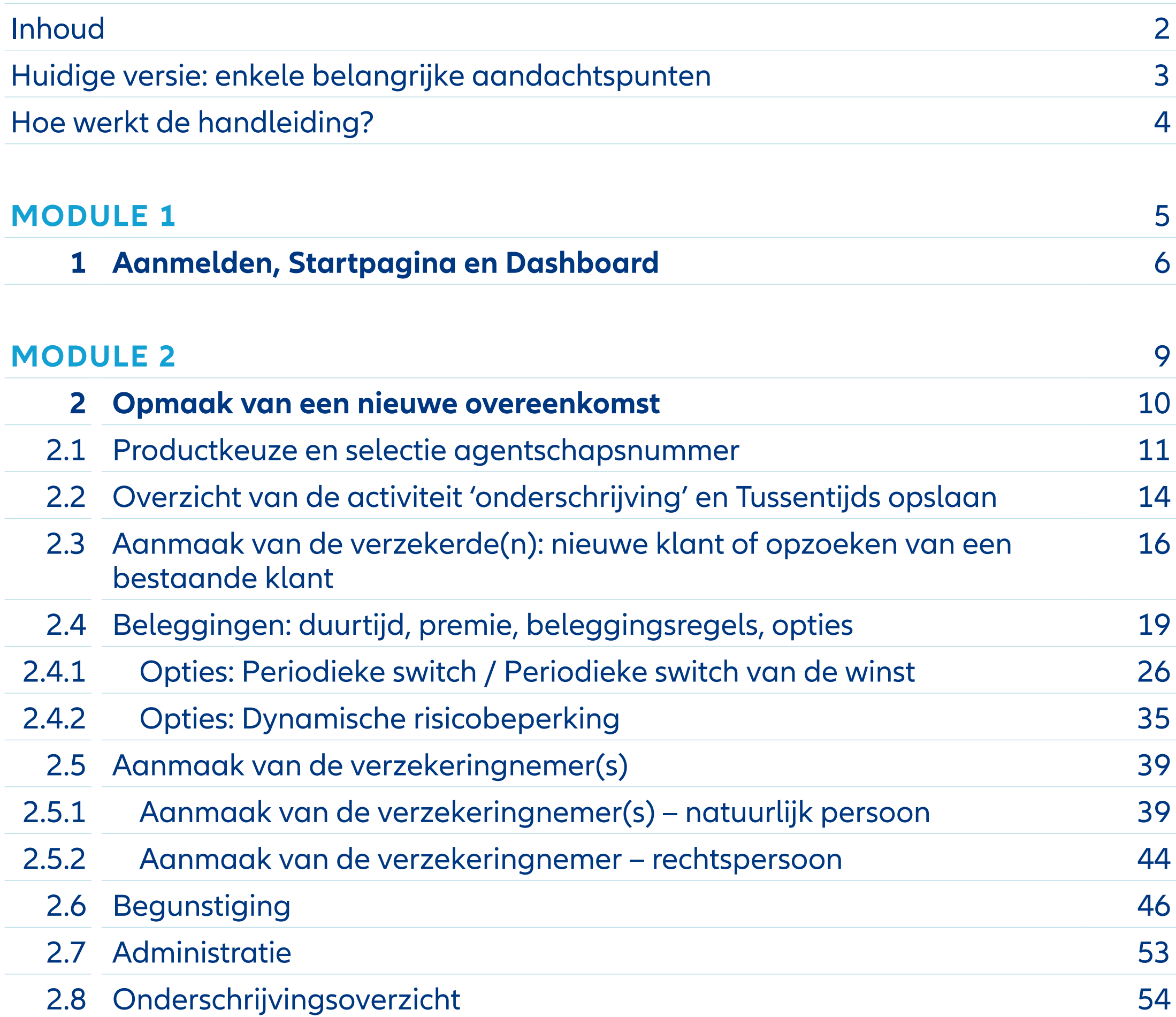

## Inhoud

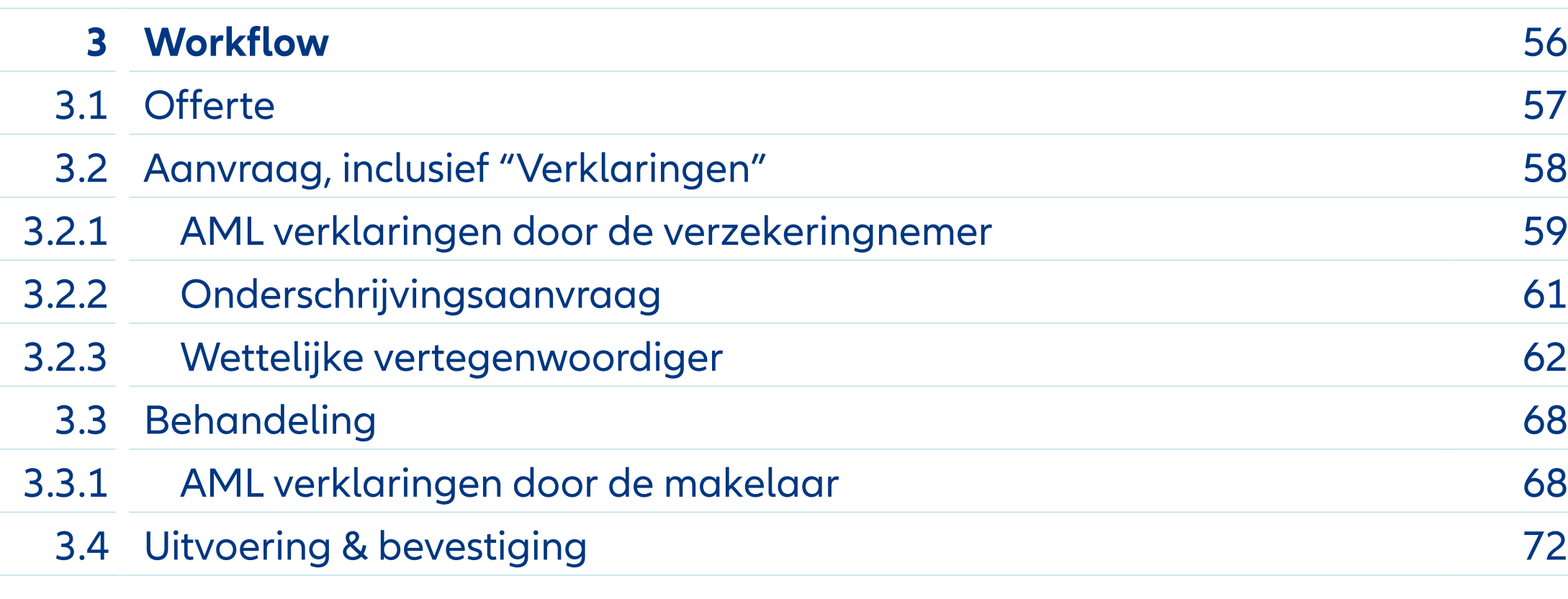

## **MODULE 4** 73

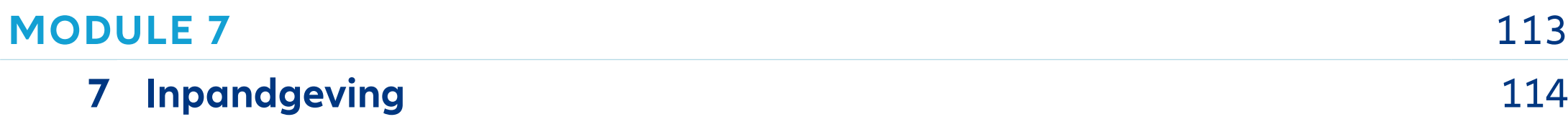

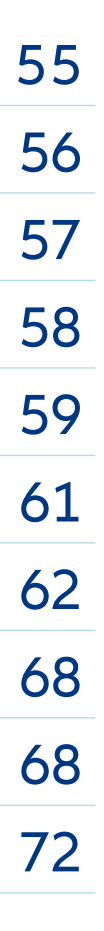

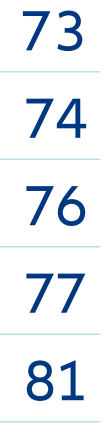

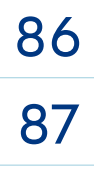

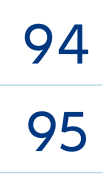

## **MODULE 3** 55

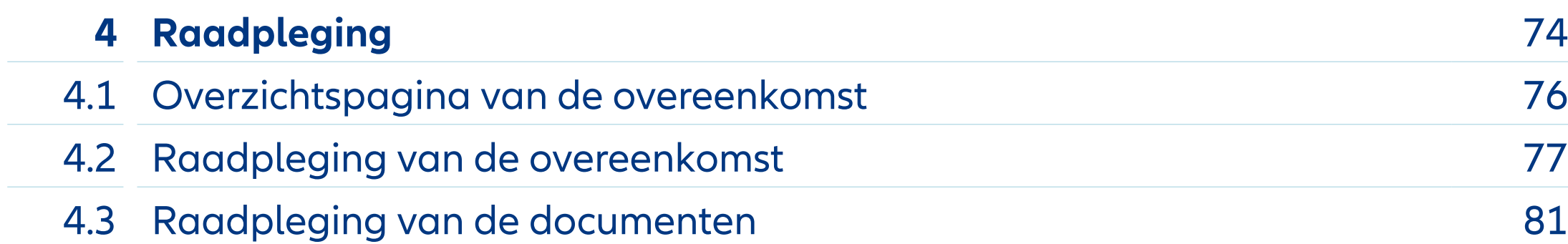

## **MODULE 5** 86

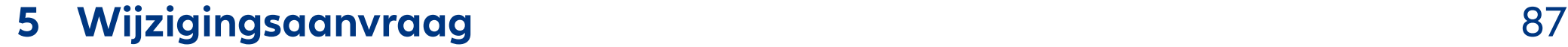

## **MODULE 6** 94

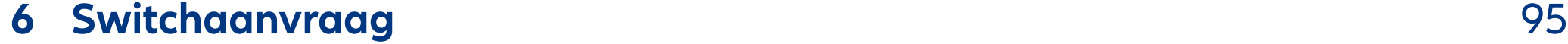

## Pilootversie: belangrijke aandachtspunten

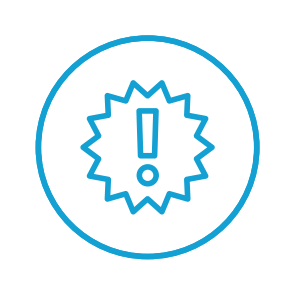

Bij deze versie zijn er nog een aantal kleine onvolmaaktheden, die bij een volgende versie opgelost zullen zijn. Om verwarring te vermijden, lijsten we deze hier even voor je op:

• Bij een **Dripswitch:** de startdatum die je invoert, moet minstens 1 dag na de effectieve aanvangsdatum van het contract liggen, dus na de datum van ontvangst van de eerste

- premie.
- Voor de Portima-makelaar: De **bloc-retour** voor een nieuwe zaak bevat nog wat vreemde informatie, die weliswaar niet verkeerd is, maar voor verwarring kan zorgen:
	-
- Ondanks het feit dat er geen
	-
	- overlijdensdekking aan de overeenkomst kan toegevoegd worden, is er toch een vermelding van een 'Overlijdensdekking' met
	-
	- een verzekerd bedrag gelijk aan 0 EUR.
- De overeenkomsten die momenteel kunnen aangemaakt worden via dit nieuwe
- - portaal zijn er zonder einddatum. Dit wordt momenteel vermeld als een overeenkomst met als duurtijd 7.500 jaar.
	-
	-
- Het **uitvoeren van een Switch of een optie**  wordt perfect geactiveerd en uitgevoerd.

Echter, momenteel wordt er na de uitvoering nog geen bevestigingsdocument verzonden. Dit geldt zowel voor handmatige switches als voor de automatische processen van dynamische risicobeperking en periodieke switches (van de winst).

- Het **inlezen van de eID** werkt correct bij het aanmaken van een nieuwe klant. Echter, bij een reeds bekende klant in de database resulteert dit momenteel in een foutmelding. De klant kan echter altijd worden opgezocht via de zoekfunctie, waardoor de persoonsgegevens automatisch worden ingevuld.
- De lijst met **'todo'** en **'follow-up' activiteiten** is momenteel beperkt tot 16 regels. Bovendien worden bij de 'follow-up' activiteiten ook activiteiten weergegeven die gekoppeld zijn aan Voorzorgcontracten, wat niet de bedoeling is.

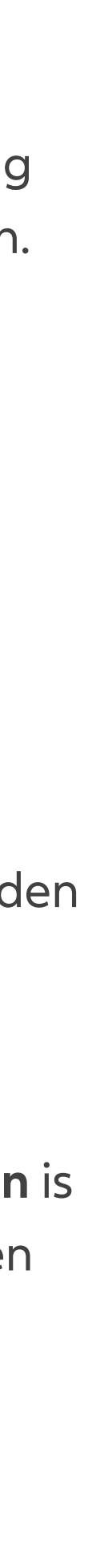

Hoe werkt de handleiding?

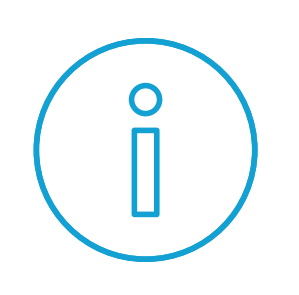

Bij het begin van elk hoofdstuk introduceren we kort een scenario, een typevoorbeeld dat we zullen gebruiken om de werking van de nieuwe applicatie uit te leggen. Vervolgens doorlopen we de verschillende schermen, waarbij gebruik gemaakt wordt van de volgende symbolen:

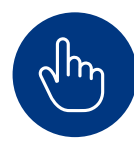

**2** Rode cirkels verwijzen naar de rode cijfers in de rechterkolom waar uitleg staat over specifieke velden of items op het scherm.

Geeft aan waar op het scherm geklikt wordt om verder te gaan naar het volgende pagina.

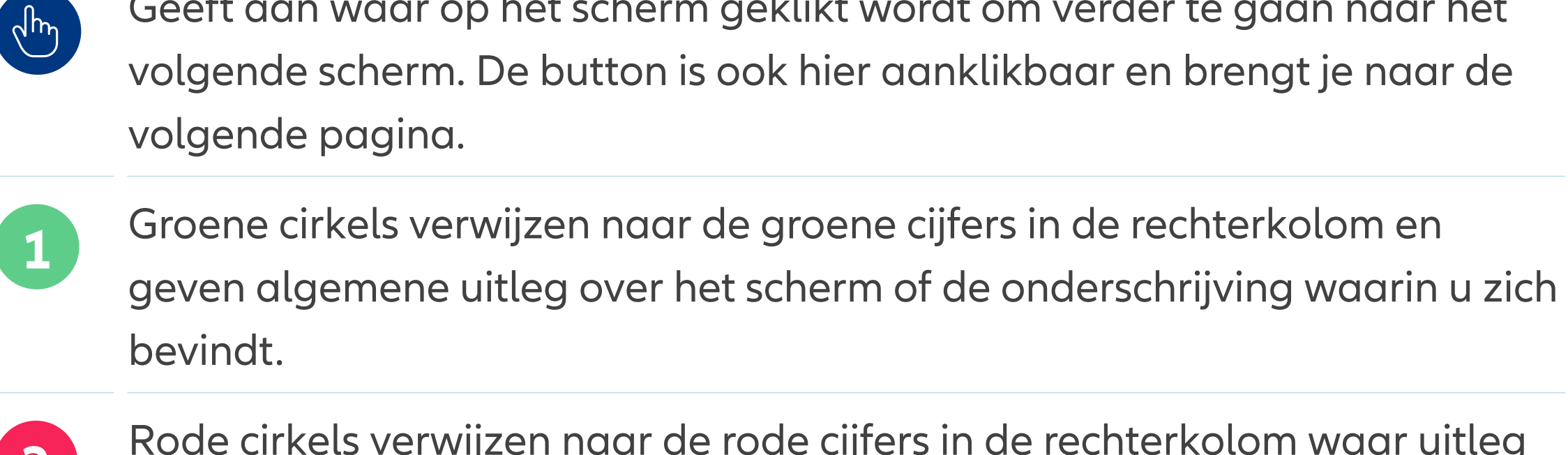

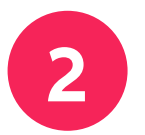

Aanmelden, Startpagina

# **MODULE 1** en Dashboard

1

## **INHOUD**

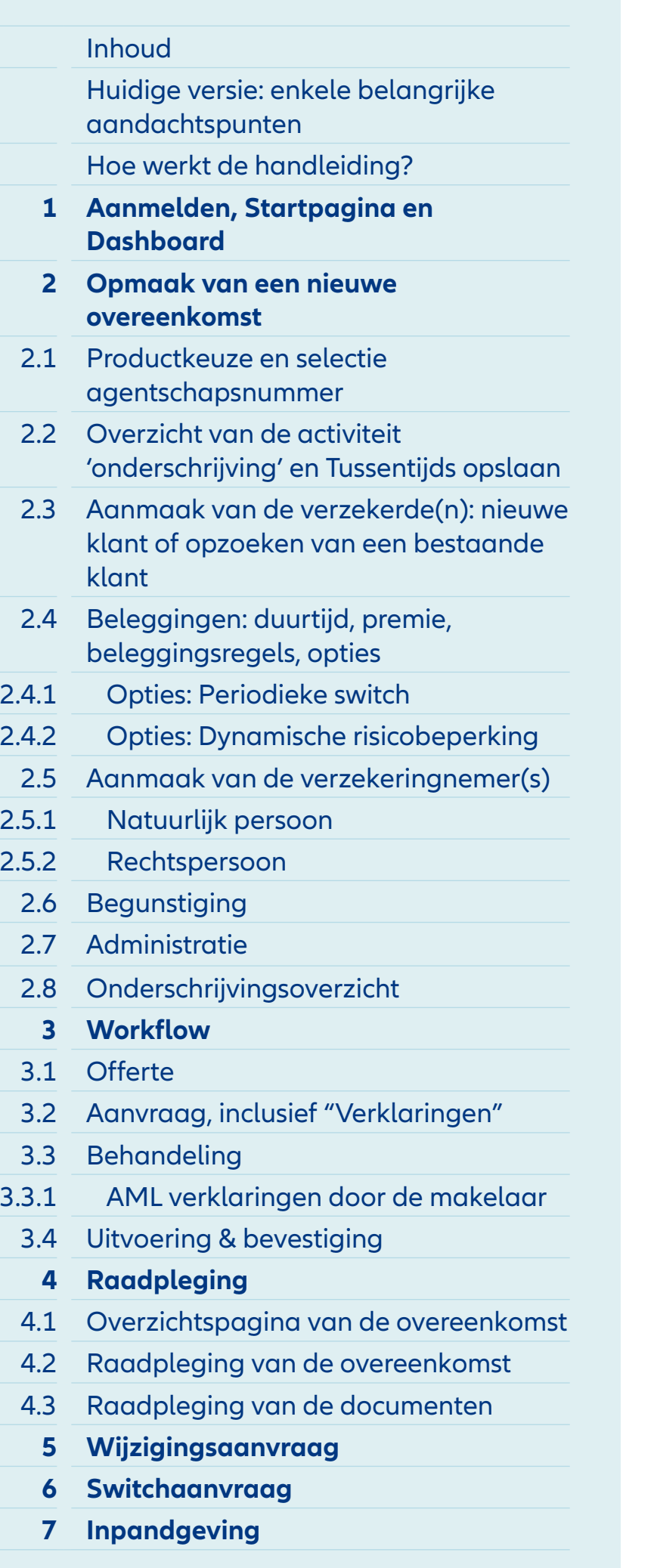

**1** Je bevindt je nu op het login scherm. Als je inlogt **via Portima:** Toegang onder Allianz - Contract, Nieuwe zaken - Leven en Beleggingen (Allianz Life Portal) Als je inlogt **via Digipass:**  Toegang via <https://www.lifeportal.allianz.be>

## Module 1: Aanmelden via Digipass

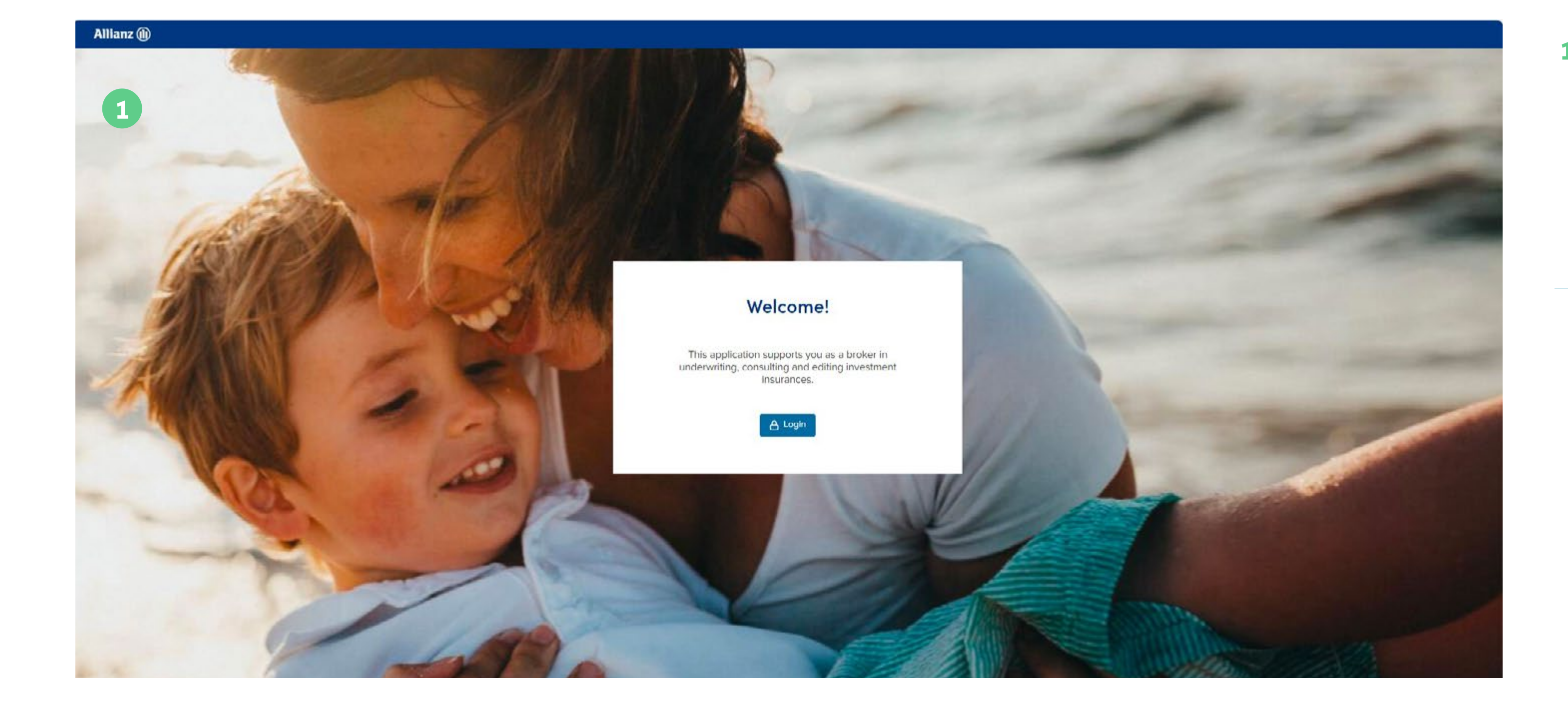

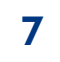

Inhoud

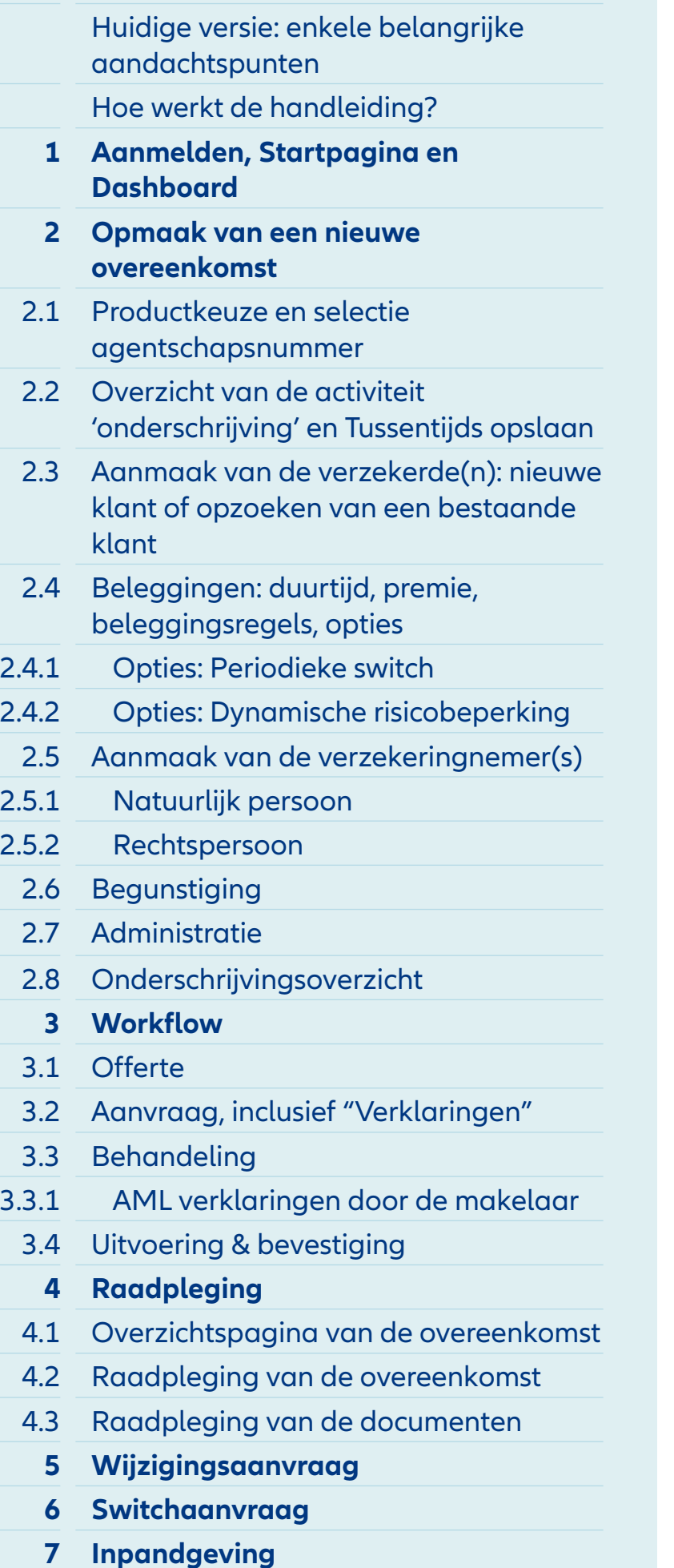

- **1** Als je inlogt **via Portima:**  Toegang onder Allianz - Contract, Nieuwe zaken - Leven en Beleggingen (Allianz Life Portal)
- **2** Kan u niet inloggen via Portima? Log dan in met uw Digipass en bezorg ons uw Portima-ID via [broker.helpdesk@allianz.be](mailto:broker.helpdesk%40allianz.be?subject=) zodat we deze kunnen activeren.

## Module 1: Aanmelden via Portima

O Portima Connect - Portaal [Cloud] [Standalone] [Virtual] [Qualification] Bestand Bewerken Portima Connect Navigatie Weergeven Opties Help

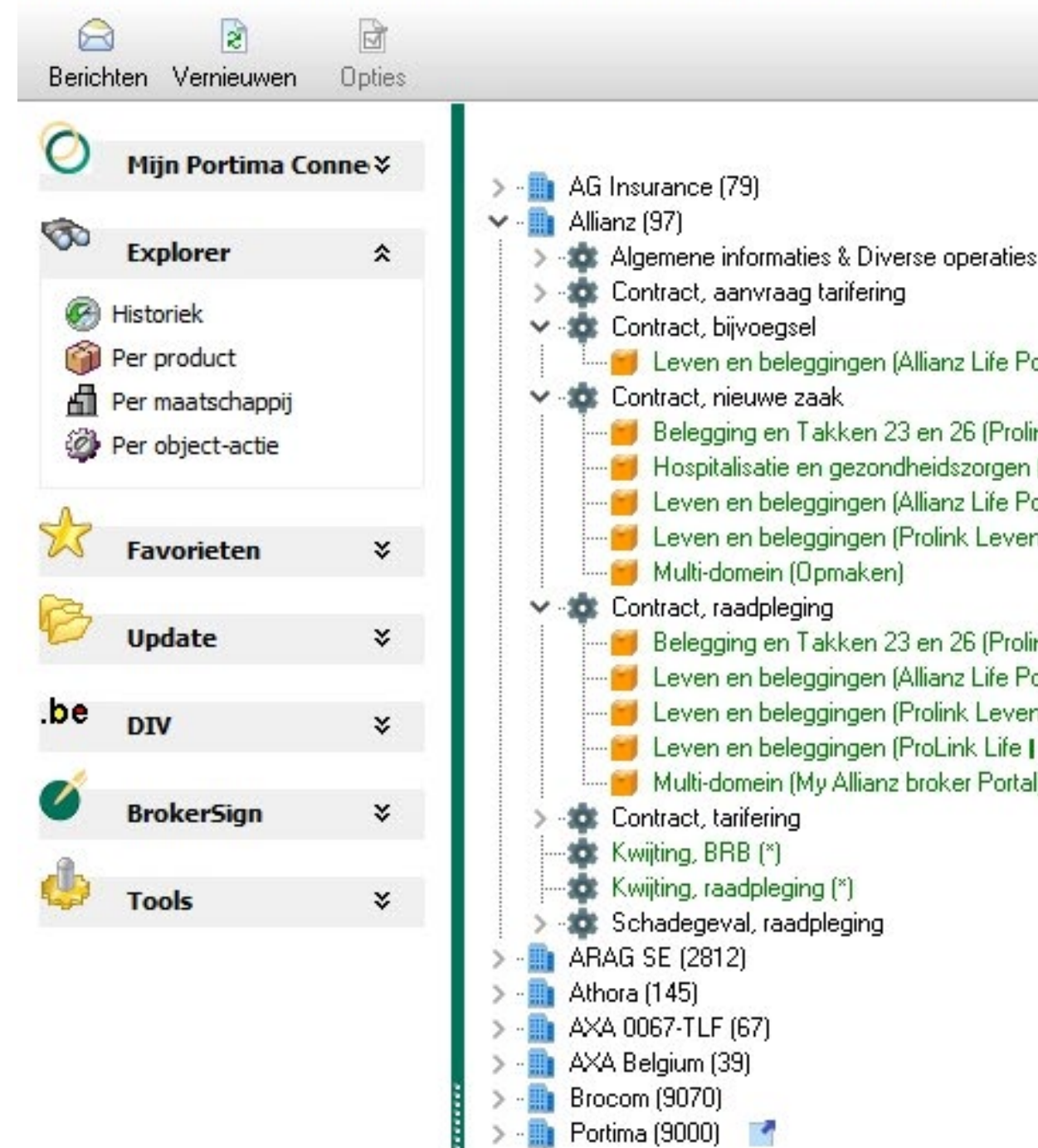

**1**

ortal)

ink Leven) n (ProLink Medical Plan) ortal)

ink Leven) ortal) New)

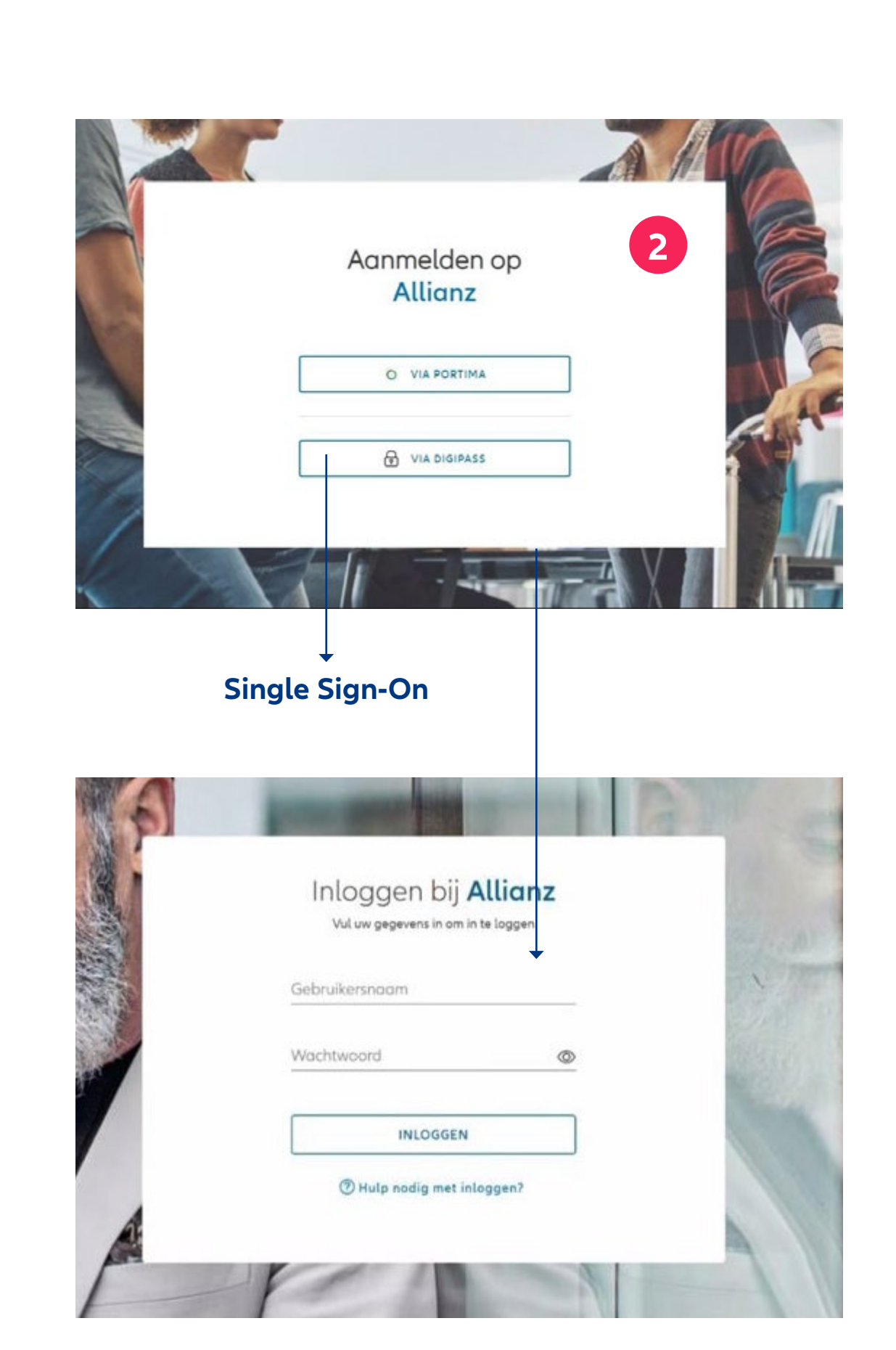

## **INHOUD**

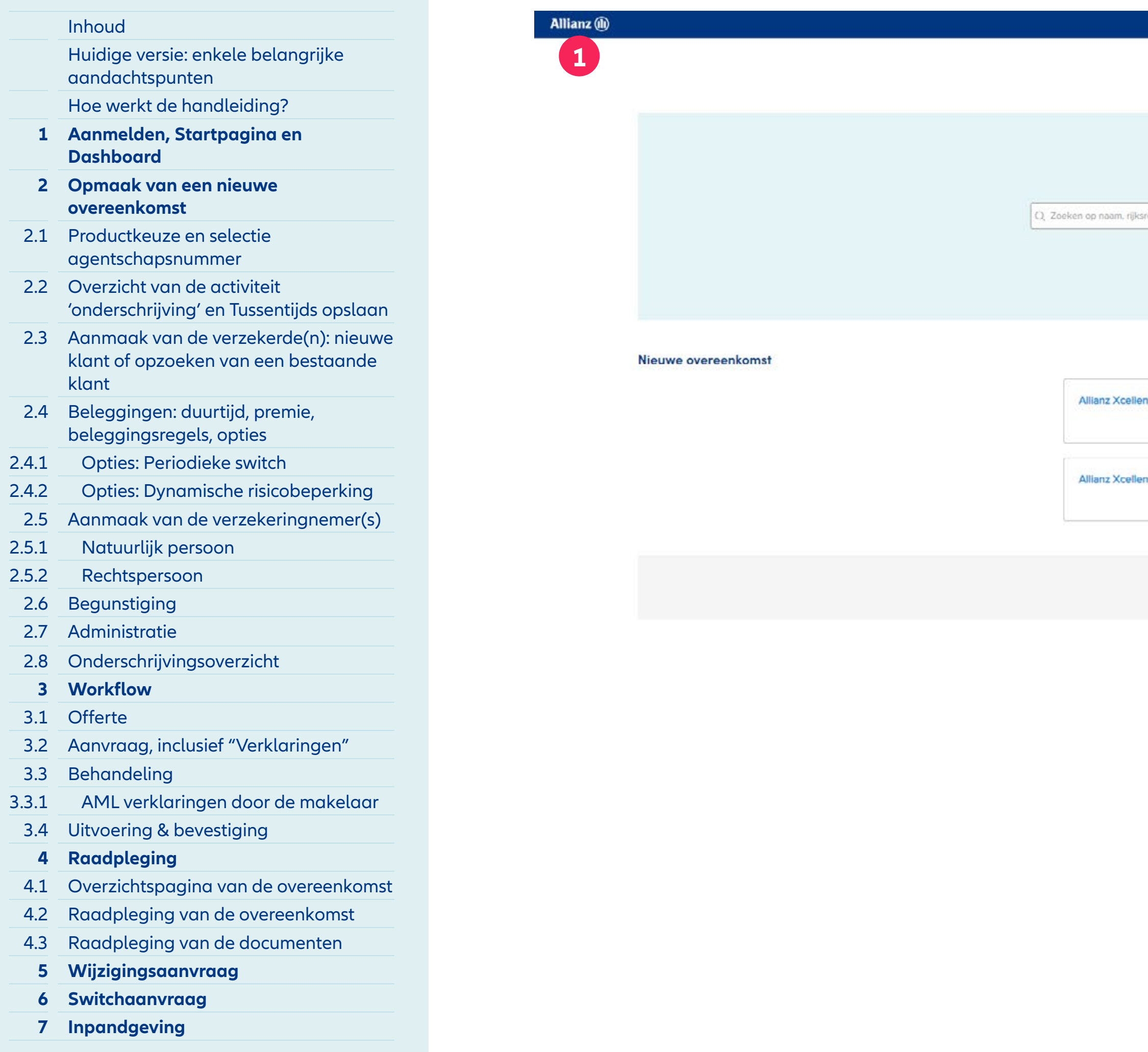

- **1** Je kunt altijd terugkeren naar het Dashboard door op het Allianz logo te klikken.
- **2** Bovenaan het scherm, aan de rechterkant, vind je het icoontje voor de gebruikersinstellingen.

- **3** Je kunt hier eenvoudig van taal wisselen. Het portaal is beschik baar in het Nederlands, Frans en Engels. Let op, om vertaalfouten te voorkomen, gelieve geen gebruik te maken van Google Translate.
- **4** Met dit veld kan je een overeen komst opzoeken. Je kunt verschil lende zoekcriteria gebruiken, zo als het overeenkomstnummer, de (voor)naam van een verzekering nemer of het rijksregisternummer.
- **5** Door te klikken op het pijltje kun je direct beginnen met het opstel len van een nieuwe overeenkomst voor het geselecteerde product.
- **6** Als je op 'Meer info' klikt, word je doorgestuurd naar de website van Allianz Activeinvest, waar je alle informatie over dit product kunt vinden.
- **7** Indien de verzekeringnemer een rechtspersoon is, kies dan voor de 'corporate' versie van het gewens te product.
- **8** Onderaan het scherm vind je een knop naar "Activiteiten". Deze bestaan uit 2 soorten: todo's and follow-up activiteiten

## Module 1: Startpagina

**3**

 $\frac{1}{\sqrt{1-\frac{1}{2}}}$ 

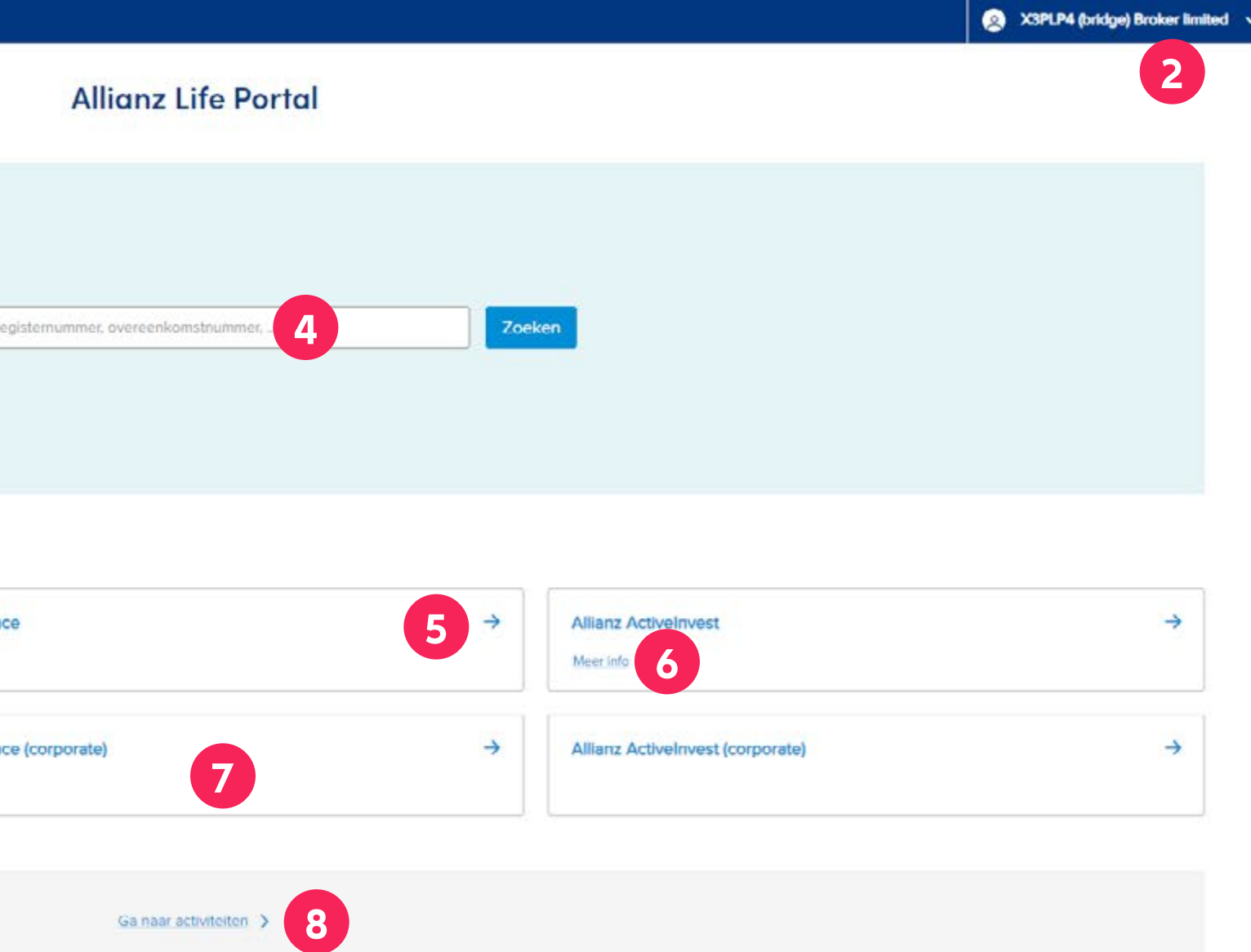

## **INHOUD**

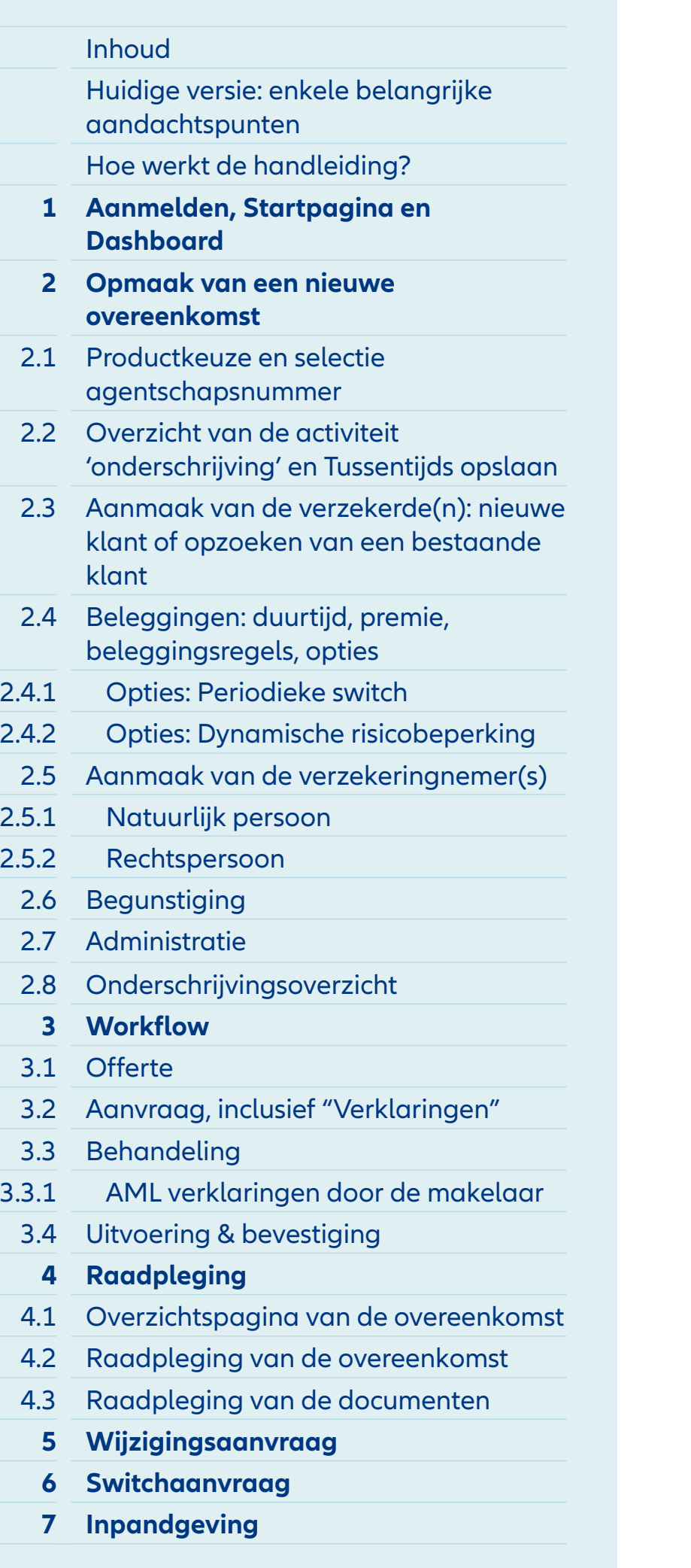

- **1** Op dit scherm vind je onder de sectie **'To do'** alle lopende taken die zijn toegewezen aan één specifieke gebruikers-ID en nog moeten worden voltooid. Hier vind je bijvoorbeeld ook de onderschrijvingen die nog niet zijn afgerond en tussentijds zijn opgeslagen.
- **2** In de sectie **'Follow-up'** kan je alle activiteiten volgen die nog niet volledig zijn afgerond voor alle BCAB-rekeningen waartoe de gebruikers-ID toegang heeft. Dit kunnen taken zijn die wachten op actie van Allianz, of taken die zijn toegewezen aan de medewerker zelf of aan een van zijn collega's met toegang tot deze BCABrekeningen.

Als een activiteit (b.v. een onderschrijving of een wijzigingsaanvraag) onderbroken wordt door een validatietaak die door Allianz uitgevoerd moet worden, zal u een notificatie-email ontvangen van zodra deze taak uitgevoerd werd en u terug verder de zaak kan oppikken. Bent u een Voorzorgsmakelaar bij Allianz, dan kunt u zelf uw voorkeur van notifcaties beheren in de tool PLP. Bent u geen Voorzorgsmakelaar bij Allianz, dan kunt u uw voorkeur steeds laten wijzigen door contact op te nemen met de Broker helpdesk.

**3** Via het pijltje kan je direct naar de overeenkomst gaan waarvoor nog een actie nodig is.

## Module 1: Dashboard - Overzicht van de 'Activiteiten'

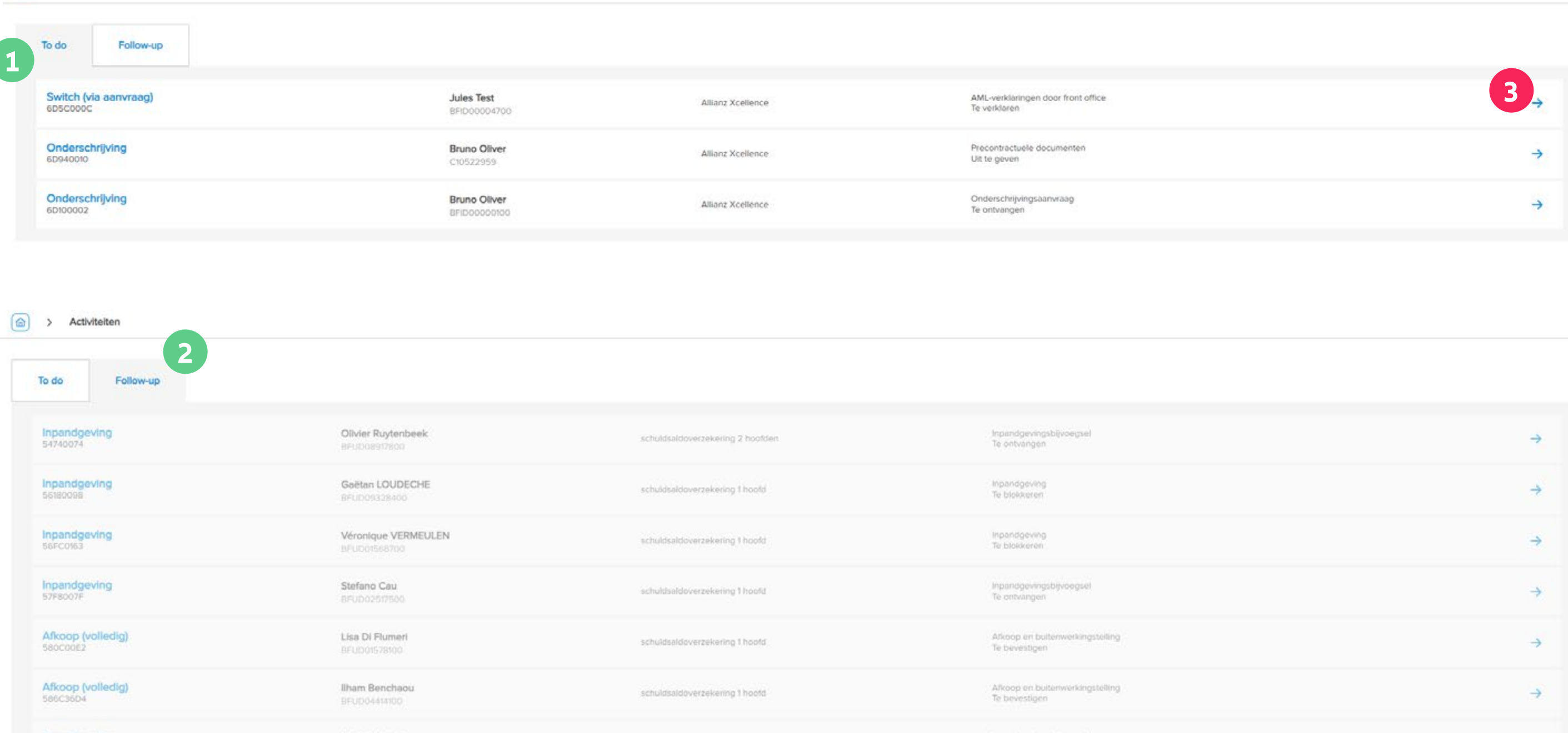

 $\boxed{\textcircled{a}}$  > Activiteiten

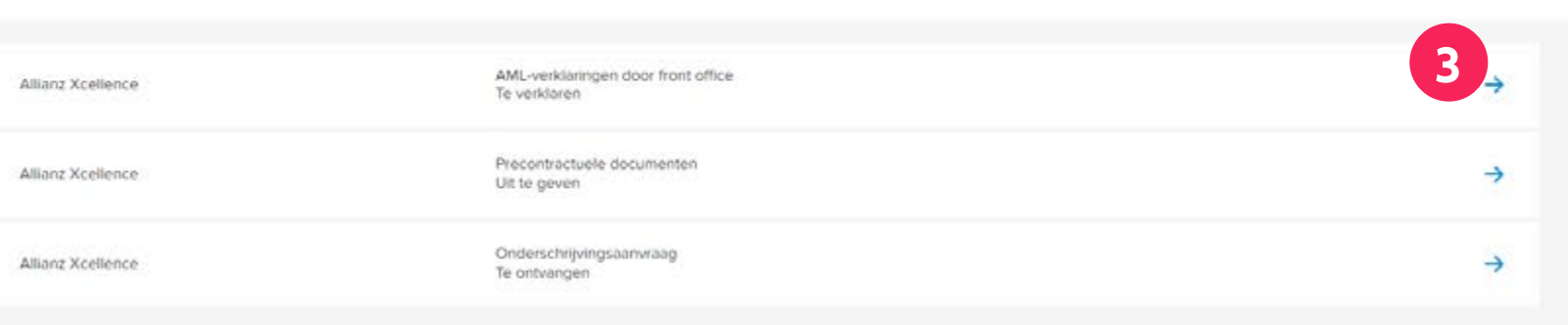

# Opmaak van een nieuwe overeenkomst

# **MODULE 2**

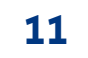

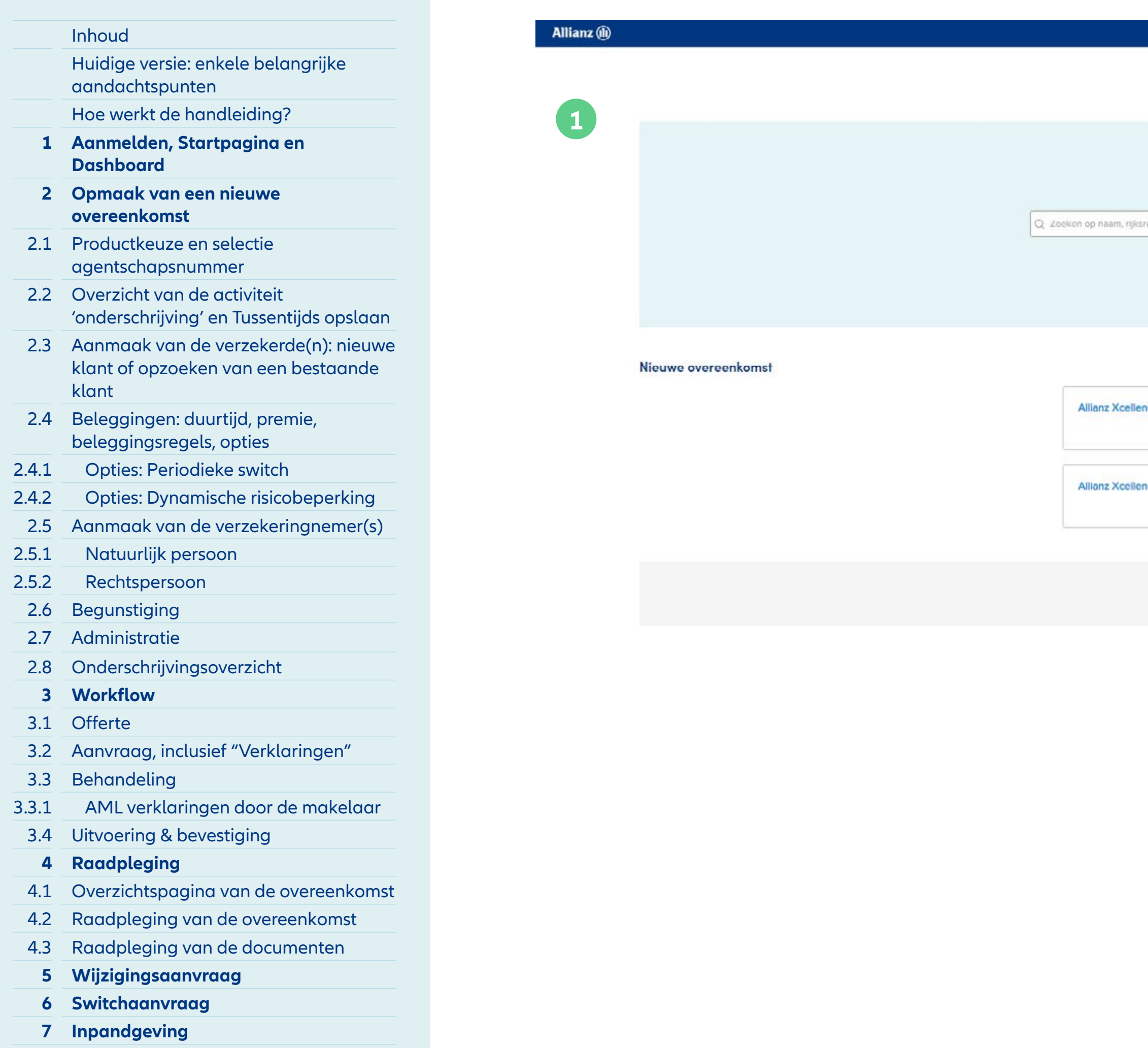

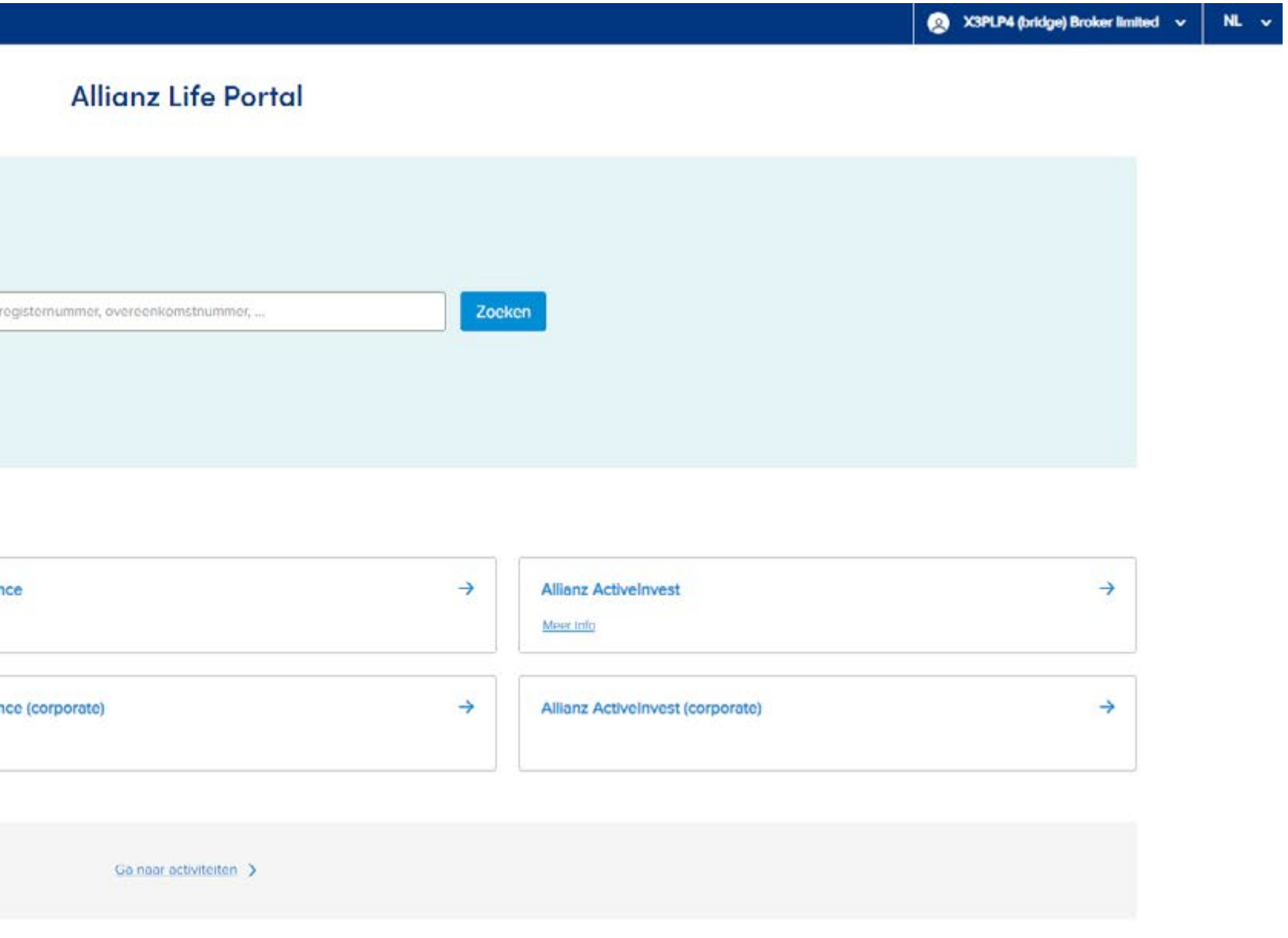

**1** In de volgende stappen zullen we de schermen doorlopen voor het opstellen van een nieuwe overeenkomst. In dit voorbeeld kiest de klant voor het product "Allianz Xcellence".

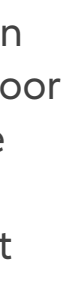

## Module 2: Opmaak van een nieuwe overeenkomst

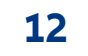

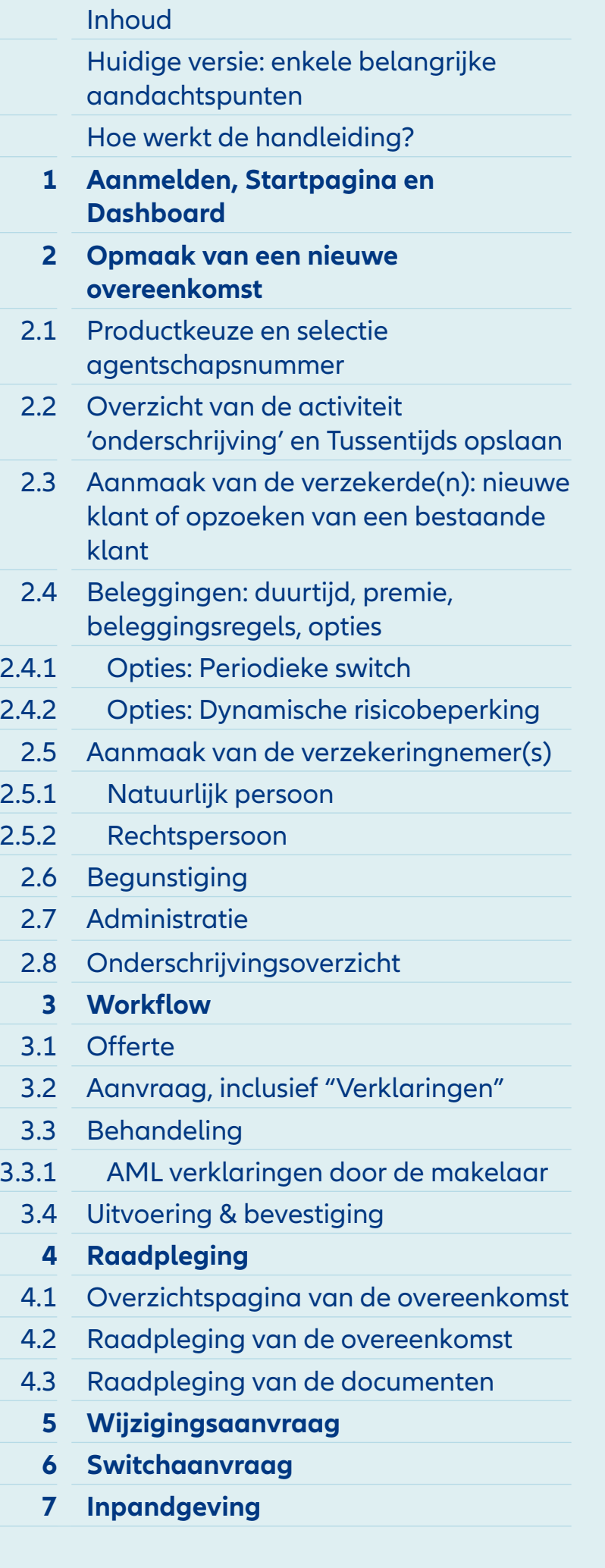

 $\times$ 

**1** Selecteer via de keuzelijst het juiste BCAB-rekeningnummer van het makelaarskantoor voor het realiseren van deze nieuwe overeenkomst.

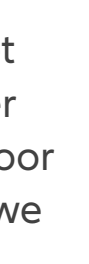

## Module 2.1: Selectie van het agentschapsnummer

## Nieuwe overeenkomst Allianz Xcellence

## Makelaar

Aanmaken

Annuleren

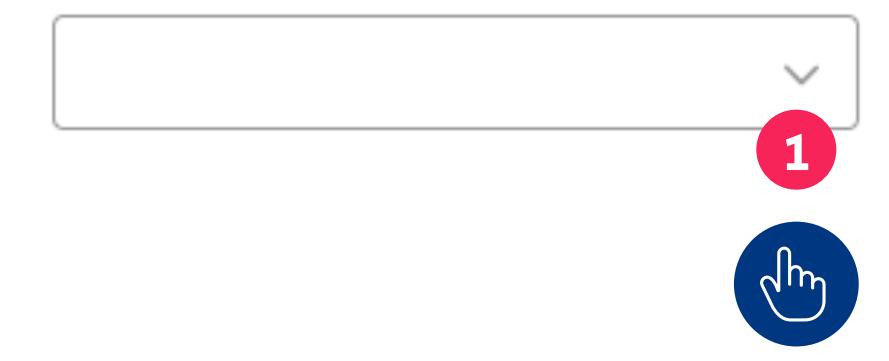

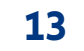

## Inhoud Huidige versie: enkele belangrijke aandachtspunten Hoe werkt de handleiding? **1 Aanmelden, Startpagina en Dashboard 2 Opmaak van een nieuwe overeenkomst** 2.1 Productkeuze en selectie agentschapsnummer 2.2 Overzicht van de activiteit 'onderschrijving' en Tussentijds opslaan 2.3 Aanmaak van de verzekerde(n): nieuwe klant of opzoeken van een bestaande klant 2.4 Beleggingen: duurtijd, premie, beleggingsregels, opties 2.4.1 Opties: Periodieke switch 2.4.2 Opties: Dynamische risicobeperking 2.5 Aanmaak van de verzekeringnemer(s) 2.5.1 Natuurlijk persoon 2.5.2 Rechtspersoon 2.6 Begunstiging 2.7 Administratie 2.8 Onderschrijvingsoverzicht **3 Workflow** 3.1 Offerte 3.2 Aanvraag, inclusief "Verklaringen" 3.3 Behandeling 3.3.1 AML verklaringen door de makelaar 3.4 Uitvoering & bevestiging **4 Raadpleging**  4.1 Overzichtspagina van de overeenkomst 4.2 Raadpleging van de overeenkomst 4.3 Raadpleging van de documenten **5 Wijzigingsaanvraag 6 Switchaanvraag 7 Inpandgeving**

## Nieuwe overeenkomst Allianz Xcellence

 $\checkmark$ 

## Makelaar

**BCAB1004**  $\circ$  $\checkmark$ 

Product

SV0002 - Allianz Excellence +

**1** Zodra de juiste makelaarsrekening is geselecteerd, kan de overeenkomst worden aangemaakt. Het product dat in het vorige scherm is gekozen, verschijnt automatisch onder de rekening.

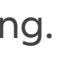

## Module 2.1: Selectie van het agentschapsnummer

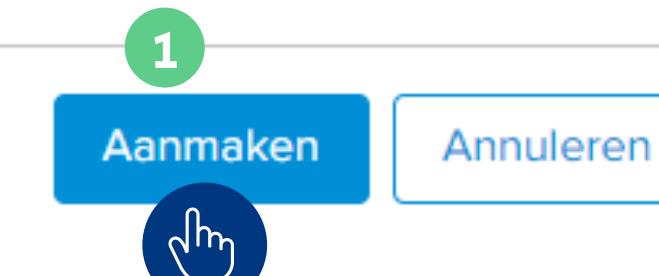

 $\times$ 

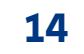

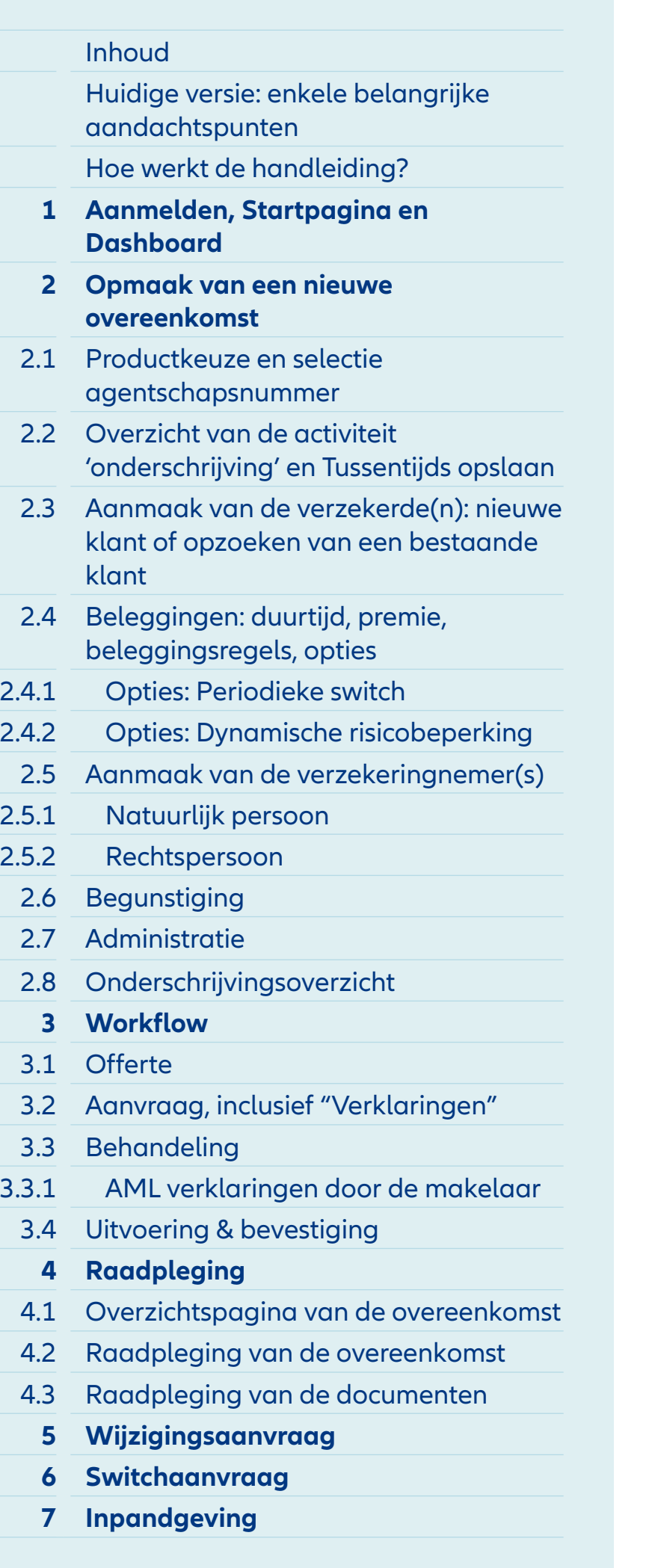

> Qvereenkomst: Allianz Xcellence - C10523158 > Activiteit: onderschrijving - 6DE0000F

## **Allianz Xcellence Onderschrijving**

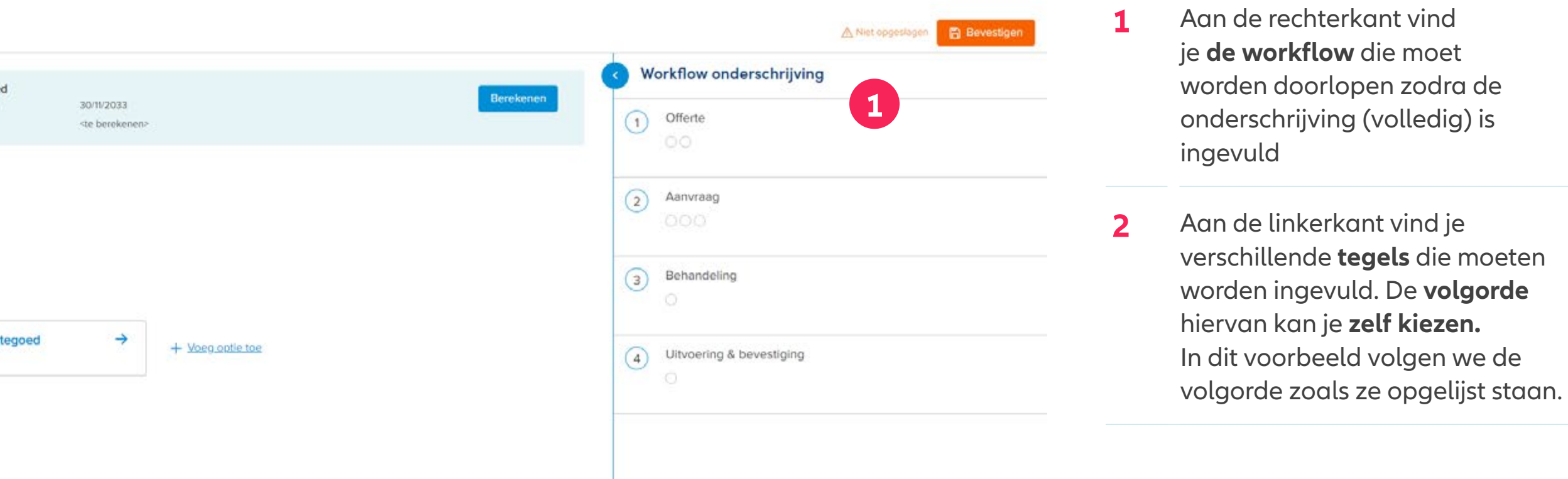

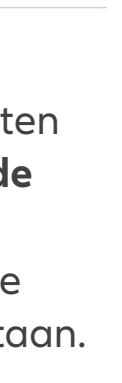

## Module 2.2: Overzicht van de activiteit

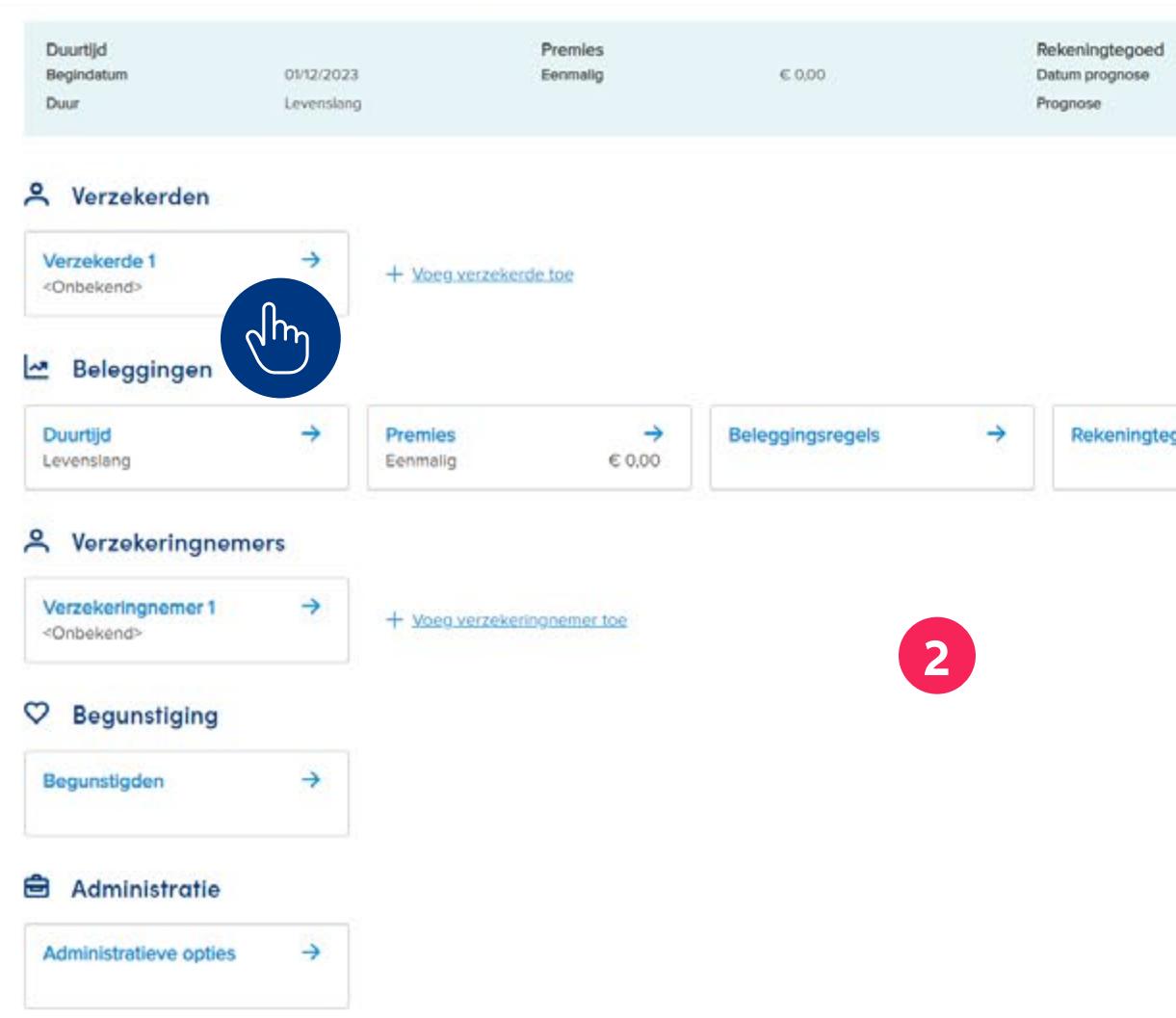

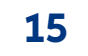

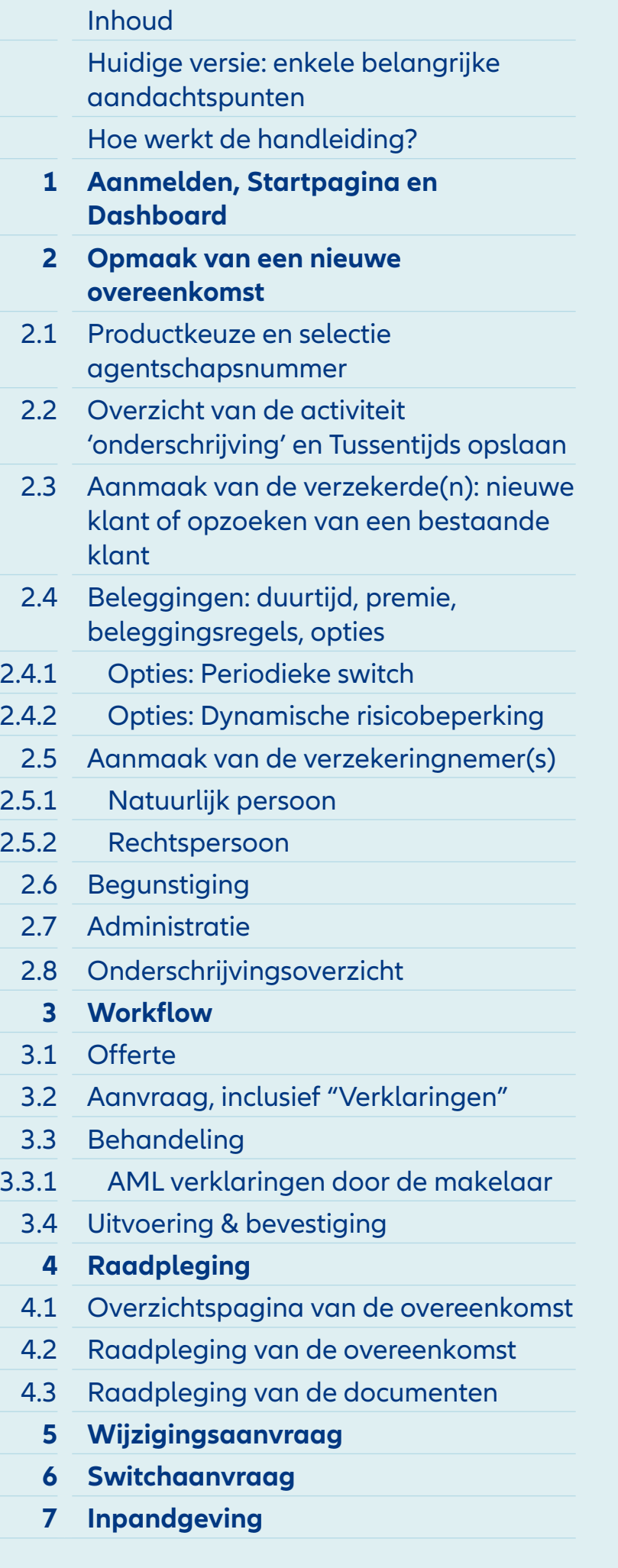

**1** Als de onderschrijving onderbroken moet worden, kan deze **tussentijds** worden **opgeslagen** met behulp van deze knop. Je kunt deze knop vinden door

terug te keren naar dit overzicht.

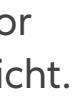

## Module 2.2: Tussentijds bewaren

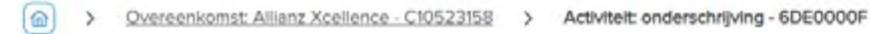

## **Allianz Xcellence Onderschrijving**

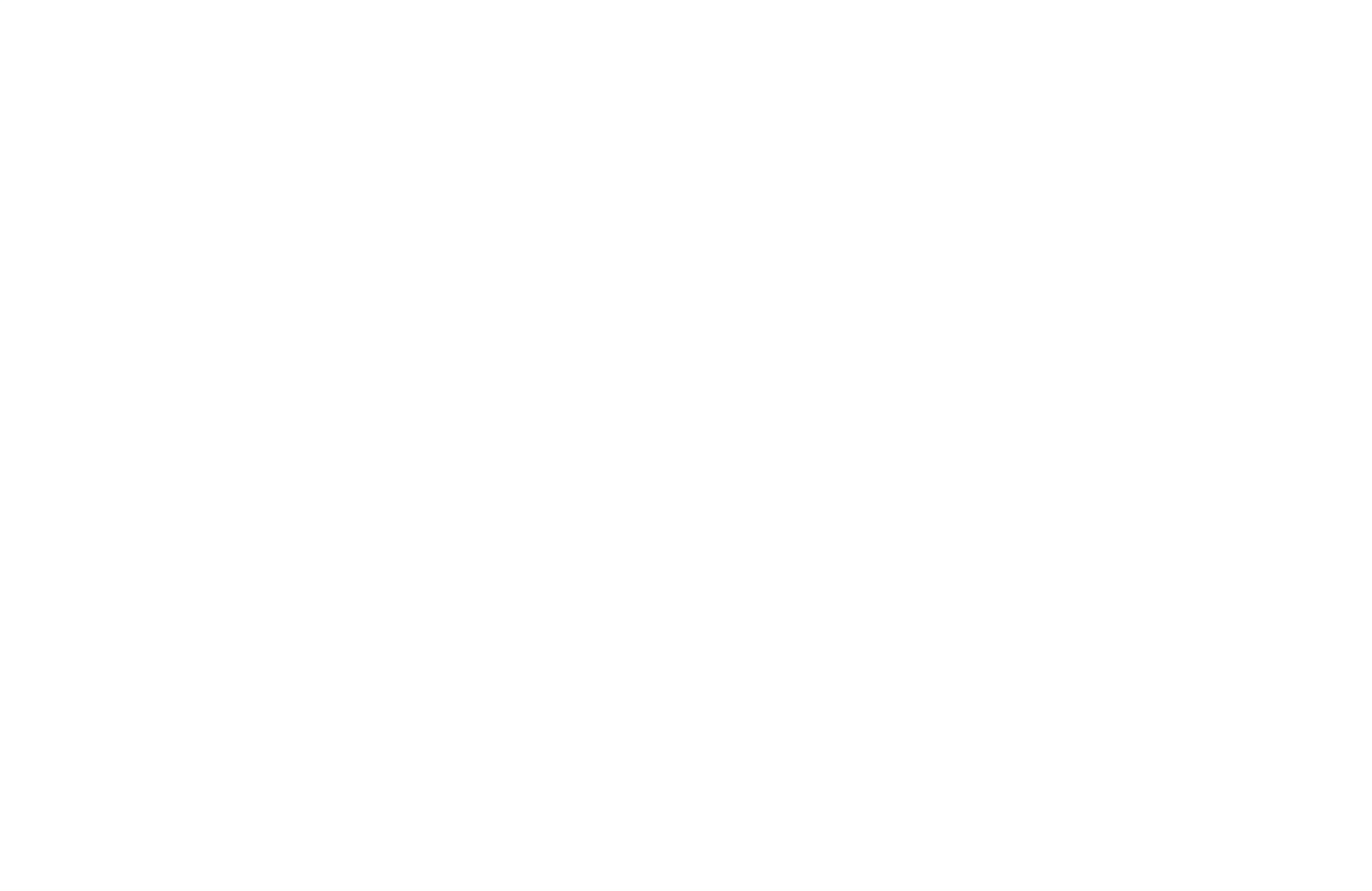

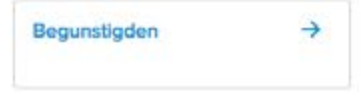

**自** Administratie

Administratieve opties  $\rightarrow$ 

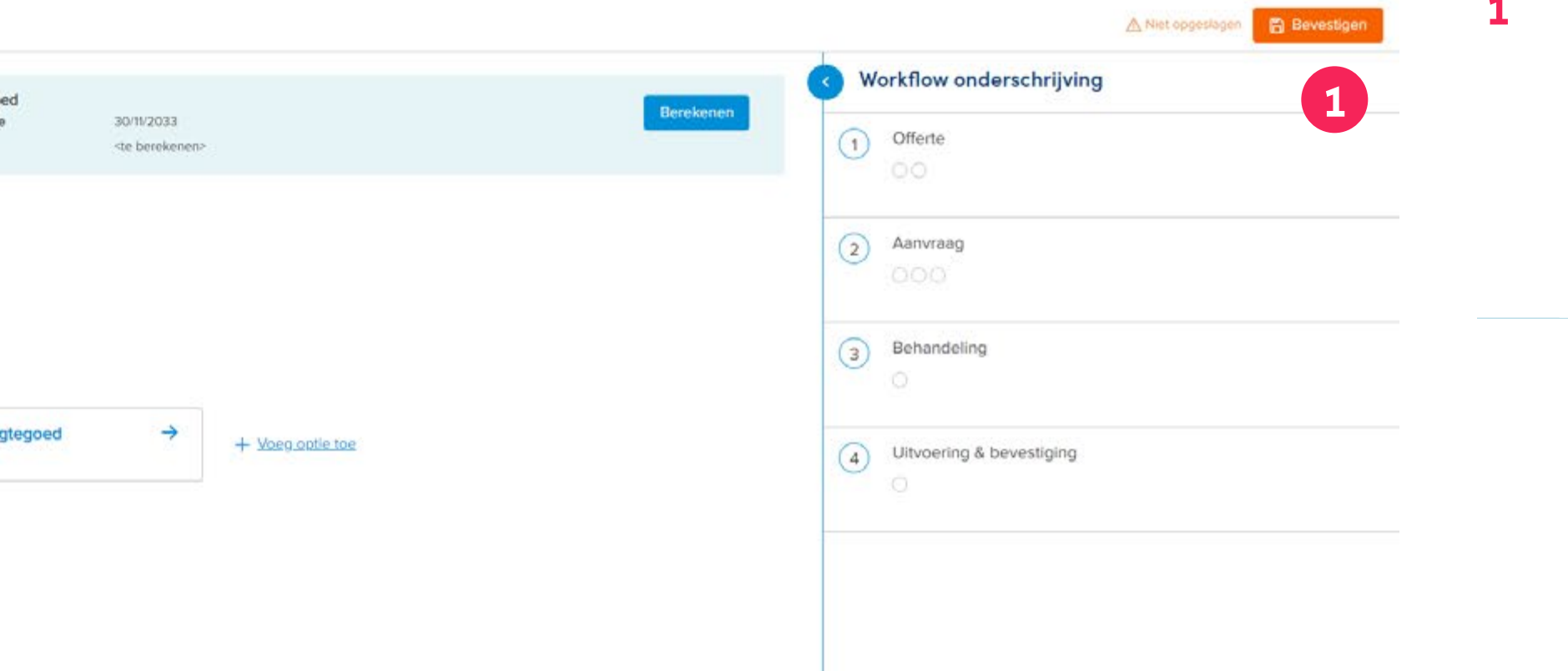

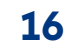

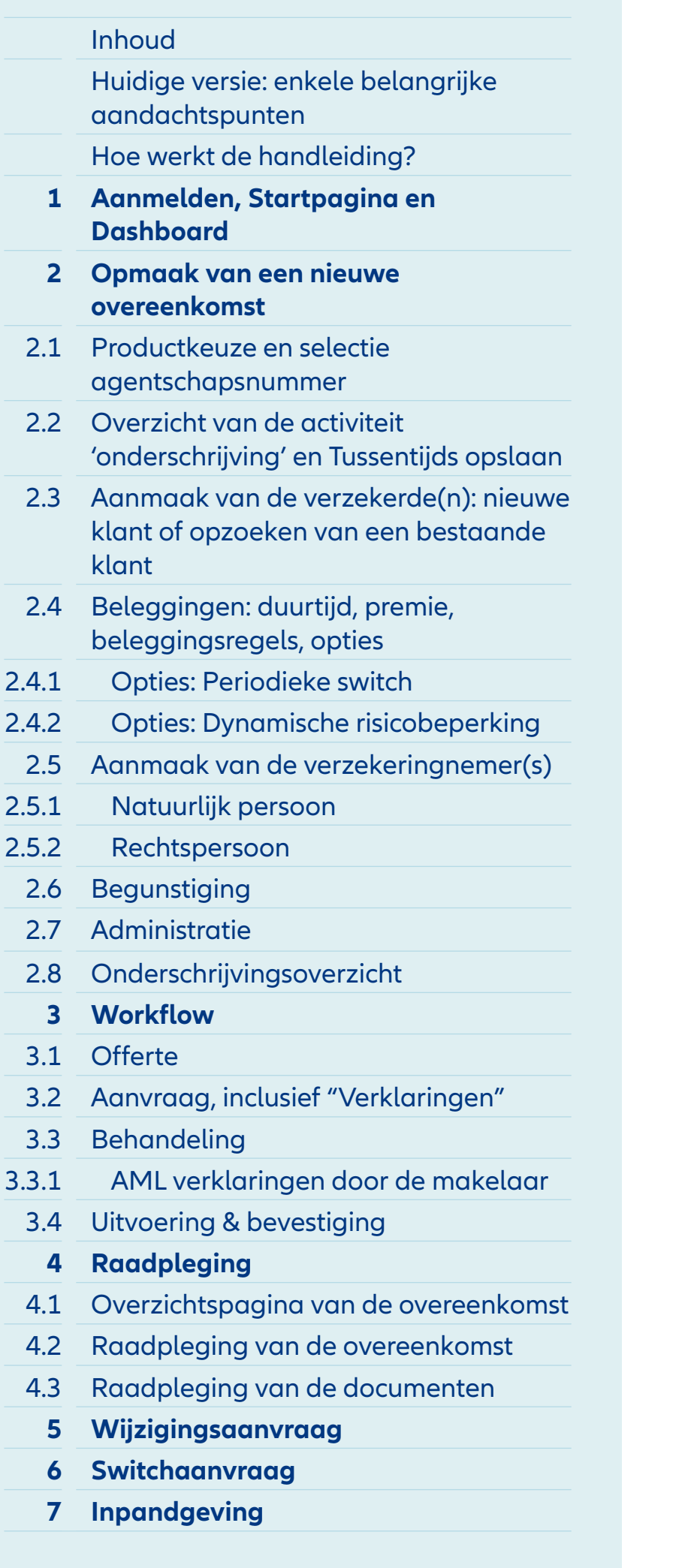

## Verzekerde 1

- **1** De gegevens van een **nieuwe klant** kunnen worden geüpload via de eID. De stappen hiervoor worden beschreven onder het kleine info-icoontje rechtsboven en zijn ook te vinden op de volgende pagina.
- **2** Je kunt een **bestaande klant**  opzoeken op basis van (een deel van) zijn voornaam, achternaam of rijksregisternummer.
- **3** In de rechterbovenhoek vind je een indicatie hoeveel van de **verplichte velden** al zijn ingevuld.
- **4** Je hebt de mogelijkheid om een **correspondentieadres** toe te voegen.

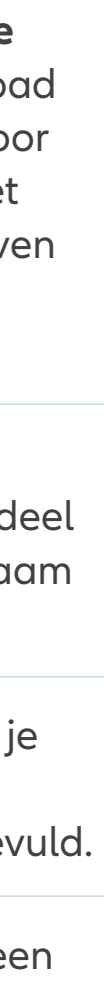

## Module 2.3: Aanmaak van de verzekerde(n)

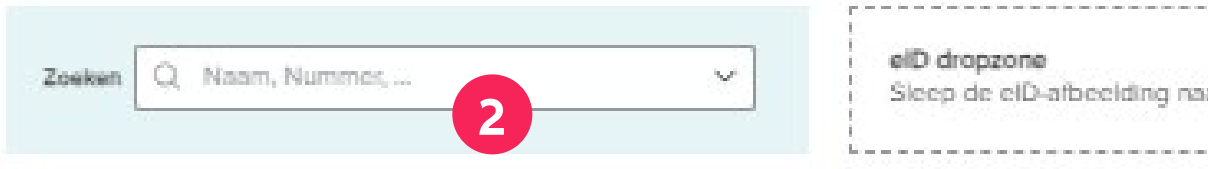

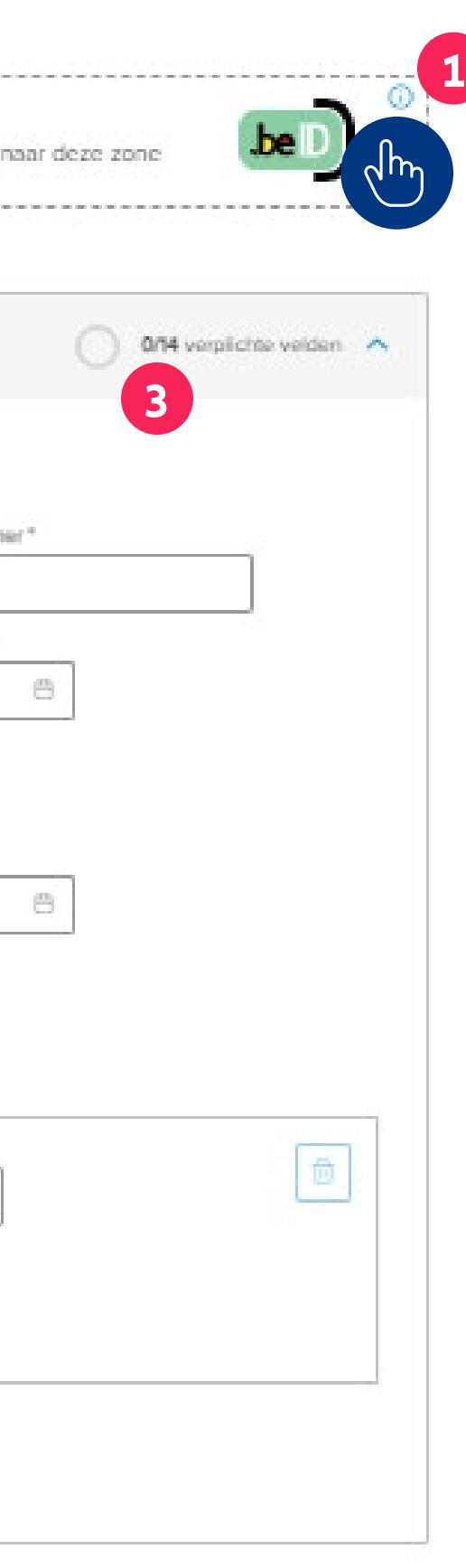

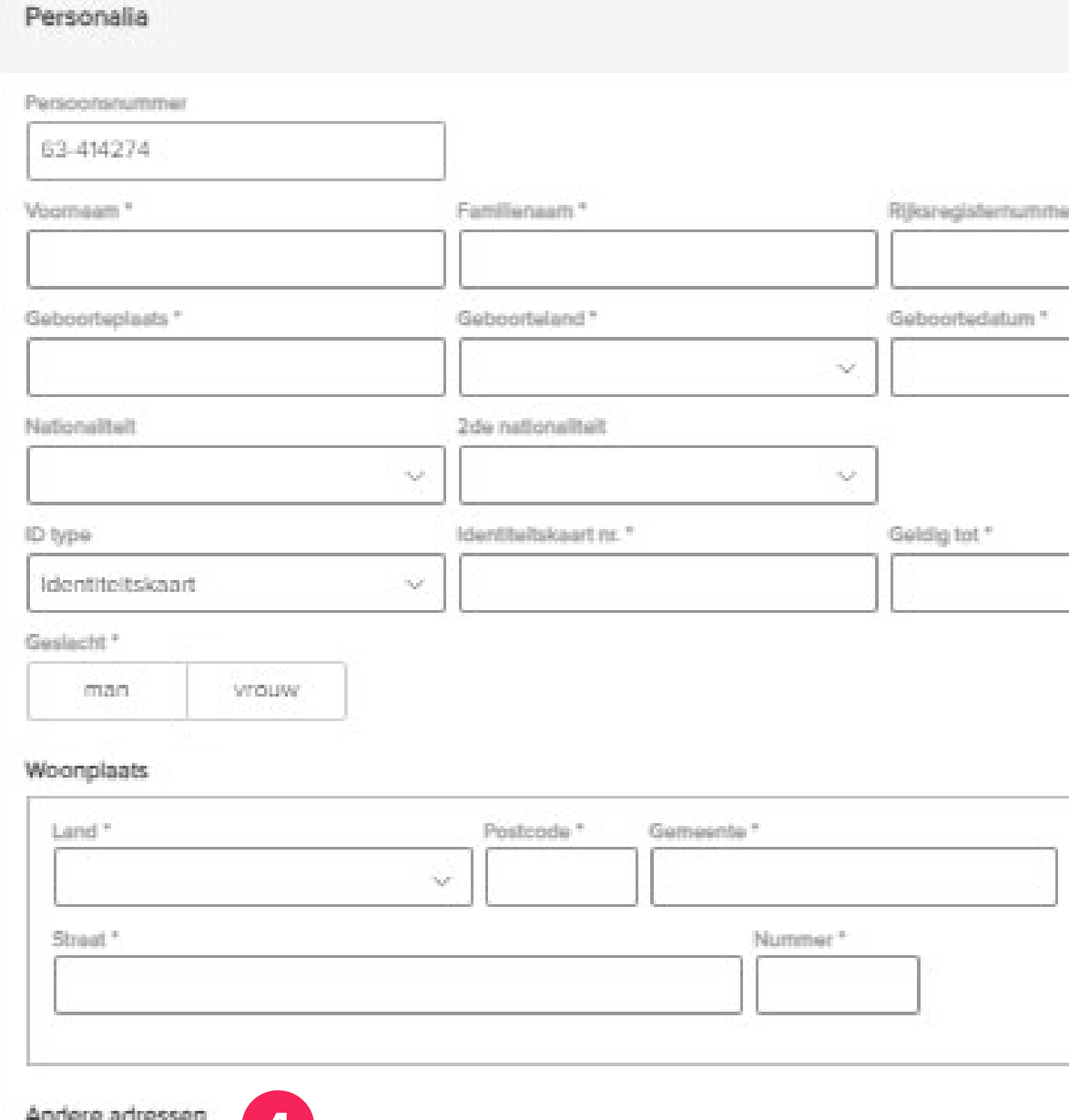

**4**

 $+$  Voeg adres toe

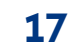

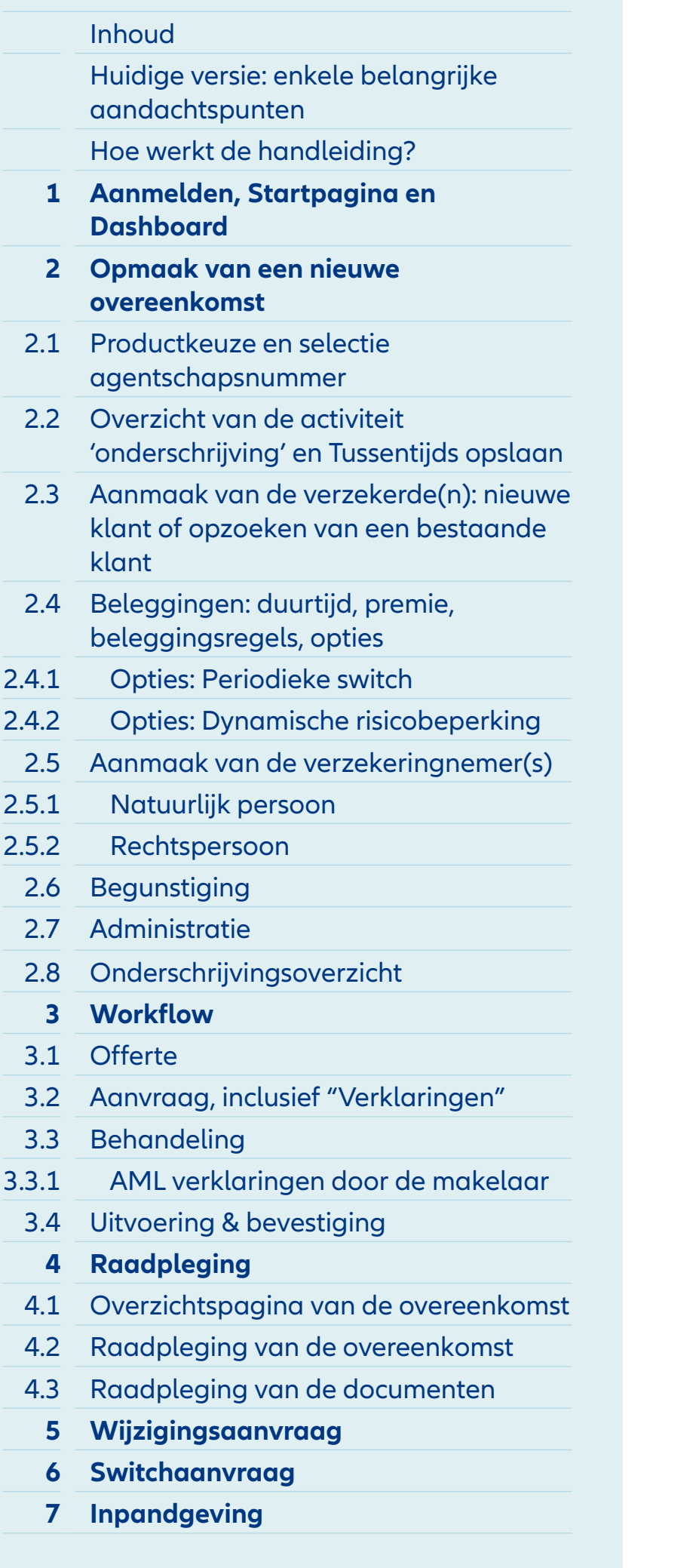

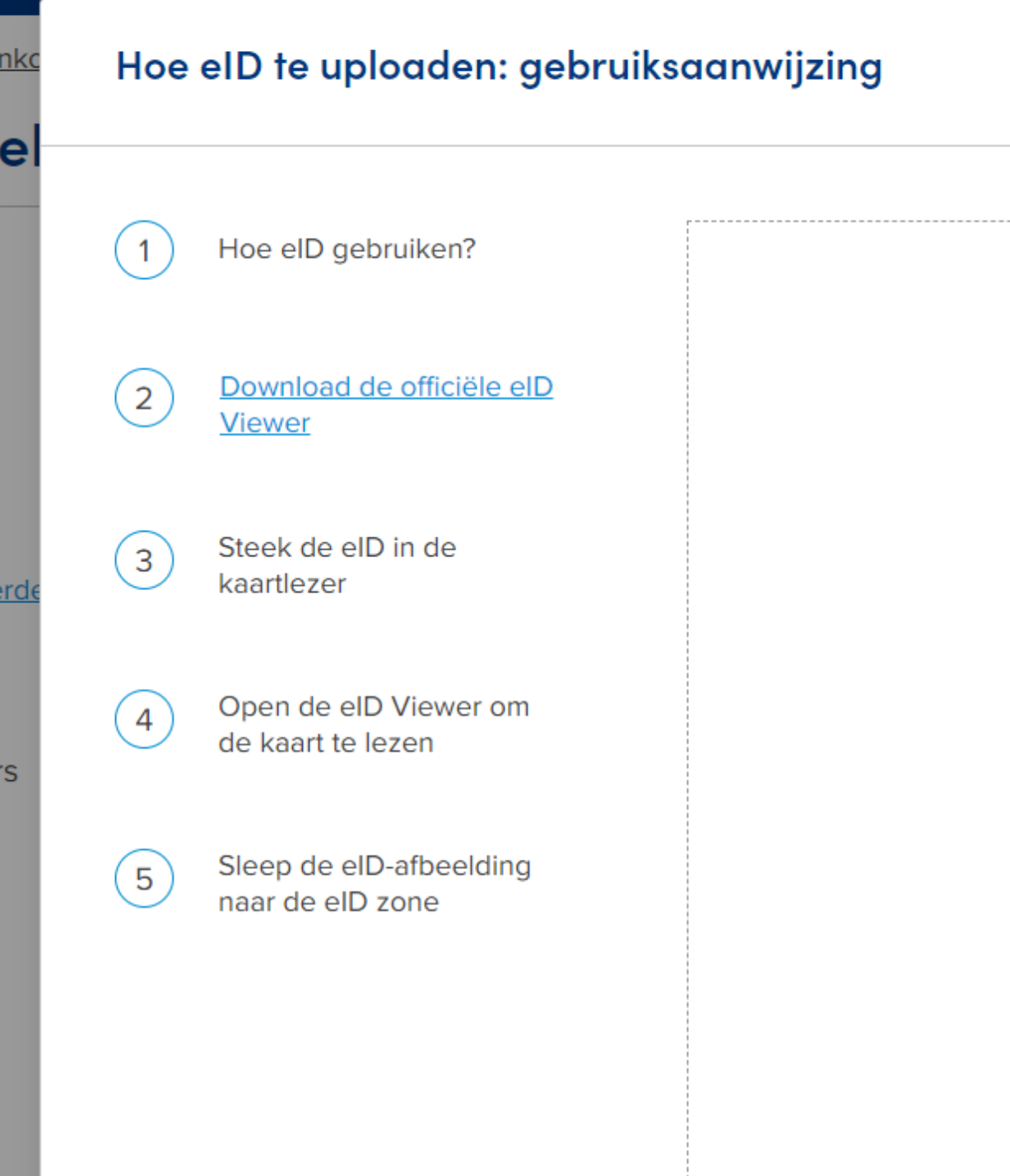

**1** Dit zijn de **stappen** die doorlopen moeten worden om **een eID correct op te laden.**

> Met de **eID-afbeelding** wordt **de foto van de persoon** op de eID bedoeld. Je kunt eenvoudig de foto naar de eID dropzone slepen om deze te uploaden.

> Het is belangrijk op te merken dat zelfs een **eID die al op de computer is opgeslagen,** eenvoudig kan worden ingelezen. Je hoeft alleen het eID-bestand te openen en de foto naar de eID dropzone te slepen. Hierdoor worden automatisch de andere gegevens ingelezen.

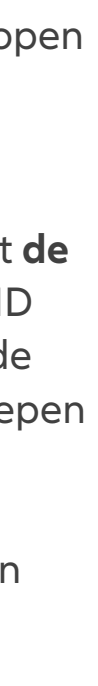

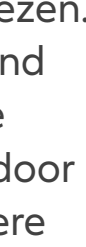

## Module 2.3: Aanmaak van de verzekerde(n)

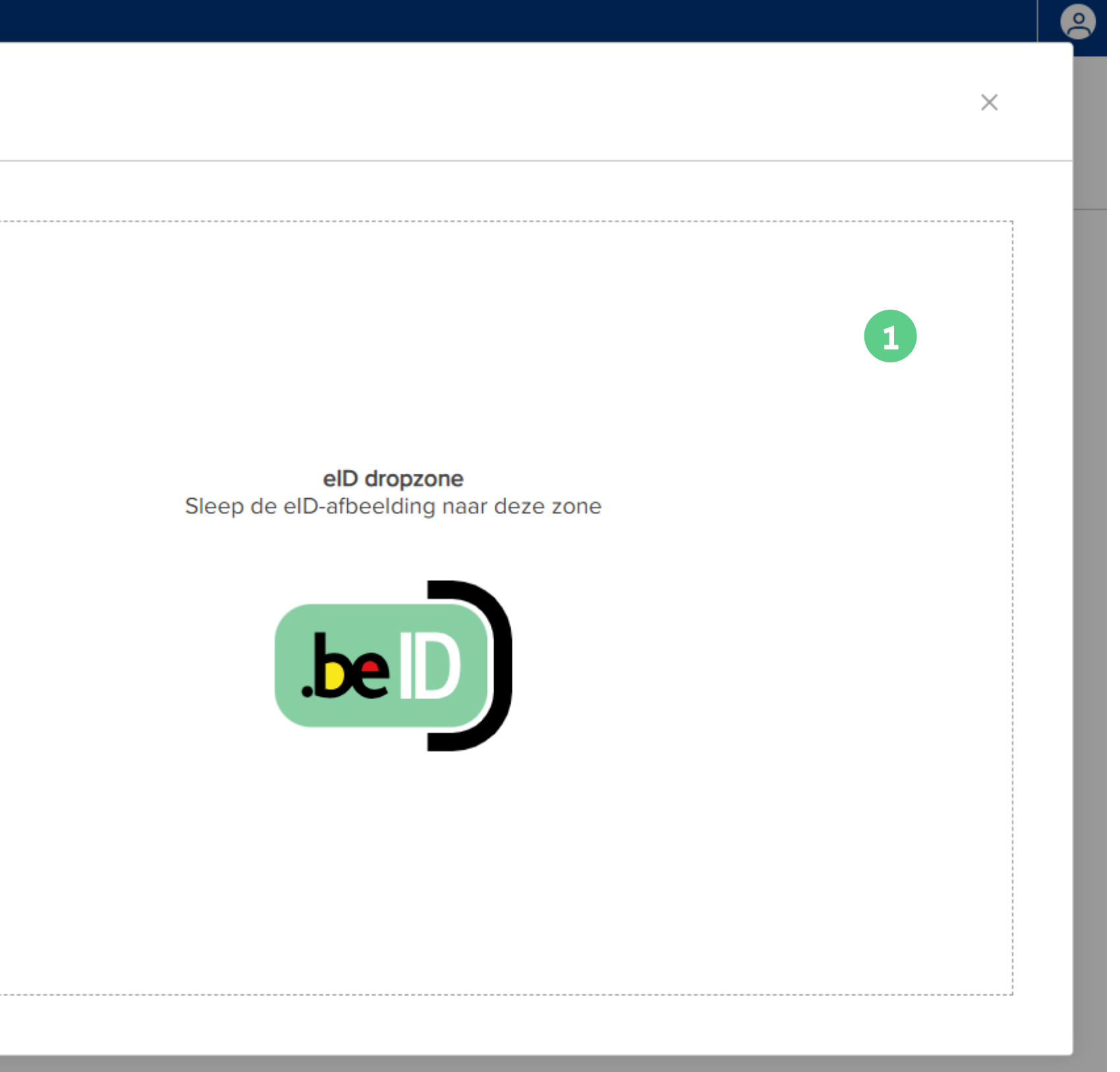

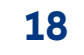

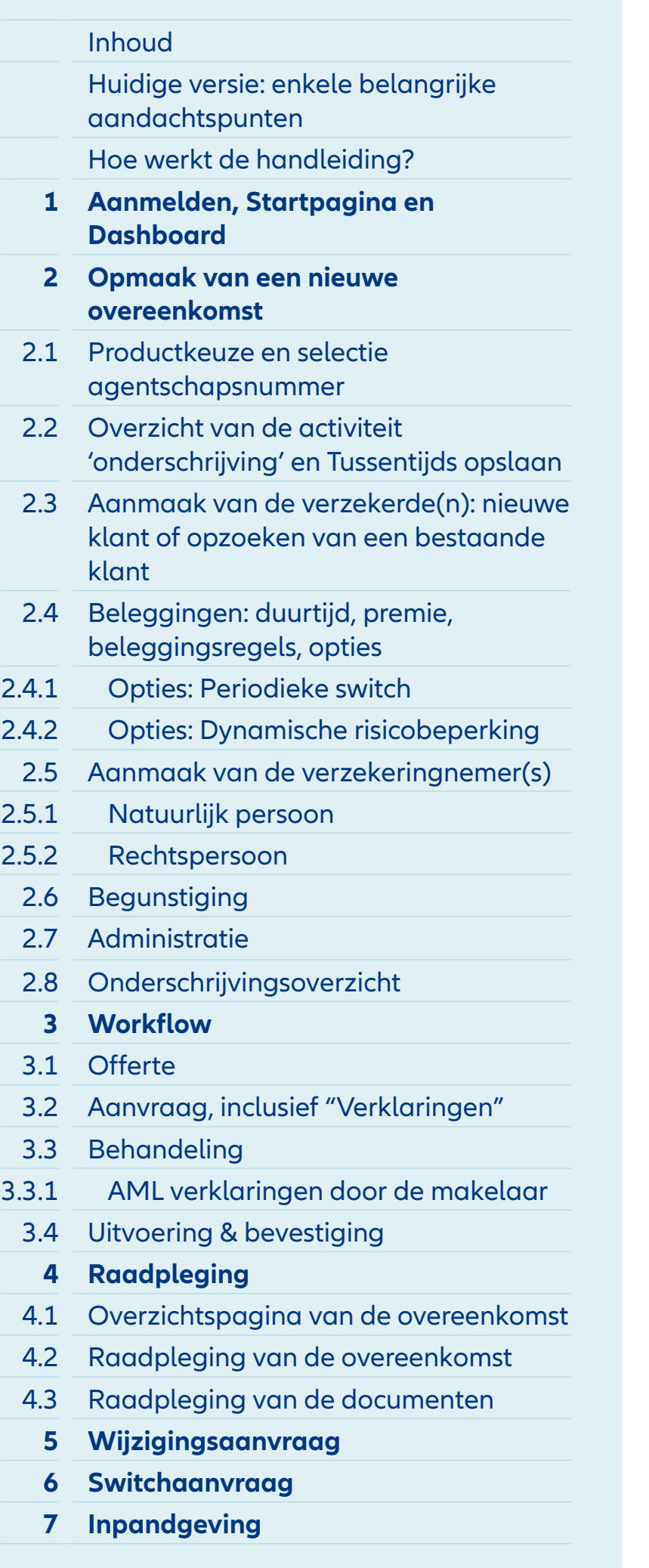

## Allianz (ii)  $\circledR$ Overeenkomst: Allianz Xcellence - C10537678 Activiteit: onderschrijving  $\rightarrow$  $\rightarrow$ **Allianz Xcellence Onderschrijving** Communicatie <] Overzicht  $E$ -mail  $*$ testeen@hotmail.com Verzekerden v + Voeg e-mail toe Verzekerde 1 Telefoon + Voeg verzekerde toe<sup>2</sup> + Voeg telefoon toe Beleggingen > Verzekeringnemers > Correspondentiewijze Begunstiging >  $\boxed{\smile}$  Elektronisch Administratie > testeen@hotmail.com  $\vee$ Op papier 1

Taal

Nederlands

Frans

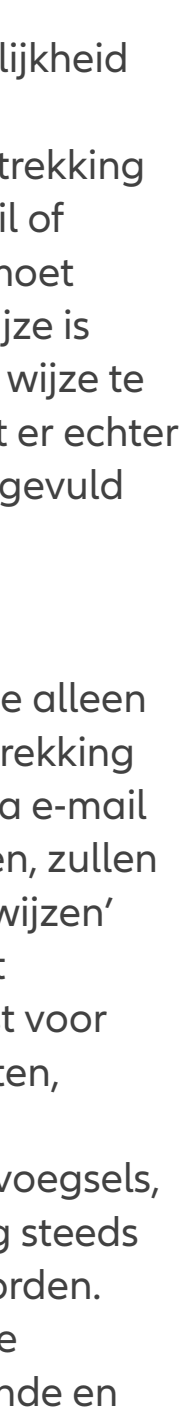

geleide

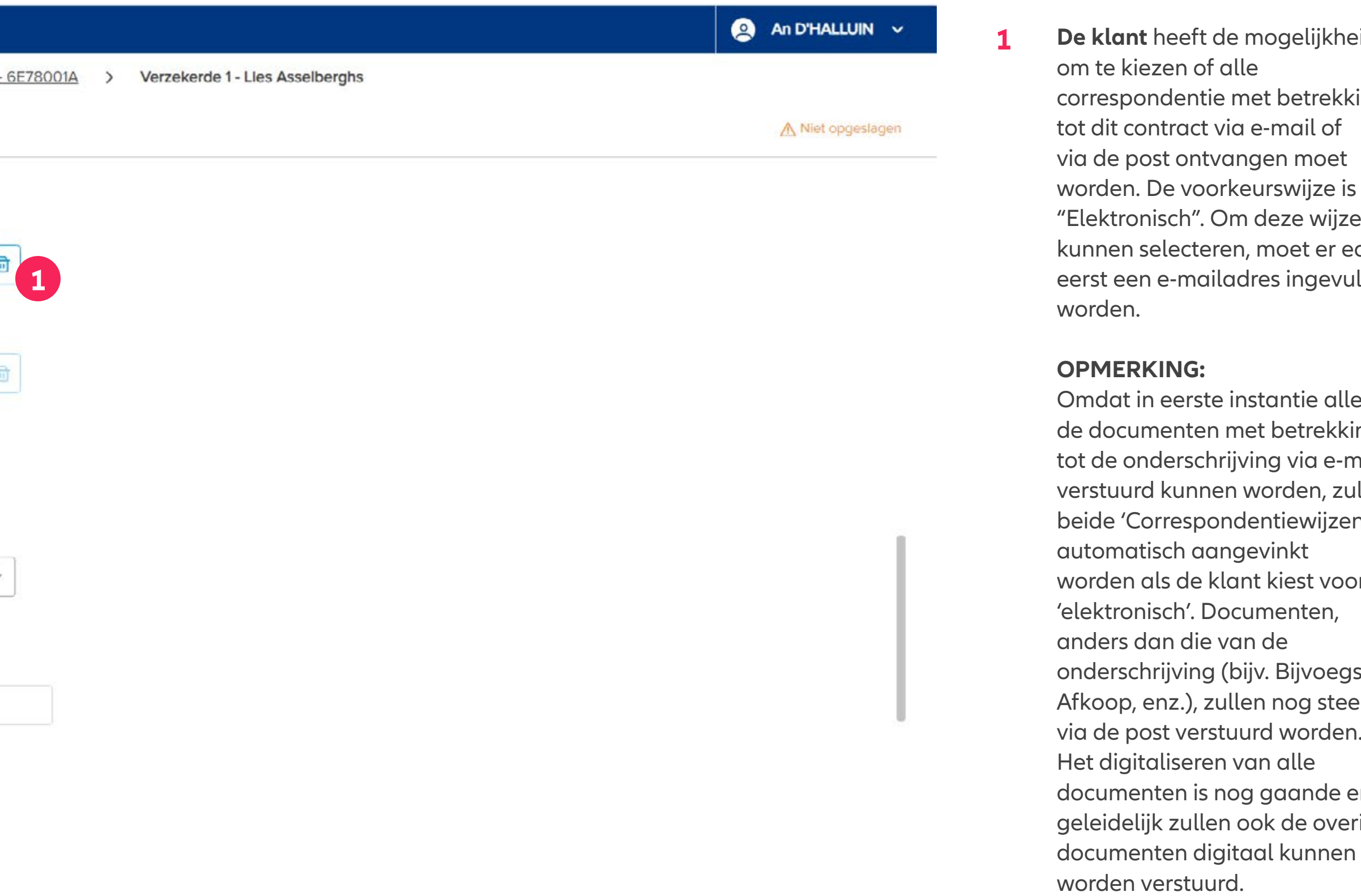

**2** Indien gewenst kan er **een tweede verzekerde** aan de overeenkomst toegevoegd worden via deze link.

## Module 2.3: Aanmaak van de verzekerde(n)

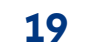

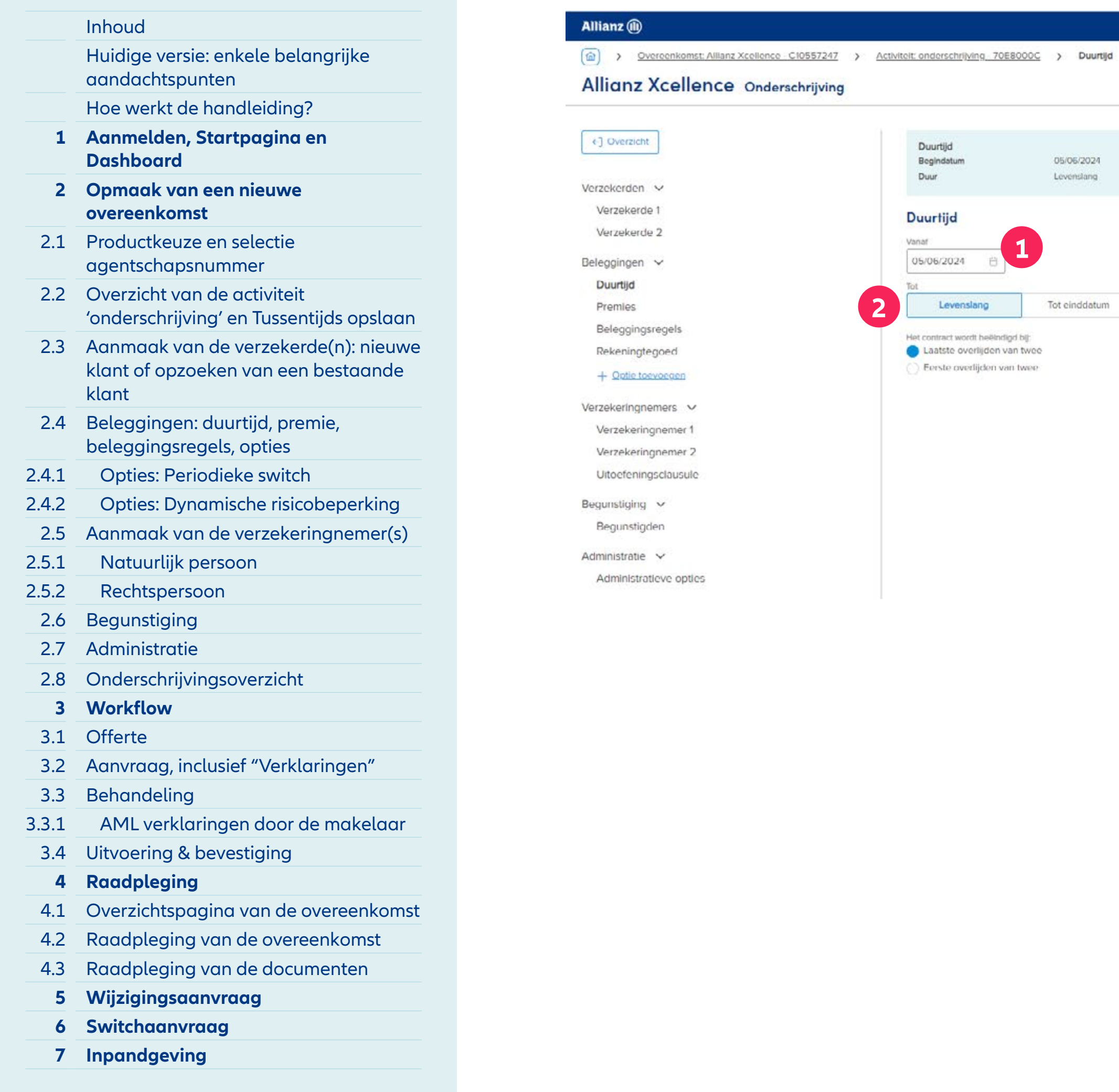

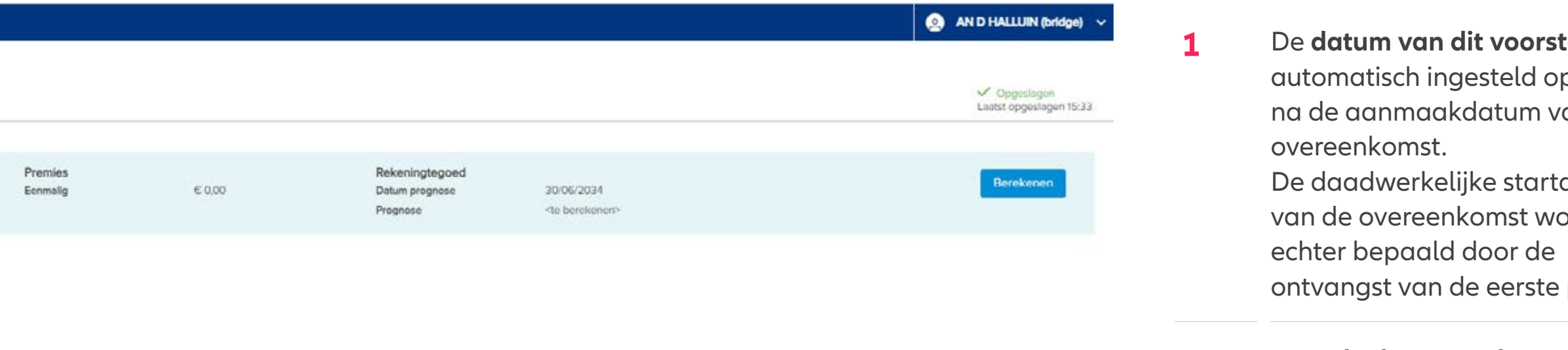

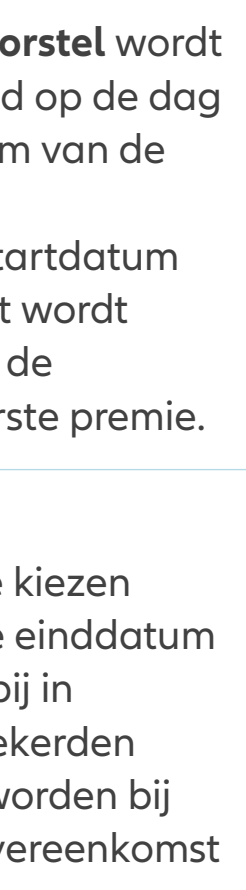

**2** Voor **de duur van de overeenkomst** kan je kiezen tussen een specifieke einddatum of Levenslang, waarbij in het geval van 2 verzekerden gespecifieerd moet worden bij welk overlijden de overeenkomst beëindigd wordt.

## Module 2.4: Beleggingen – Duurtijd

**1**

05/06/2024 Levenslang

Tot einddatum

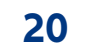

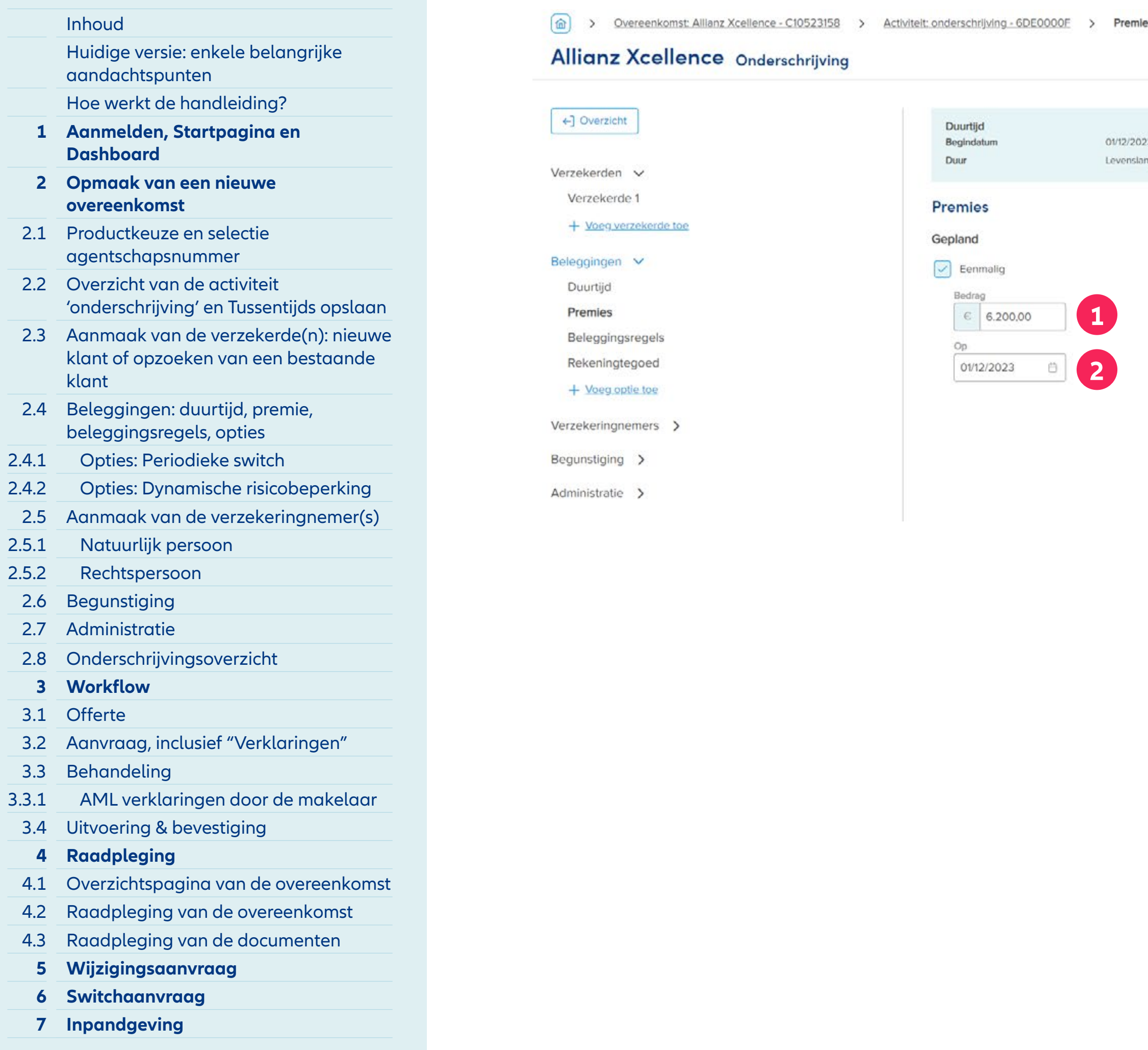

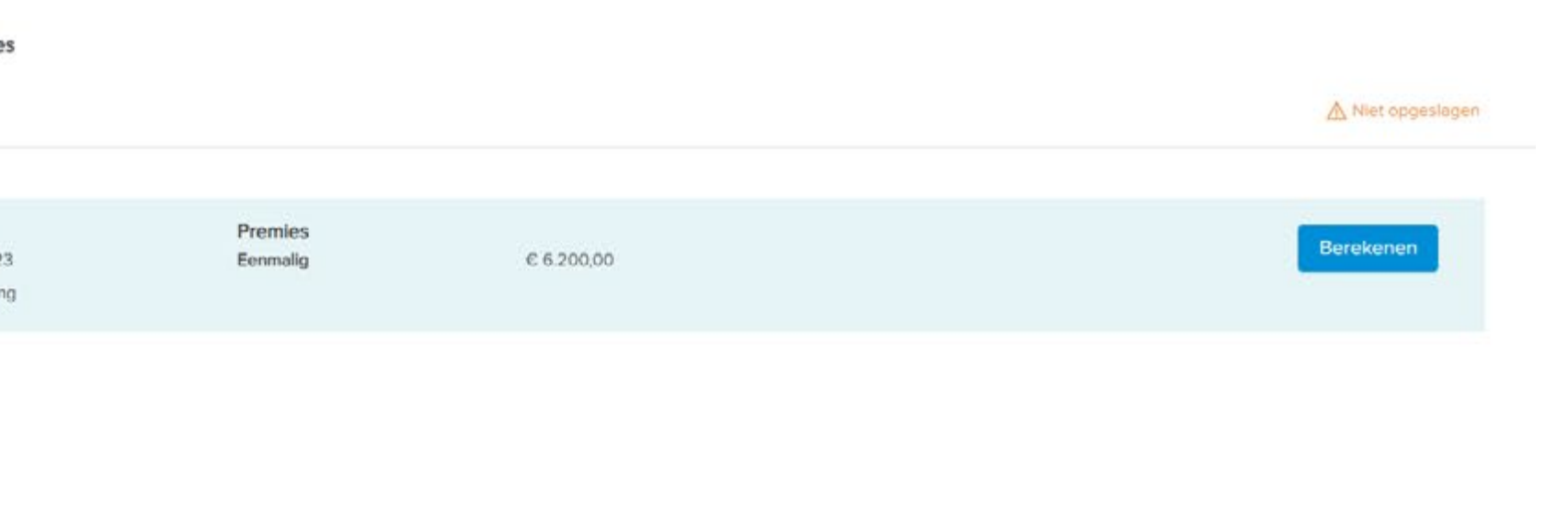

- 1 Het bedrag van de verwachte **éénmalige of unieke premie** voor deze overeenkomst dient hier ingebracht te worden. Voor elke product is er zowel voor de **initiële premie, als voor een bijkomende premie** een **minimum bedrag** van toepassing.
- **2** De **datum** wordt automatisch ingesteld op de dag, volgend op de datum van aanmaak van de overeenkomst. De effectieve aanvangsdatum van de overeenkomst wordt echter bepaald door de ontvangst van de eerste premie.

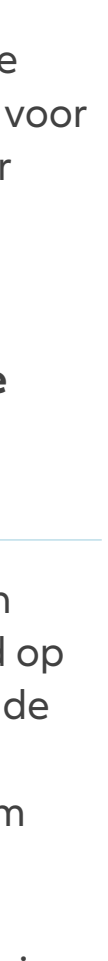

## Module 2.4: Beleggingen – Premies

## **INHOUD**

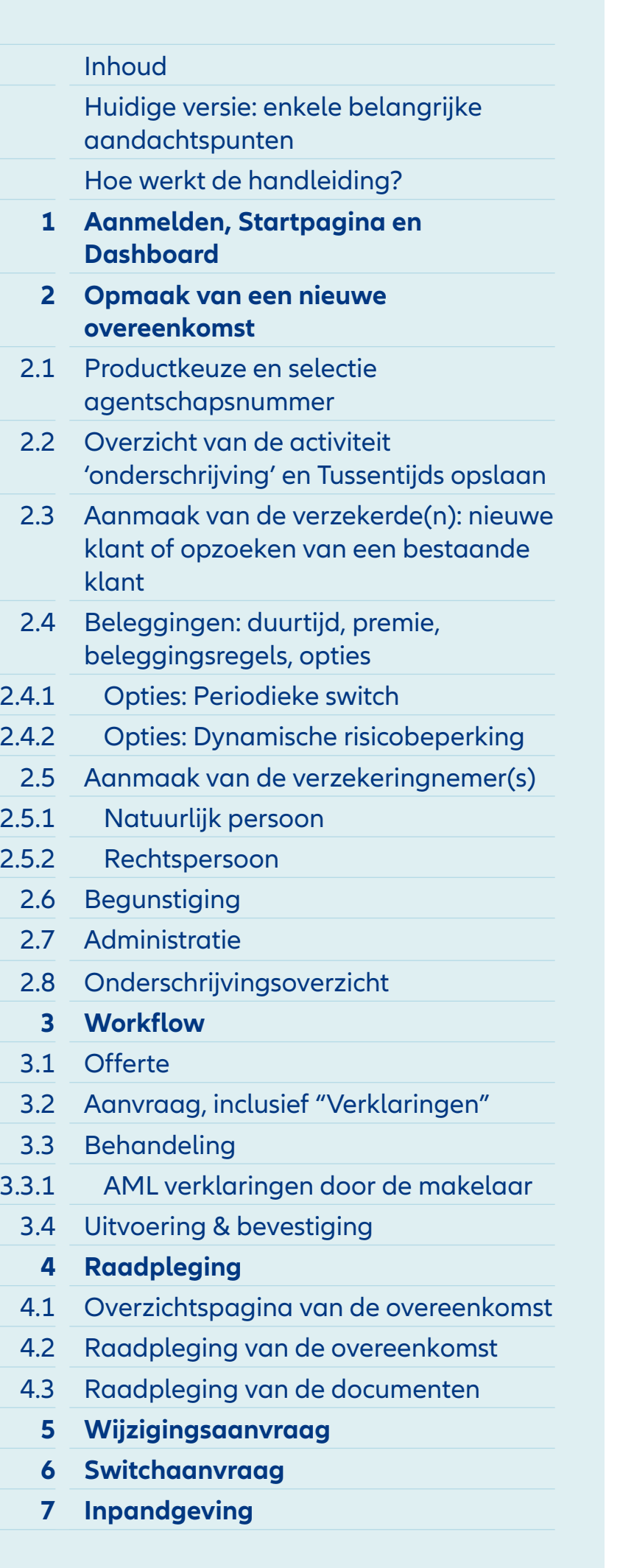

**1** In ons voorbeeld kiest de klant om te beleggen in 3 verschillende fondsen, waarvan 1 fonds als bronfonds voor een Dripswitch. Voor elk product is er een 'standaard' verdeling gedefinieerd, die aangepast moet worden volgens de keuze van de klant.

C XIPLP4 (bridge) Broker limited

**2** Een **nieuwe beleggingsvorm** (i.e. fonds) kan steeds toegevoegd worden. Dit kan op 2 manieren: • ofwel bovenaan, via de grafische voorstelling van de samenstelling van het contract,

• ofwel onderaan in de tabelvorm. Op de volgende pagina wordt dit verder toegelicht.

- **3** Voor elke beleggingsvorm wordt zowel de **Risicoindicator** als de **Morningstar Sustainability** rating weergegeven.
- **4** Geef de **gewenste verdeling** van de premie aan. Deze verdeling geldt zowel voor de eerste als toekomstige premies. Er wordt automatisch gecontroleerd of het totaal van deze verdeling exact 100% bedraagt.
- **5** Een gekozen beleggingsvorm kan worden **verwijderd.**
- **6** Via het icoontje met de 3 puntjes, kan je belangrijke documenten raadplegen:
	- **• Koersevolutie**
	- **• SID / Specifieke Informatie Document**
	- **• Maandelijks rapport**

## Module 2.4: Beleggingen – Beleggingsregels

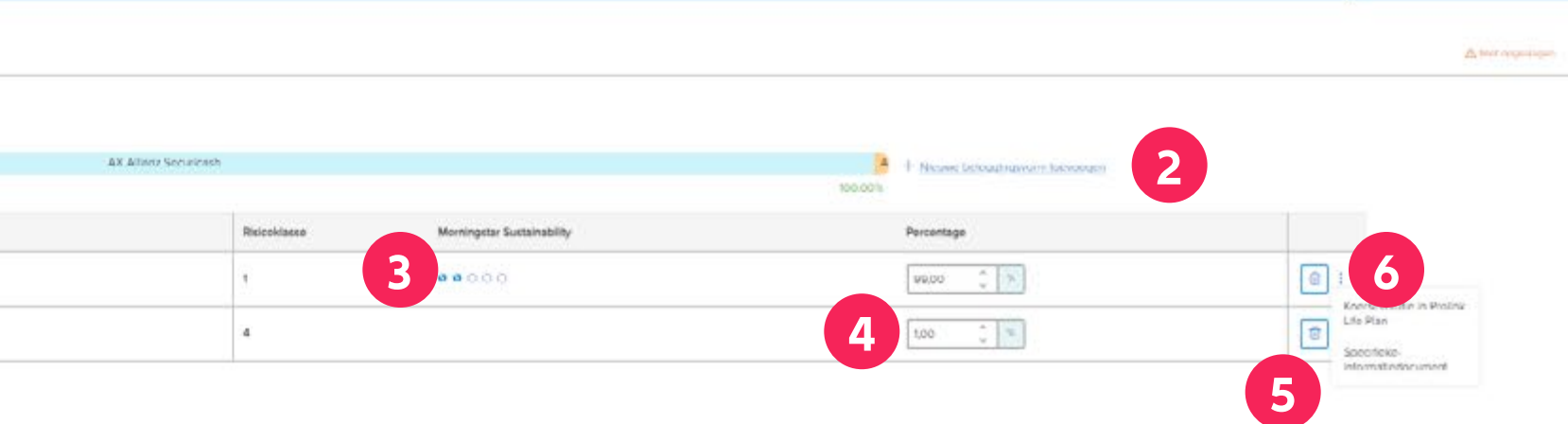

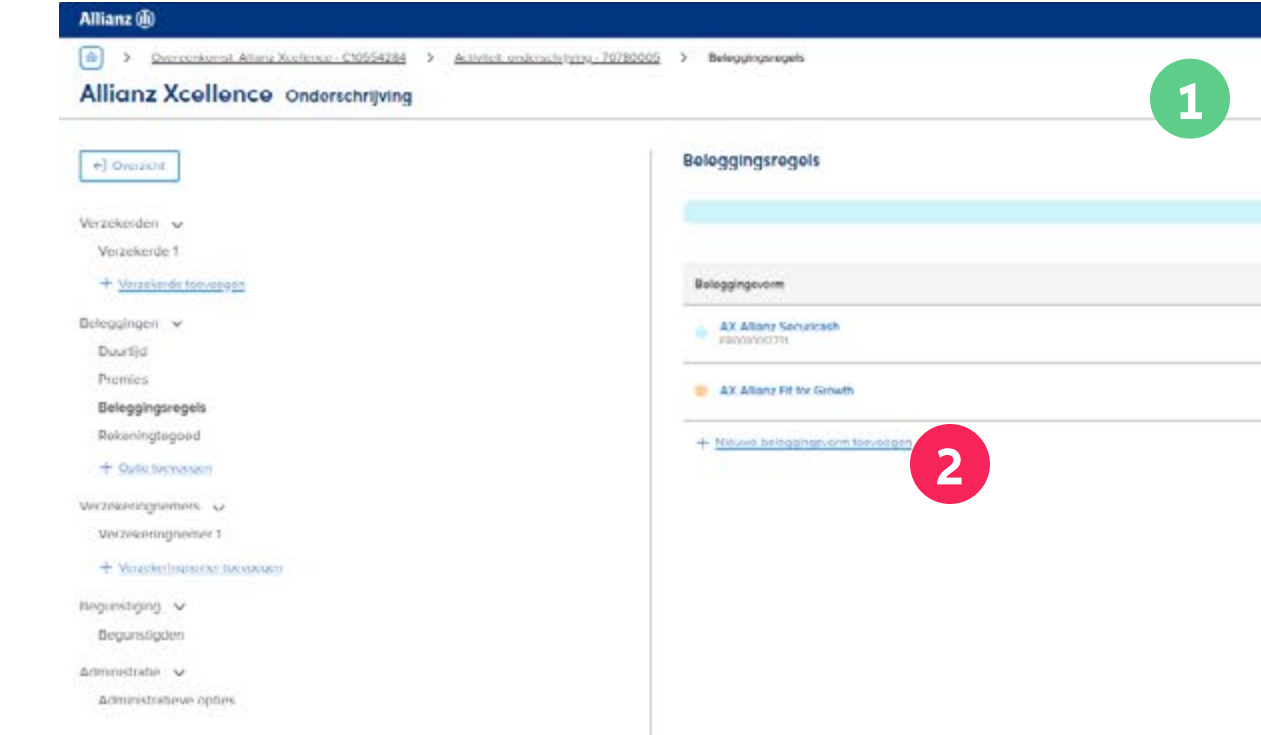

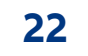

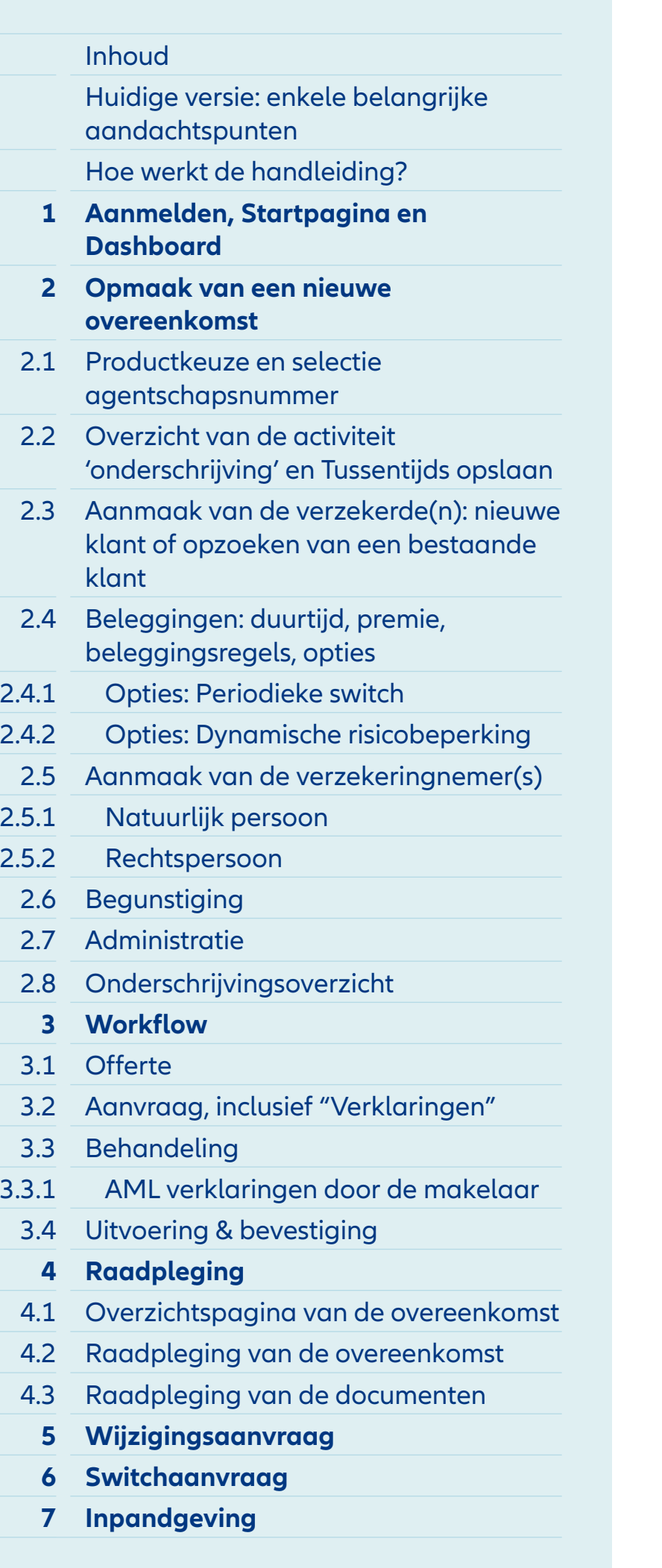

- **1** Als één of meerdere nieuwe beleggingsvormen moeten worden toegevoegd, wordt de lijst met alle mogelijke beleggingsvormen voor het gekozen product weergegeven.
- **2** Je kan **filteren** op:
	- Fondsnaam
	- ISIN
	- RI (Risico-indicator)
	- Morningstar Sustainability
	- Morningstar Rating
	- Activacategorie
	- SFDR
- **3** Het is mogelijk om **één of meerdere** beleggingsvormen te selecteren.

## Module 2.4: Beleggingen – Beleggingsregels

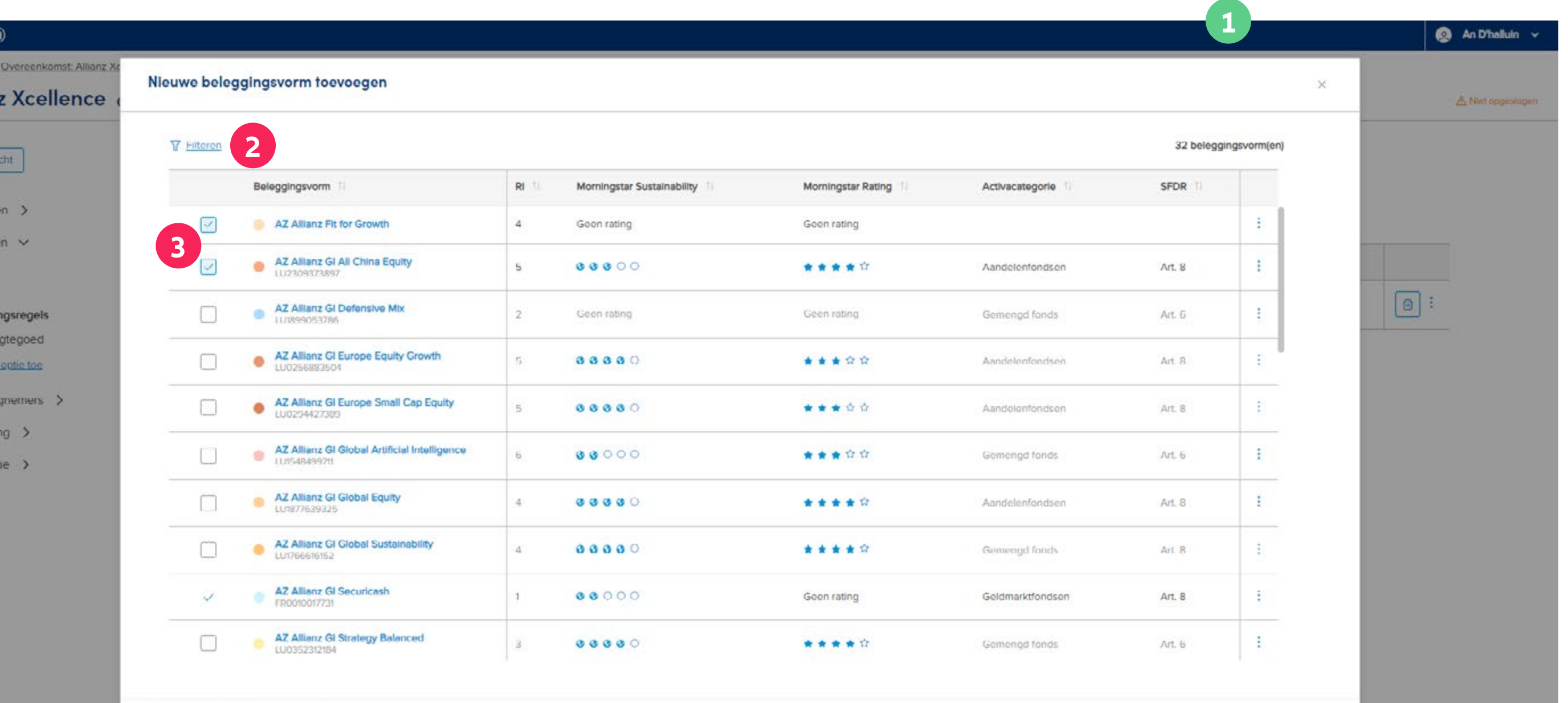

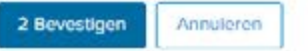

 $dh$ 

Allianz (

 $\begin{array}{|c|c|c|}\hline \textcircled{\tiny{\textcircled{\tiny{1}}}} & \textcircled{\tiny{\textcircled{\tiny{1}}}}\\ \hline \end{array}$ **Allian** 

 $\sqrt{\frac{1}{1 + 1}}$  Overz<br>Verzekerdi<br>Beleggingi

Duurtijd Premies Beleggi Rekeni  $+$  Yoe

Verzekerin

Begunstig

Administr

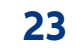

## Inhoud Huidige versie: enkele belangrijke aandachtspunten Hoe werkt de handleiding? **1 Aanmelden, Startpagina en Dashboard** Duurtijd **2 Opmaak van een nieuwe overeenkomst** (इ 2.1 Productkeuze en selectie agentschapsnummer 2.2 Overzicht van de activiteit 'onderschrijving' en Tussentijds opslaan 2.3 Aanmaak van de verzekerde(n): nieuwe klant of opzoeken van een bestaande Administratie > klant 2.4 Beleggingen: duurtijd, premie, beleggingsregels, opties 2.4.1 Opties: Periodieke switch 2.4.2 Opties: Dynamische risicobeperking 2.5 Aanmaak van de verzekeringnemer(s) 2.5.1 Natuurlijk persoon 2.5.2 Rechtspersoon 2.6 Begunstiging 2.7 Administratie 2.8 Onderschrijvingsoverzicht **3 Workflow** 3.1 Offerte 3.2 Aanvraag, inclusief "Verklaringen" 3.3 Behandeling 3.3.1 AML verklaringen door de makelaar 3.4 Uitvoering & bevestiging **4 Raadpleging**  4.1 Overzichtspagina van de overeenkomst 4.2 Raadpleging van de overeenkomst 4.3 Raadpleging van de documenten **5 Wijzigingsaanvraag 6 Switchaanvraag 7 Inpandgeving**

## **Allianz Xcellence Onderschrijving** Beleggingsregels  $\leftarrow$ ] Overzicht AZ Verzekerden > Beleggingen  $\vee$ Beleggingsvorm Premies AZ Allianz GI Securicash Beleggingsregels Rekeningtegoed AZ Allianz Fit for Growth + Voeg optie toe AZ Allianz GI All China Equity<br>LU2309373897 Verzekeringnemers > Begunstiging > + Nieuwe beleggingsvorm toevoegen

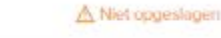

**1** Bovenaan, onder de grafische voorstelling van de beleggingsvormen, kun je eenvoudig zien wat het cumulatieve percentage is. Als het totaal niet 100% bedraagt, wordt er een foutmelding weergegeven.

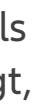

## Module 2.4: Beleggingen – Beleggingsregels

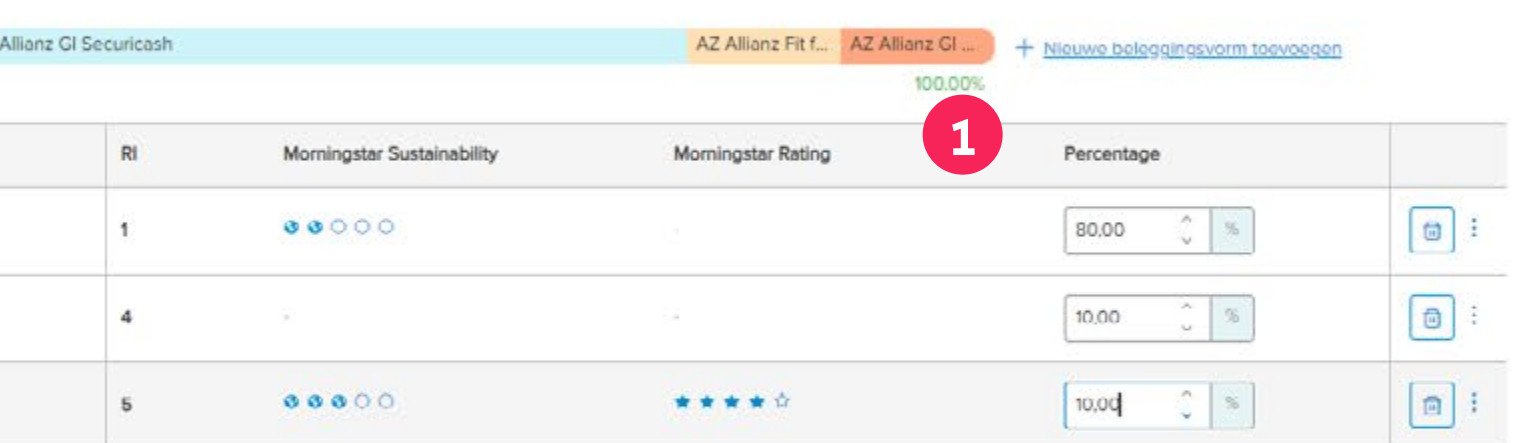

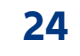

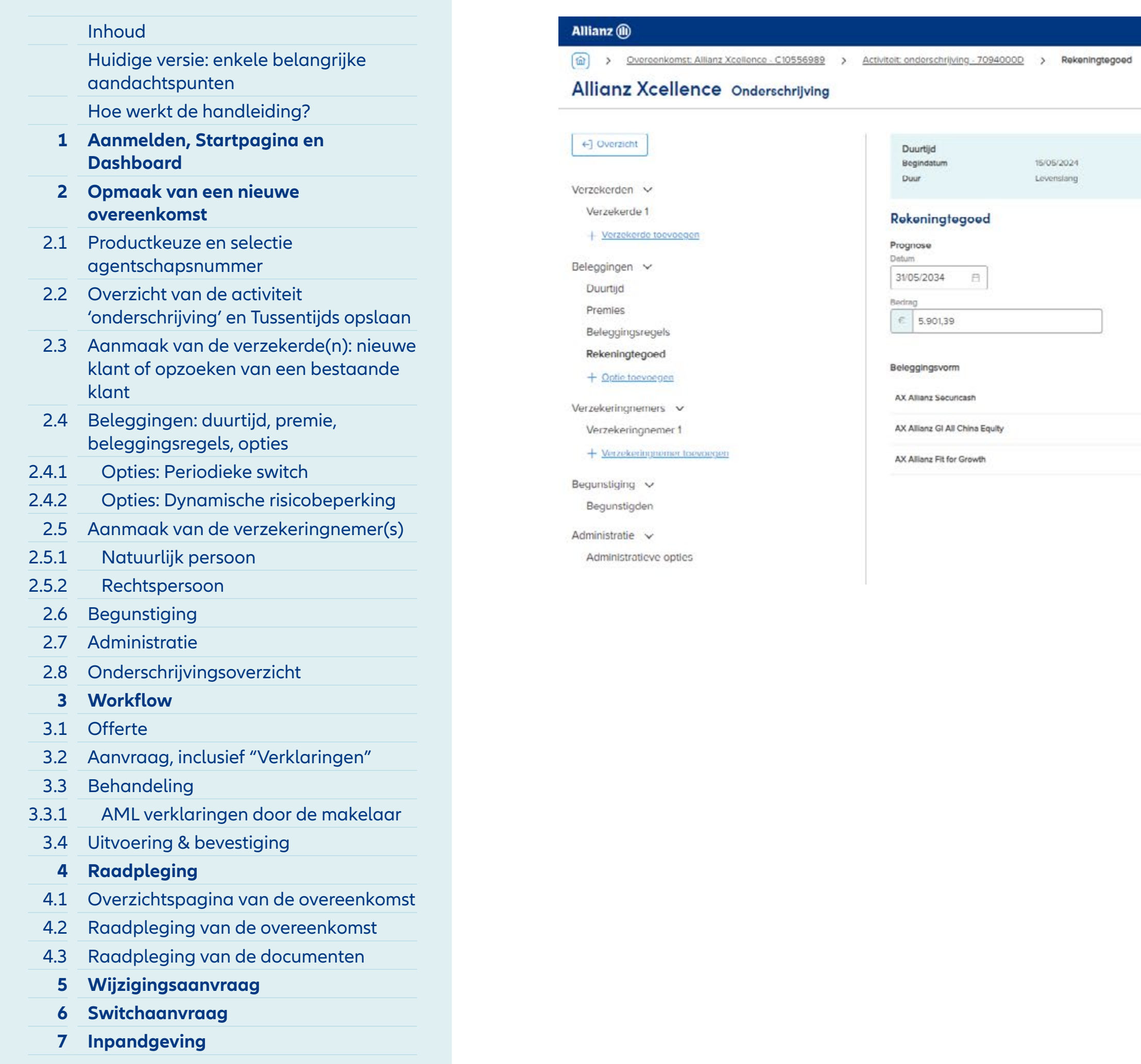

- **1** Via deze tegel kan je eenvoudig de netto premie simuleren, die **rekening houdt met de commissie, de beheerskosten en de taksen.** Deze berekening houdt echter **geen rekening met** het feit of **een taks actie** al dan niet van toepassing is. De impact van de taks actie zal voor de klant pas zichtbaar zijn na betaling van zijn premie, op zijn overeenkomstuittreksel. Goed om weten: Een **actie mbt. de beheerskosten** wordt wel direct verrekend in deze bruto-netto berekening.
- **2** Wanneer je op de knop "Berekenen" drukt, wordt de nettopremie berekend en verdeeld over de geselecteerde beleggingsvormen.

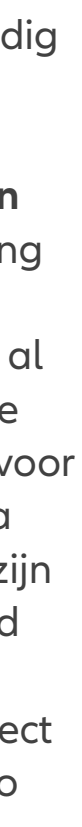

## Module 2.4: Beleggingen – Rekeningtegoed

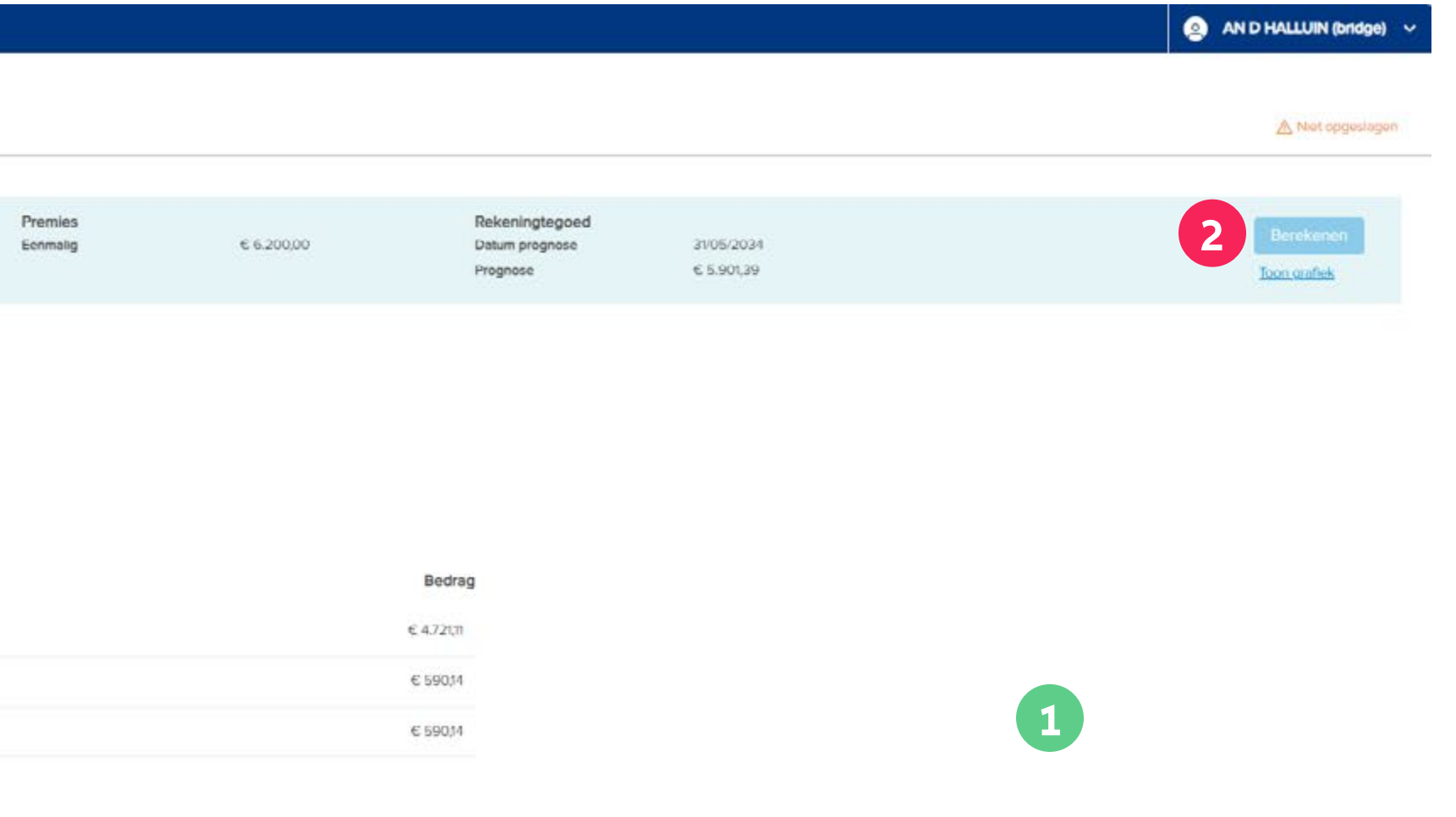

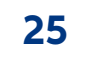

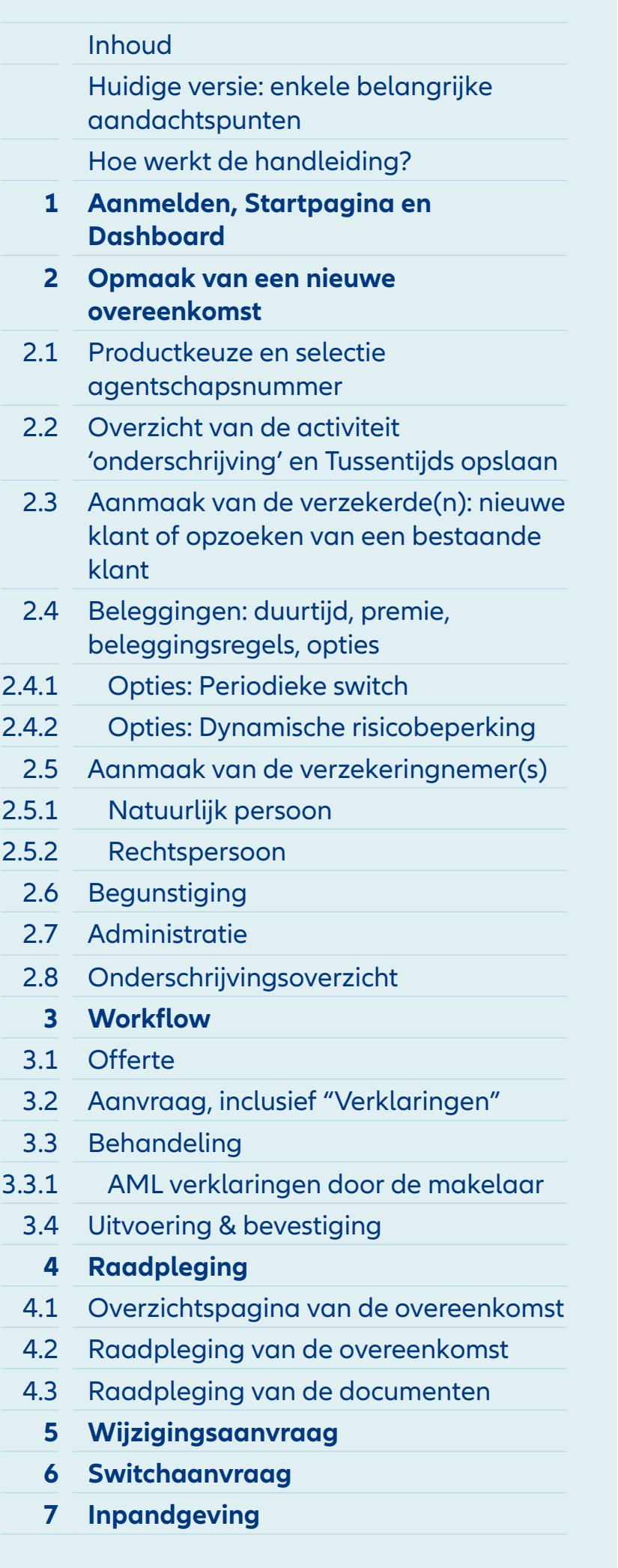

- **1** De beschikbare opties zijn:
	- **Dynamische risicobeperking**
	- Dripswitch waaronder je zowel **de periodieke switch** (het stapsgewijs overdragen van het spaargeld) als en **de periodieke switch van de winst** (het actief beheer van de meerwaarden) kan terugvinden.
- **2** Hier kan je één of meerdere opties toevoegen aan de beleggingsregels. In dit voorbeeld kiezen we voor een **'Dripswitch'.**

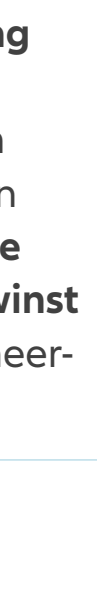

## Module 2.4: Beleggingen – Opties

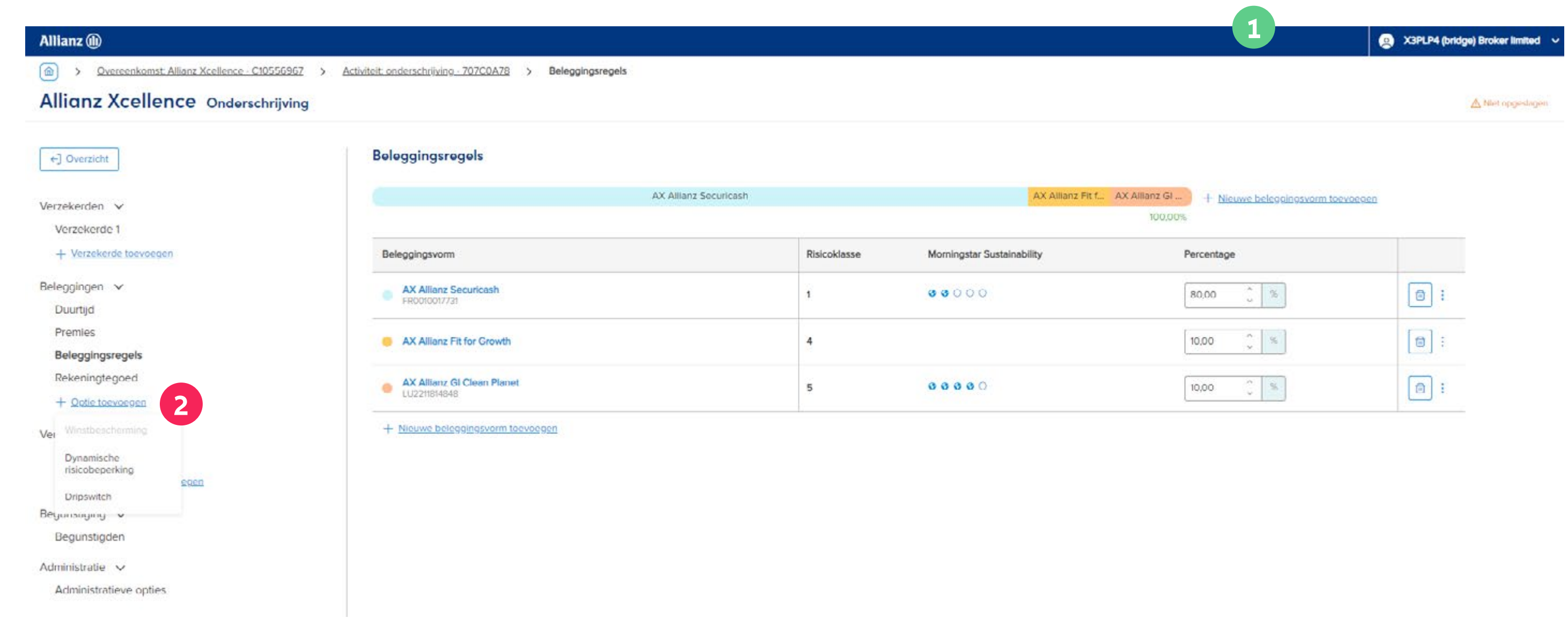

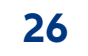

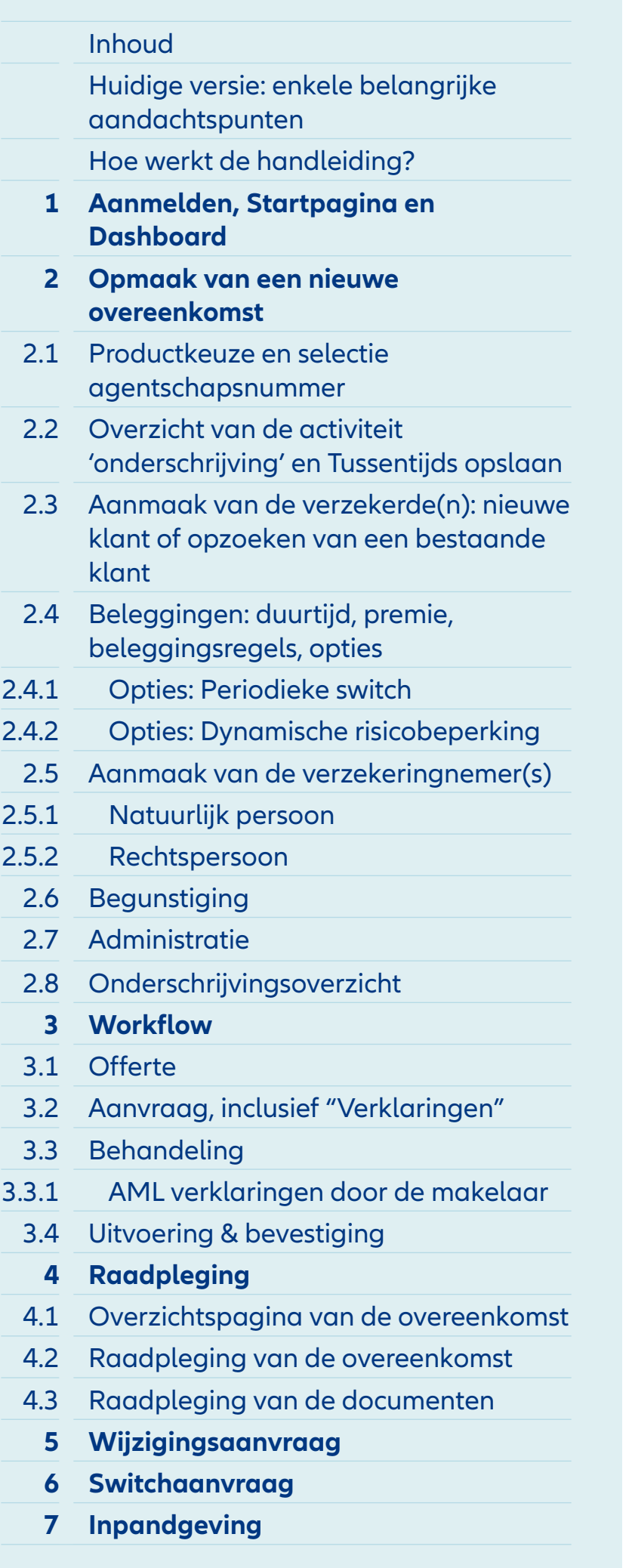

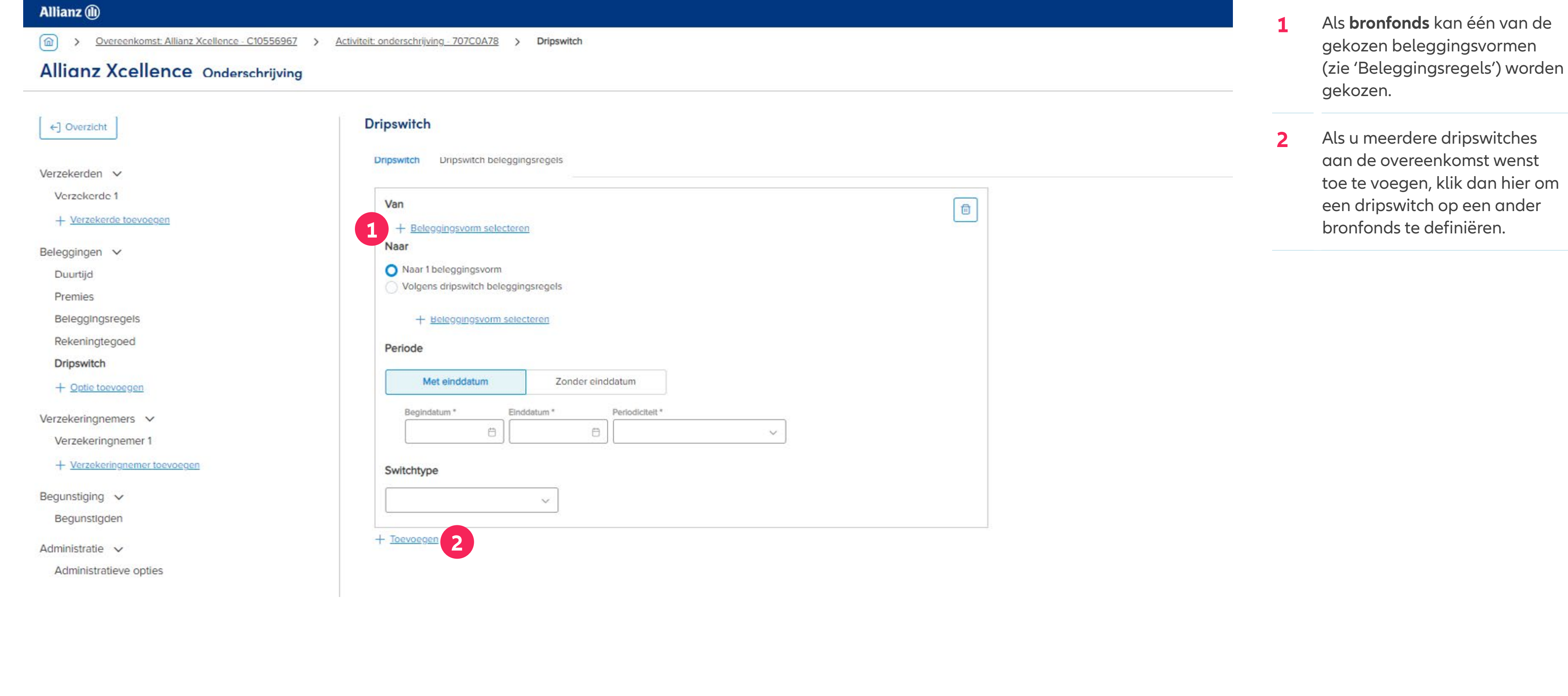

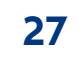

## Inhoud Huidige versie: enkele belangrijke aandachtspunten Hoe werkt de handleiding? **1 Aanmelden, Startpagina en Dashboard 2 Opmaak van een nieuwe overeenkomst** 2.1 Productkeuze en selectie agentschapsnummer 2.2 Overzicht van de activiteit 'onderschrijving' en Tussentijds opslaan 2.3 Aanmaak van de verzekerde(n): nieuwe klant of opzoeken van een bestaande klant 2.4 Beleggingen: duurtijd, premie, beleggingsregels, opties 2.4.1 Opties: Periodieke switch 2.4.2 Opties: Dynamische risicobeperking 2.5 Aanmaak van de verzekeringnemer(s) 2.5.1 Natuurlijk persoon 2.5.2 Rechtspersoon 2.6 Begunstiging 2.7 Administratie 2.8 Onderschrijvingsoverzicht **3 Workflow** 3.1 Offerte 3.2 Aanvraag, inclusief "Verklaringen" 3.3 Behandeling 3.3.1 AML verklaringen door de makelaar 3.4 Uitvoering & bevestiging **4 Raadpleging**  4.1 Overzichtspagina van de overeenkomst 4.2 Raadpleging van de overeenkomst 4.3 Raadpleging van de documenten **5 Wijzigingsaanvraag 6 Switchaanvraag 7 Inpandgeving**

- **1** Je selecteert de gewenste beleggingsvorm en klikt op bevestigen.
- **2** In de kolom 'Opties' kun je eenvoudig de aanvankelijk gekozen beleggingsvormen herkennen in de kolom 'Opties'.

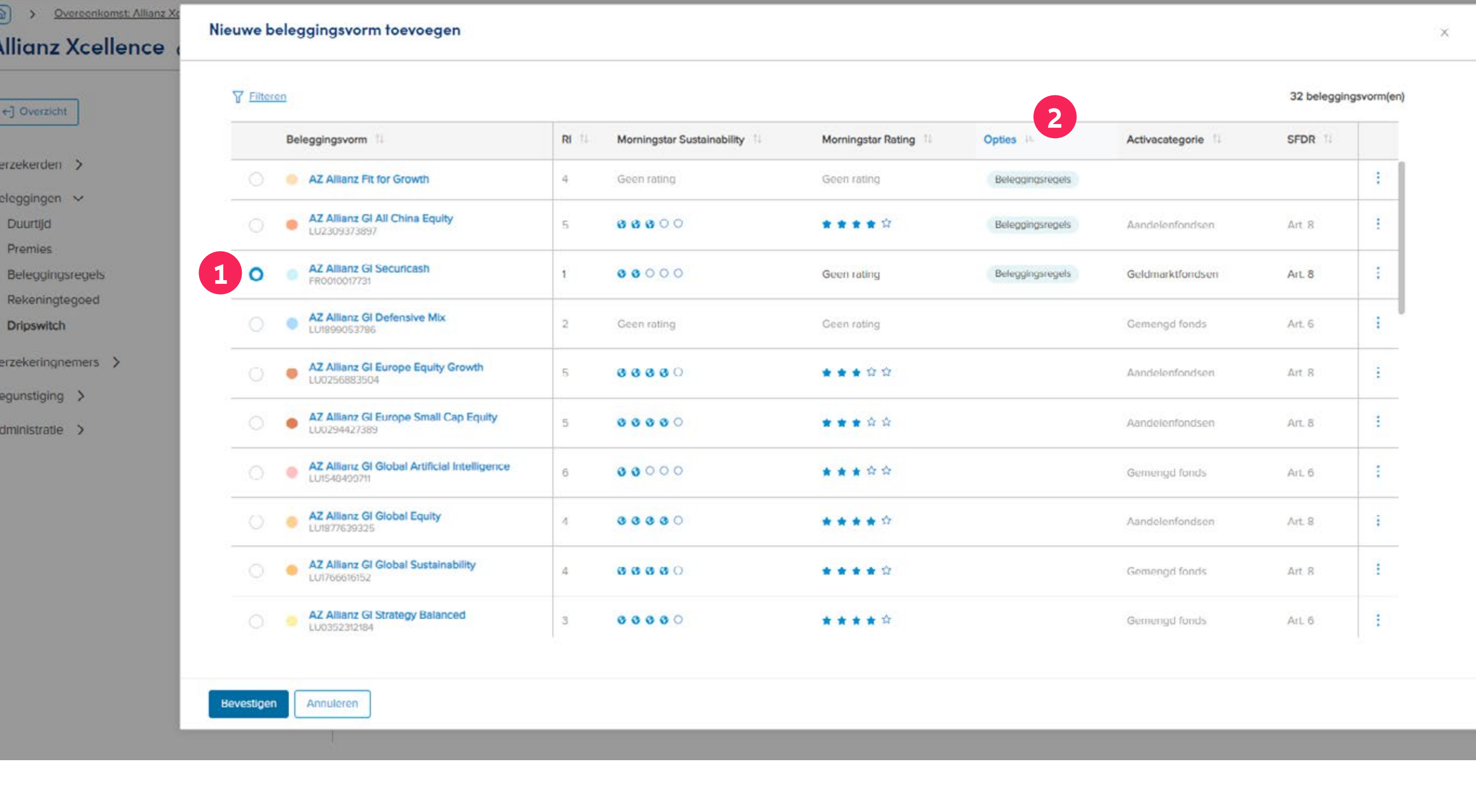

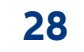

## Inhoud Huidige versie: enkele belangrijke aandachtspunten Hoe werkt de handleiding? **1 Aanmelden, Startpagina en Dashboard 2 Opmaak van een nieuwe overeenkomst** 2.1 Productkeuze en selectie agentschapsnummer 2.2 Overzicht van de activiteit 'onderschrijving' en Tussentijds opslaan 2.3 Aanmaak van de verzekerde(n): nieuwe klant of opzoeken van een bestaande klant 2.4 Beleggingen: duurtijd, premie, beleggingsregels, opties 2.4.1 Opties: Periodieke switch 2.4.2 Opties: Dynamische risicobeperking 2.5 Aanmaak van de verzekeringnemer(s) 2.5.1 Natuurlijk persoon 2.5.2 Rechtspersoon 2.6 Begunstiging 2.7 Administratie 2.8 Onderschrijvingsoverzicht **3 Workflow** 3.1 Offerte 3.2 Aanvraag, inclusief "Verklaringen" 3.3 Behandeling 3.3.1 AML verklaringen door de makelaar 3.4 Uitvoering & bevestiging **4 Raadpleging**  4.1 Overzichtspagina van de overeenkomst 4.2 Raadpleging van de overeenkomst 4.3 Raadpleging van de documenten **5 Wijzigingsaanvraag 6 Switchaanvraag 7 Inpandgeving**

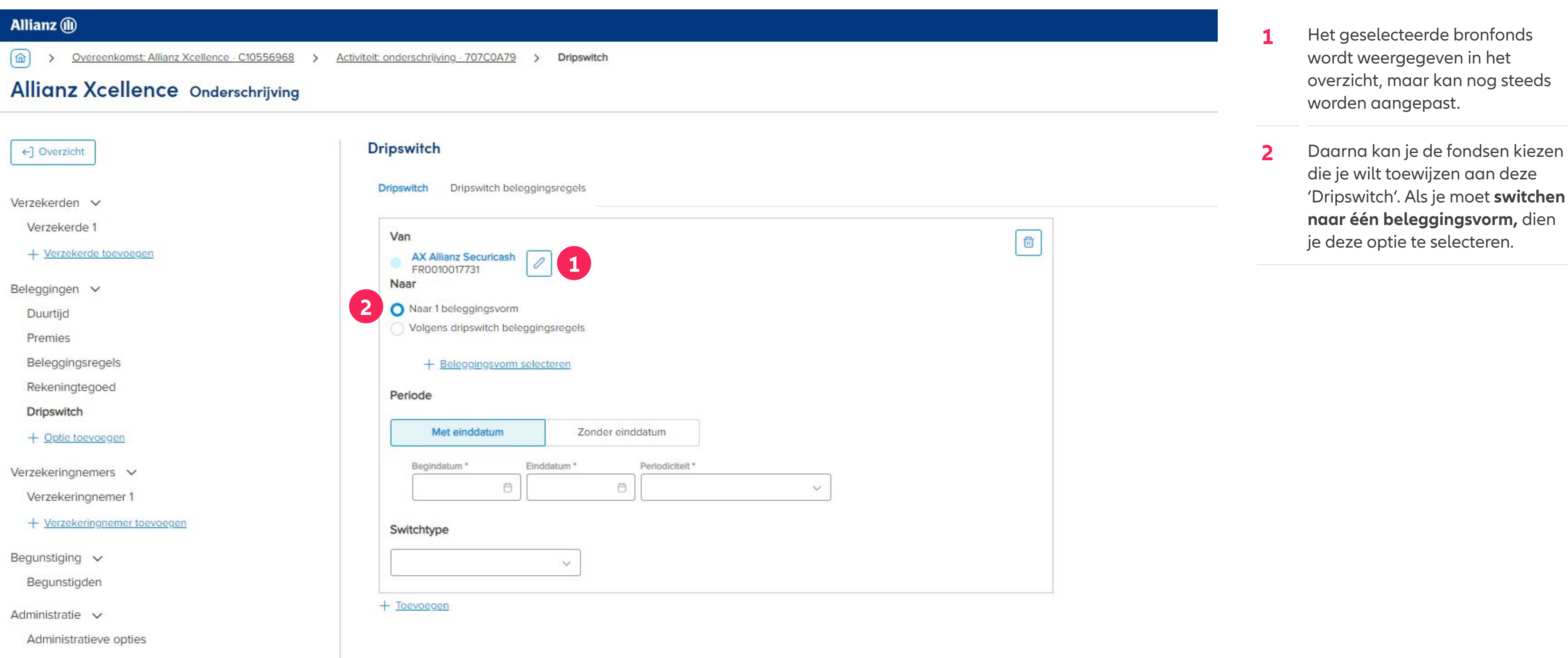

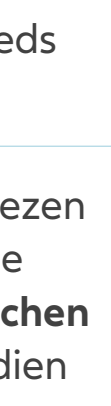

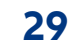

## Inhoud Huidige versie: enkele belangrijke aandachtspunten Hoe werkt de handleiding? **1 Aanmelden, Startpagina en Dashboard 2 Opmaak van een nieuwe overeenkomst** 2.1 Productkeuze en selectie agentschapsnummer 2.2 Overzicht van de activiteit 'onderschrijving' en Tussentijds opslaan 2.3 Aanmaak van de verzekerde(n): nieuwe klant of opzoeken van een bestaande klant 2.4 Beleggingen: duurtijd, premie, beleggingsregels, opties 2.4.1 Opties: Periodieke switch 2.4.2 Opties: Dynamische risicobeperking 2.5 Aanmaak van de verzekeringnemer(s) 2.5.1 Natuurlijk persoon 2.5.2 Rechtspersoon 2.6 Begunstiging 2.7 Administratie 2.8 Onderschrijvingsoverzicht **3 Workflow** 3.1 Offerte 3.2 Aanvraag, inclusief "Verklaringen" 3.3 Behandeling 3.3.1 AML verklaringen door de makelaar 3.4 Uitvoering & bevestiging **4 Raadpleging**  4.1 Overzichtspagina van de overeenkomst 4.2 Raadpleging van de overeenkomst 4.3 Raadpleging van de documenten **5 Wijzigingsaanvraag 6 Switchaanvraag 7 Inpandgeving**

**1** Op dit scherm is het de bedoeling dat je één beleggingsvorm selecteert als bestemming voor de 'Dripswitch'.

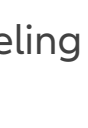

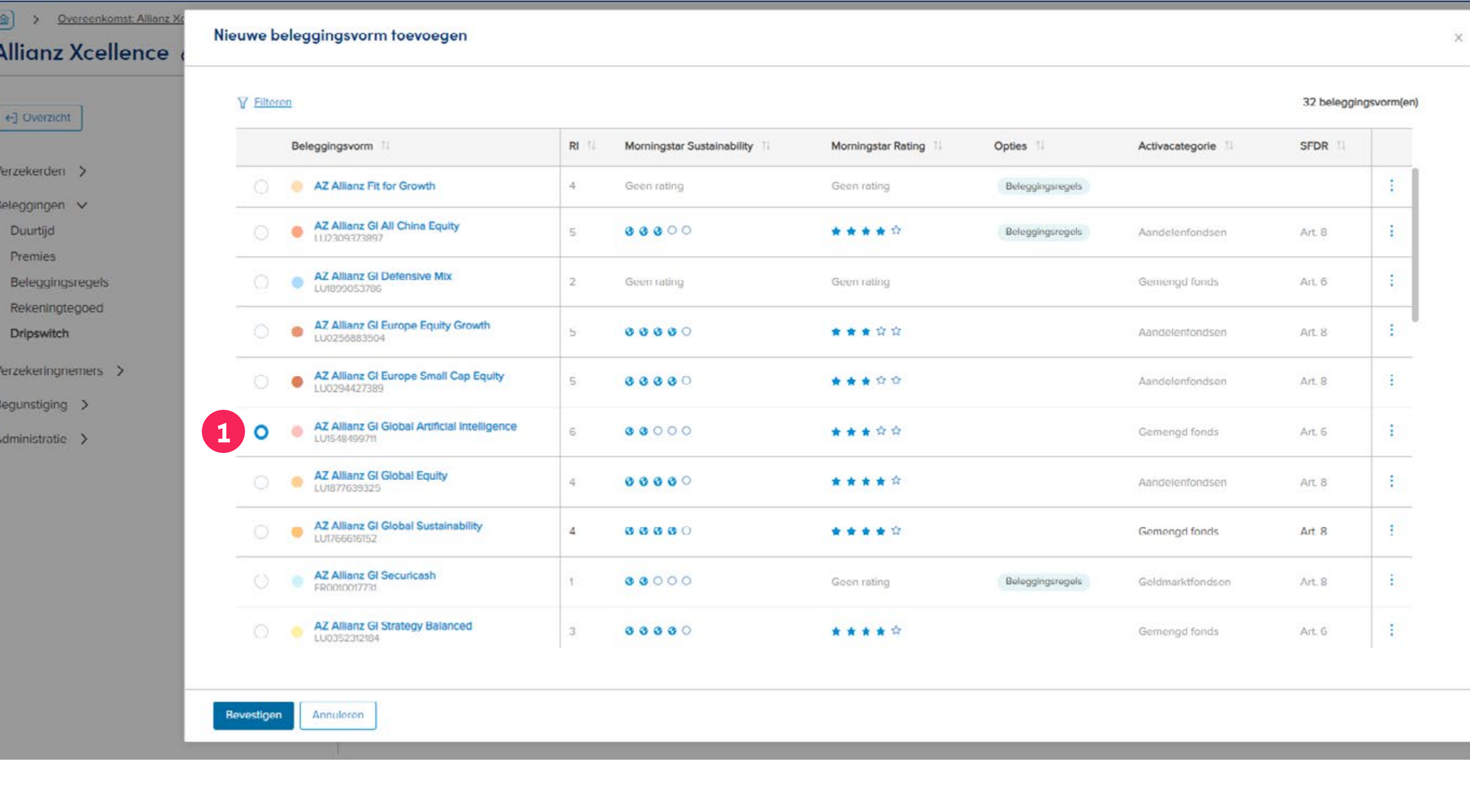

## **INHOUD**

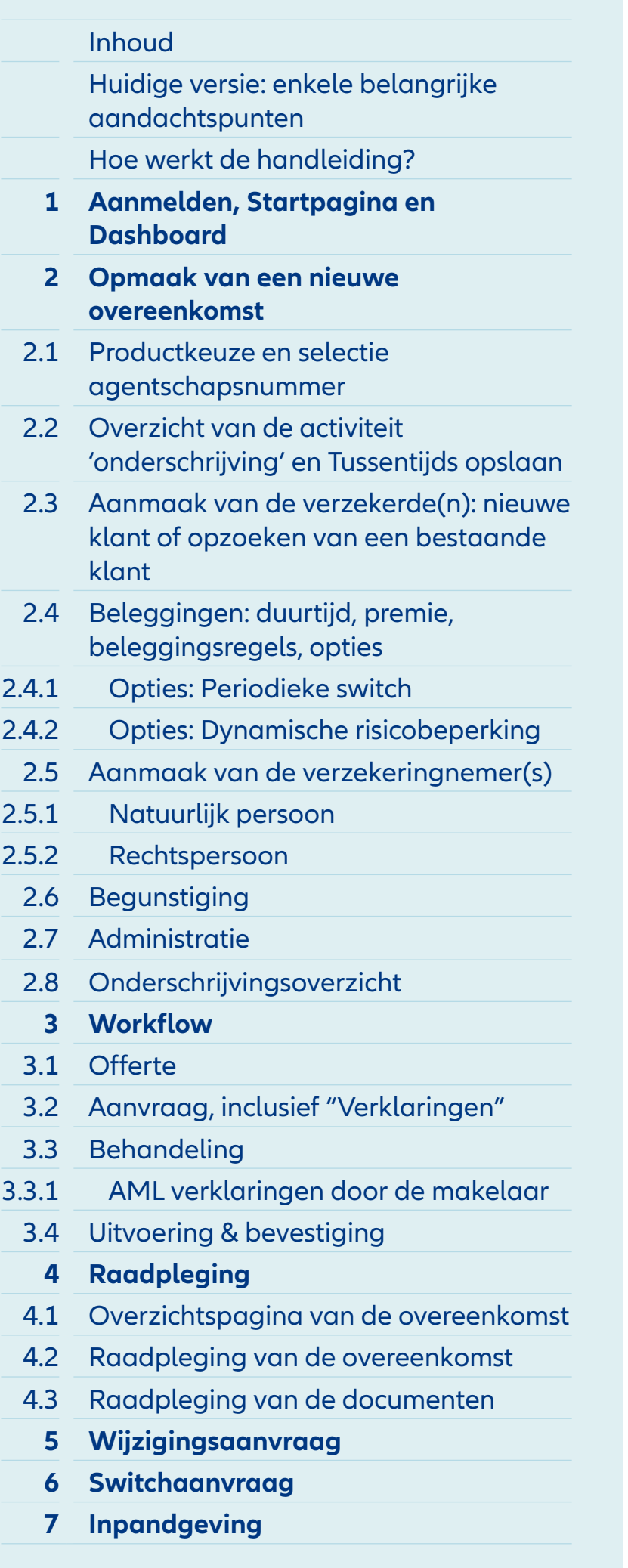

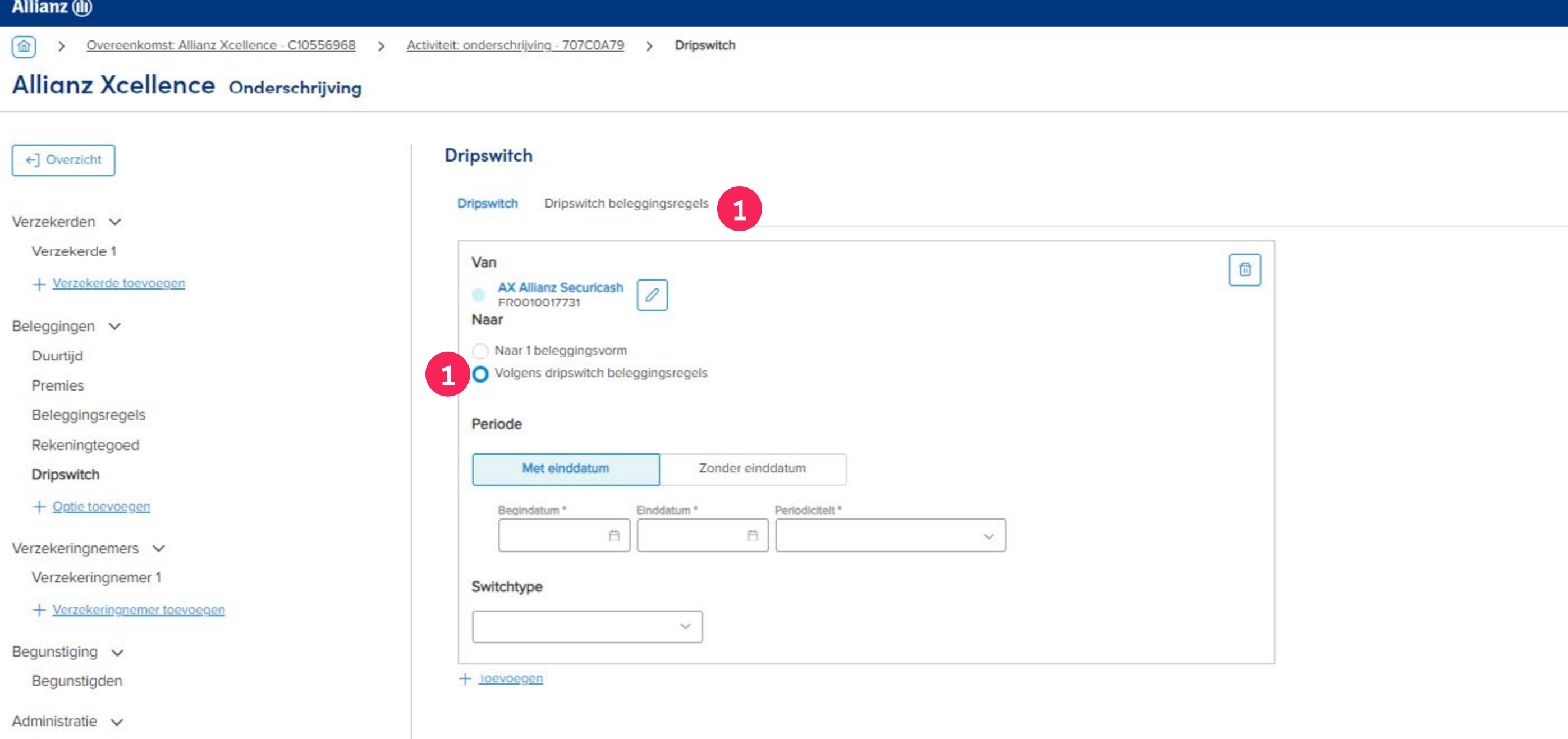

Administratieve opties

**1** Het is echter ook mogelijk om te kiezen voor het switchen **naar meerdere beleggingsvormen.** Hiervoor moet deze optie worden geselecteerd. Via de tab bovenaan kun je de 'beleggingsregels voor de Dripswitch' selecteren om te bepalen naar welke beleggingsvormen er moet worden geswitcht.

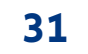

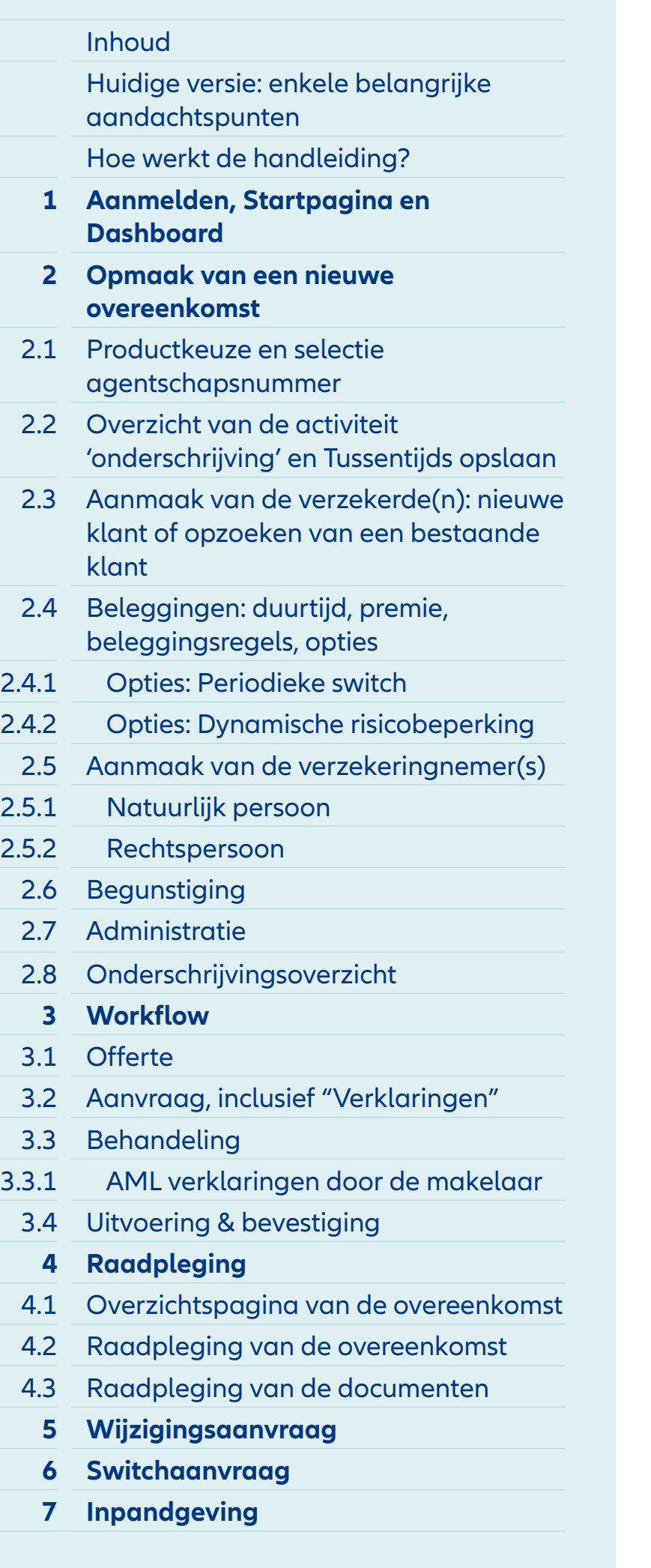

- **1** Hier kun je meerdere beleggingsvormen selecteren als bestemming voor de 'Dripswitch'.
- **2** Onderaan wordt het aantal geselecteerde beleggingsvormen weergegeven, en deze kunnen worden bevestigd via deze knop..

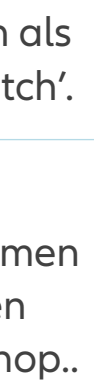

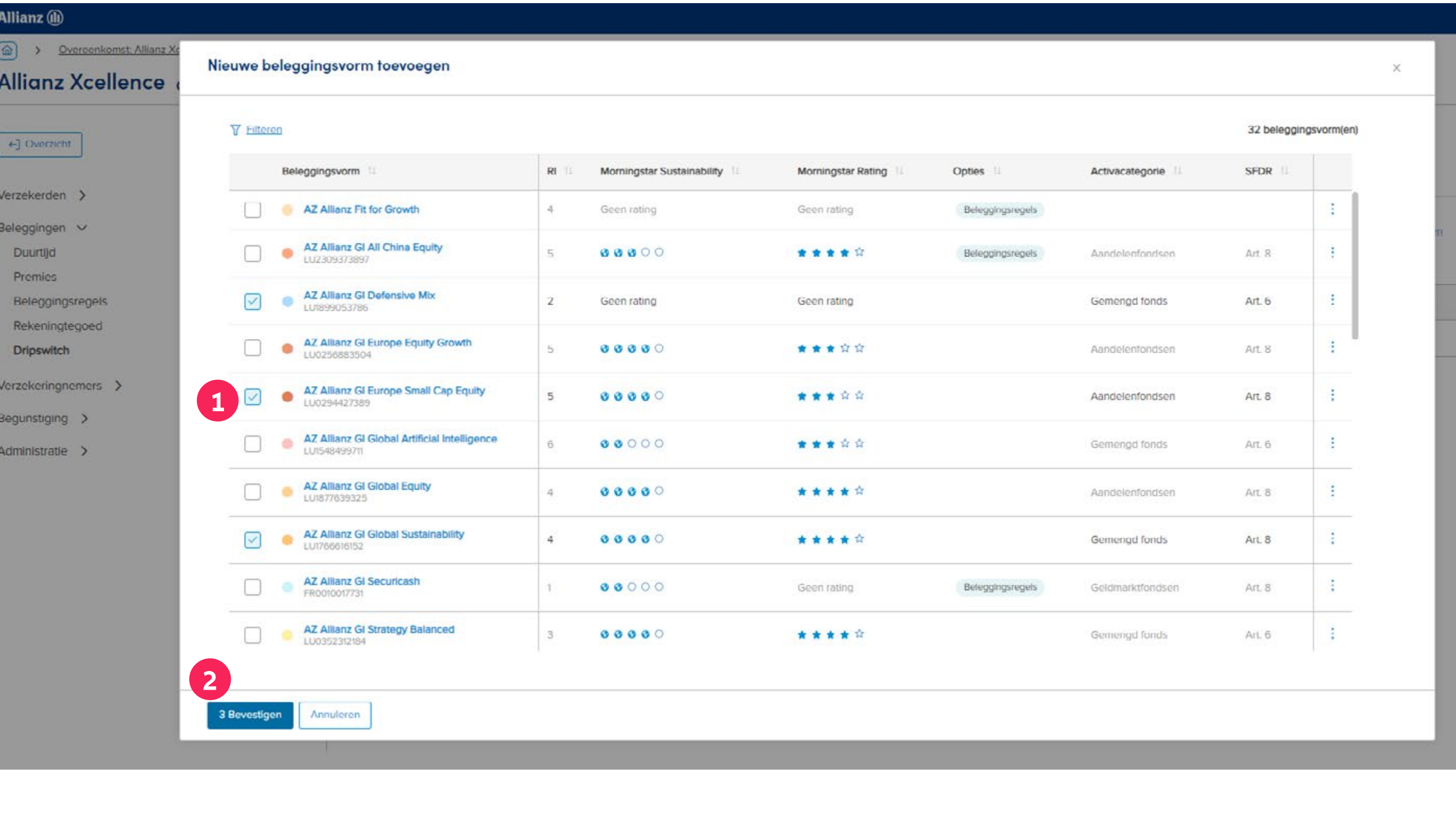

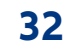

## Inhoud Huidige versie: enkele belangrijke aandachtspunten Hoe werkt de handleiding? **1 Aanmelden, Startpagina en Dashboard 2 Opmaak van een nieuwe overeenkomst** 2.1 Productkeuze en selectie agentschapsnummer 2.2 Overzicht van de activiteit 'onderschrijving' en Tussentijds opslaan 2.3 Aanmaak van de verzekerde(n): nieuwe klant of opzoeken van een bestaande klant 2.4 Beleggingen: duurtijd, premie, beleggingsregels, opties 2.4.1 Opties: Periodieke switch 2.4.2 Opties: Dynamische risicobeperking 2.5 Aanmaak van de verzekeringnemer(s) 2.5.1 Natuurlijk persoon 2.5.2 Rechtspersoon 2.6 Begunstiging 2.7 Administratie 2.8 Onderschrijvingsoverzicht **3 Workflow** 3.1 Offerte 3.2 Aanvraag, inclusief "Verklaringen" 3.3 Behandeling 3.3.1 AML verklaringen door de makelaar 3.4 Uitvoering & bevestiging **4 Raadpleging**  4.1 Overzichtspagina van de overeenkomst 4.2 Raadpleging van de overeenkomst 4.3 Raadpleging van de documenten **5 Wijzigingsaanvraag 6 Switchaanvraag 7 Inpandgeving**

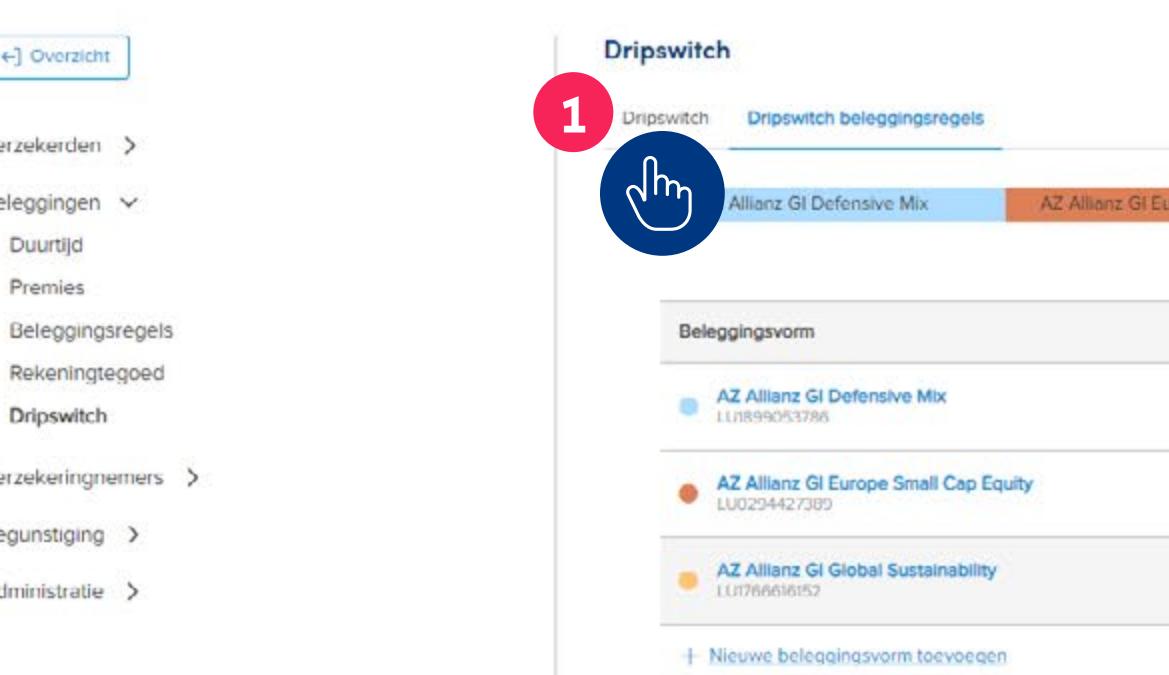

- **1** Nadat de percentages zijn bepaald, dien je terug te keren naar het tabblad "Dripswitch" om het proces te voltooien.
- **2** Eens de beleggingsvormen zijn gekozen, moet voor elke geselecteerde beleggingsvorm worden bepaald hoeveel er procentueel naar dit fonds moet worden overgeheveld.

## Module 2.4.1: Beleggingen – Opties: Periodieke switch / periodieke switch van de winst

## Allianz (ii)

 $\leftarrow$ ] Overzicht

Verzekerden

Beleggingen Duurtijd Premies

> Rekeningteg Dripswitch

Verzekeringnen

Begunstiging

Administratie

(a) > Overeenkomst Allianz Xcellence - C10464984 > Activiteit: onderschrijving - 6E9C0001 > Dripswitch

## **Allianz Xcellence Onderschrijving**

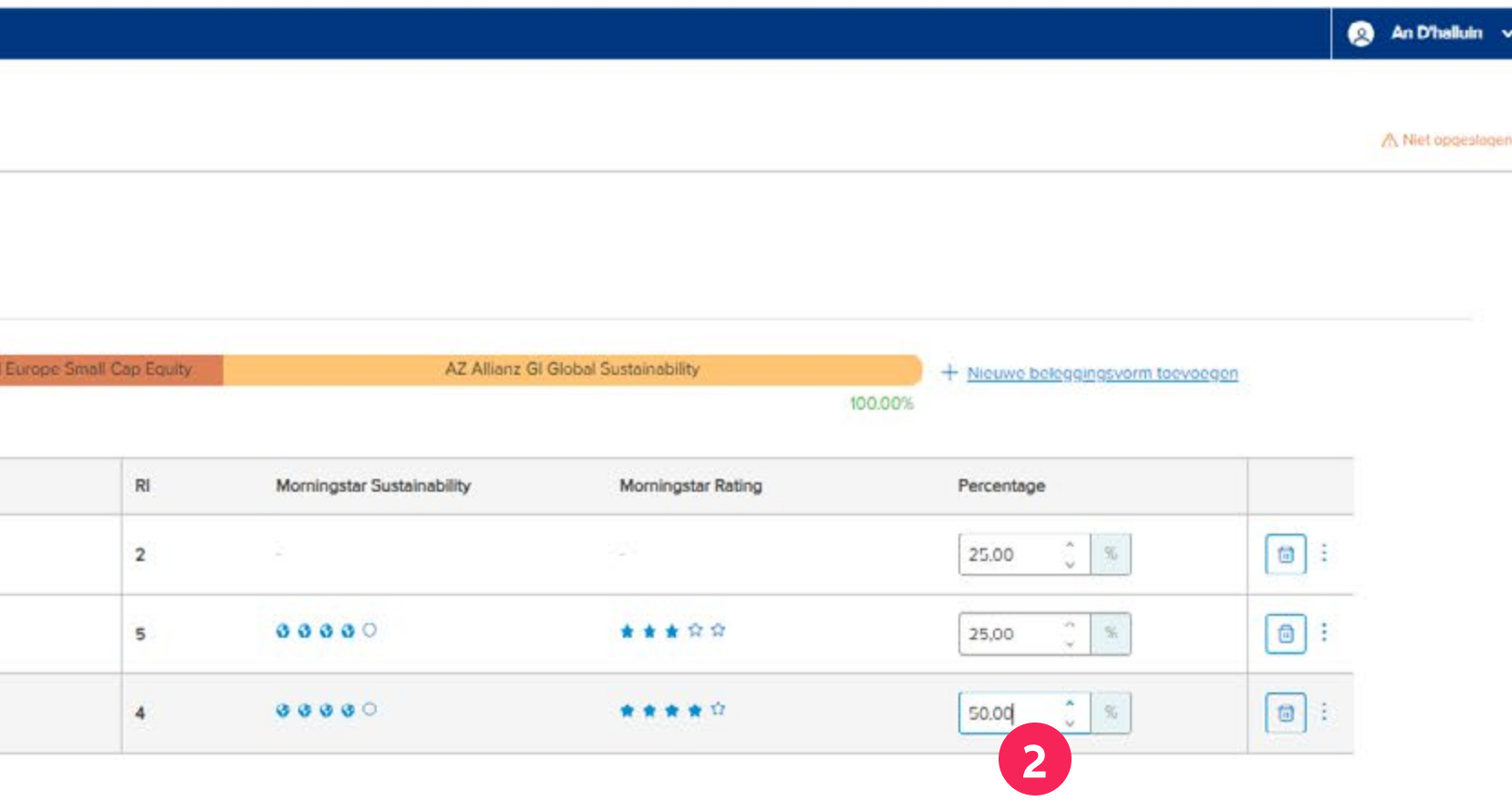

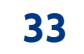

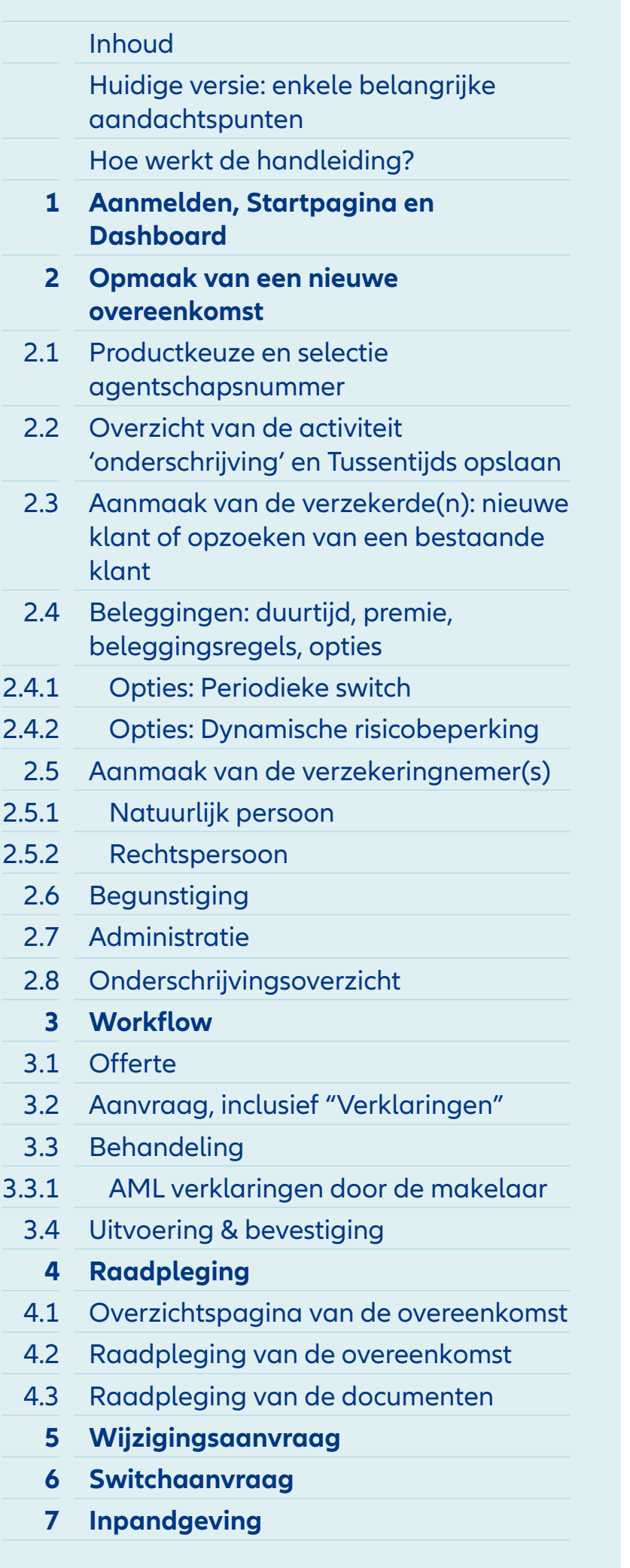

- **1** Je kunt aangeven gedurende welke periode de 'Dripswitch' actief blijft, **met of zonder einddatum.** Afhankelijk van deze keuze moet er al dan niet een einddatum worden ingevoerd. De begindatum moet echter wel na de effectieve aanvangsdatum van de overeenkomst gepland staan.
- **2** Bij **'Periodiciteit'** kun je kiezen uit de opties maandelijks, driemaandelijks, halfjaarlijks en jaarlijks.

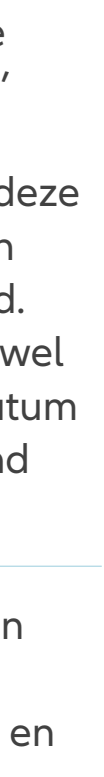

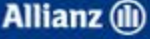

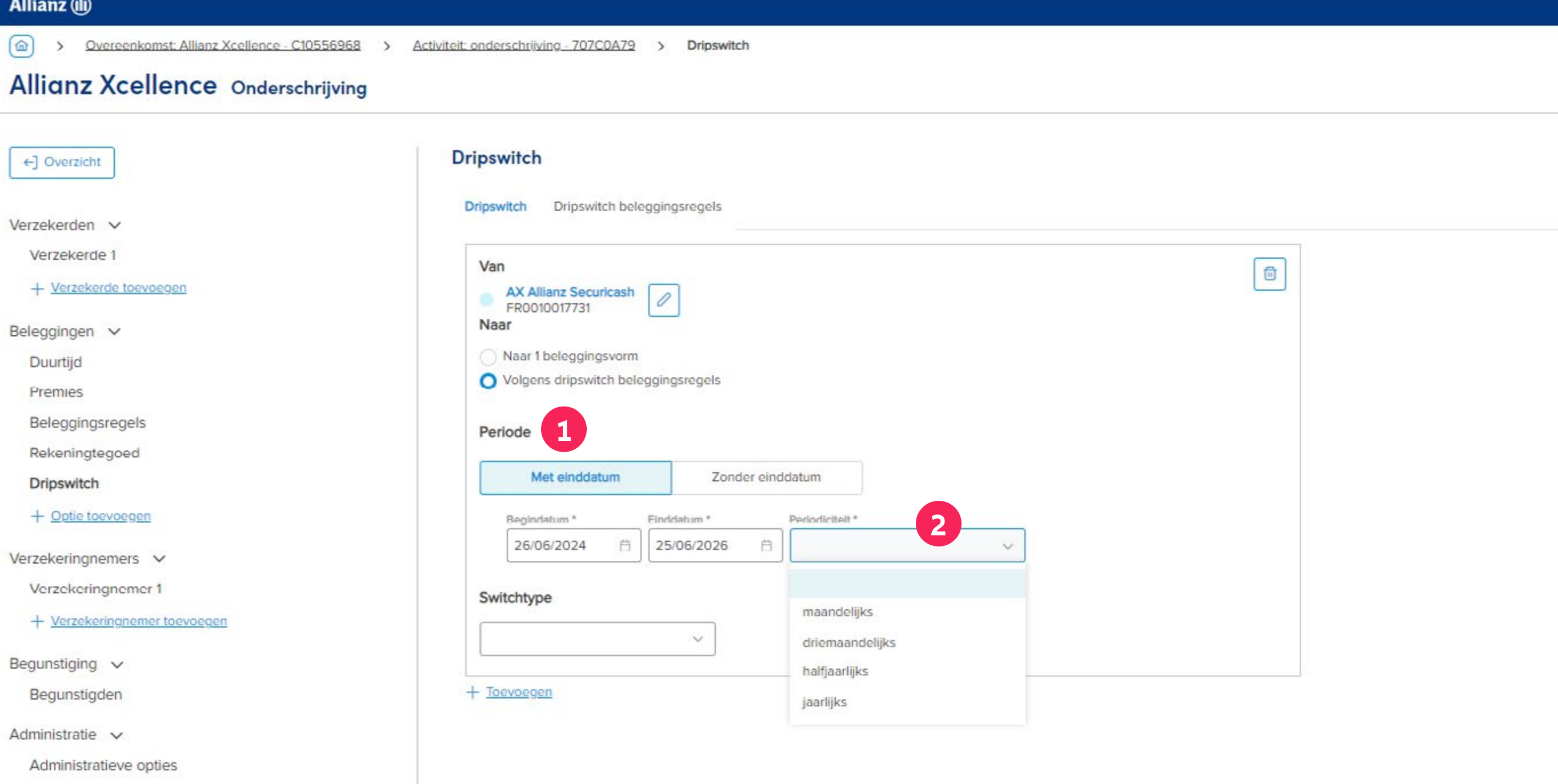

## **INHOUD**

## Inhoud Huidige versie: enkele belangrijke aandachtspunten Hoe werkt de handleiding? **1 Aanmelden, Startpagina en Dashboard 2 Opmaak van een nieuwe overeenkomst** 2.1 Productkeuze en selectie agentschapsnummer 2.2 Overzicht van de activiteit 'onderschrijving' en Tussentijds opslaan 2.3 Aanmaak van de verzekerde(n): nieuwe klant of opzoeken van een bestaande klant 2.4 Beleggingen: duurtijd, premie, beleggingsregels, opties 2.4.1 Opties: Periodieke switch 2.4.2 Opties: Dynamische risicobeperking 2.5 Aanmaak van de verzekeringnemer(s) 2.5.1 Natuurlijk persoon 2.5.2 Rechtspersoon 2.6 Begunstiging 2.7 Administratie 2.8 Onderschrijvingsoverzicht **3 Workflow** 3.1 Offerte 3.2 Aanvraag, inclusief "Verklaringen" 3.3 Behandeling 3.3.1 AML verklaringen door de makelaar 3.4 Uitvoering & bevestiging **4 Raadpleging**  4.1 Overzichtspagina van de overeenkomst 4.2 Raadpleging van de overeenkomst 4.3 Raadpleging van de documenten **5 Wijzigingsaanvraag 6 Switchaanvraag 7 Inpandgeving**

**1** Via het "Switchtype" kan **onderscheid** gemaakt worden tussen de optie 'Periodieke switch' (stapsgewijs dynamiseren van het spaartegoed) en de optie 'Periodieke switch van de winst (actief beheer van de meerwaarden).

> De **'Periodieke switch'** kan uitgedrukt worden a.d.h.v. volgende switchtypes:

- uitgedrukt als **een bedrag** in EUR
- uitgedrukt als **een aantal eenheden** van het Bronfonds
- uitgedrukt **als een percentage** van het Bronfonds
- uitgedrukt **als een stijgend percentage** waarbij het systeem automatisch het percentage berekent in functie van het aantal resterende 'gebeurtenissen' zodat het Bronfonds volledig geswitcht is op einddatum.

Dit switchtype is bijgevolg alleen mogelijk bij een periode 'met einddatum'.

De **'Periodieke switch van de**  winst' wordt geactiveerd a.d.h.v. het switchtype: **percentage van de winst.**

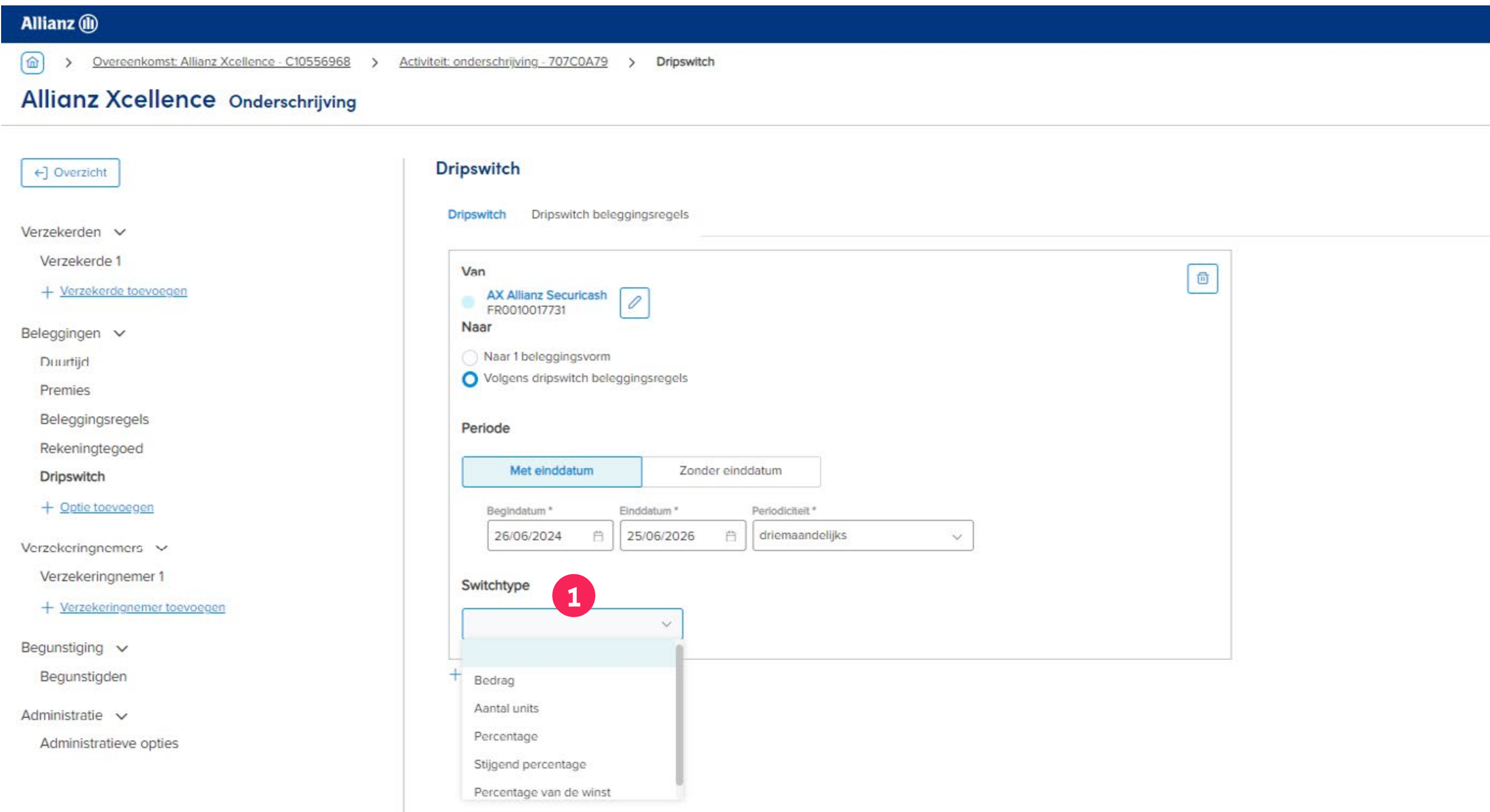

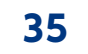

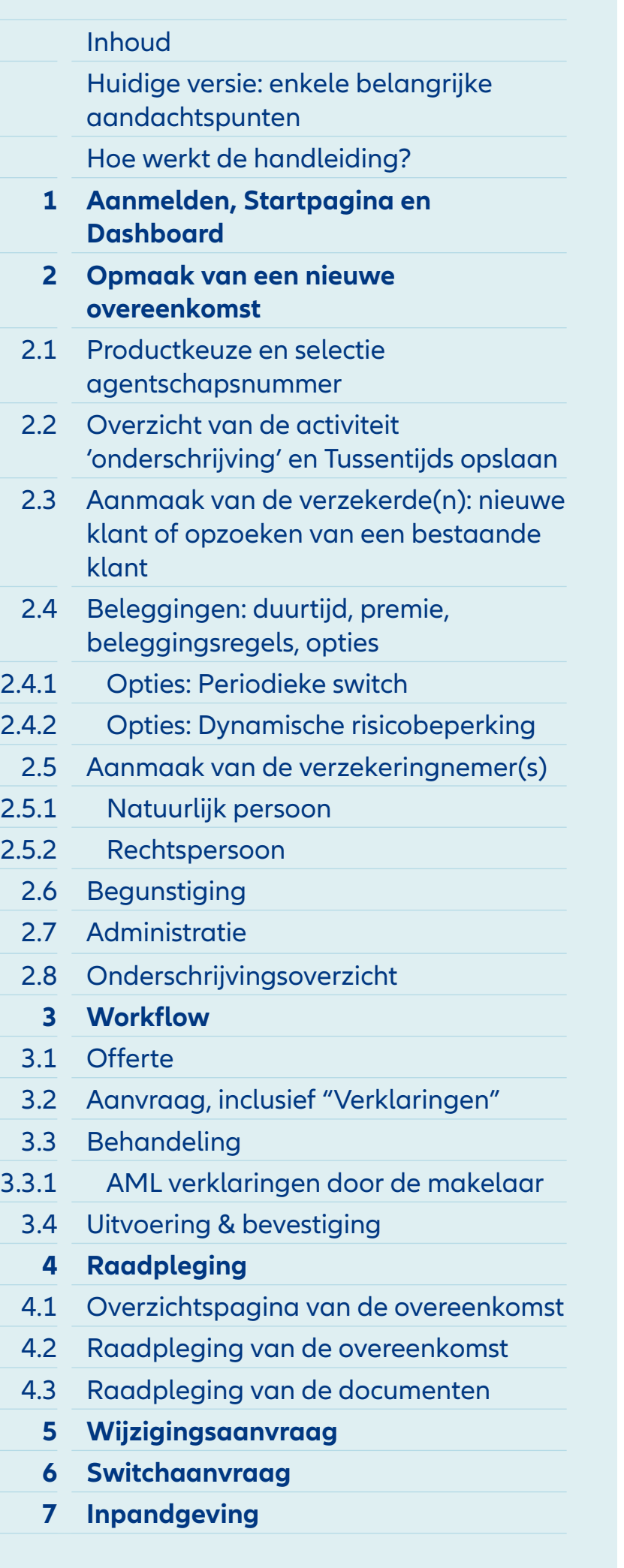

## Allianz (ii) 1 > Overeenkomst: Allianz Xcellence - C10557282 > Activiteit: onderschrijving - 70F00015 > Beleggingsregels **Allianz Xcellence Onderschrijving Beleggingsregels** +] Overzicht AX Allianz Fit for Growth  $\mathbb{R}^n \times \mathbb{R}^n$ Verzekerden v Verzekerde 1 + Verzekerde toevoegen Beleggingsvorm Beleggingen v AX Allianz Fit for Growth Duurtijd Premies AX Allianz Gi Better World Defensive 1112334260 Beleggingsregels Rekeningtegoed AX Allianz GI Clean Planet  $+$  Optie toevoegen + Nieuwe beleggingsvorm toevoegen Ver Winsthescheming Dynamische **1**risicobeperking Dripswitch Beyonsoying v Begunstigden Administratie  $\checkmark$

Administratieve opties

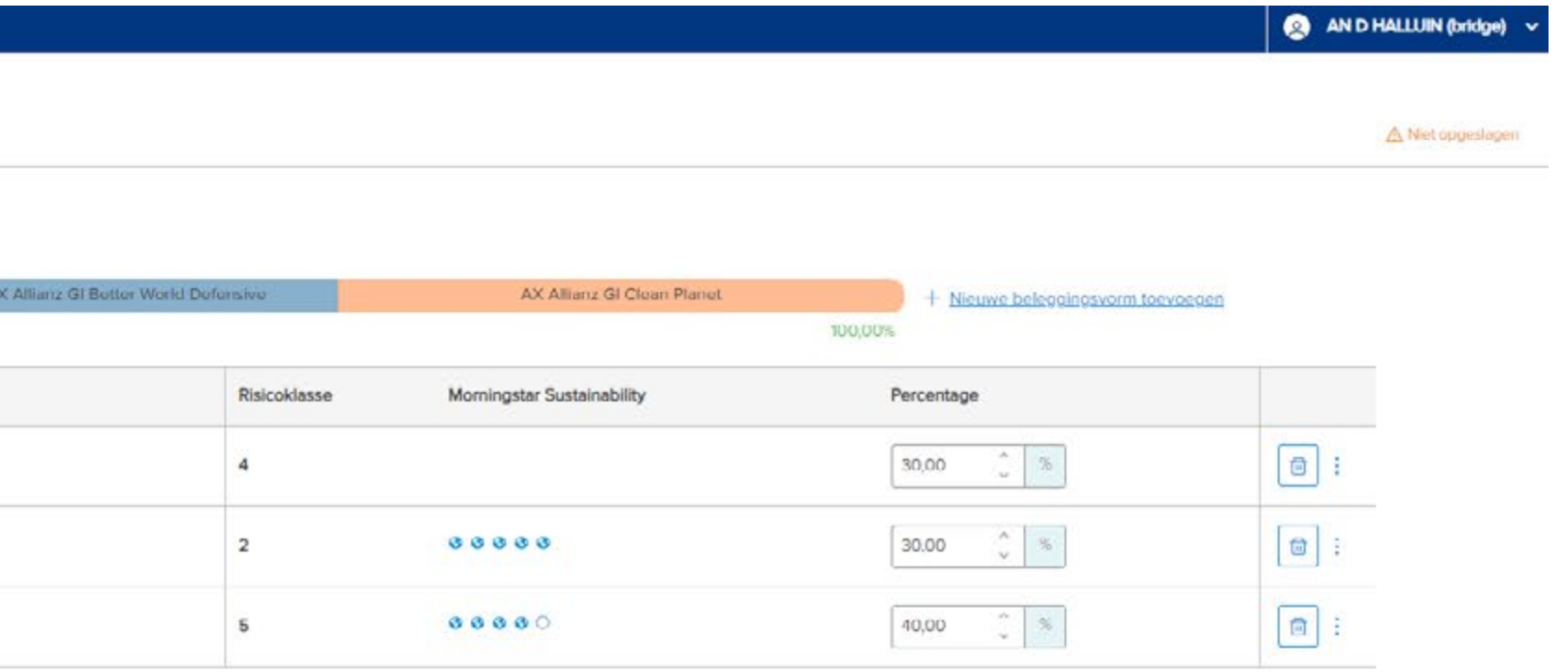

**1** Indien je als optie een 'Dynamische risicobeperking' wilt toevoegen aan je overeenkomst, kies voor **'Optie toevoegen'**  en selecteer **dan 'Dynamische risicobeperking'.**

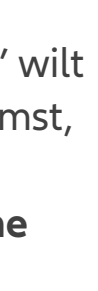

## Module 2.4.2: Beleggingen – Opties: Dynamische risicobeperking

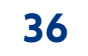

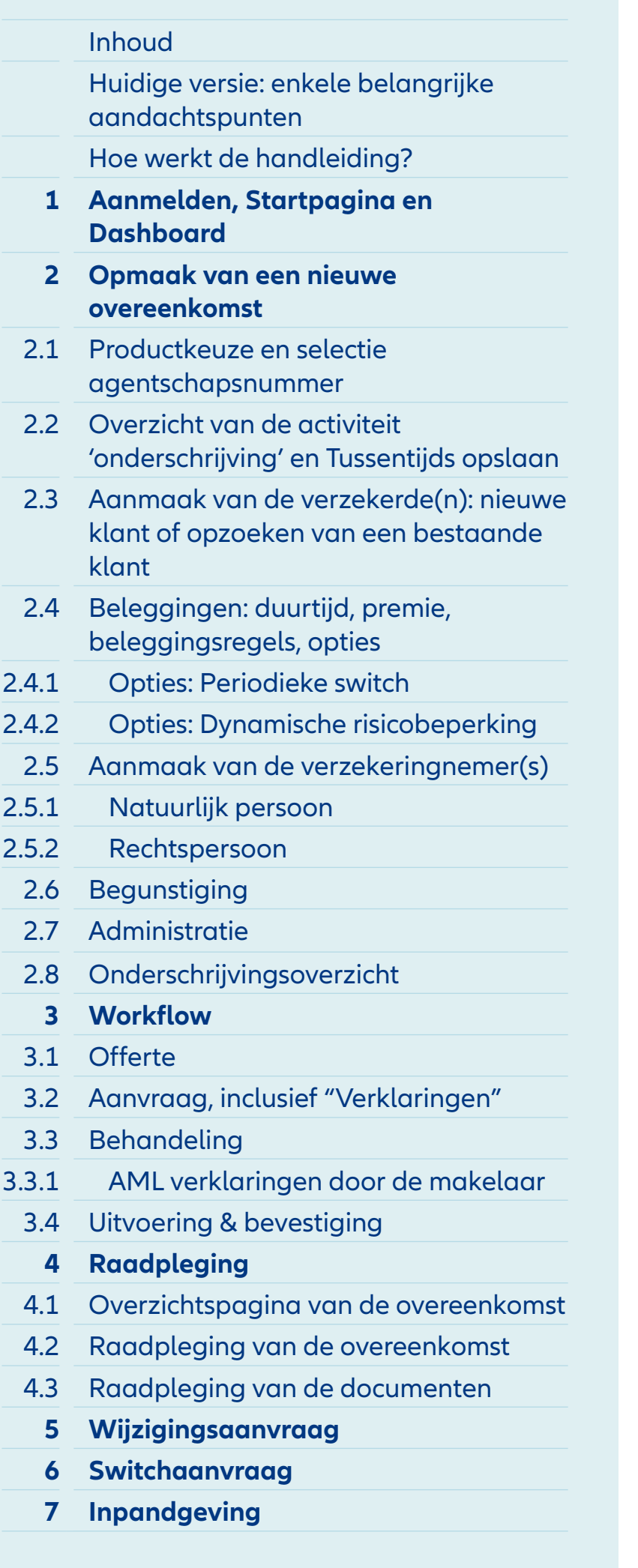

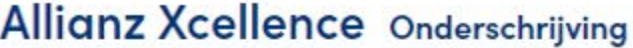

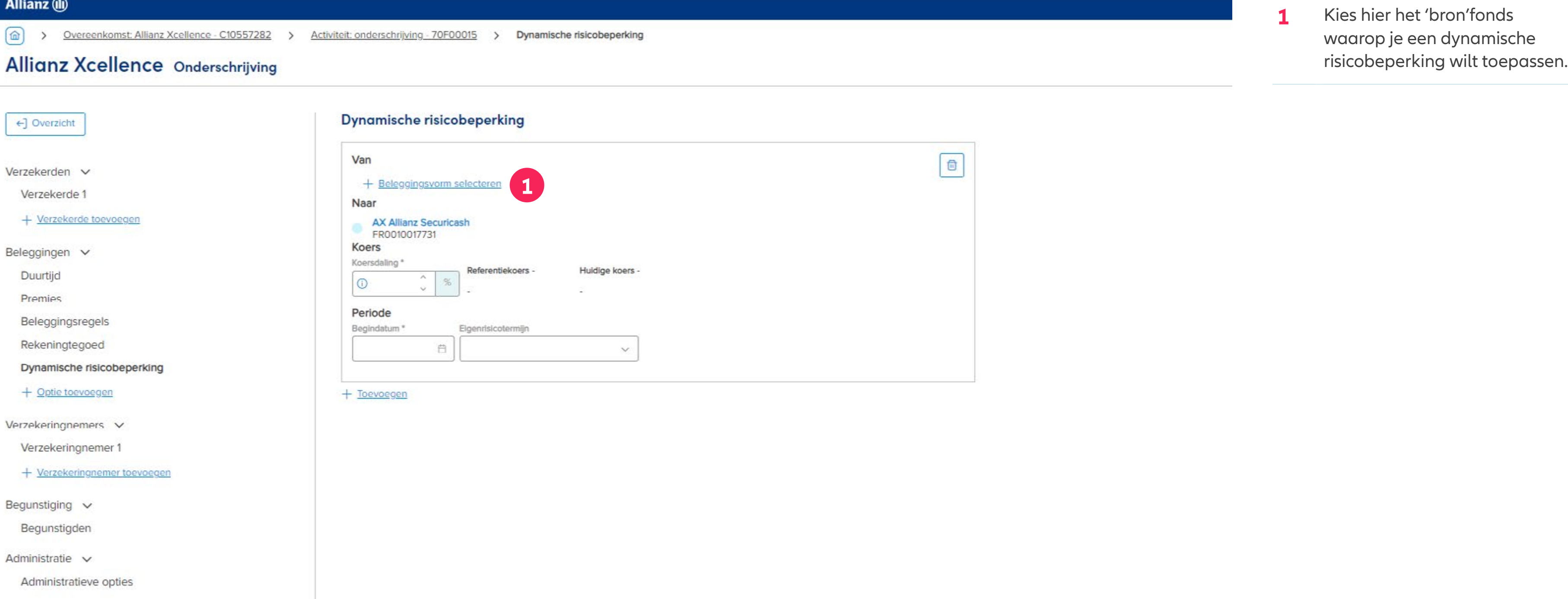

## Module 2.4.2: Beleggingen – Opties: Dynamische risicobeperking
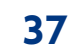

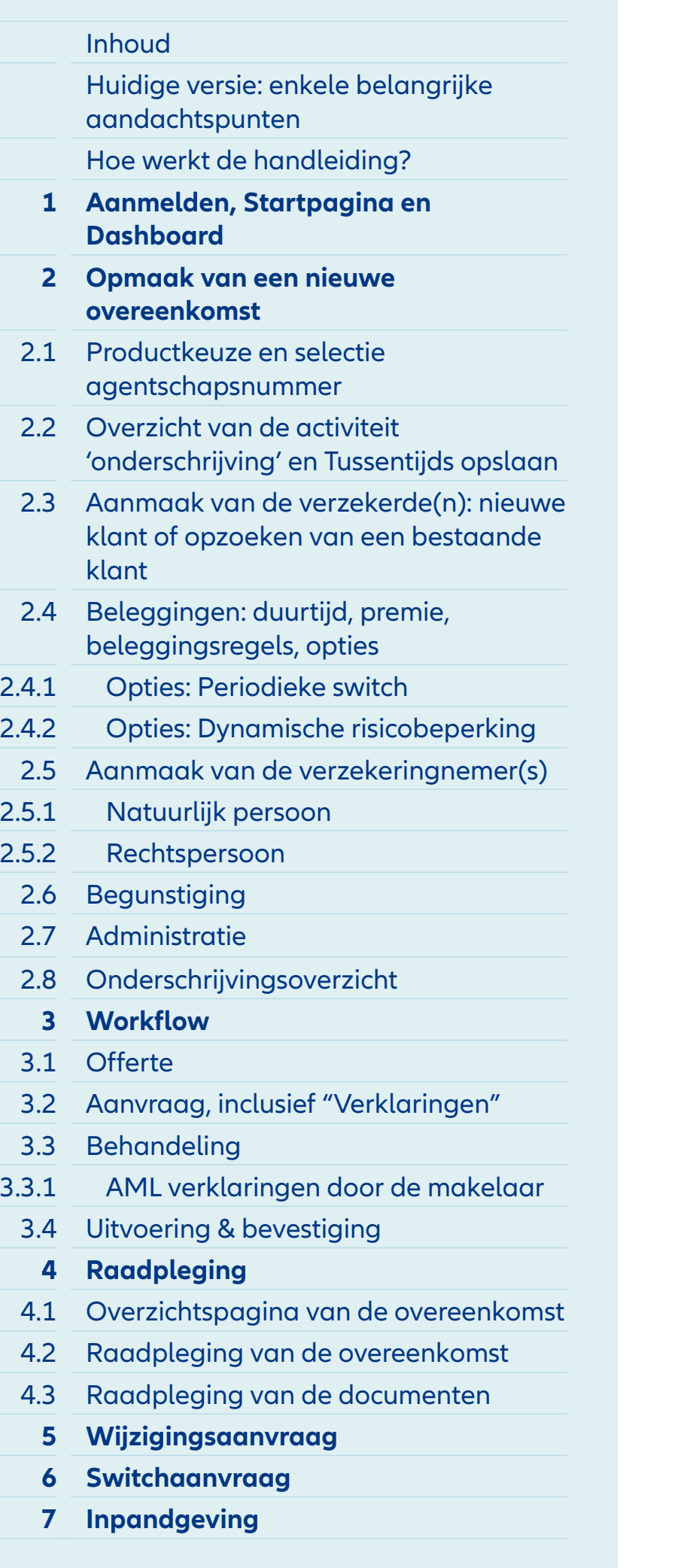

- 1 Duid de beleggingsvorm aan waarop de dynamische risicobeperking moet toegepast worden. En druk op de knop 'Bevestigen' onderaan het scherm.
- **2** In de kolom 'Opties' vind je bovenaan de beleggingsvormen terug die reeds op het contract toegewezen zijn.

# Module 2.4.2: Beleggingen – Opties: Dynamische risicobeperking

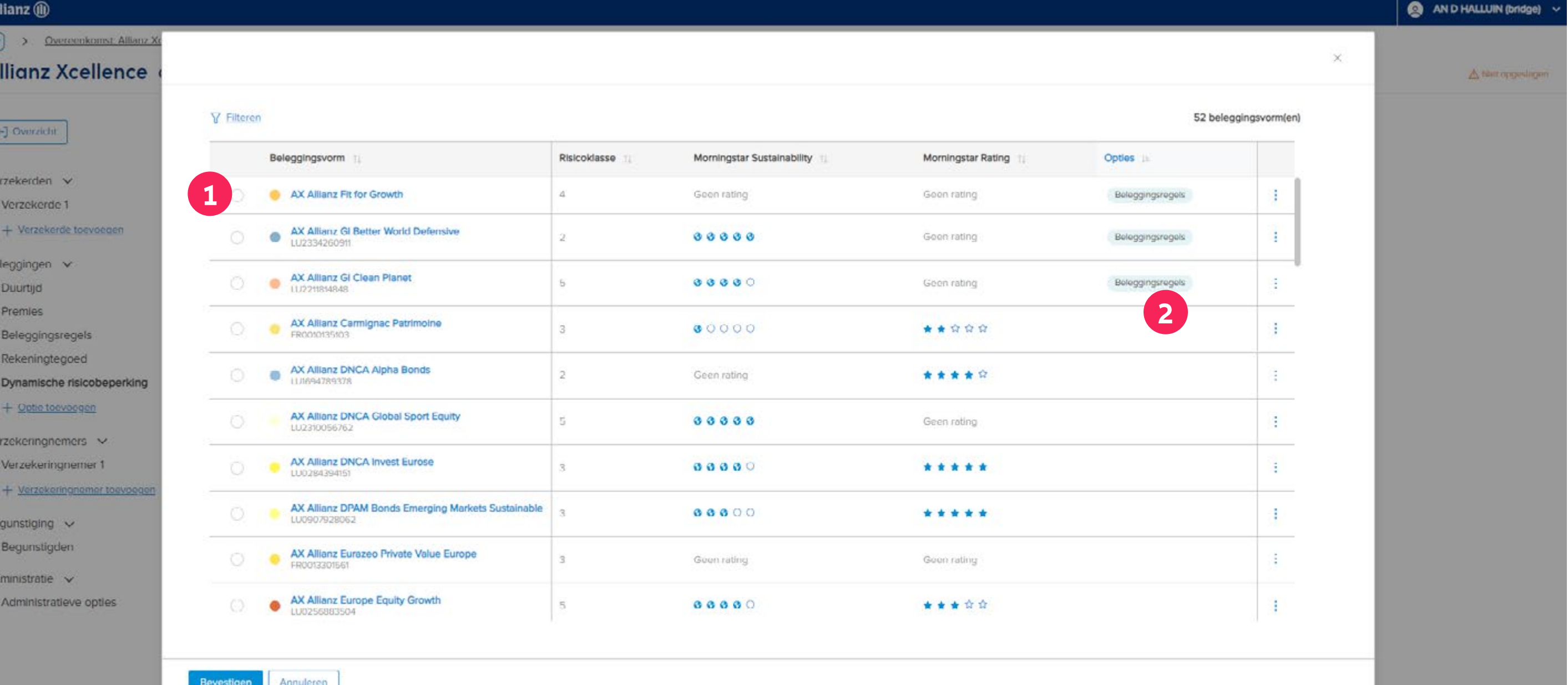

 $(dh)$ 

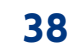

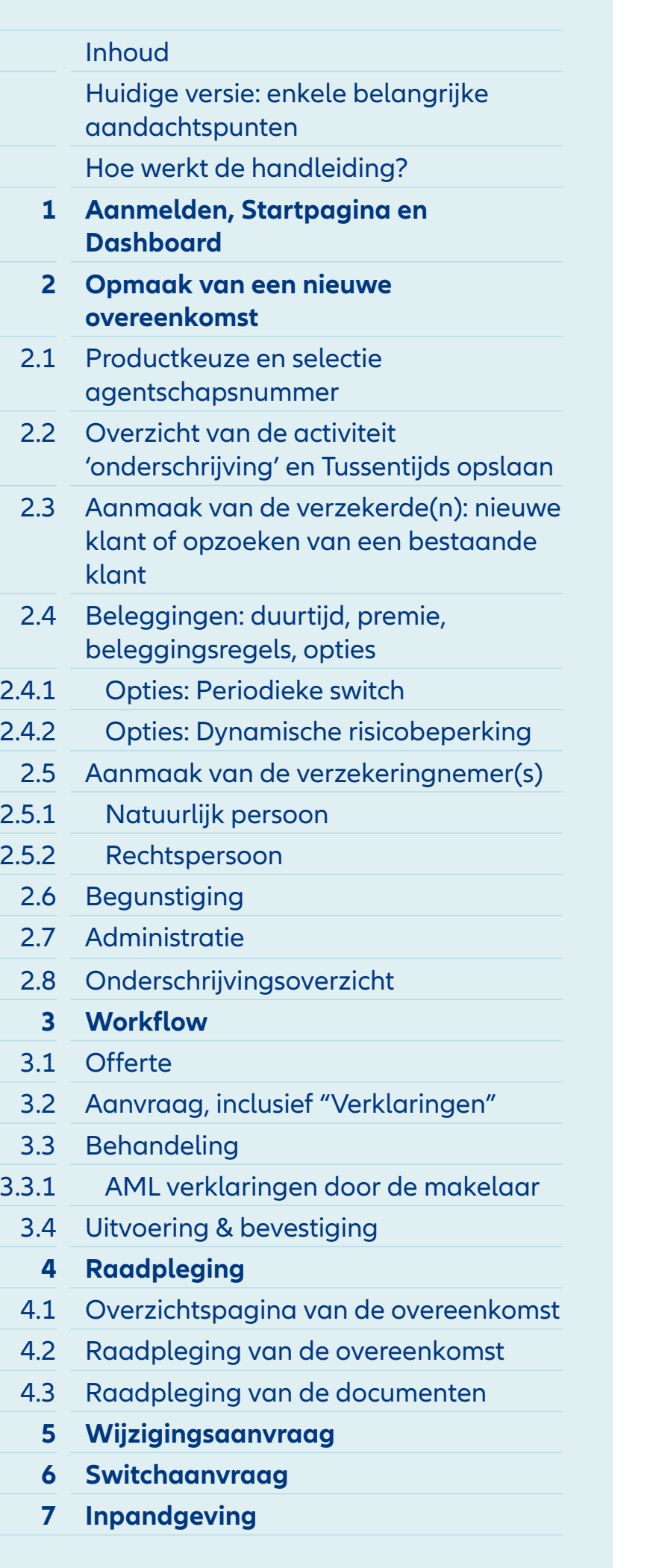

#### Allianz (ii) > Overeenkomst: Allianz Xcellence - C10557282 > Activiteit: onderschrijving - 70F00015 **Allianz Xcellence Onderschrijving** Dynamische risicobeper <] Overzicht **4** Van  $\mathcal{A}^{\mathsf{in}}$ AX Allianz GI Clean Planet Verzekerde 1 Naar + Verzekerde toevoegen **AX Allianz Securicash** FR0010017731 Koers Beleggingen v Koersdaling \* Duurtijd **① 10,00 2** Premies Periode Beleggingsregels Begindatum\* Eigenrisk Rekeningtegoed 07/06/2024 曲 Dynamische risicobeperking + Optie toevoegen **3**15 dag 30 dag Verzekeringnemers  $\vee$ 45 dag Verzekeringnemer 1 60 dag + Verzekeringnemer toevoegen Begunstiging  $\vee$ Begunstigden Administratie v

Administratieve opties

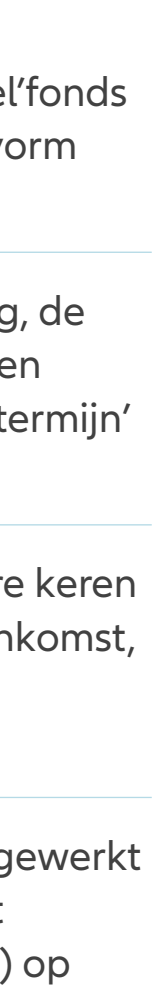

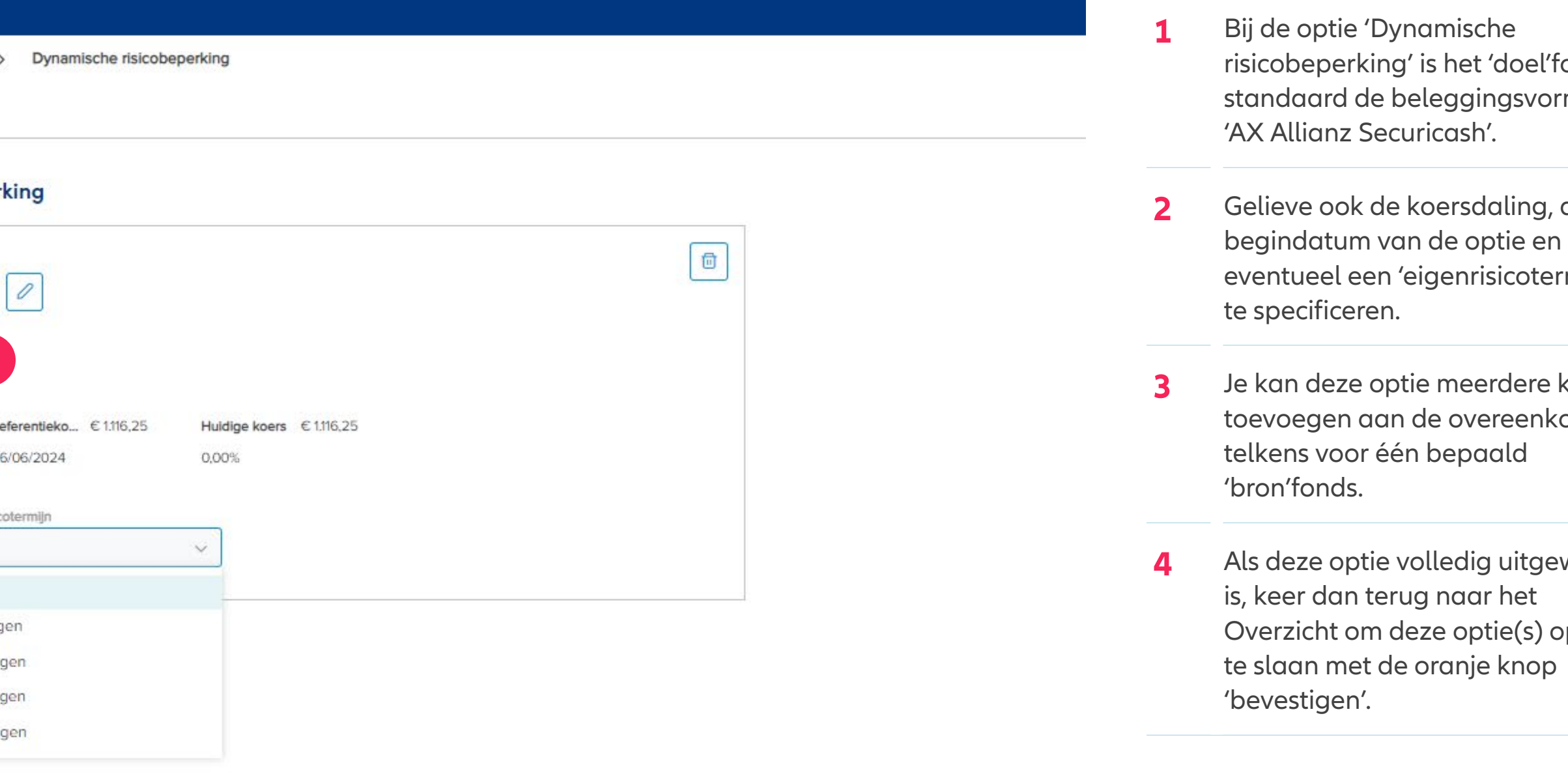

# Module 2.4.2: Beleggingen – Opties: Dynamische risicobeperking

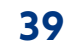

Inhoud Huidige versie: enkele belangrijke aandachtspunten Hoe werkt de handleiding? **1 Aanmelden, Startpagina en Dashboard 2 Opmaak van een nieuwe overeenkomst** 2.1 Productkeuze en selectie agentschapsnummer 2.2 Overzicht van de activiteit 'onderschrijving' en Tussentijds opslaan 2.3 Aanmaak van de verzekerde(n): nieuwe klant of opzoeken van een bestaande klant 2.4 Beleggingen: duurtijd, premie, beleggingsregels, opties 2.4.1 Opties: Periodieke switch 2.4.2 Opties: Dynamische risicobeperking 2.5 Aanmaak van de verzekeringnemer(s) 2.5.1 Natuurlijk persoon 2.5.2 Rechtspersoon 2.6 Begunstiging 2.7 Administratie 2.8 Onderschrijvingsoverzicht **3 Workflow** 3.1 Offerte 3.2 Aanvraag, inclusief "Verklaringen" 3.3 Behandeling 3.3.1 AML verklaringen door de makelaar 3.4 Uitvoering & bevestiging **4 Raadpleging**  4.1 Overzichtspagina van de overeenkomst 4.2 Raadpleging van de overeenkomst 4.3 Raadpleging van de documenten **5 Wijzigingsaanvraag 6 Switchaanvraag 7 Inpandgeving**

- **1** Als de 'verzekeringnemer' **niet dezelfde persoon** is als de 'verzekerde' maar wel al is aangemaakt in dit systeem, kan deze persoon worden opgezocht via de zoekfunctie op basis van (een deel van de) naam of rijksregisternummer. Het is ook mogelijk om de gegevens van de eID in te lezen, of alle persoonsgegevens van deze persoon handmatig in te voeren.
- **2** Als de 'verzekeringnemer' **dezelfde persoon** is als de 'verzekerde' volstaat het om dit hier aan te duiden. Alle reeds gekende persoonsgegevens worden dan automatisch ingevuld.
- **3 Let op!**

Voor de 'verzekeringnemer' zijn er meer gegevens nodig dan voor de 'verzekerde', waaronder de **"Beroepsactiviteit" (e.a.: zie volgende pagina's).**

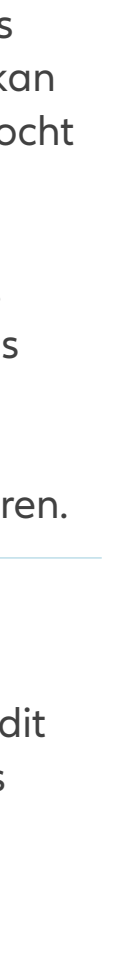

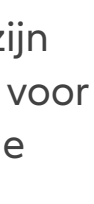

# Module 2.5.1: Aanmaak van de verzekeringnemer(s) – natuurlijk persoon

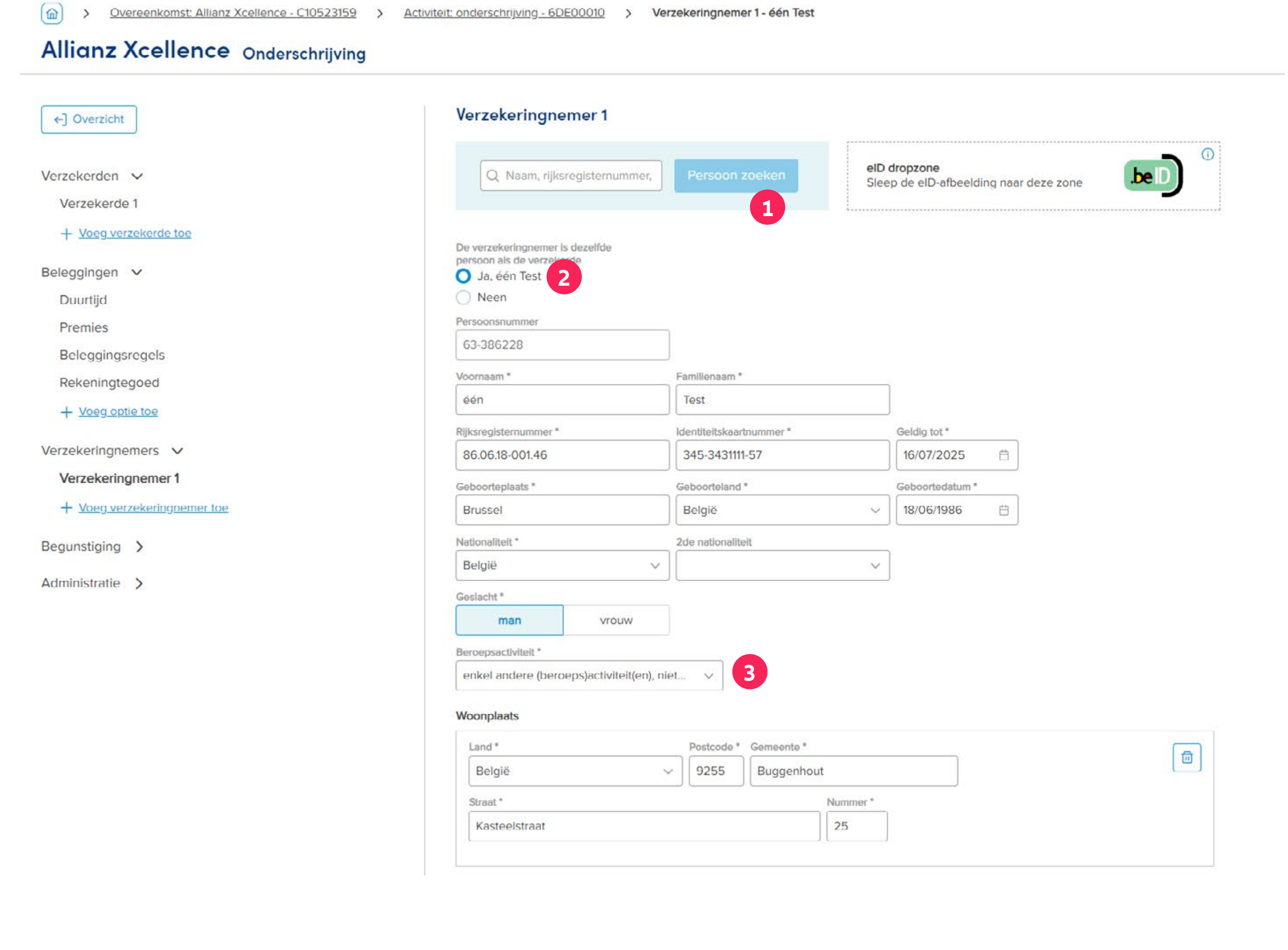

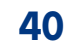

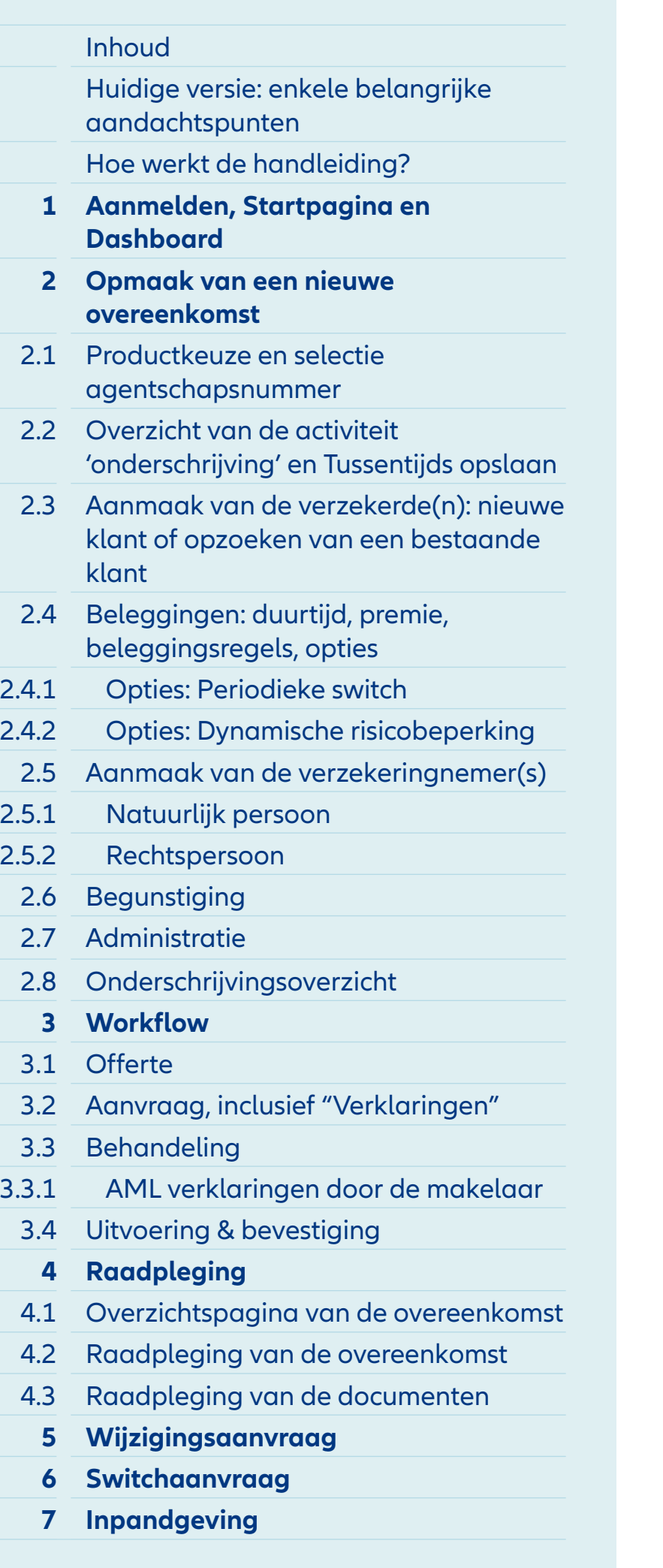

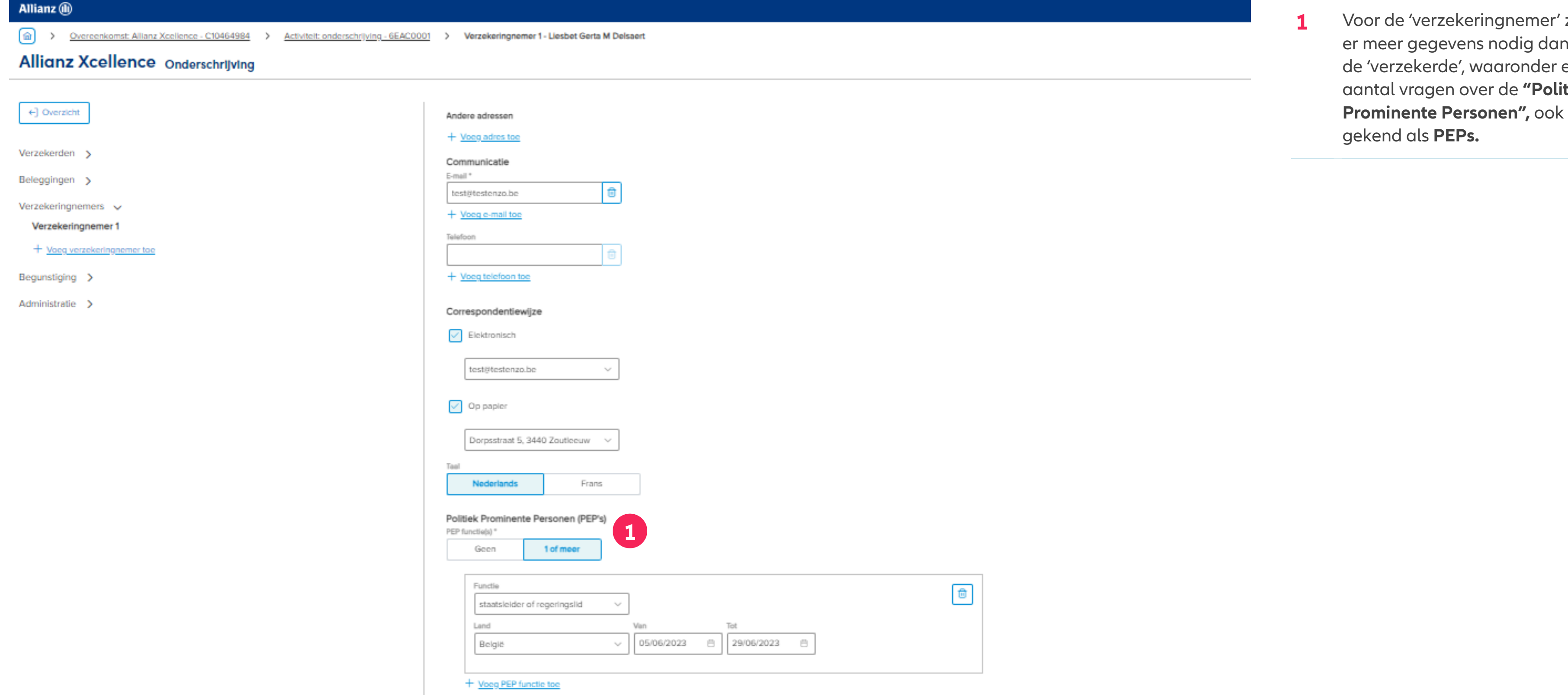

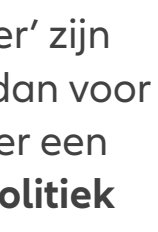

# Module 2.5.1: Aanmaak van de verzekeringnemer(s) – natuurlijk persoon

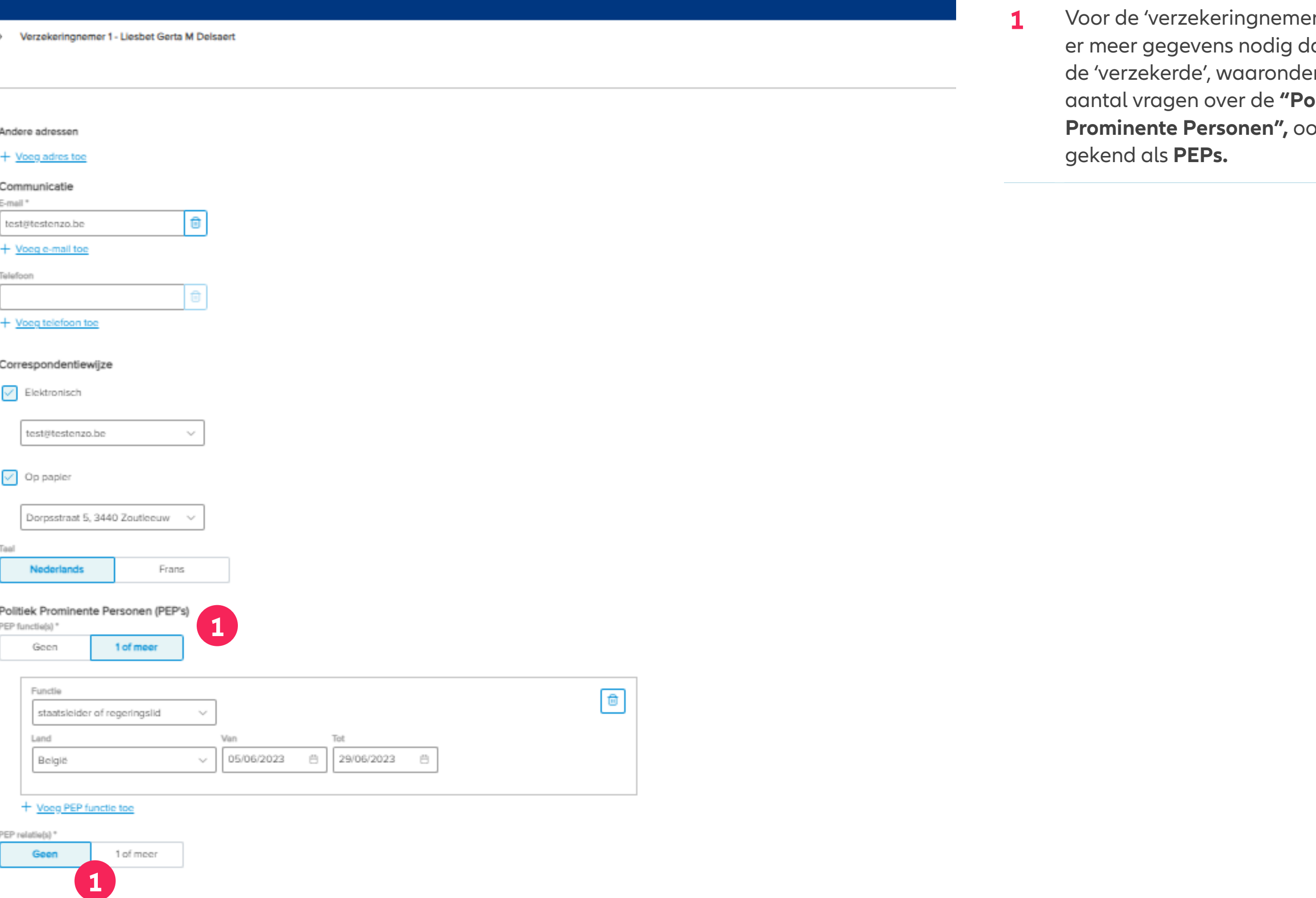

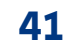

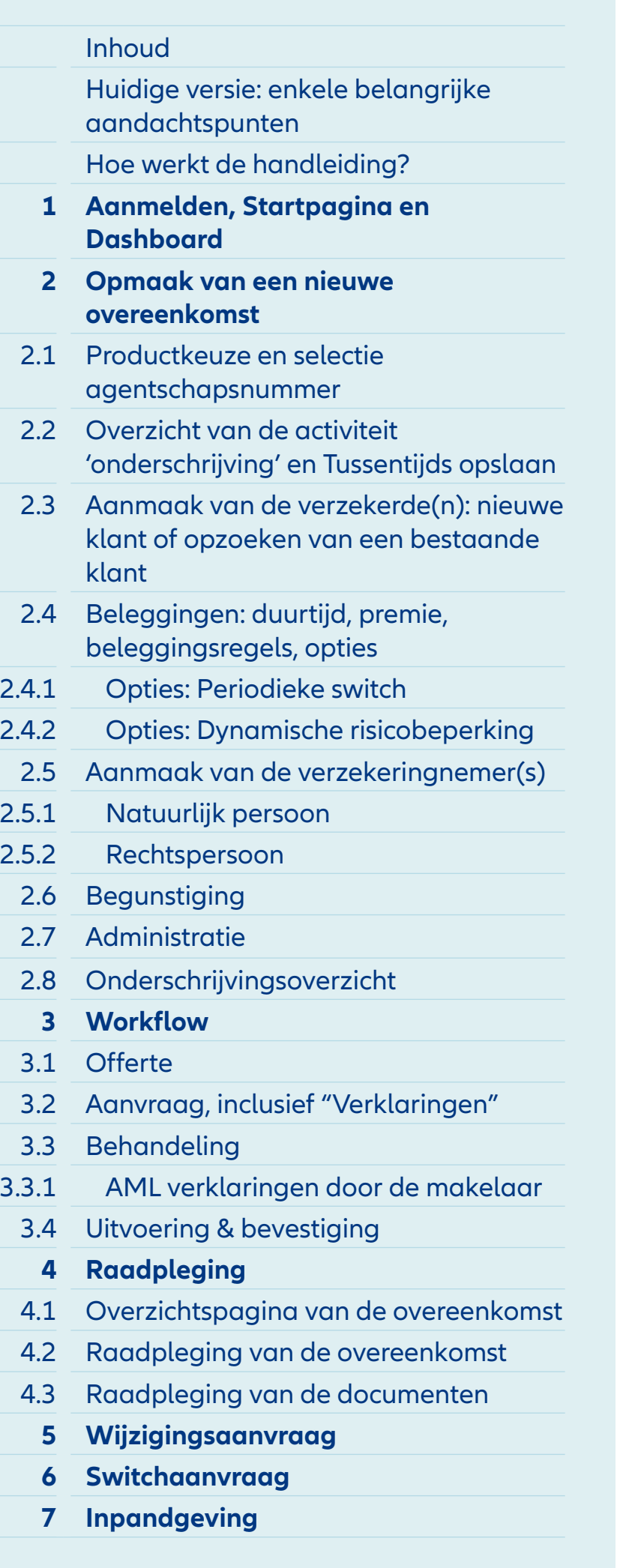

#### **Fiscale identificatie** Ame

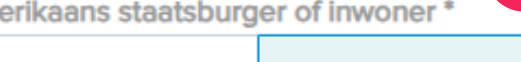

# **1**Neen

#### **TIN (Taxpayer Identification Number)**

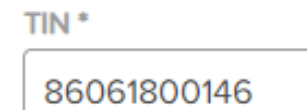

Ja

België

Land<sup>\*</sup>

+ voeg een TIN toe

**1** Voor de 'verzekeringnemer' zijn er meer gegevens nodig dan voor de 'verzekerde', waaronder een aantal vragen over de **"Fiscale identificatie",** ook gekend als **FATCA / CRS.**

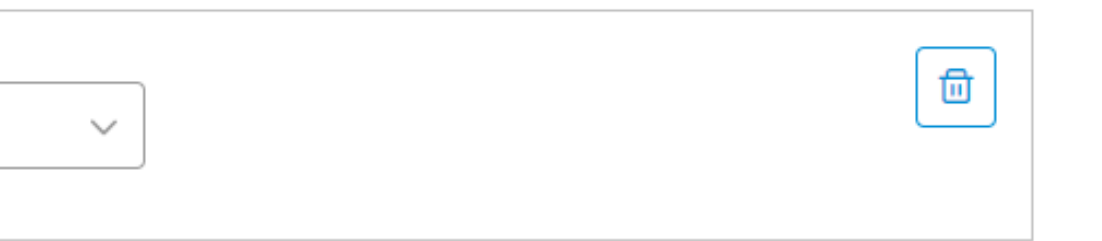

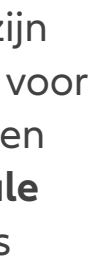

# Module 2.5.1: Aanmaak van de verzekeringnemer(s) – natuurlijk persoon

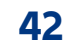

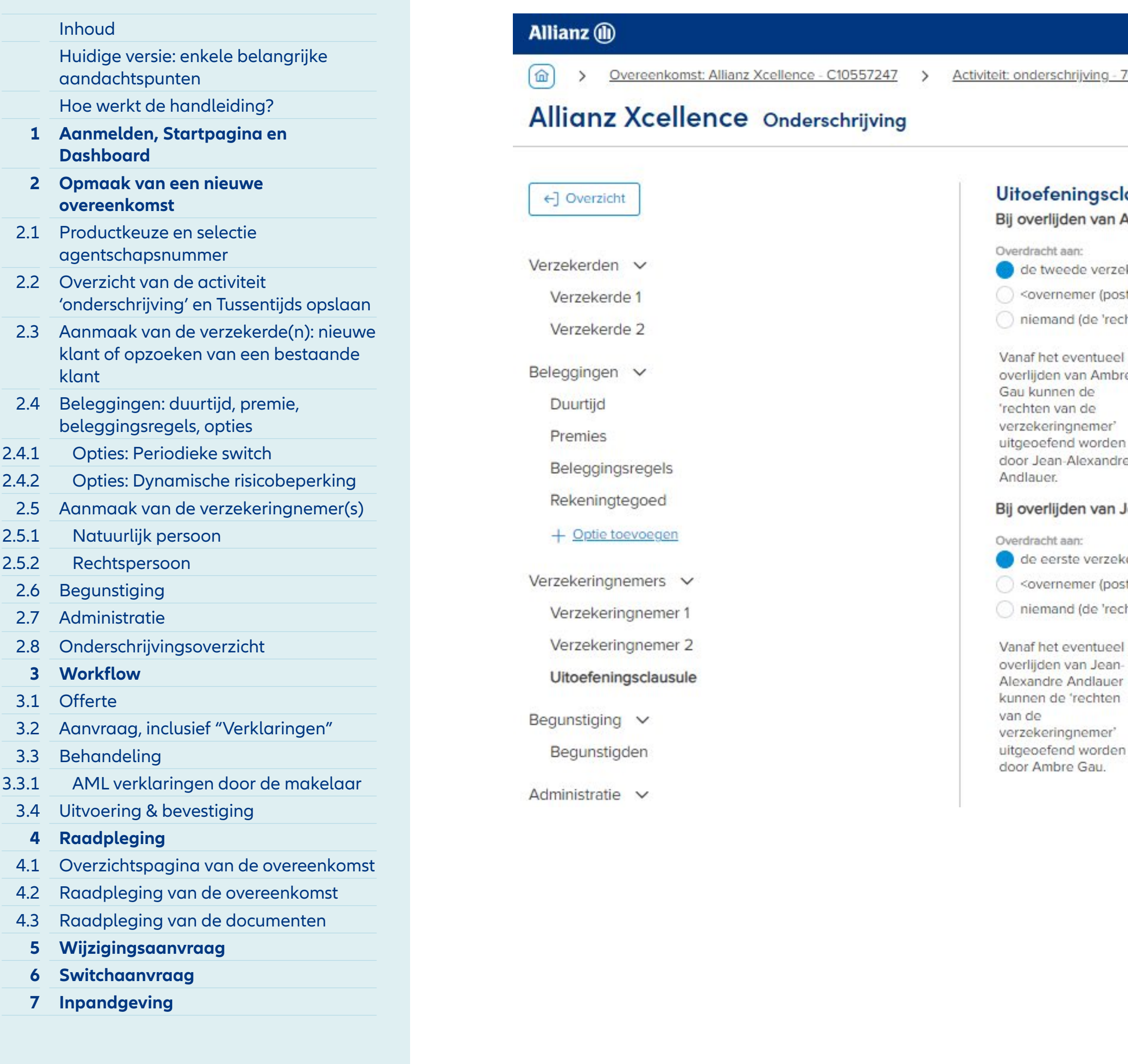

**1** Deze **Uitoefeningsclausule** regelt de rechten van de overeenkomst bij het overlijden van één van beide verzekeringnemer

> In het geval van **2 verzekeringnemers** wordt **de uitoefeningsclausule** geactiveerd. In dit geval kan er gekozen

worden om de rechten van de overeenkomst over te dragen:

- Ofwel naar de langstlevende verzekeringnemer (default keuze)
- Ofwel naar een derde persoon, hier te identificeren
- Ofwel naar niemand waardoor de overeenkomst voor de resterende duurtijd geblokkeerd blijft.

# Module 2.5.1: Aanmaak van de verzekeringnemer(s) – natuurlijk persoon

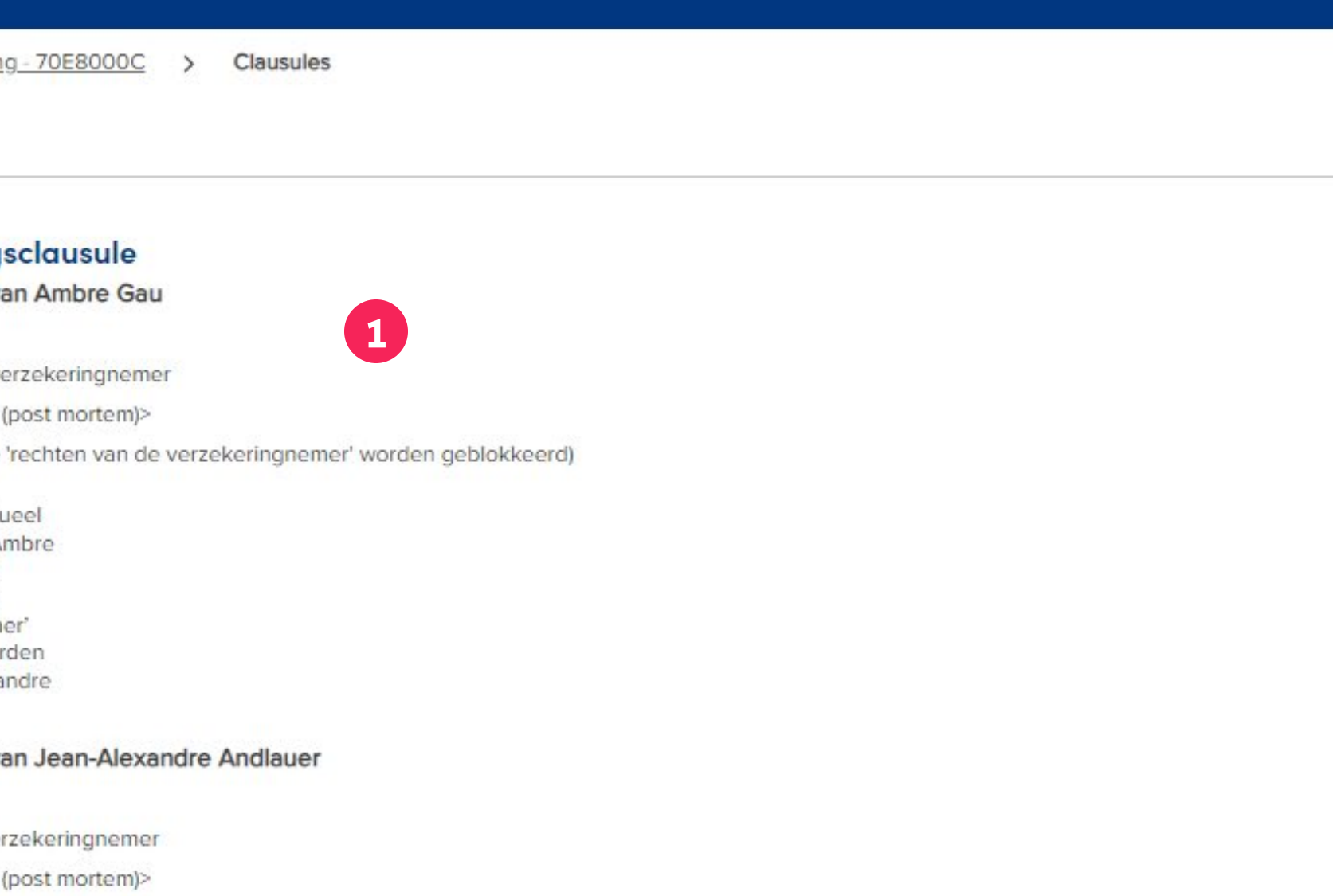

chten van de verzekeringnemer' worden geblokkeerd)

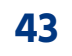

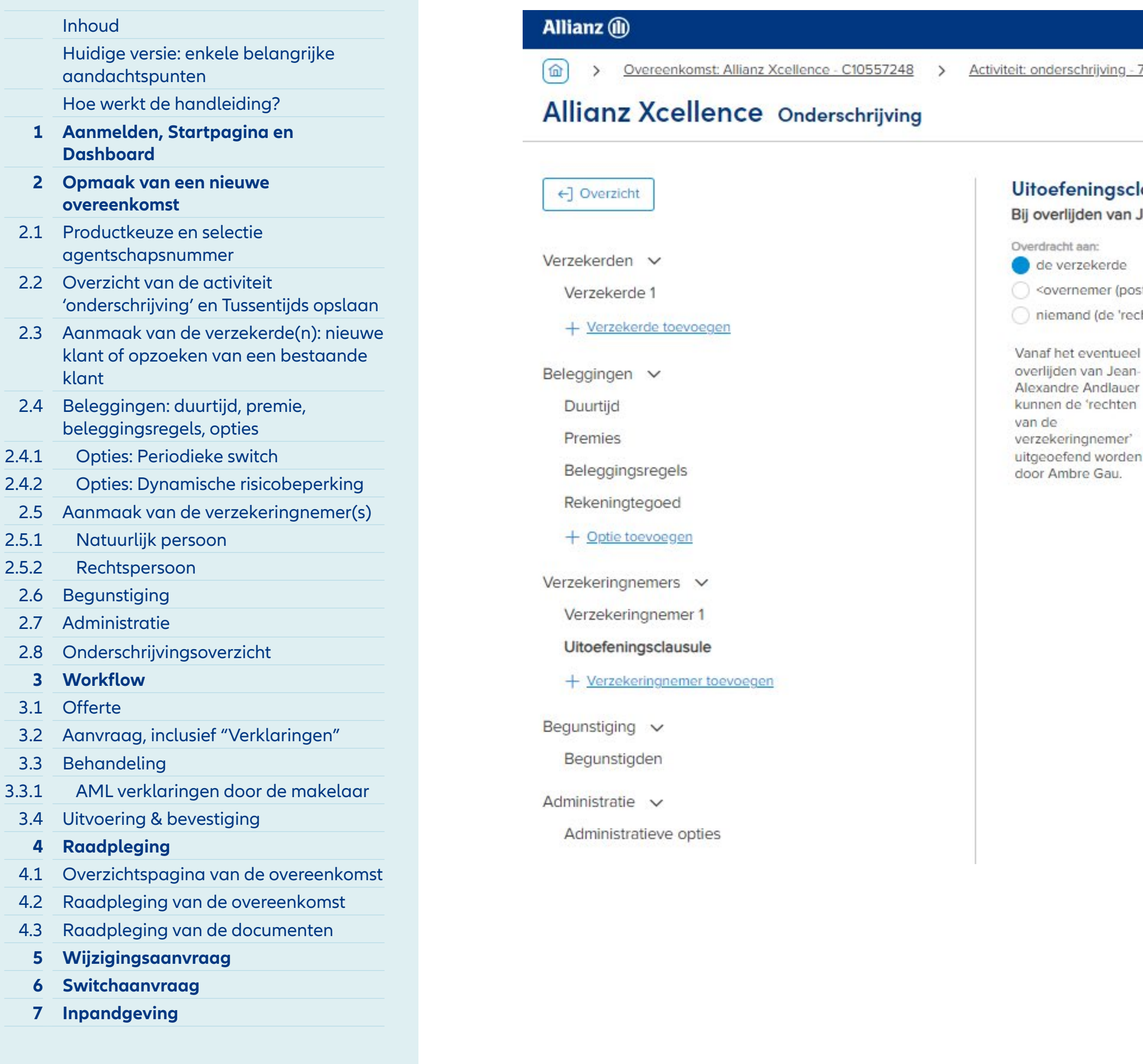

- I naar de verzekerde ult keuze)
- l naar een derde persoon, hier tificeren
- l naar niemand waardoor ereenkomst voor de ende duurtijd geblokkeerd blijft.

# Module 2.5.1: Aanmaak van de verzekeringnemer(s) – natuurlijk persoon

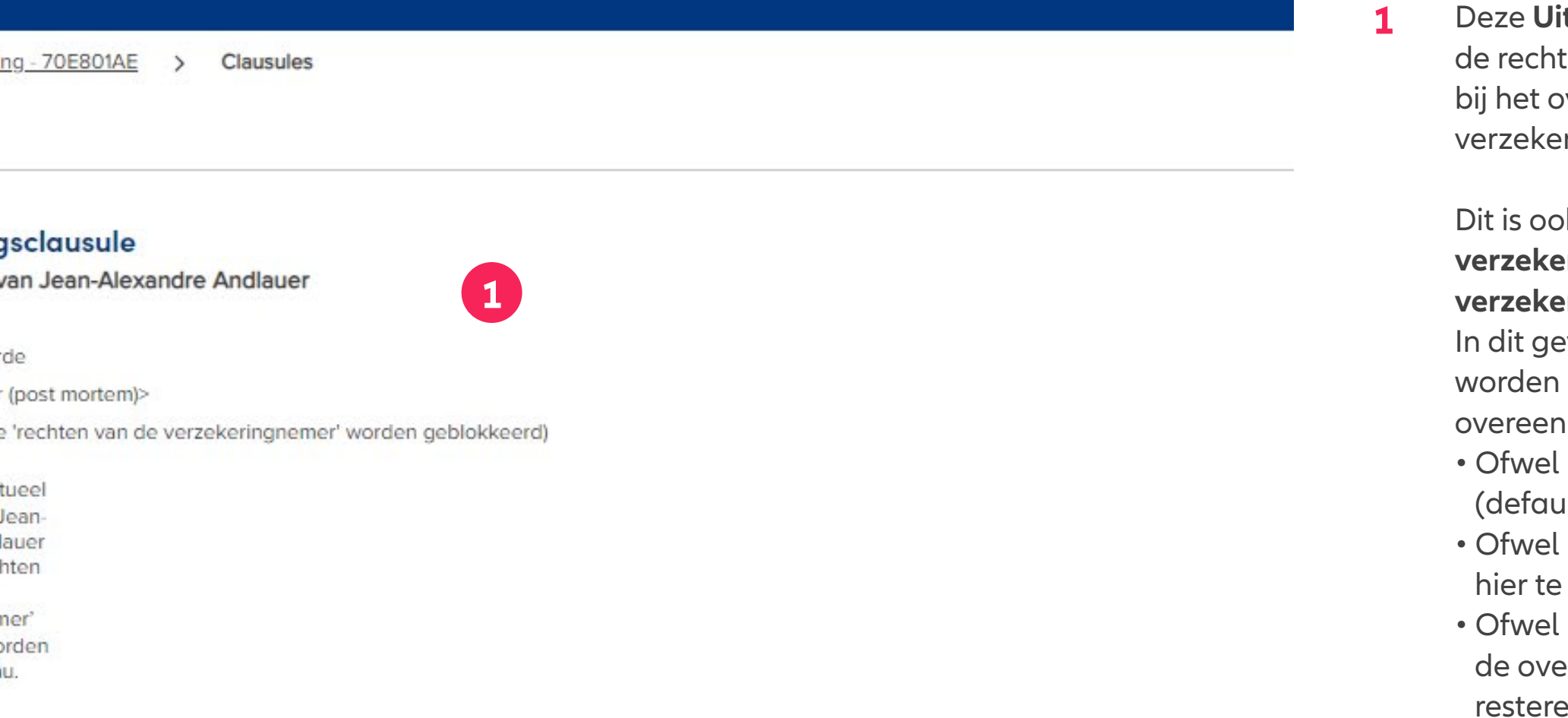

**itoefeningsclausule** regelt ten van de overeenkomst bverlijden van de eringnemer.

> ok het geval indien de **rde verschillend** is van de eringnemer.

eval kan er gekozen worden om de rechten van de nkomst over te dragen:

## **INHOUD**

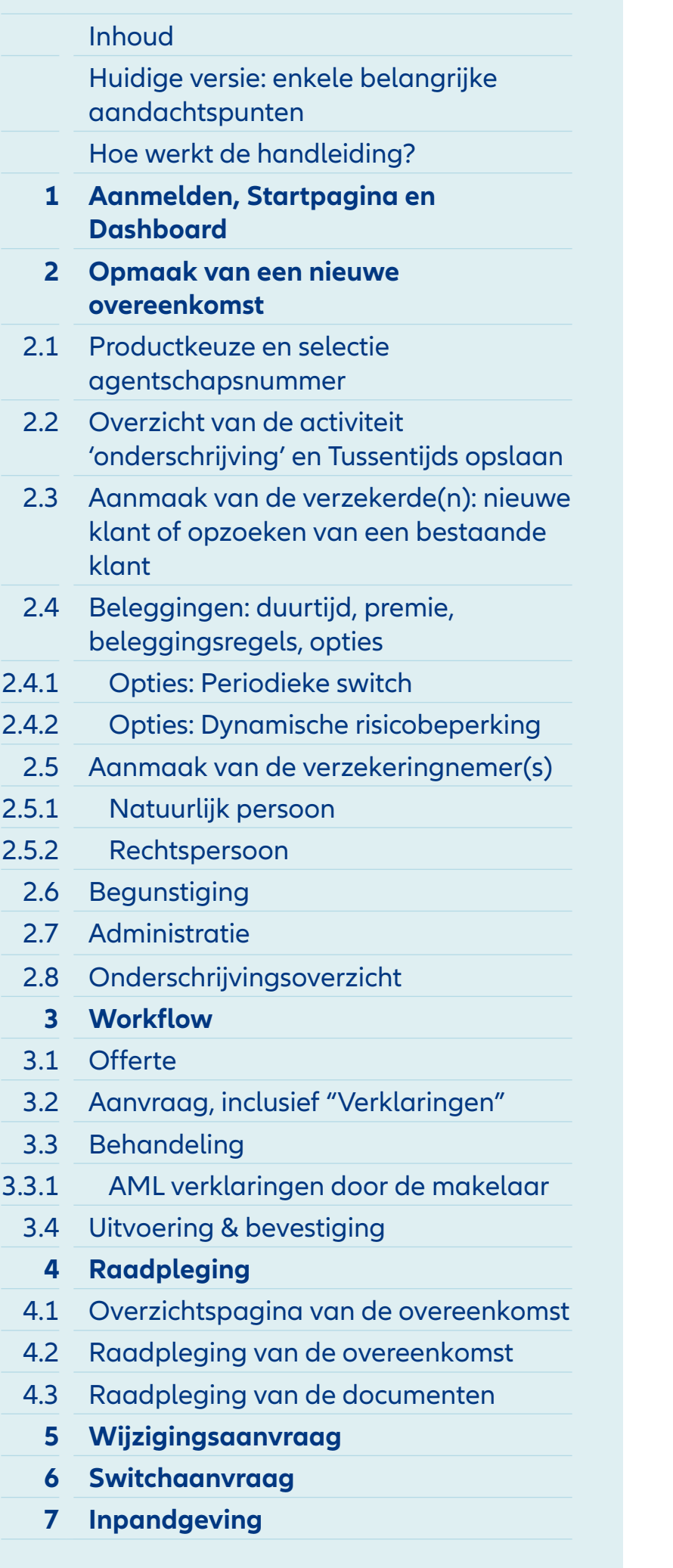

 $\left(\frac{2}{5}\right)$ 

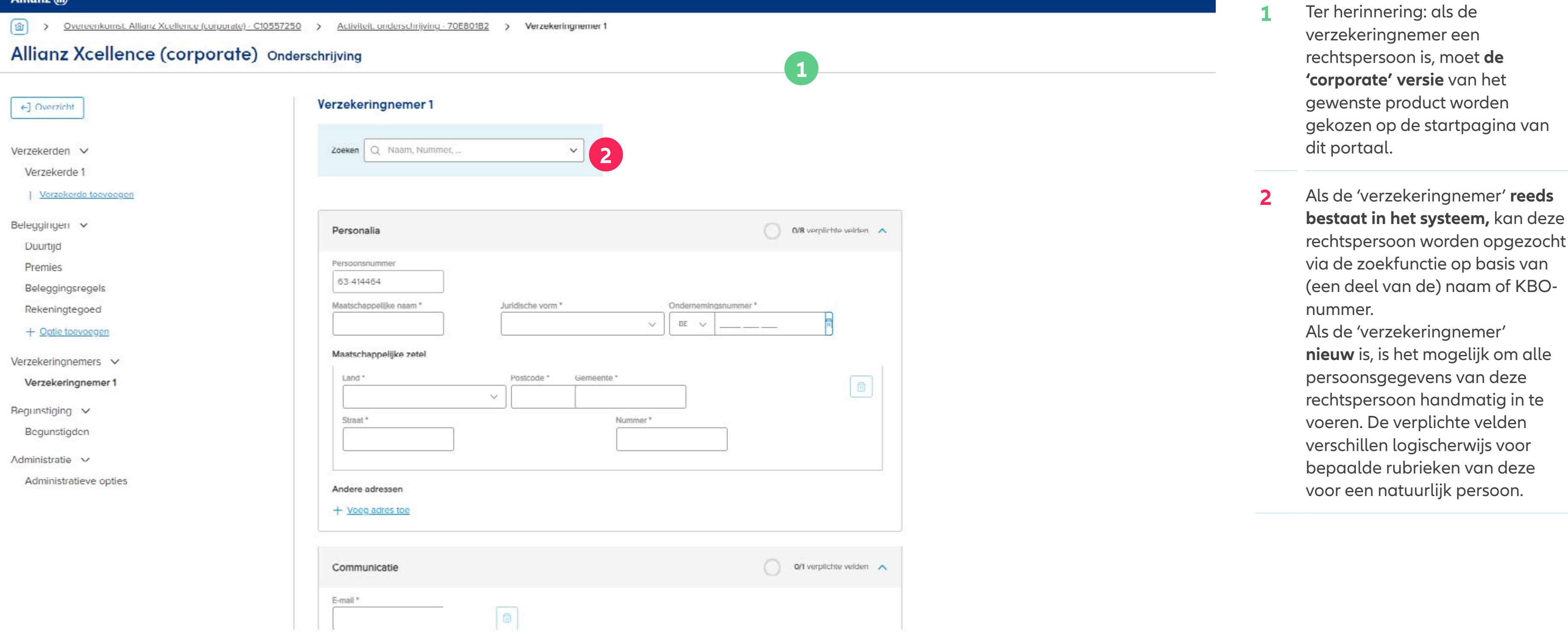

na van  $'$  reeds

ogezocht sis van of KBO-

**n** alle

g in te

# Module 2.5.2: Aanmaak van de verzekeringnemer(s) – rechtspersoon

# **INHOUD**

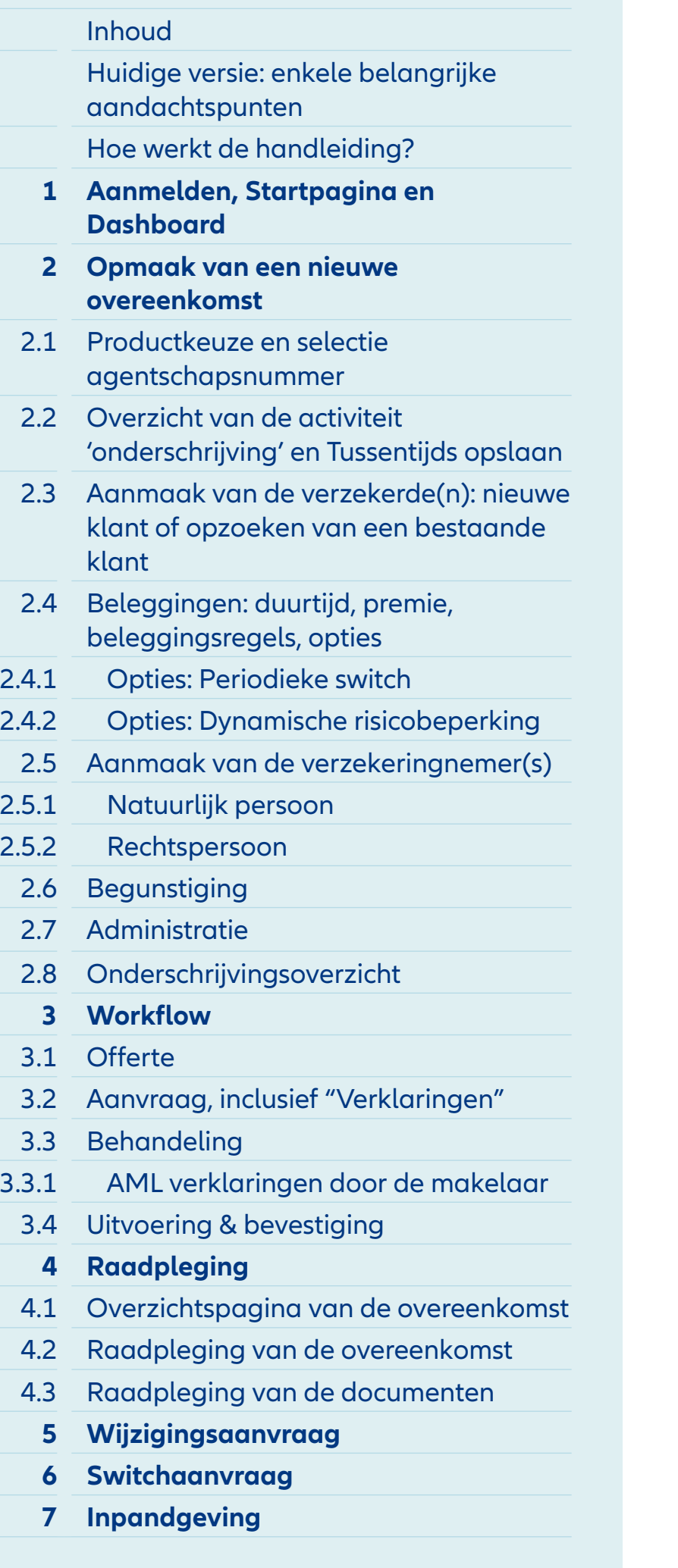

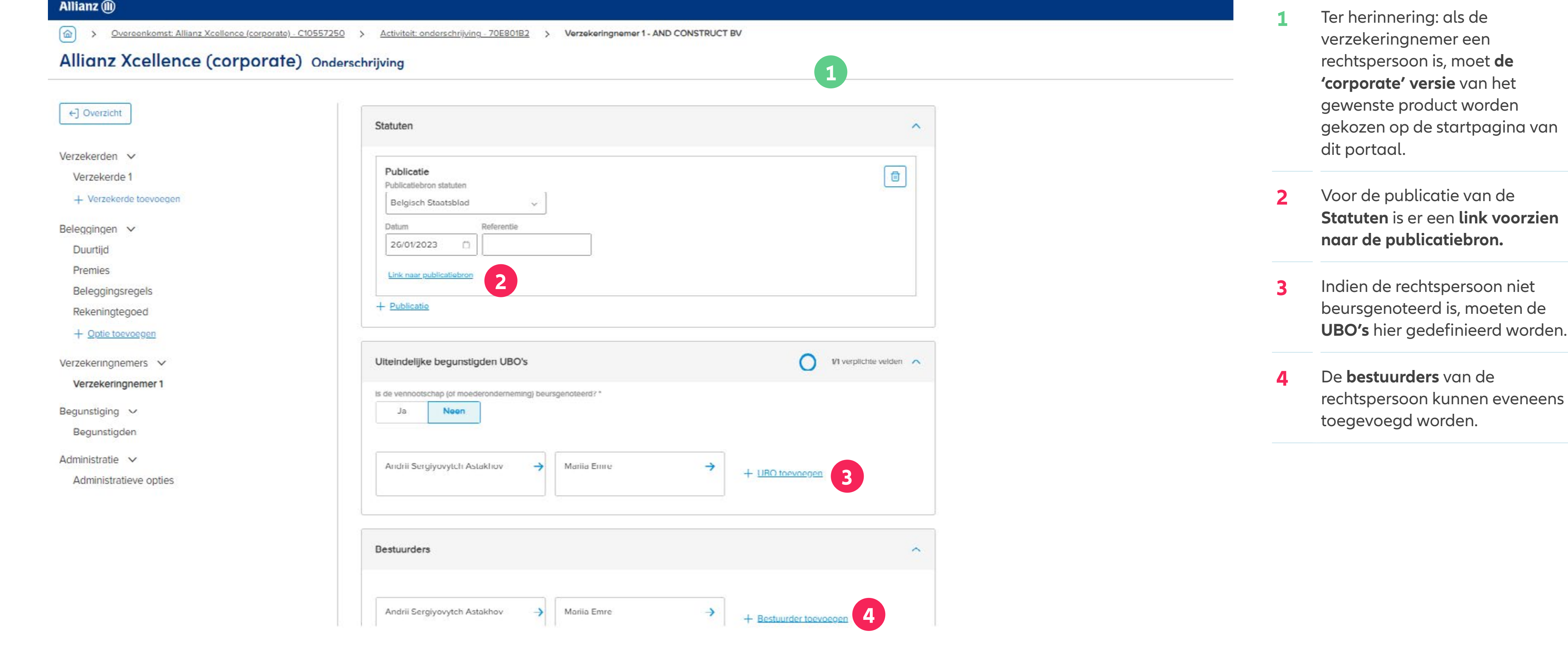

an d

# Module 2.5.2: Aanmaak van de verzekeringnemer(s) – rechtspersoon

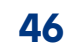

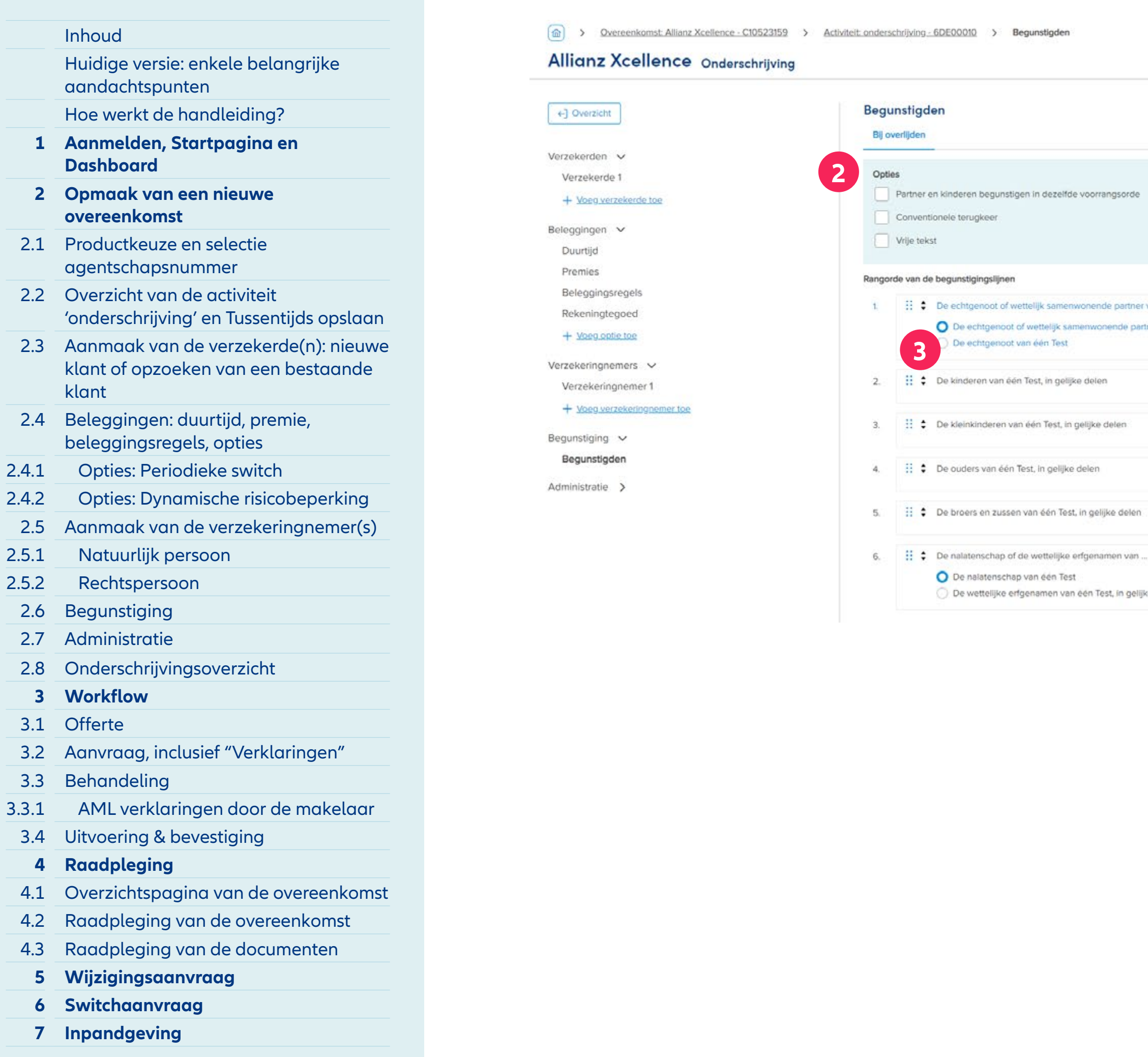

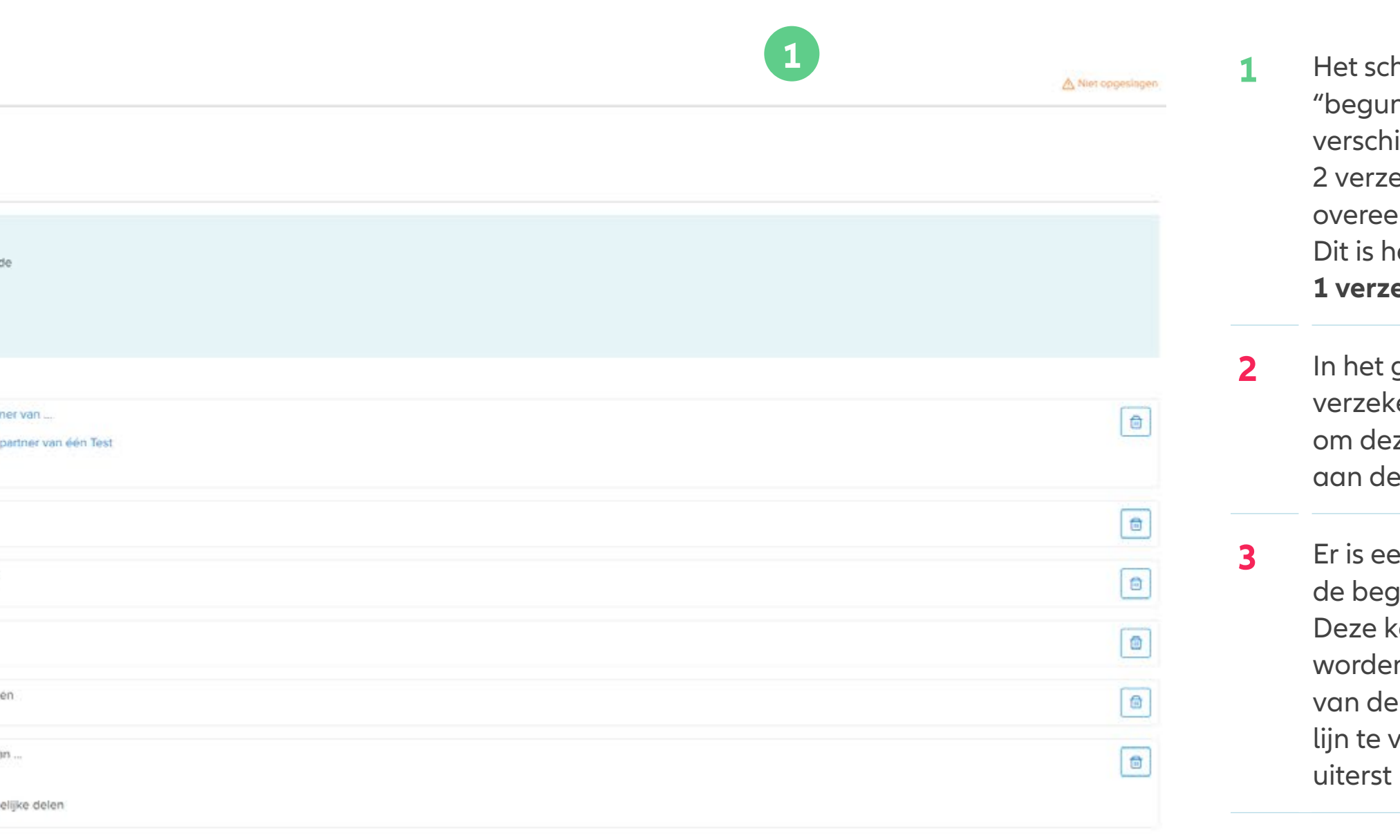

- therm m.b.t.. de " <mark>instiging bij overlijden</mark>  $\mathsf{n}$ ilt naargelang er 1 of zekeringnemers in de enkomst gedefinieerd zijn. het scherm in het geval van **1 verzekeringnemer.**
- **2** In het geval van 1 keringnemer is het mogelijk eze opties toe te voegen aan Begunstiging.
- **3** Er is een standaard rangorde van gunstigden gedefinieerd. kan makkelijk gewijzigd en door gebruik te maken e zwarte pijltjes of door een verwijderen met de knop t rechts.

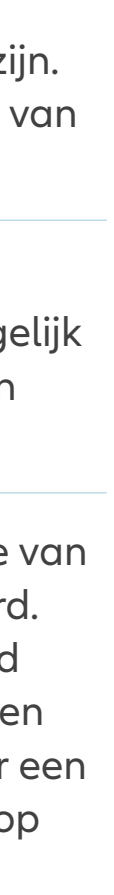

## **INHOUD**

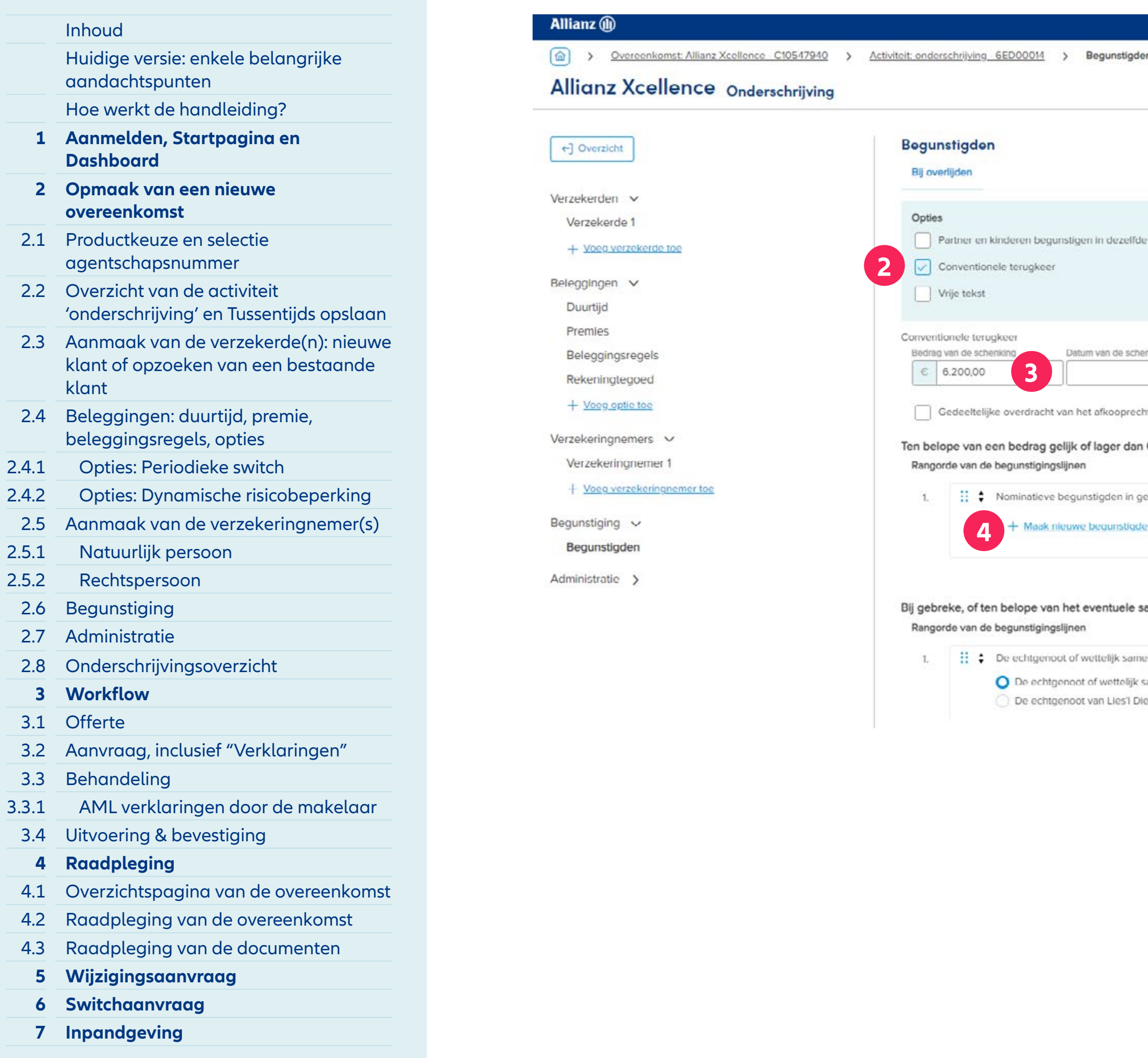

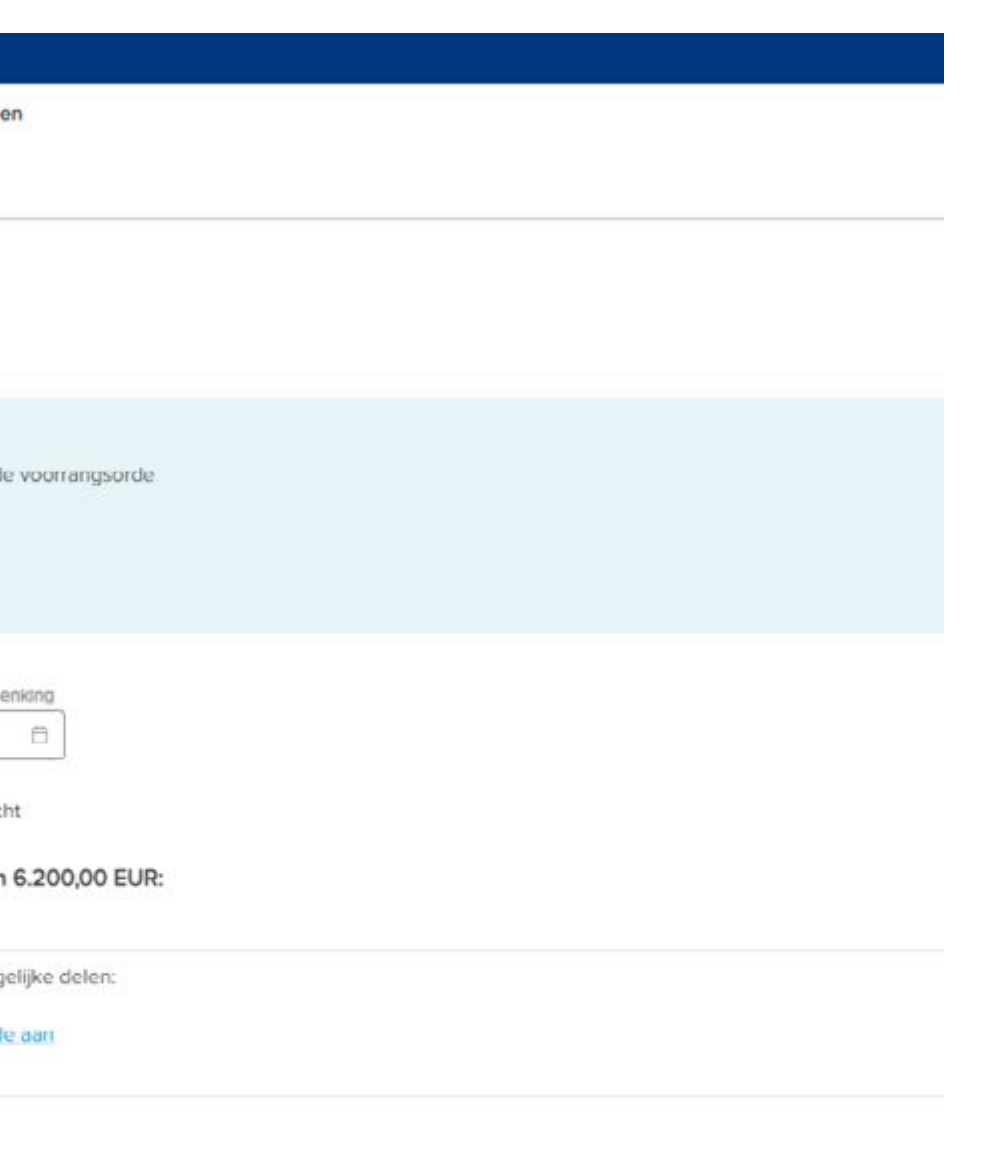

- **1** Het scherm m.b.t.. de "begunstiging bij overlijden" verschilt naargelang er 1 of 2 verzekeringnemers in de overeenkomst gedefinieerd zijn. Dit is het scherm in het geval van **1 verzekeringnemer.**
- **2** De clausule **"Conventionele te rugkeer"** kan toegevoegd wor den als dit contract (deels) het gevolg is van een **schenking. Voorwaarde** voor deze clausule is dat er maar 1 verzekeringnemer en 1 verzekerde in het contract gedefinieerd zijn én dat deze één en dezelfde persoon zijn Het bedrag van de schenking kan hier geïdentificeerd worden zo dat de schenker bij vooroverlijden van de ontvanger zijn schenking eenvoudig terug kan ontvangen, zonder b.v. successierechten
- **3** Het **bedrag van de schenking** wordt automatisch ingevuld met het bedrag van de 'Premies' op het contract. Dit bedrag kan aan gepast worden aan een bedrag lager of gelijk aan de 'Premies' op het contract. Daarnaast moet ook de **datum van de schenking** inge vuld worden.
- **4** Tenslotte moet ook **de schenker**  gedefinieerd worden als een nominatieve begunstigde.

# Module 2.6: Begunstiging

**1**

- cobles
- enwonende partner van ...
- samenwonende partner van Lies'I Dierick
- erick

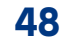

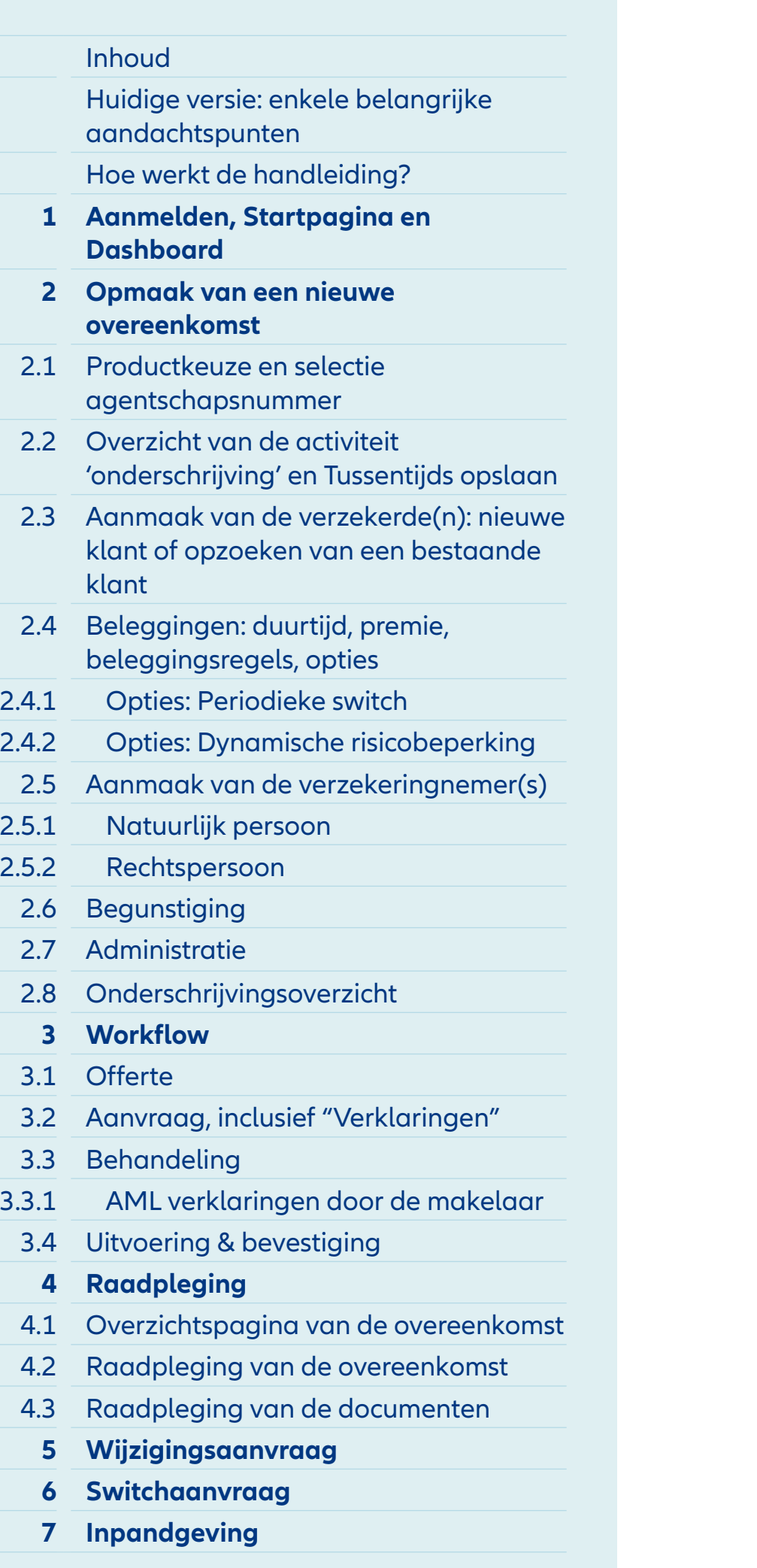

- **1** Het scherm m.b.t.. de unstiging bij overlijden" chilt naargelang er 1 of rzekeringnemers in de eenkomst gedefinieerd zijn. bit het scherm in het geval van **2 verzekeringnemers.**
- **2** In het geval van 2 ekeringnemers is het mogelijk deze opties toe te voegen aan egunstiging.
- **3** Er is een standaard rangorde van egunstigden gedefinieerd. der kan makkelijk gewijzigd<mark>.</mark> len door gebruik te maken de zwarte pijltjes of door een unstigingslijn te verwijderen de knop uiterst rechts. en een begunstigingslijn kan deze via de radiobutton nog beter gespecifieerd worden.

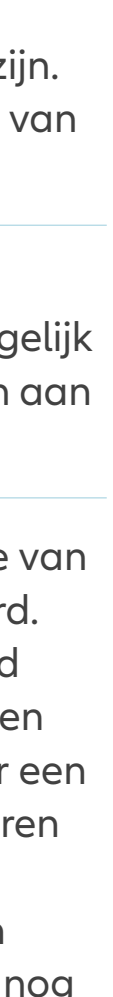

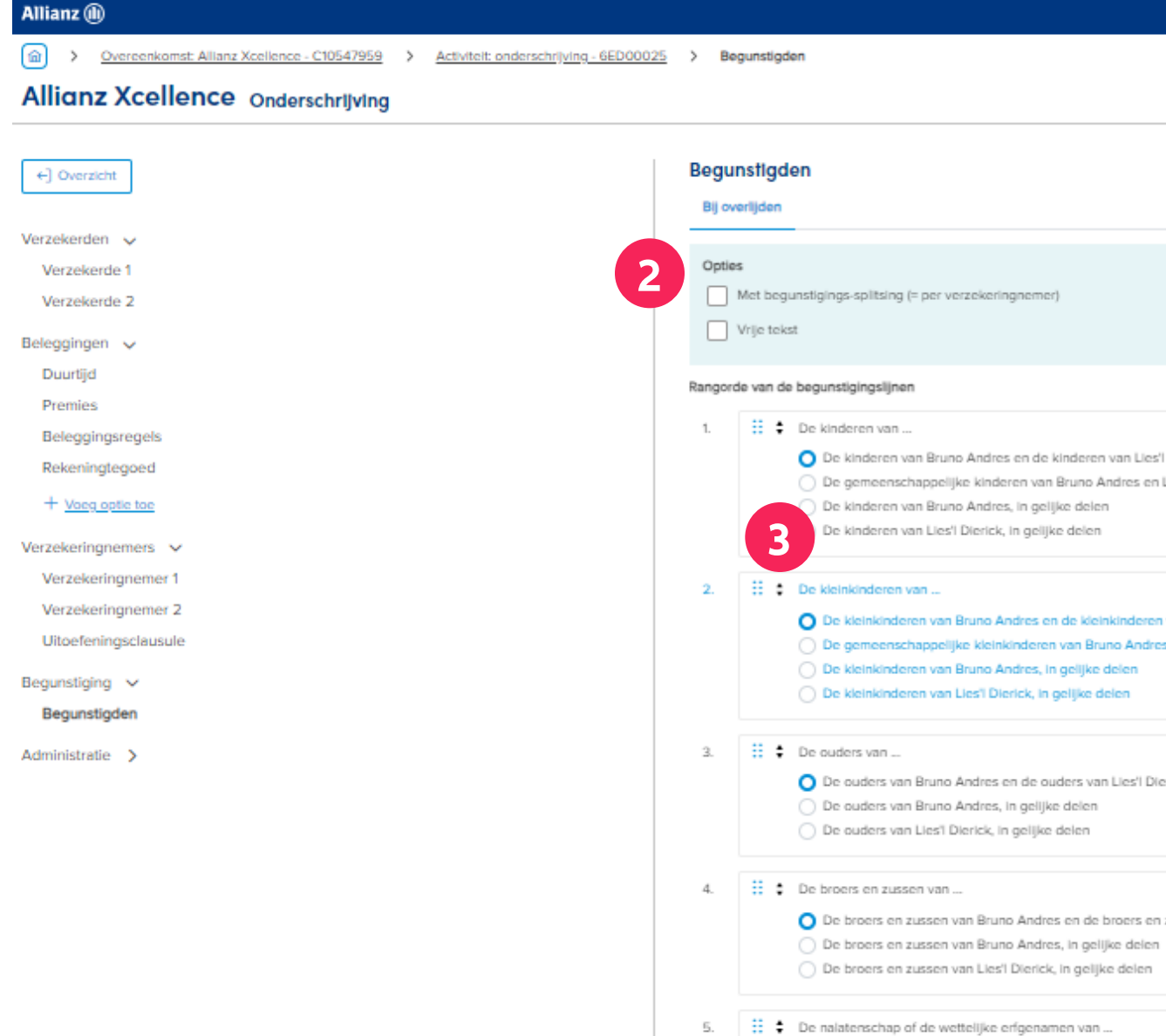

O De nalatenschap van Bruno Andres of Lies'l Dierick, naargelang wie laatst overleden is  $\bigcirc$  De wettelijke erfgenamen van Bruno Andres of Lies'i Dierick, naargelang wie laatst overleden is, in gelijke delen

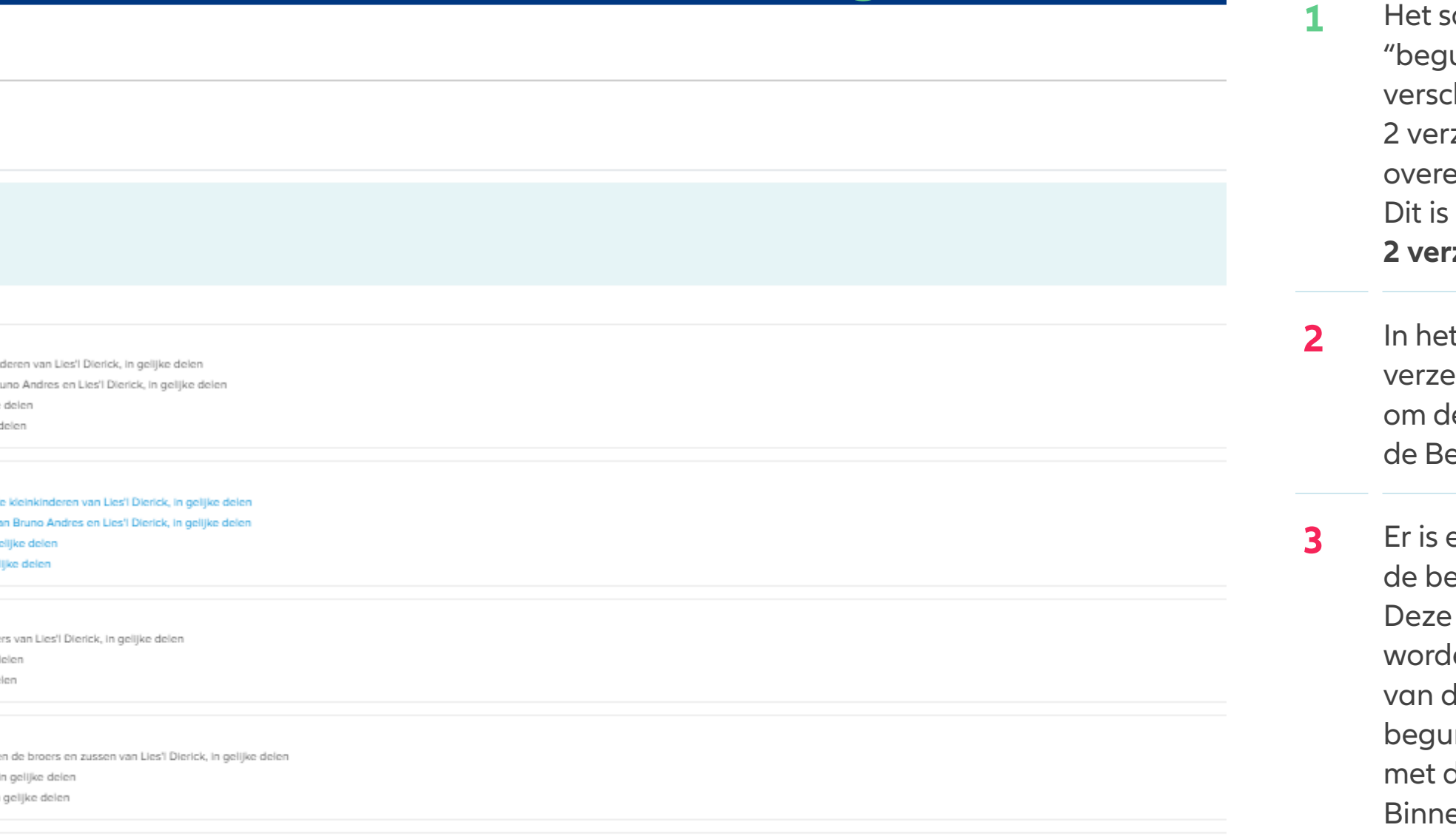

**1**

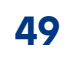

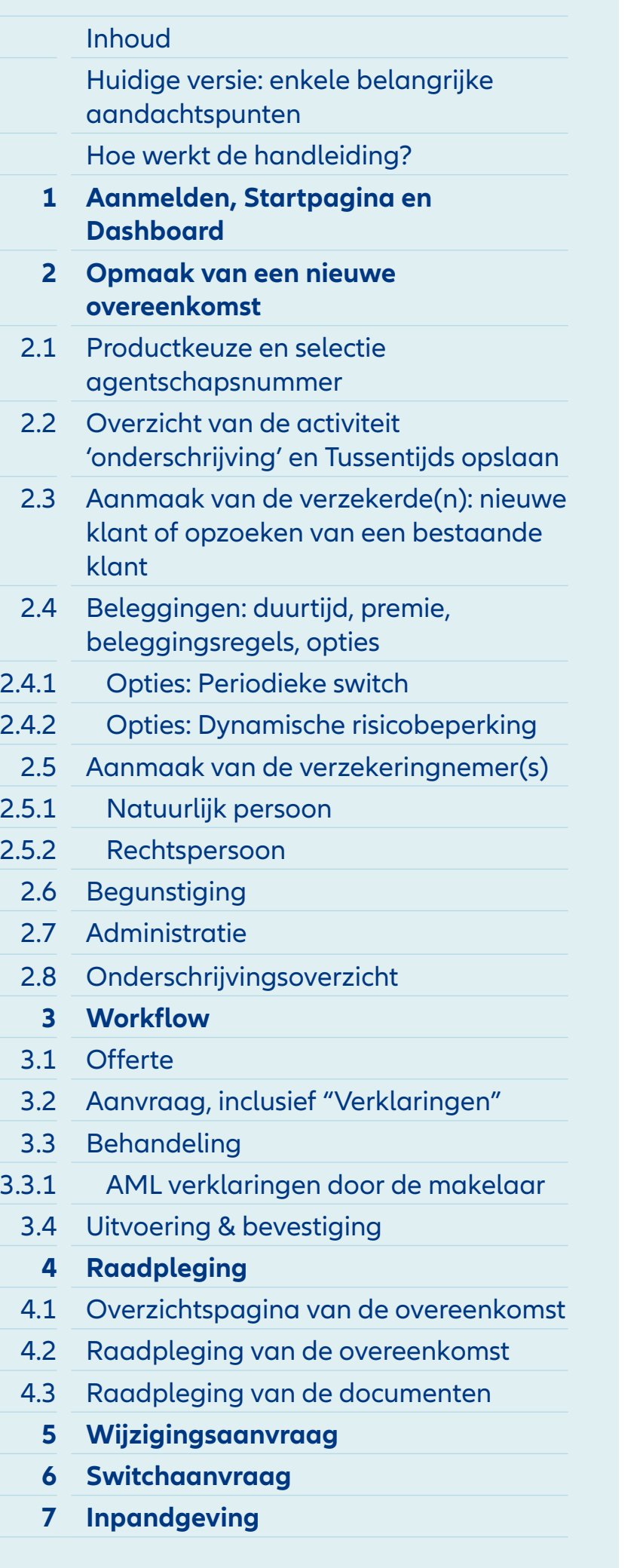

**1** Het scherm m.b.t.. de "begunstiging bij overlijden" verschilt naargelang er 1 of 2 verzekeringnemers in de overeenkomst gedefinieerd zijn. Dit is het scherm in het geval van **2 verzekeringnemers.**

- **2** In het geval van 2 verzekeringnemers is het mogelijk om deze opties toe te voegen aan de Begunstiging, waardoor de begunstiging in twee gesplitst wordt en er voor elke verzekeringnemer de begunstiging apart bepaald moet worden.
- **3** Als er gekozen werd voor een splitsing van begunstiging, dan moet er telkens voor 50% van de uitkering voor elke verzekeringnemer apart de volgorde van begunstiging worden bepaald.

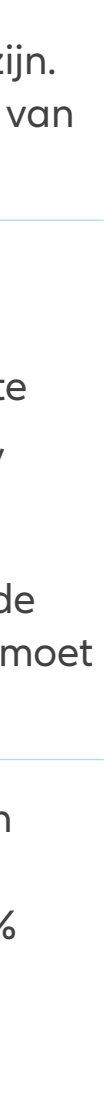

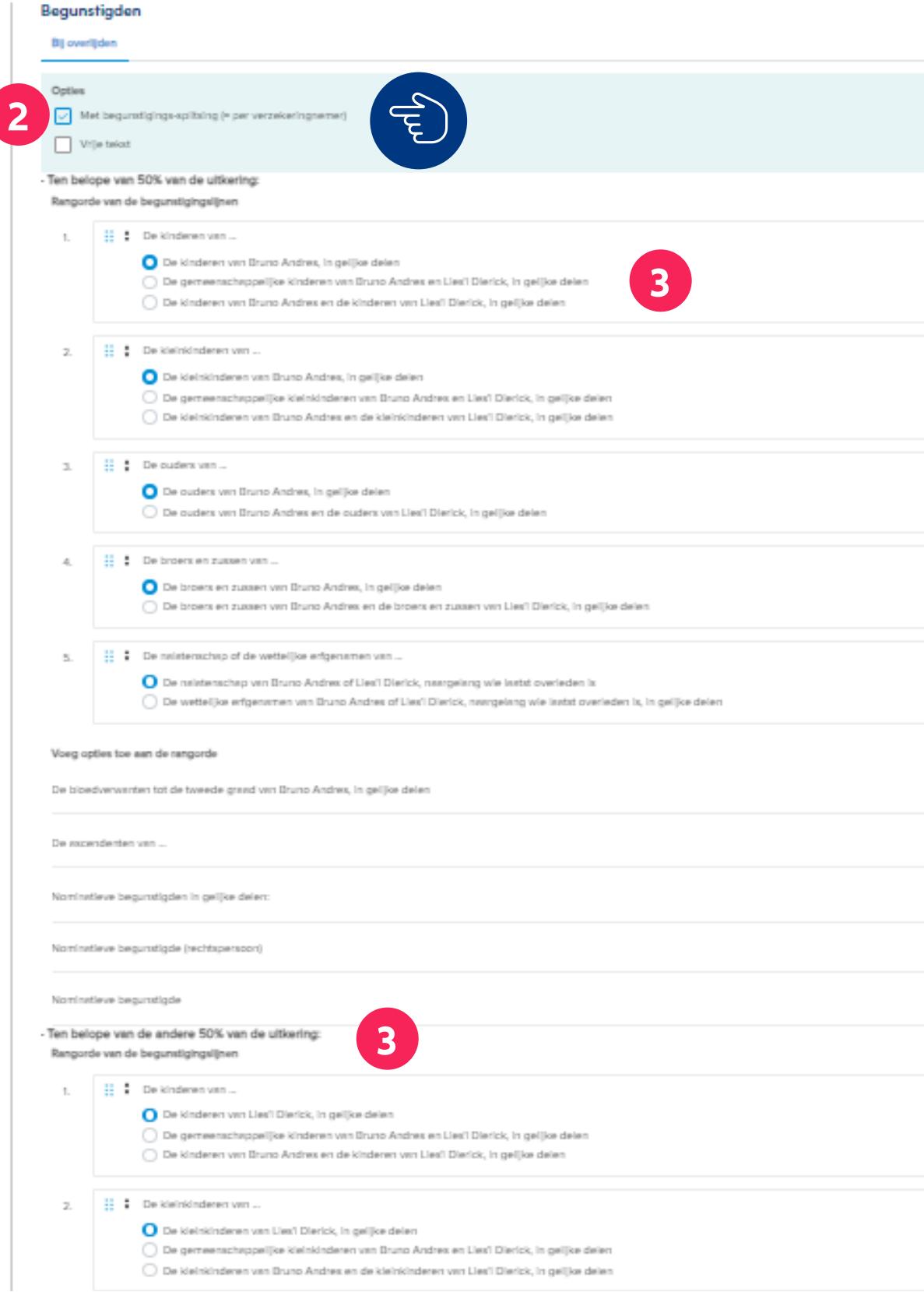

**1**

## **INHOUD**

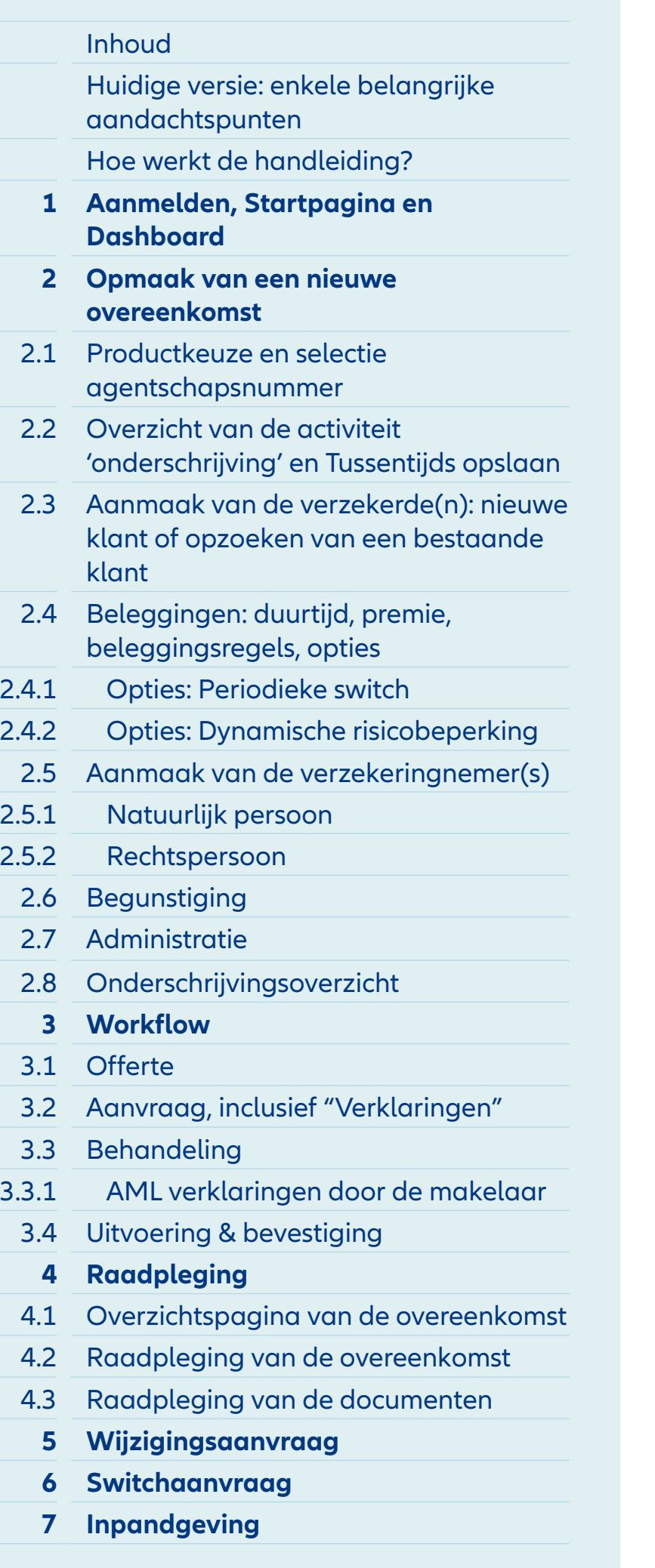

#### Voeg opties toe aan de rangorde

De bloedverwanten tot de tweede graad van één Test, in gelijke delen

De ascendenten van één Test, in gelijke delen

Nominatieve begunstigden in gelijke delen:

Nominatieve begunstigde (rechtspersoon)

Nominatieve begunstigde

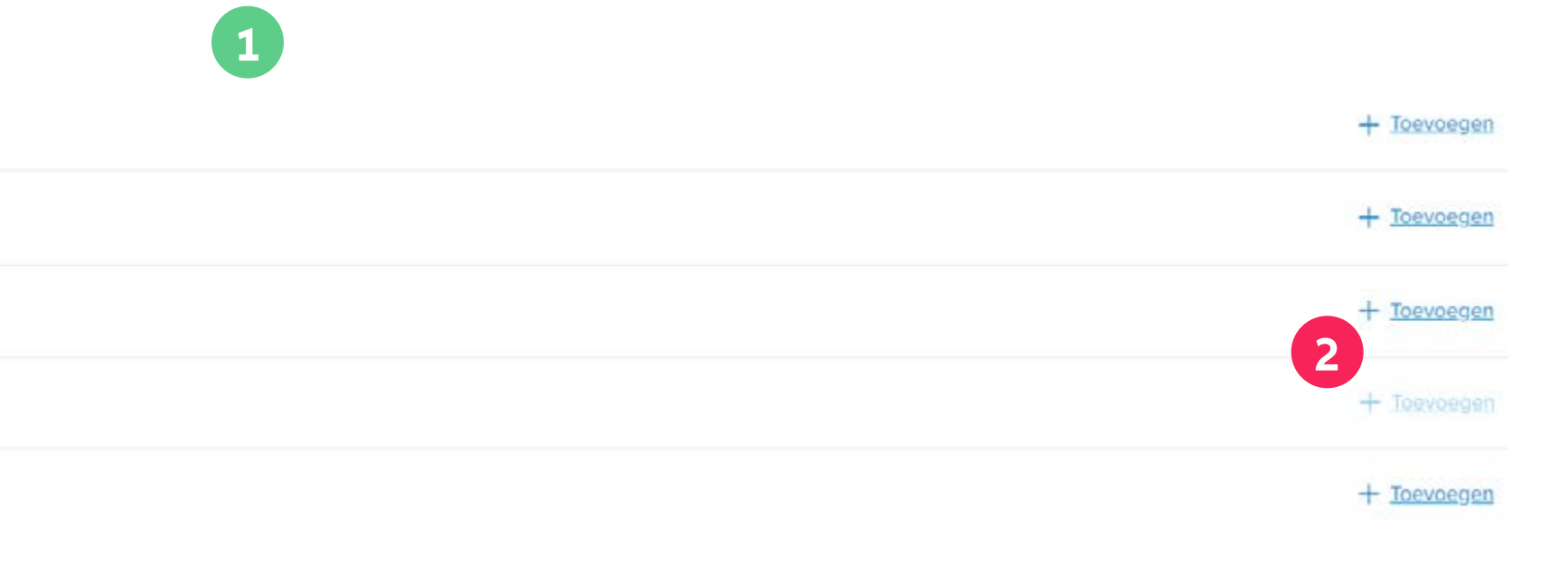

- **1** Onderaan het scherm m.b.t.. de "begunstiging bij overlijden", **zowel bij 1 of 2 verzekeringnemers,** vind je nog deze mogelijkheid terug.
- **2** Hier is er de mogelijkheid om **nog andere begunstigingslijnen, zoals een nominatieve begunstigde,** toe te voegen aan de begunstiging van deze overeenkomst, door eenvoudigweg op 'toevoegen' te klikken.

# **INHOUD**

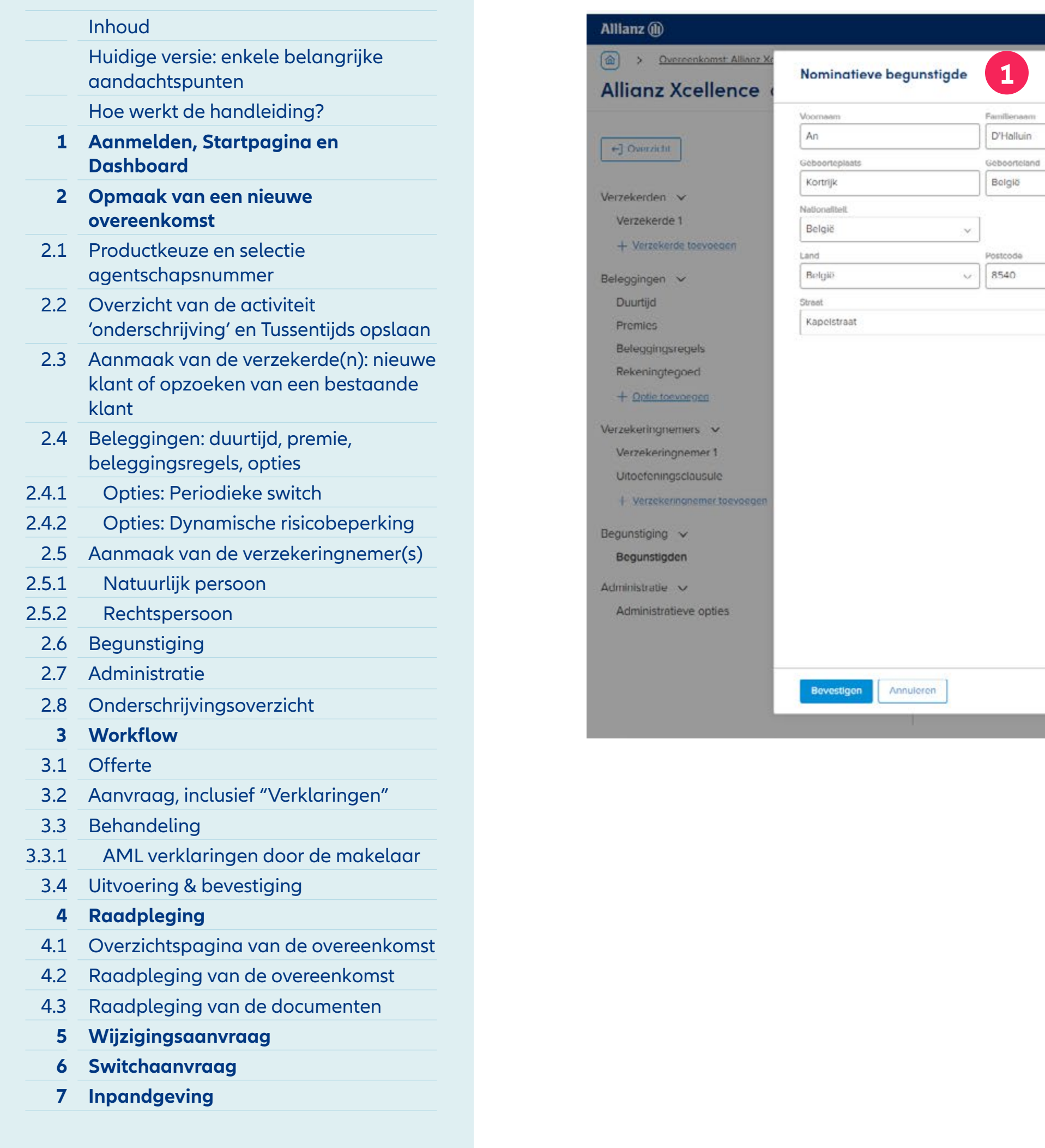

Geboortedatum<br>
v 05/05/1982

 $\fbox{\parbox{0.5cm}{\begin{tabular}{|c|c|} \hline & Gomoonto \\\hline \end{tabular}}} \hline \begin{tabular}{|c|} \hline Dovelijk \end{tabular}}$ 

 $\begin{array}{c}\n\text{Number} \\
\hline\n\end{array}$ 

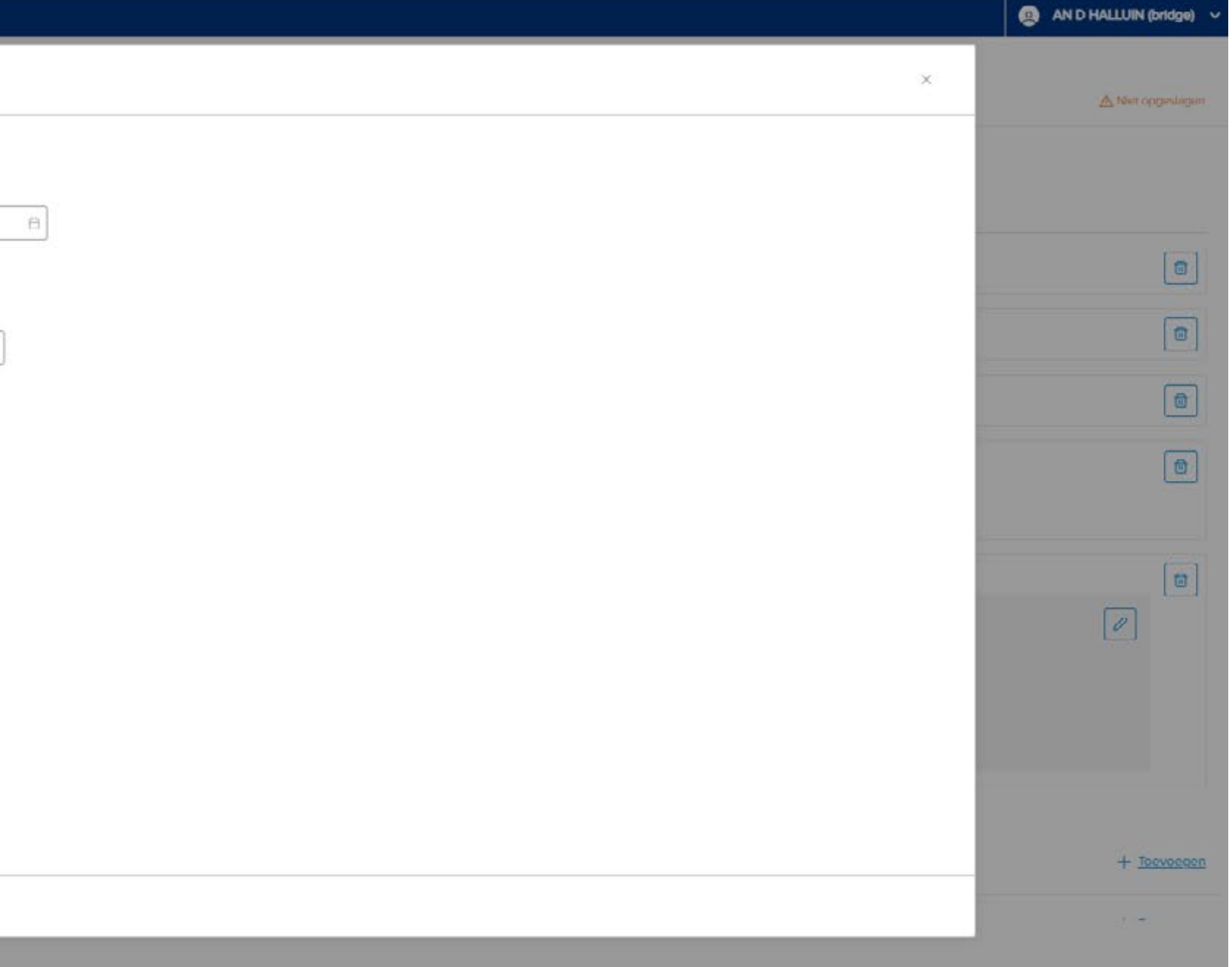

**1** Nadat je op 'toevoegen' hebt geklikt voor een **nominatieve begunstigde,** dienen er een aantal gegevens te worden ingevuld om de begunstigde te identificeren.

## **INHOUD**

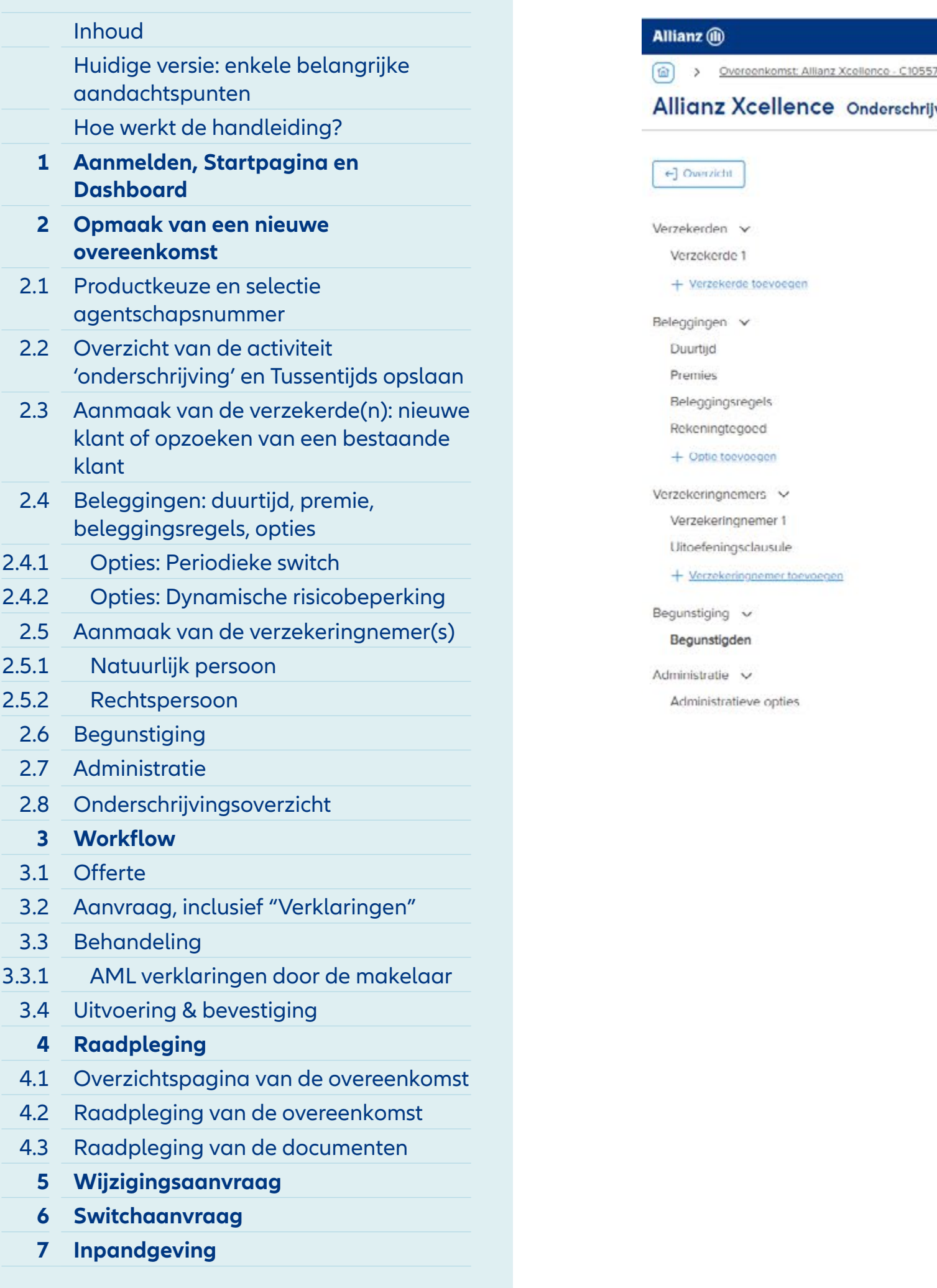

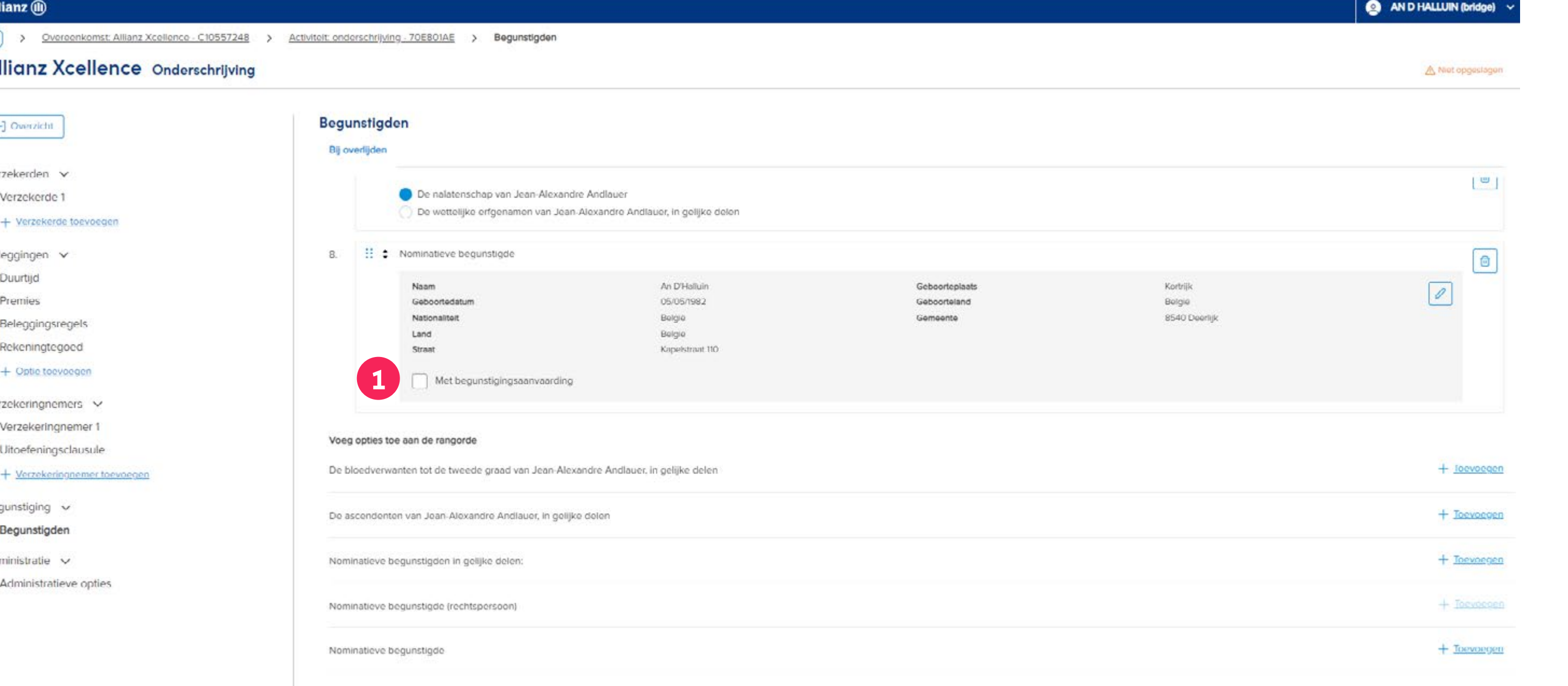

**1** Nadat de 'nominatieve begunstigde' aan de rangorde is toegevoegd, kan de **'begunstigingsaanvaarding'**  worden toegevoegd door deze aan te vinken.

#### **INHOUD**

# inistratieve opties **3**

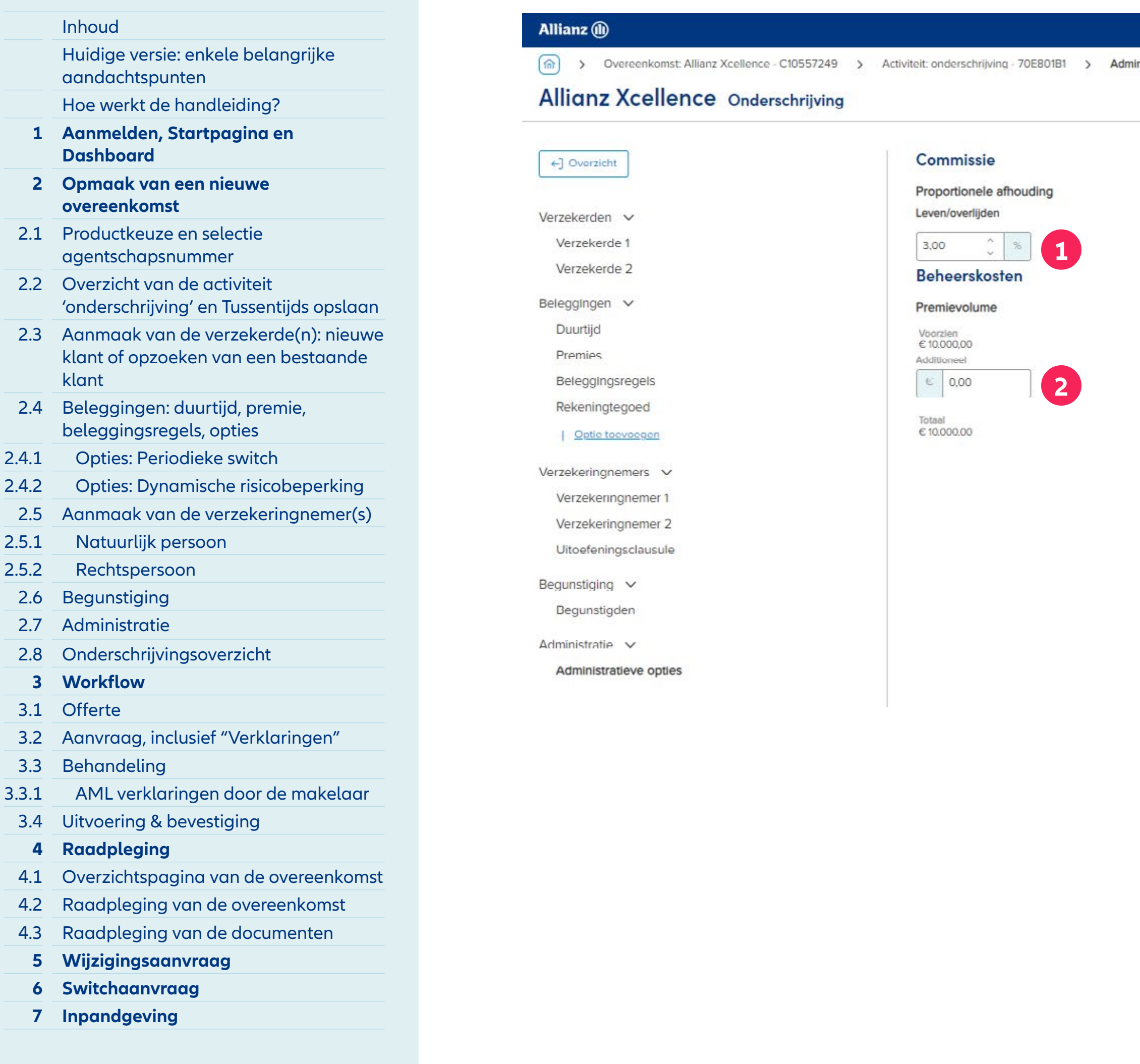

- **1** Hier kan de **commissie,** indien gewenst, aangepast worden.
- **2** Voor de berekening van de **beheerskosten** is het premievolume belangrijk.
	- Onder **'Voorzien'** vind je de premie voorzien op deze overeenkomst. Deze verschijnt van zodra er op 'Berekenen' gedrukt werd via de knop bovenaan rechts op de Overzichtspagina.
	- Onder **'Additioneel'** moet je manueel alle premies vermelden die de klant reeds op andere beleggingscontracten betaald heeft, verminderd met het bruto bedrag van de opnames, contracten die zowel via dit platform of buiten dit platform opgemaakt zijn.
- **3** NB: Dit is de laatste stap in de opmaak van een nieuwe overeenkomst. Via de knop **"Overzicht"** bovenaan links kan je steeds terugkeren naar het Overzicht van deze overeenkomst. Op de overzichtspagina kan je zoals reeds gezegd de overeenkomst tussentijds opslaan, ook als deze nog niet afgewerkt is.

# Module 2.7: Administratie

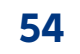

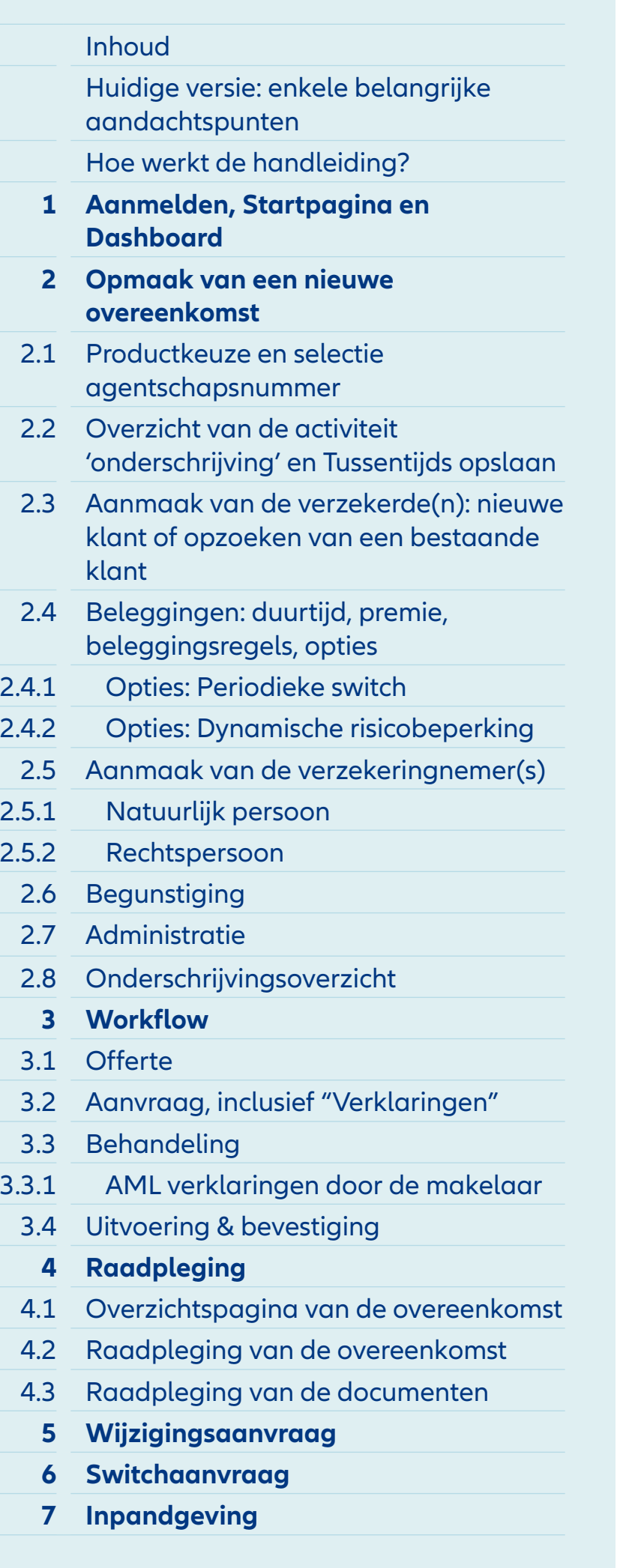

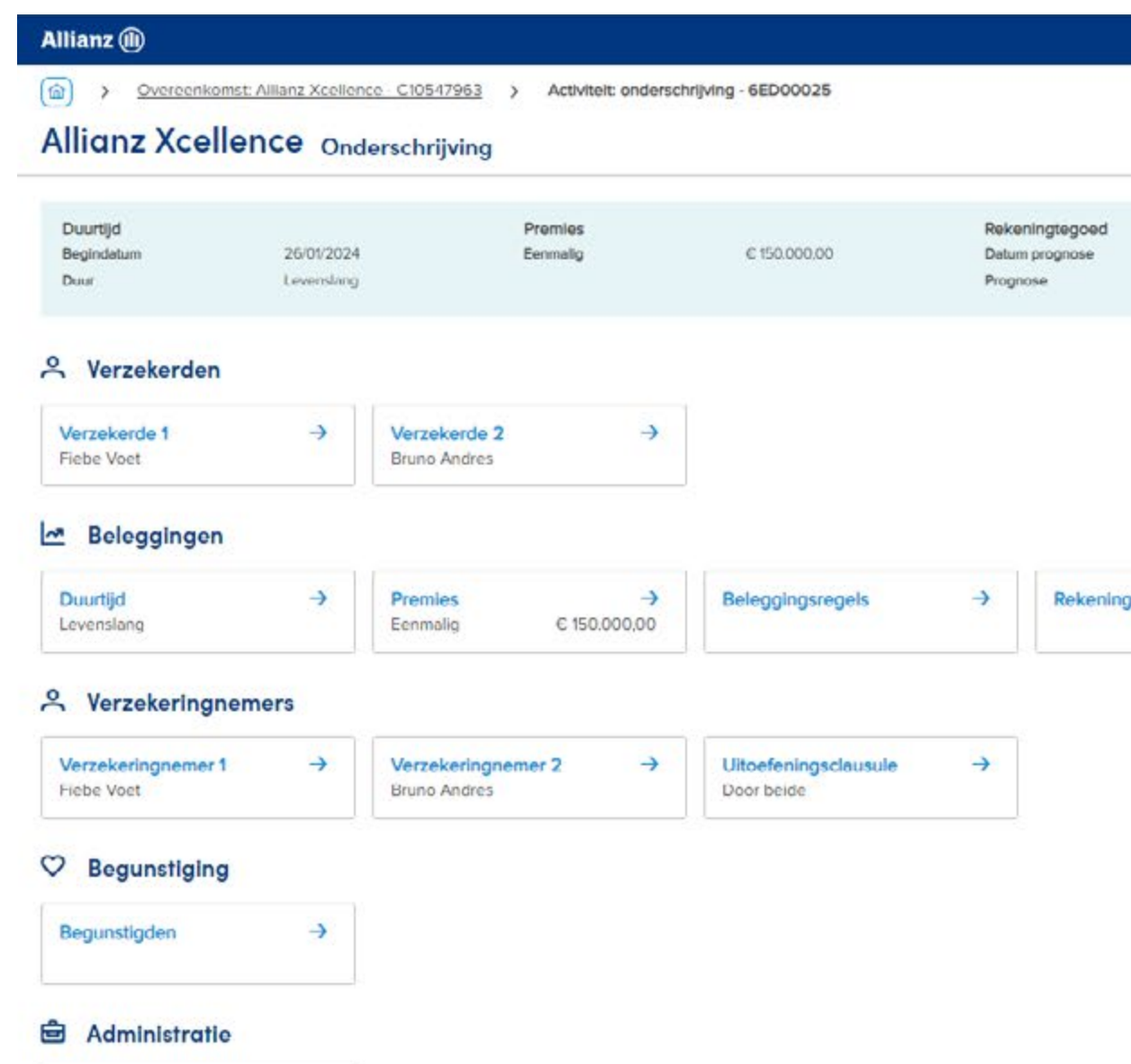

Administratieve opties  $\rightarrow$ 

**1** Dit is het **overzicht** van de huidige toestand van de overeenkomst. Wijzigingen zijn nog steeds mogelijk via het klikken op de gewenste tegel. Als de overeenkomst onderbroken moet worden, kan de huidige versie **tussentijds opgeslagen** worden via de knop rechts bovenaan.

 $\bigcirc$  AND HALLUIN (bridge)  $\checkmark$ 

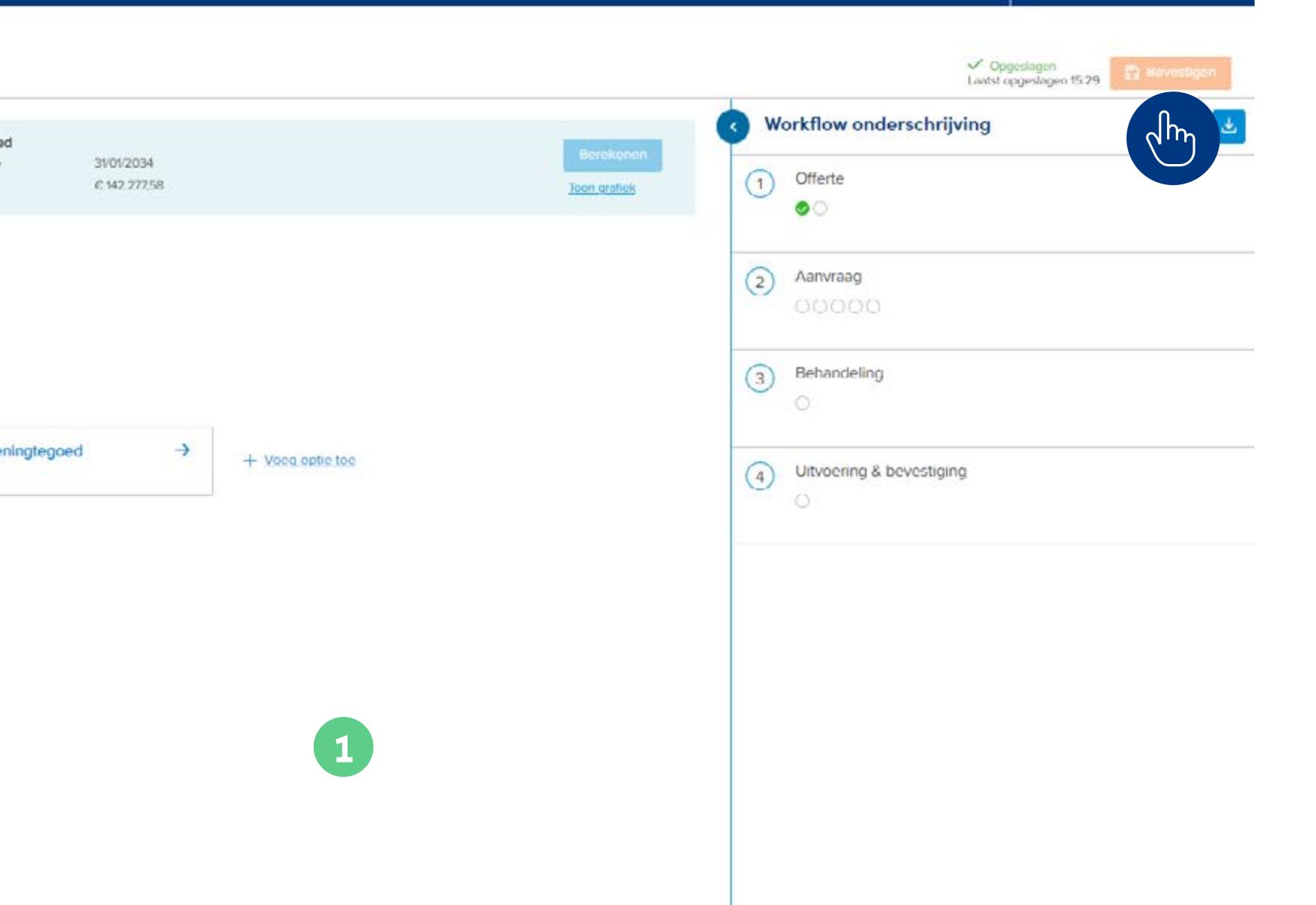

# Module 2.8: Onderschrijvingsoverzicht

# **MODULE 3** Workflow

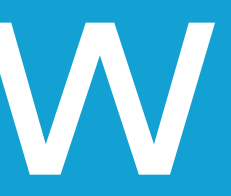

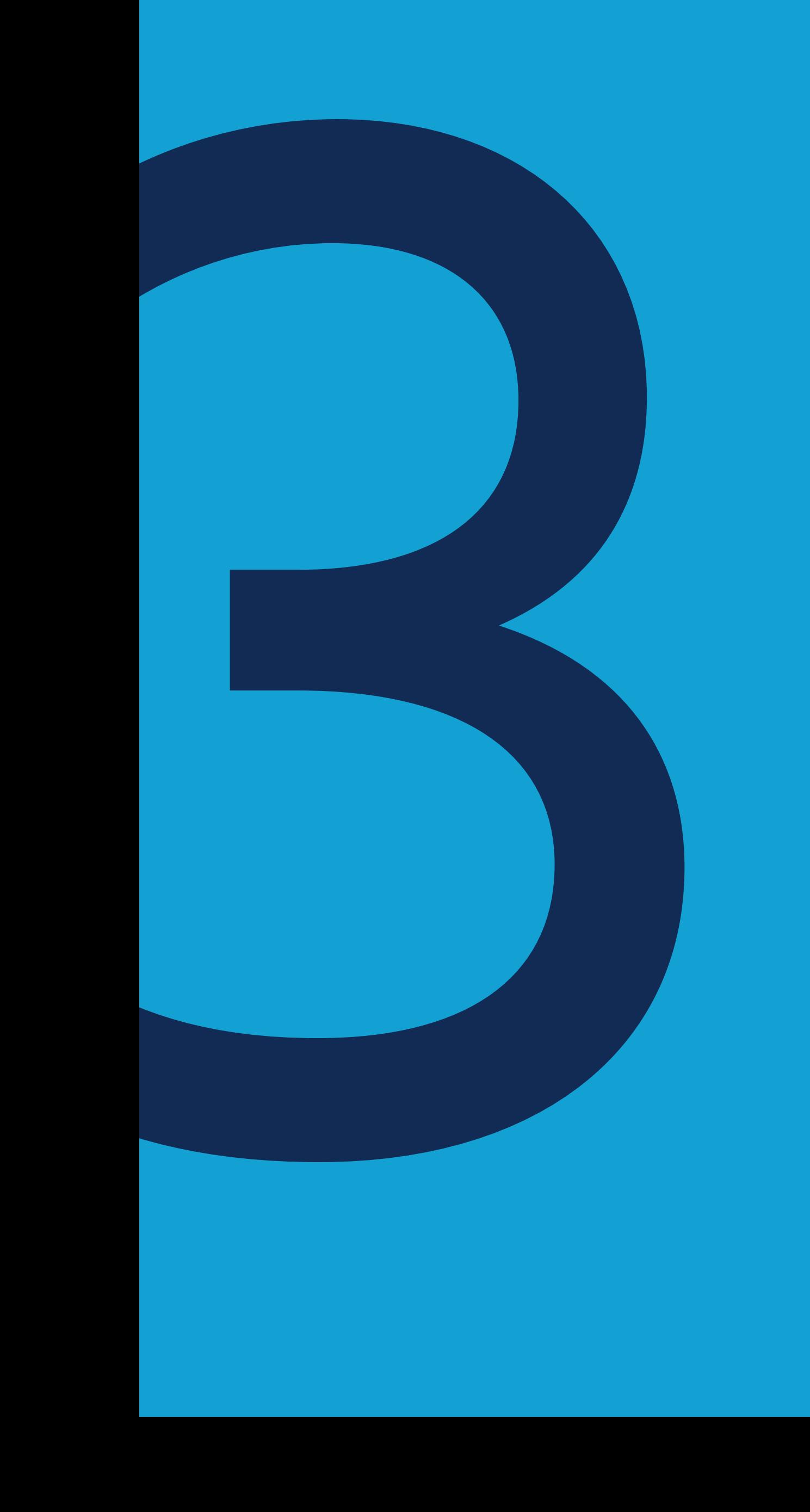

# **INHOUD**

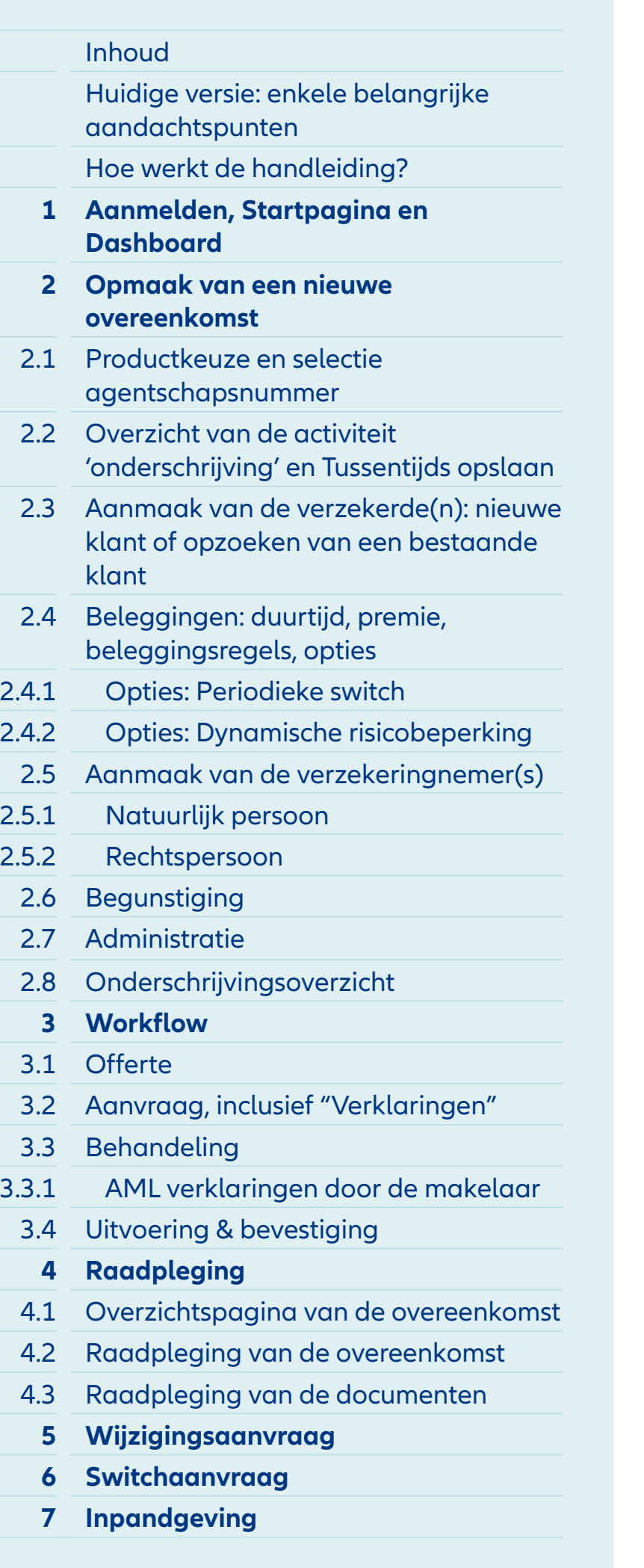

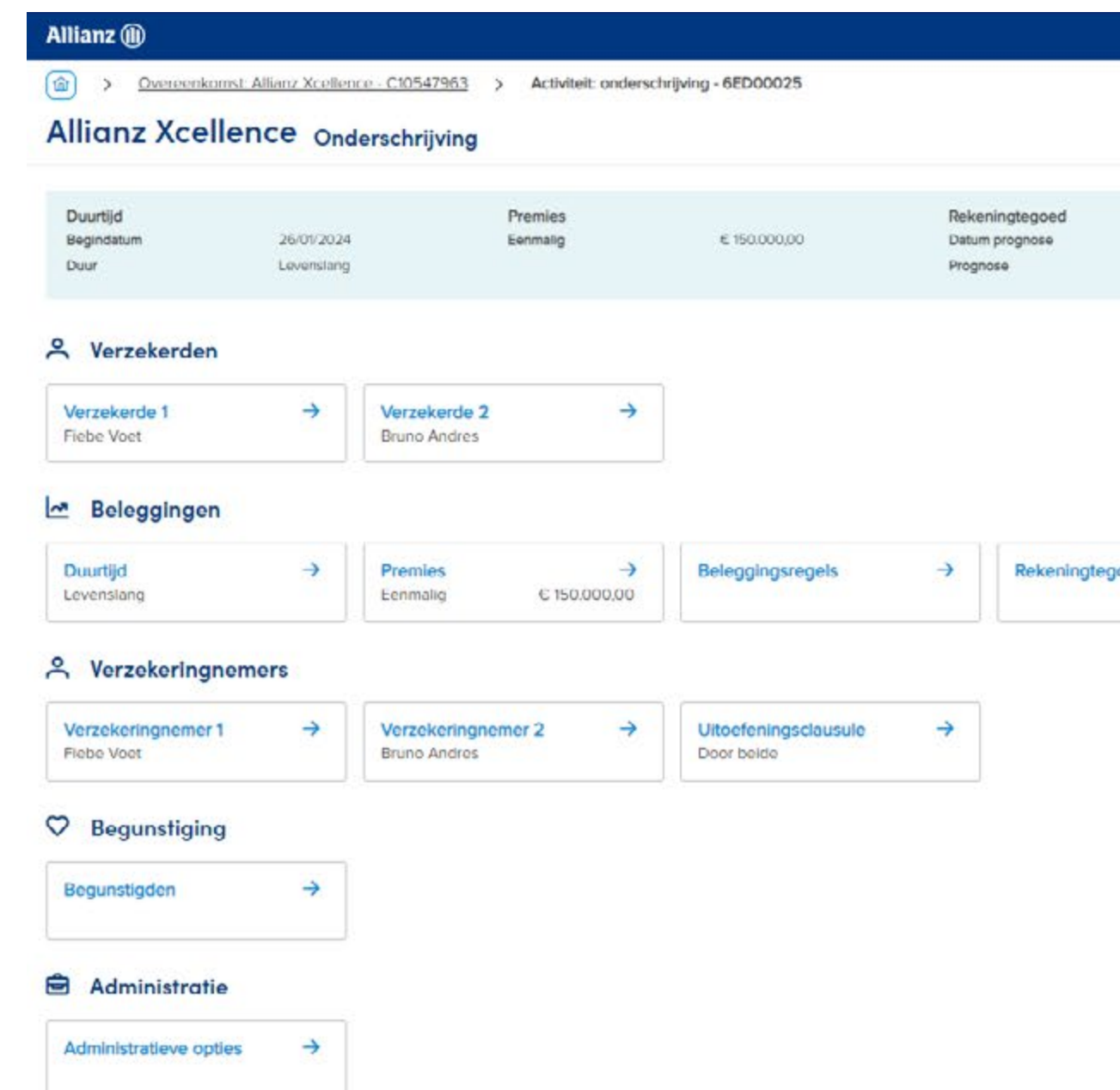

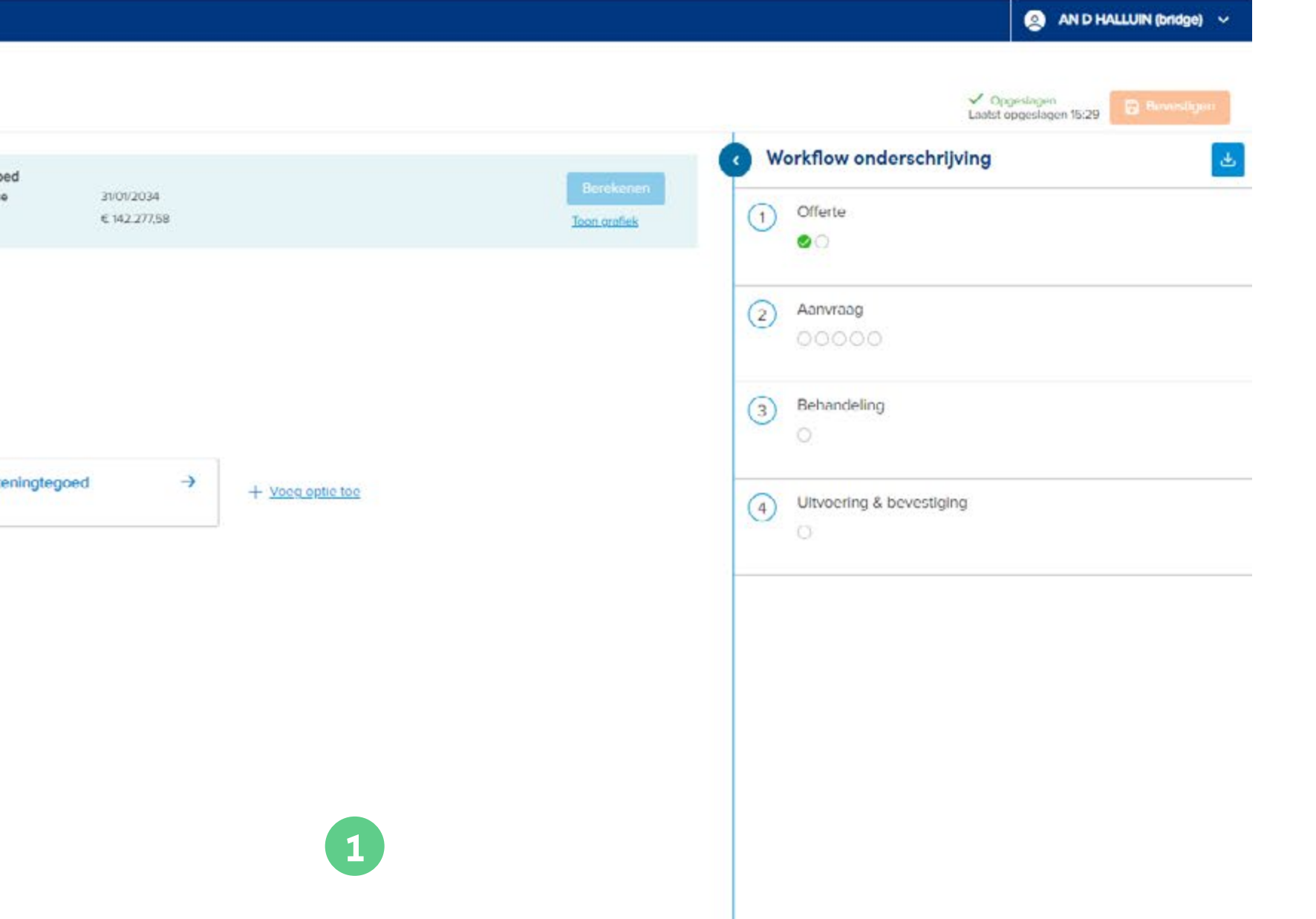

# Module 3: Workflow

- **1** Om de onderschrijving (of bijvoegsels) **af te werken,** moet de Workflow doorlopen worden. Via de **Workflow** kan je makkelijk alle stappen in het onderschrijvingsproces volgen. De Workflow kan in **4 grote stappen** opgesplitst worden en deze zullen in de volgende slides overlopen worden:
	- Offerte
	- Aanvraag
	- Behandeling
	- Uitvoering & bevestiging

## **INHOUD**

#### Inhoud Huidige versie: enkele belangrijke aandachtspunten Hoe werkt de handleiding? **1 Aanmelden, Startpagina en Dashboard 2 Opmaak van een nieuwe overeenkomst** 2.1 Productkeuze en selectie agentschapsnummer 2.2 Overzicht van de activiteit 'onderschrijving' en Tussentijds opslaan 2.3 Aanmaak van de verzekerde(n): nieuwe klant of opzoeken van een bestaande klant 2.4 Beleggingen: duurtijd, premie, beleggingsregels, opties 2.4.1 Opties: Periodieke switch 2.4.2 Opties: Dynamische risicobeperking 2.5 Aanmaak van de verzekeringnemer(s) 2.5.1 Natuurlijk persoon 2.5.2 Rechtspersoon 2.6 Begunstiging 2.7 Administratie 2.8 Onderschrijvingsoverzicht **3 Workflow** 3.1 Offerte 3.2 Aanvraag, inclusief "Verklaringen" 3.3 Behandeling 3.3.1 AML verklaringen door de makelaar 3.4 Uitvoering & bevestiging **4 Raadpleging**  4.1 Overzichtspagina van de overeenkomst 4.2 Raadpleging van de overeenkomst 4.3 Raadpleging van de documenten **5 Wijzigingsaanvraag 6 Switchaanvraag 7 Inpandgeving**

#### Allianz (D

25 Overeenkomst Allianz Xcellence - C10547963 > Activiteit: onderschrijving - 6ED00025

#### **Allianz Xcellence Onderschrijving**

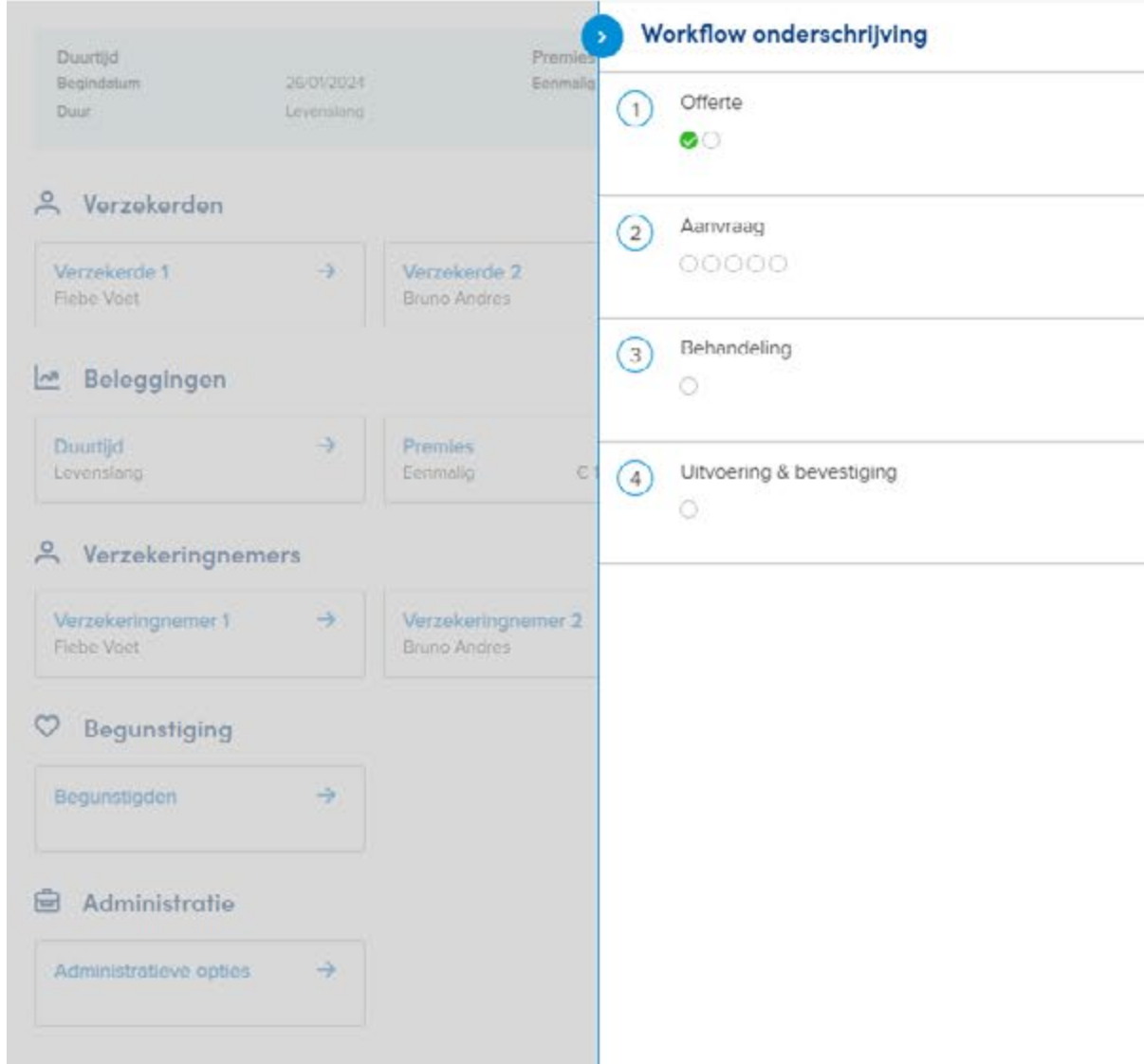

# Module 3.1: Offerte

**1** Onder Offerte staan er 2 mogelijke activiteiten:

 $\bigcirc$  AND HALLUIN (bridge)  $\sim$ 

- het uitgeven van een **offerte** is **optioneel** en kan dus overgeslagen worden. Dit kan je doen door de lijn te verwijderen via de drie puntjes.
- uitgeven van de **precontractuele documenten** is een **verplichte** stap en moet gebeurd zijn vooraleer Stap 2 kan aangevangen worden.
- **2** De **precontractuele documenten** kunnen bovenaan gedownload worden door op de knop **"bevestigen"** te drukken. Daarna kunnen de uitgegeven documenten **gedownload** worden via deze knop.
	- de Algemene voorwaarden
	- het Beheersreglement
	- het SFDR Precontractueel Disclosure document

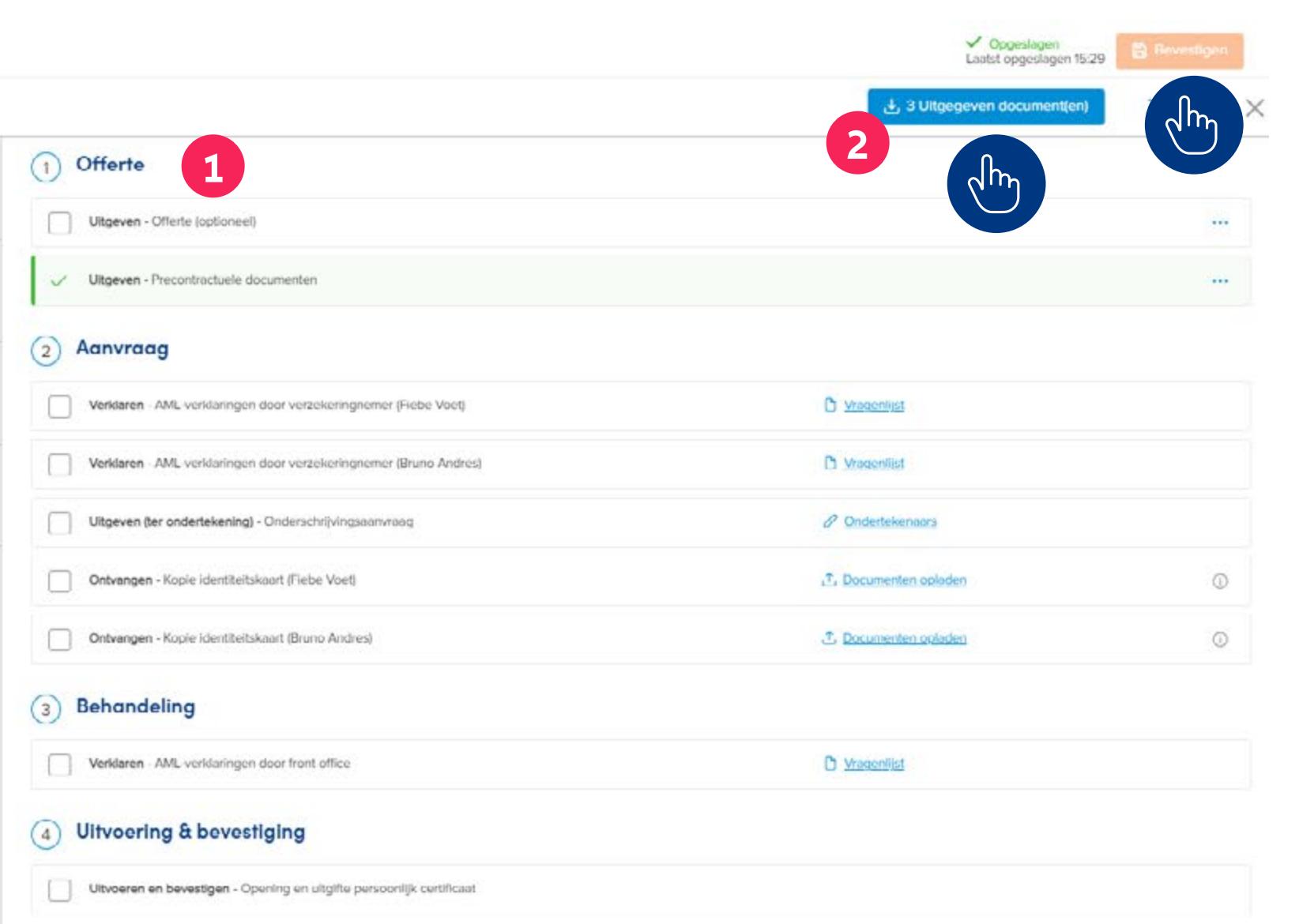

## **INHOUD**

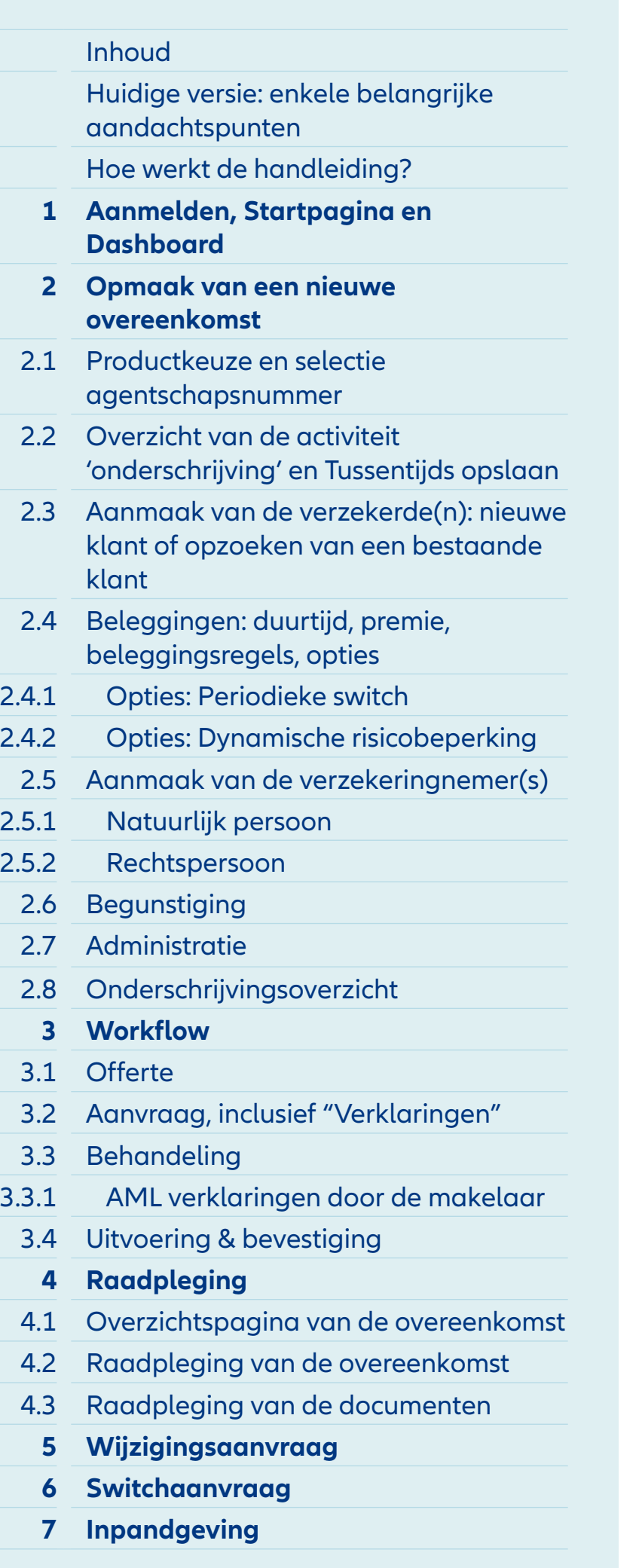

# Module 3.2: Aanvraag

- **1** Bij de **Aanvraag** zijn volgende stappen mogelijk:
	- de AML-verklaringen van de verzekeringnemer(s)
	- het uitgeven van het document 'Onderschrijvingsaanvraag', dat getekend moet worden door de verzekeringnemer(s)
	- opladen van de nodige documenten om het dossier te behandelen
- **2** Eerst moet de **AML-vragenlijst door de verzekeringnemer(s)** ingevuld worden. Pas wanneer deze ingevuld zijn, kan de activiteit aangevinkt worden.

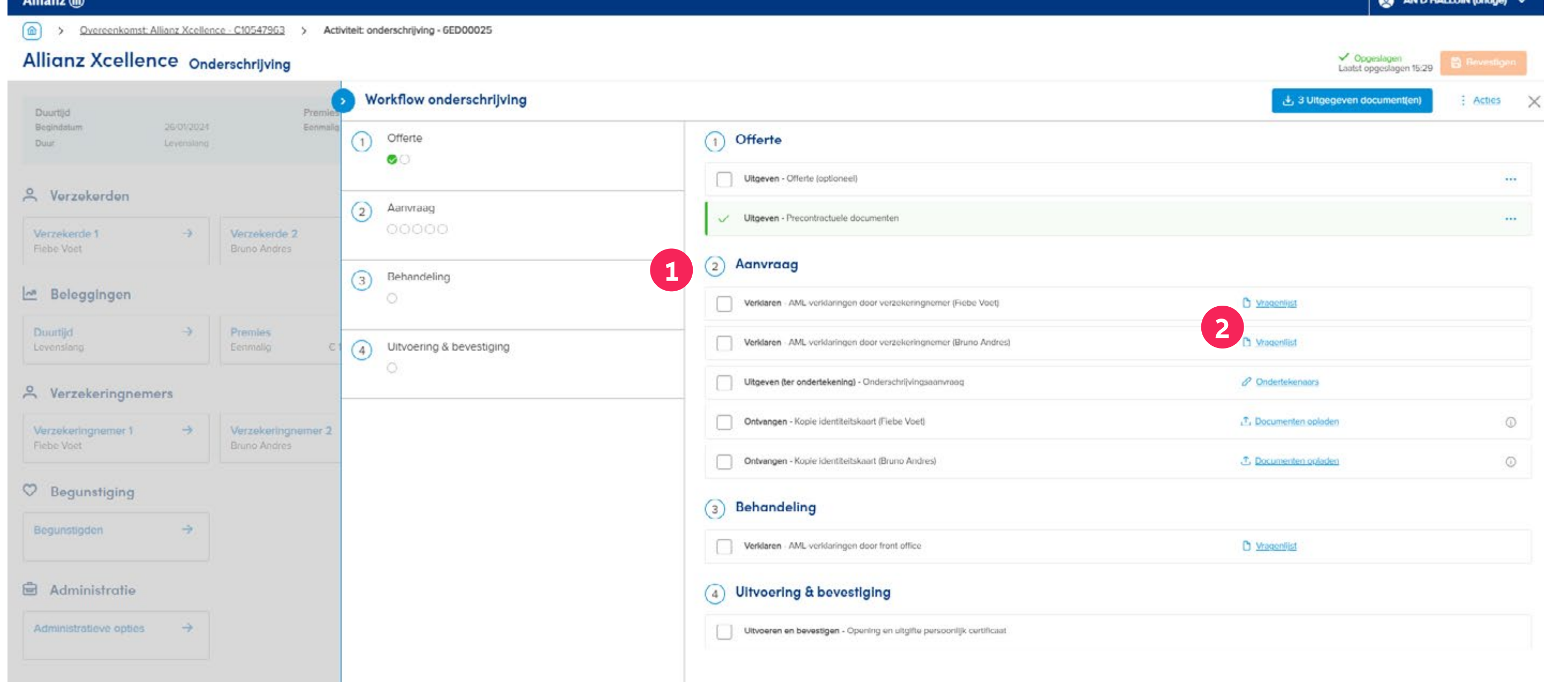

## **INHOUD**

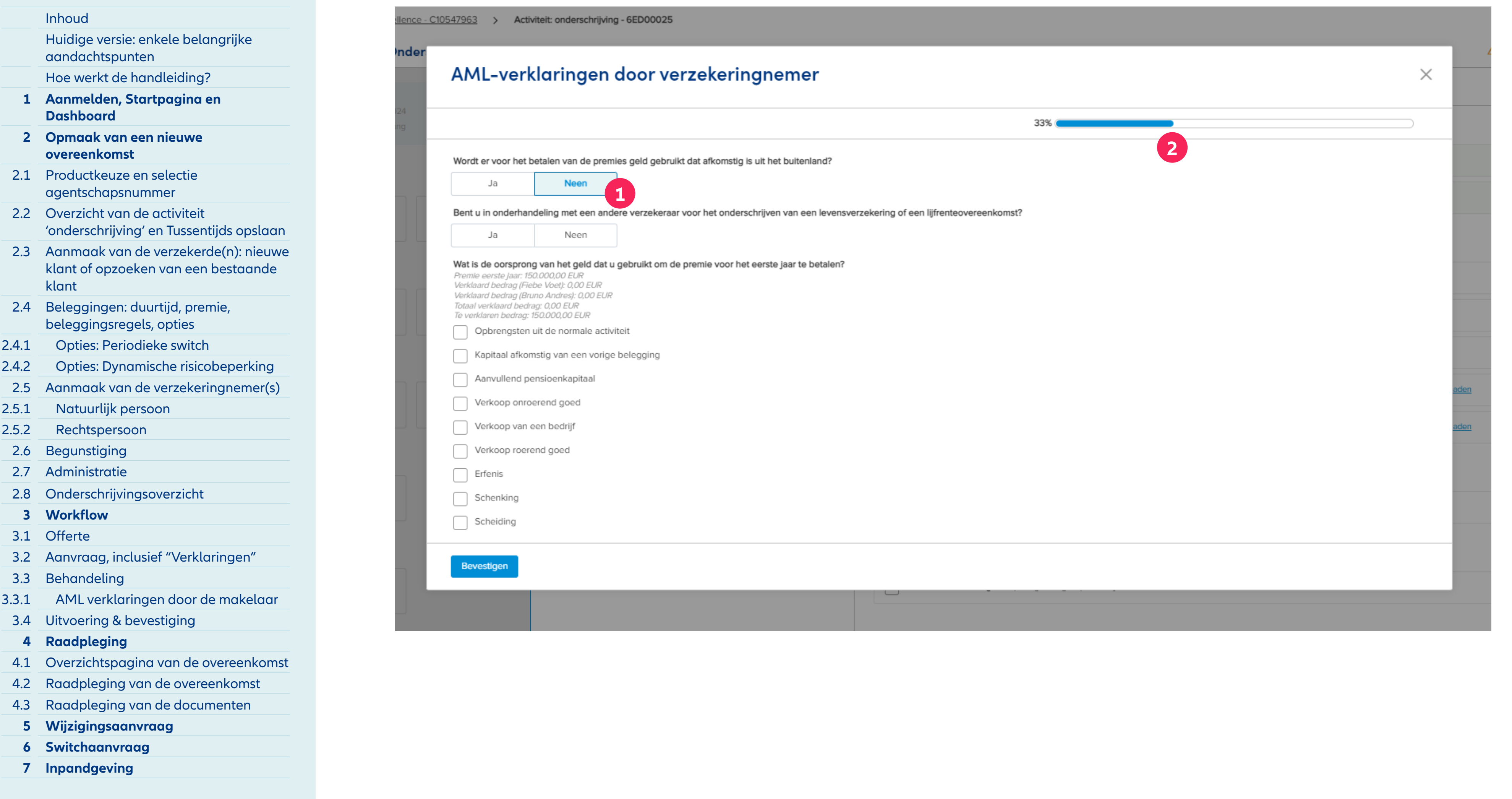

# Module 3.2.1: Aanvraag – AML verklaringen door verzekeringnemer

- **1** Deze vragenlijst is makkelijk in te vullen door telkens het antwoord aan te klikken.
- **2** Bij het invullen van de AMLverklaringen kan je bovenaan volgen in hoeverre deze vragenlijst al ingevuld is.

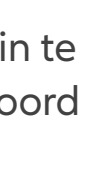

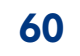

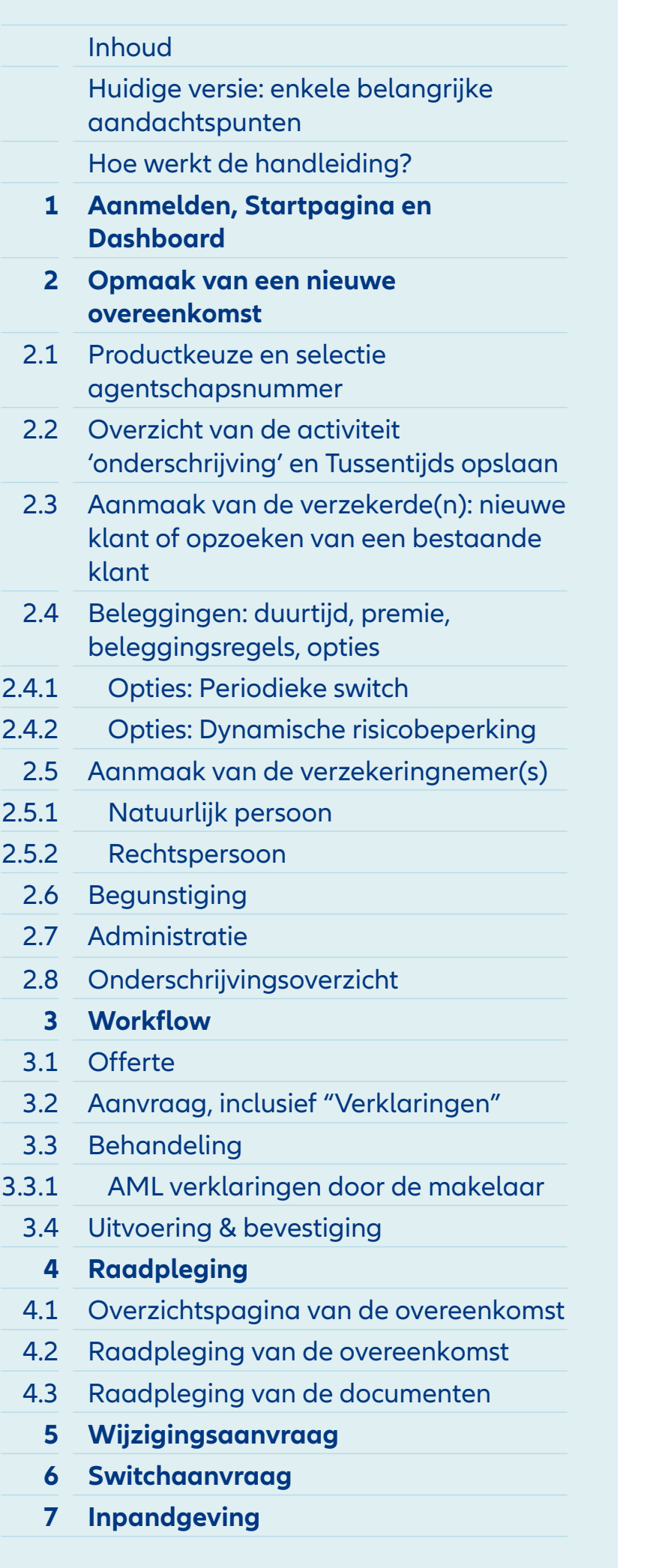

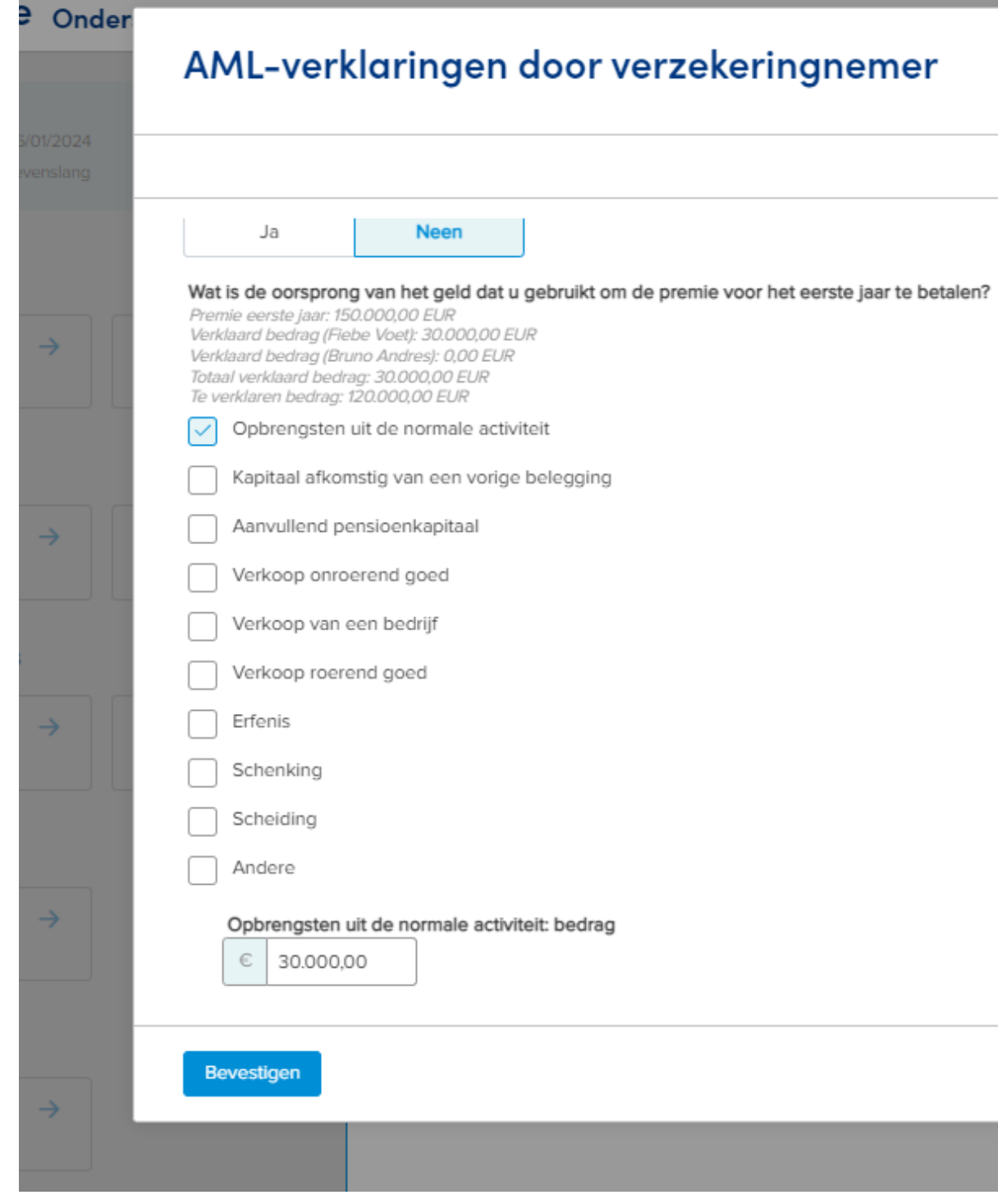

# Module 3.2.1: Aanvraag – AML verklaringen door verzekeringnemer

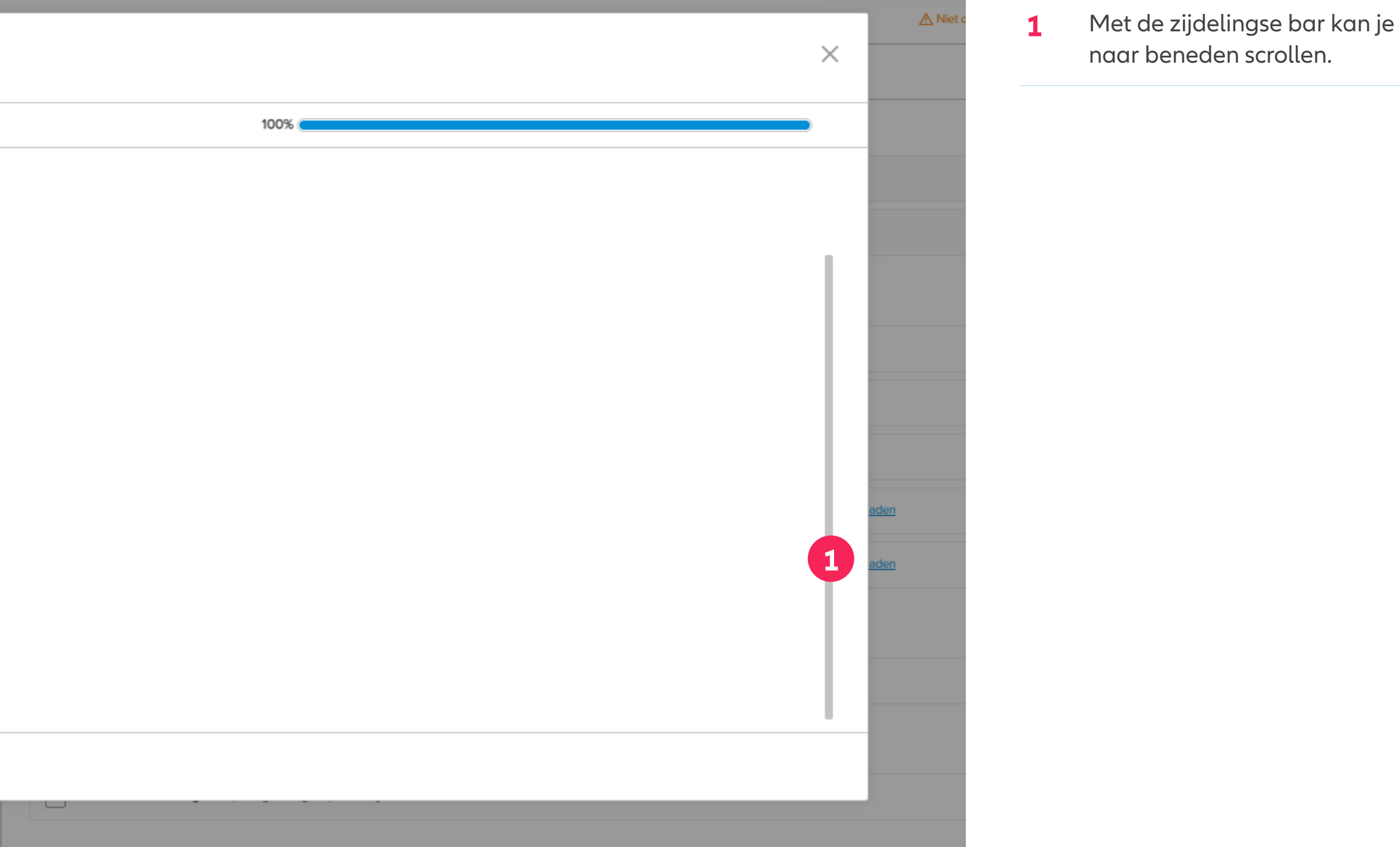

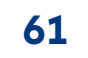

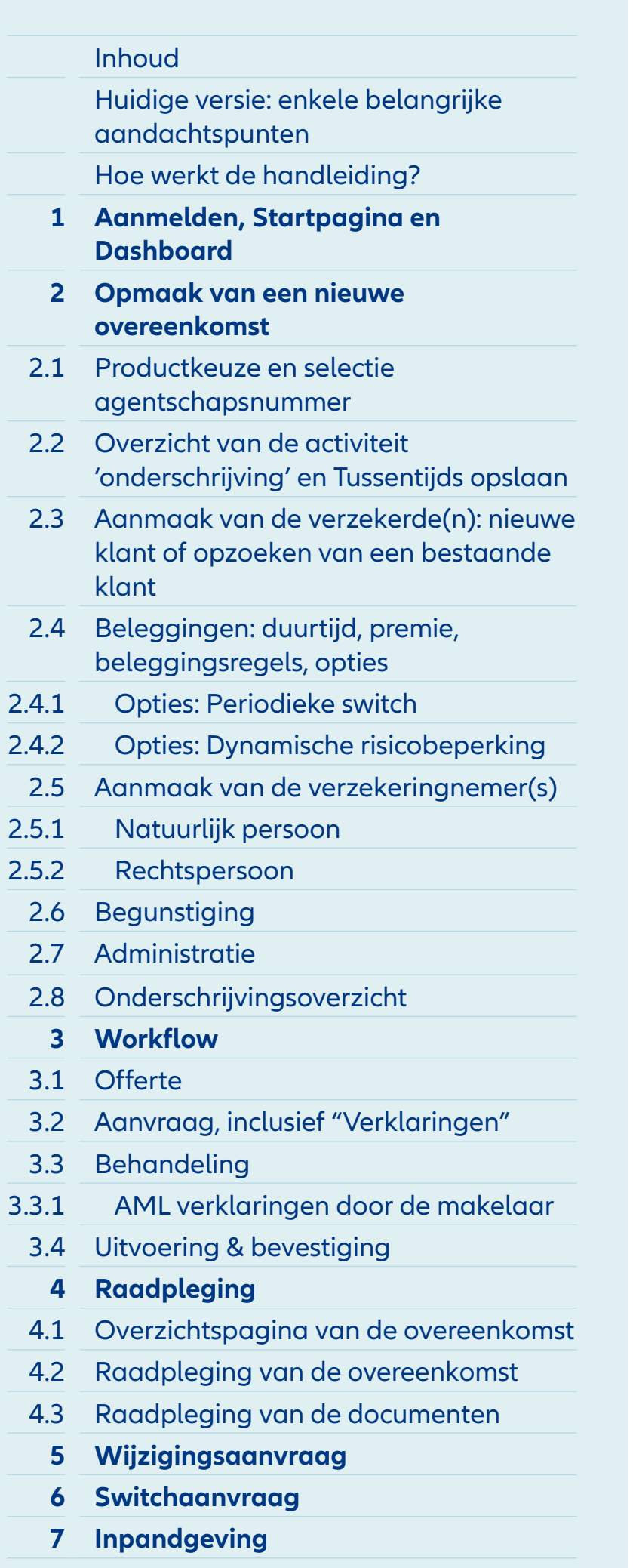

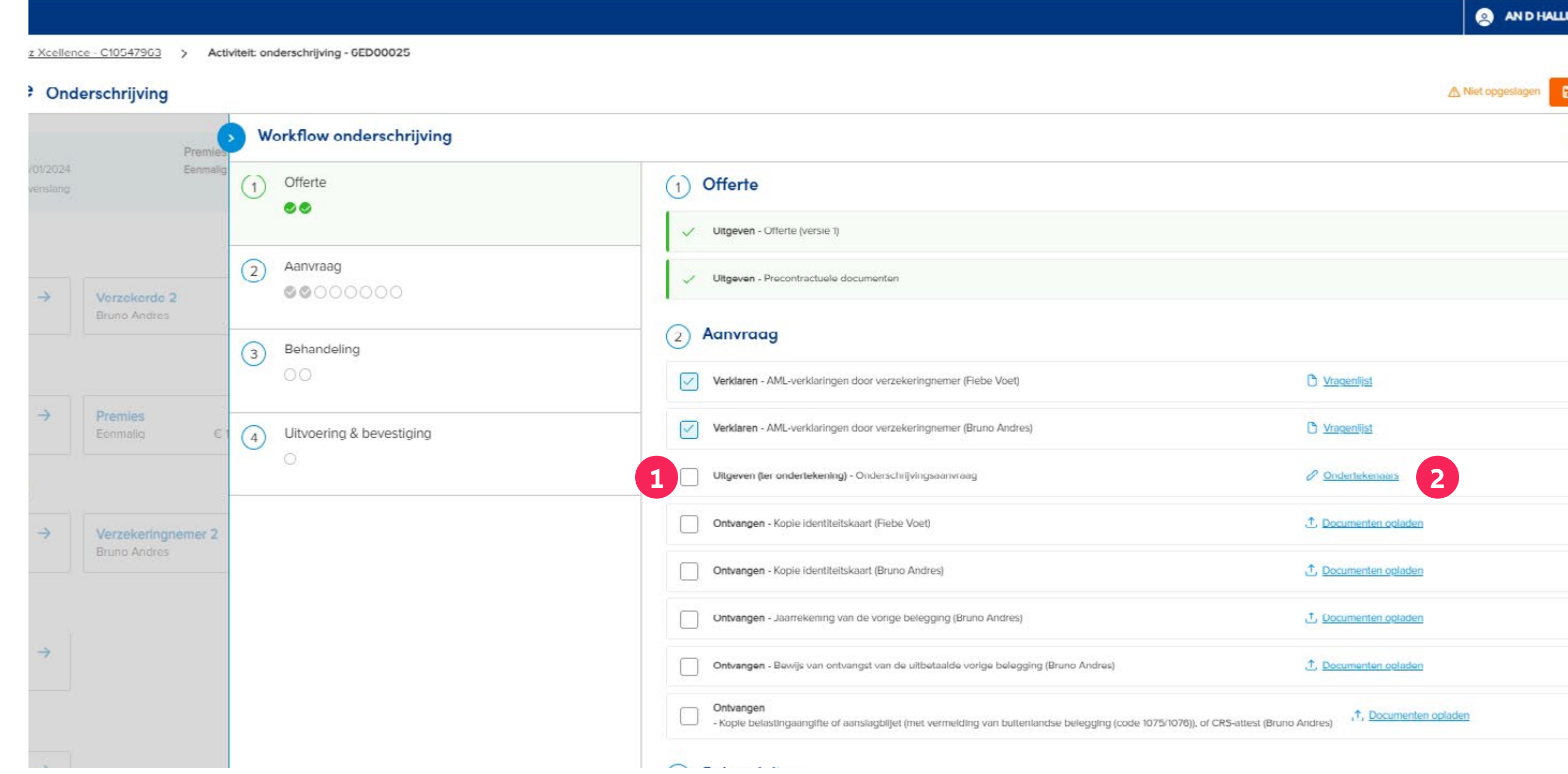

# Module 3.2.2: Aanvraag - Onderschrijvingsaanvraag

- **1** Bij deze stap kan je de Onderschrijvingsaanvraag uitgeven
- **2** Indien nodig kan via deze link 'Ondertekenaars' ook een **wettelijke vertegenwoordiger**  worden aangeduid. Bijvoorbeeld in het geval van **een minderjarige** verzekeringnemer.

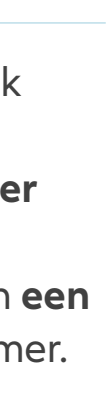

## **INHOUD**

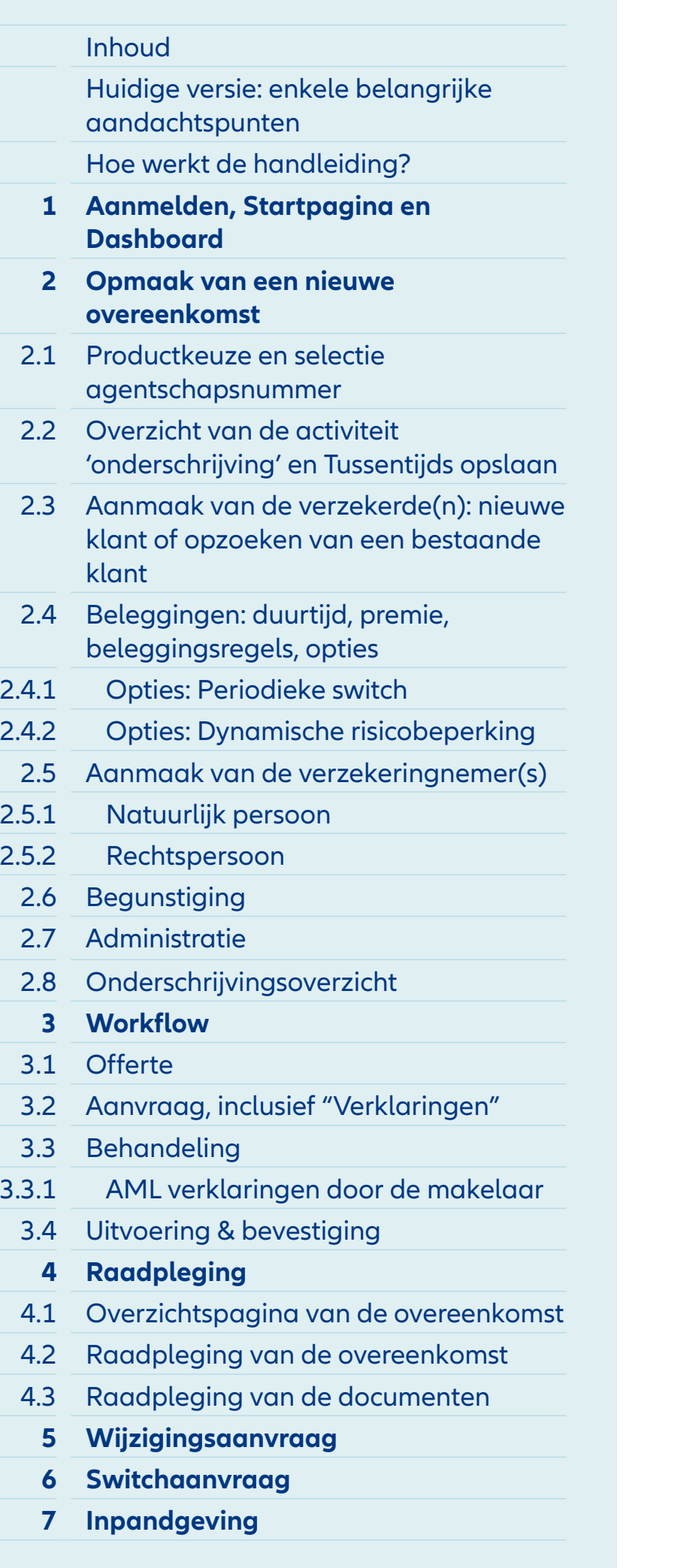

die in de plaats kenaar zal kenen. erst dit vakje en daarna de liger(s) toe te **2** *2 Indee is alle* **p** die het document 'Onderschrijvingsaanvraag' **moeten tekenen.**

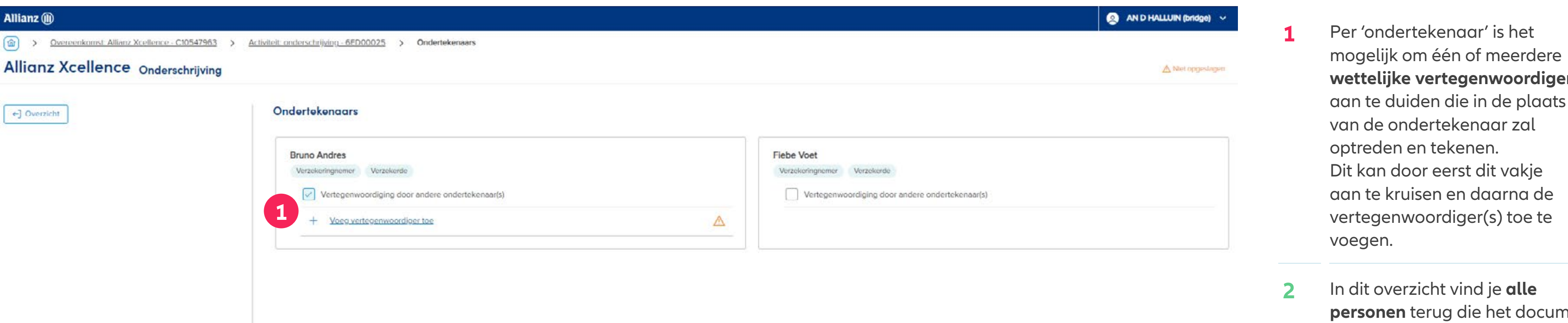

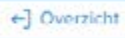

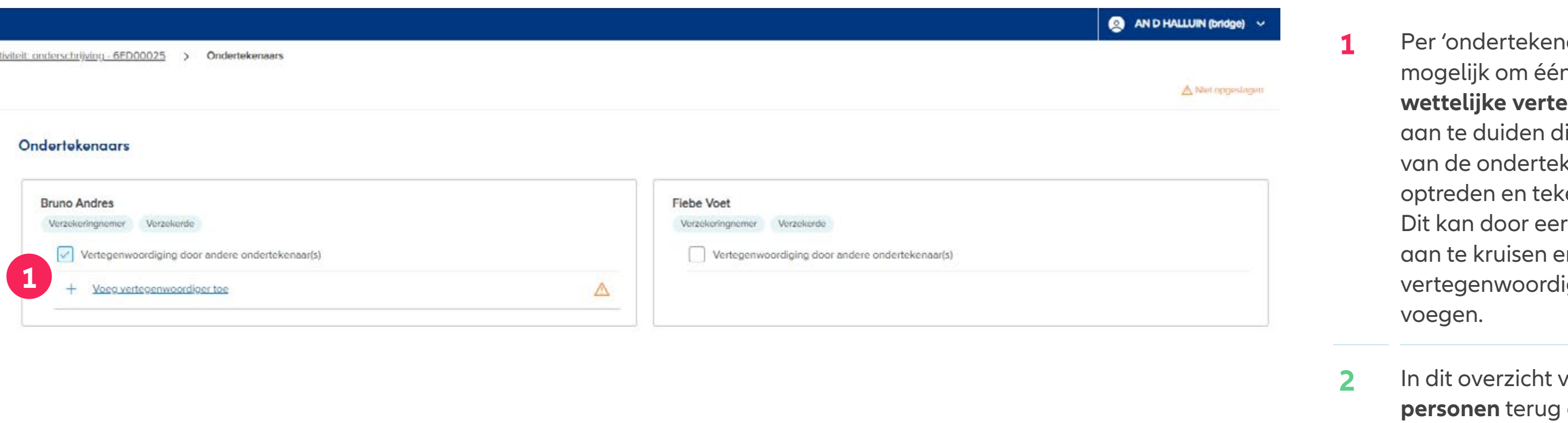

# Module 3.2.3: Aanvraag – Wettelijke vertegenwoordiger

Het is mogelijk om voor elke persoon één of meerdere **wettelijke vertegenwoordigers**  aan te duiden.

egenwoordiger(s)

**2**

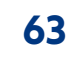

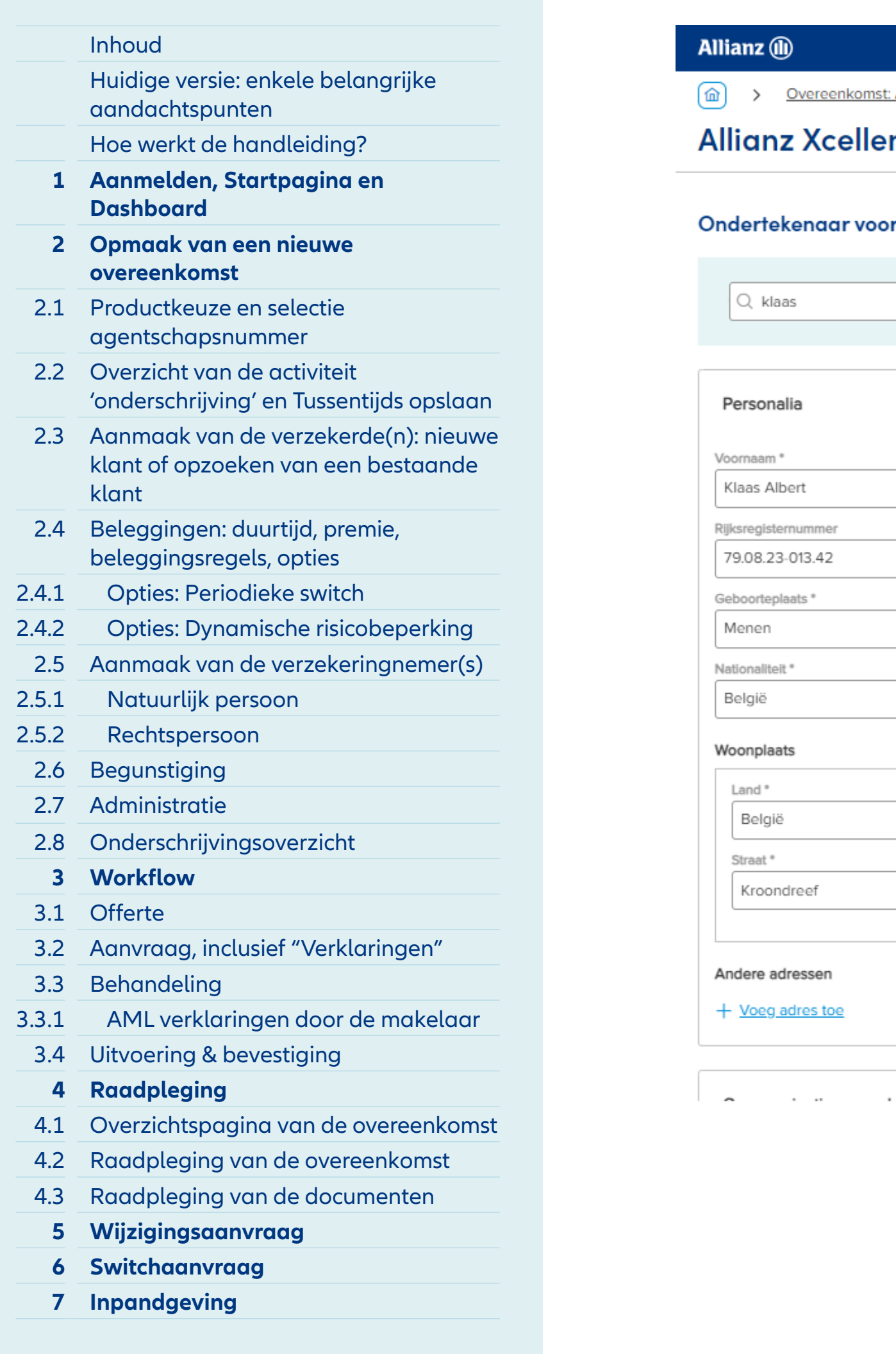

den ver-• ofwel de **persoon opzoeken** op

ksreeds in

nueel

# Module 3.2.3: Aanvraag – Wettelijke vertegenwoordiger

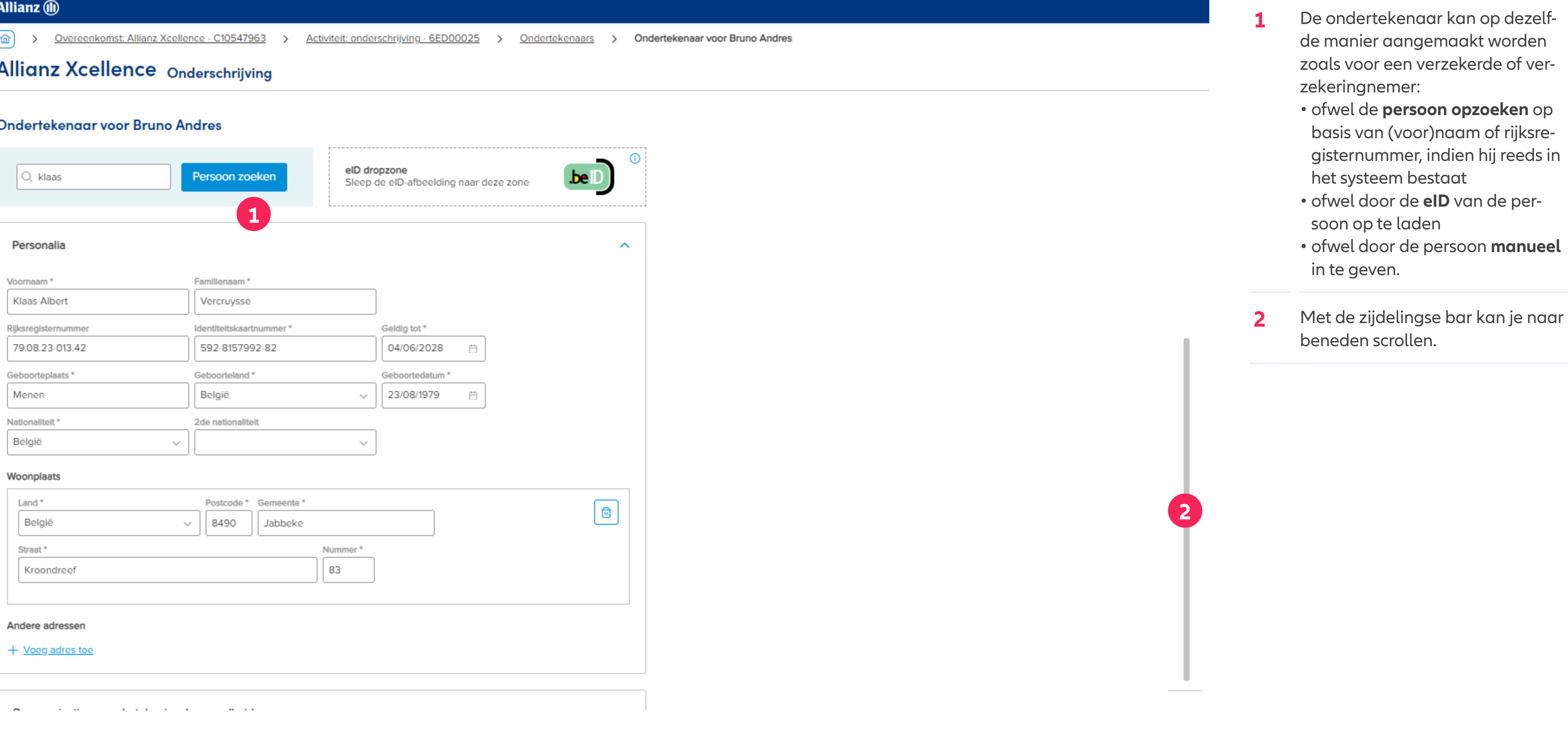

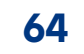

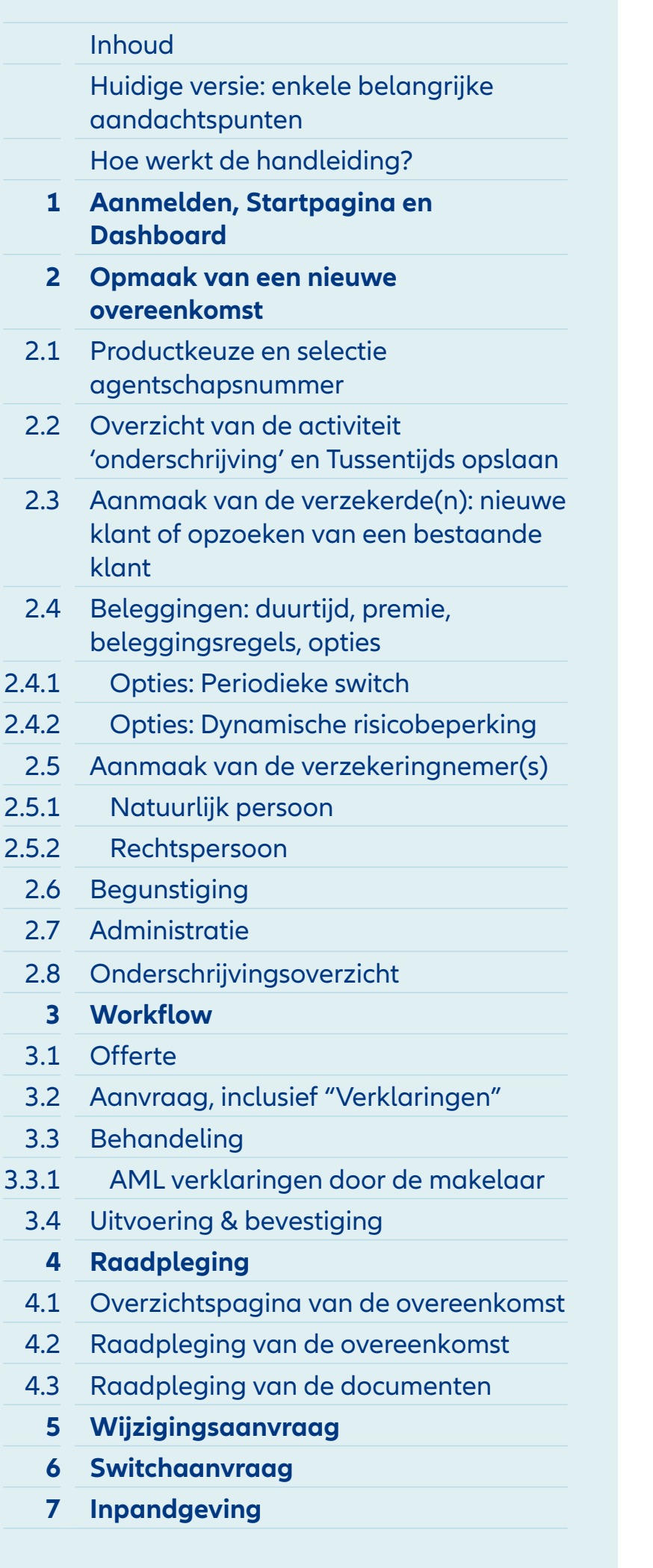

# Module 3.2.3: Aanvraag – Wettelijke vertegenwoordiger

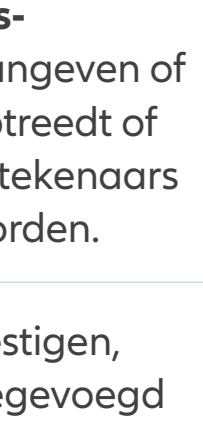

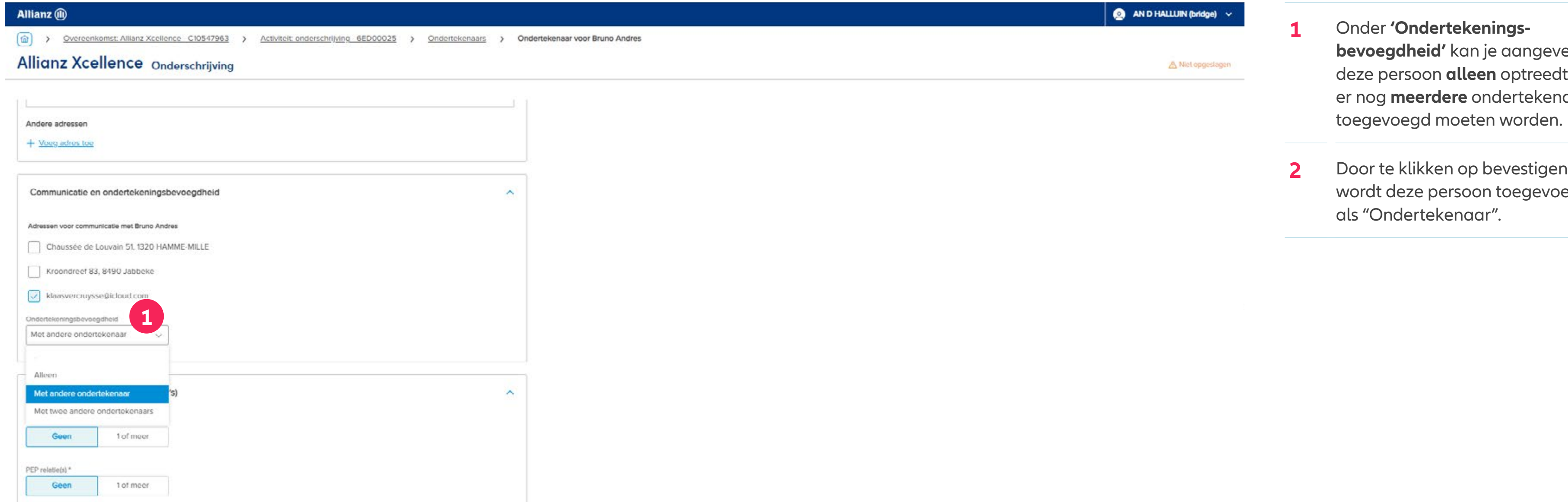

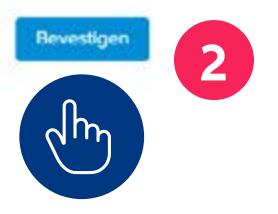

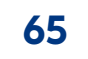

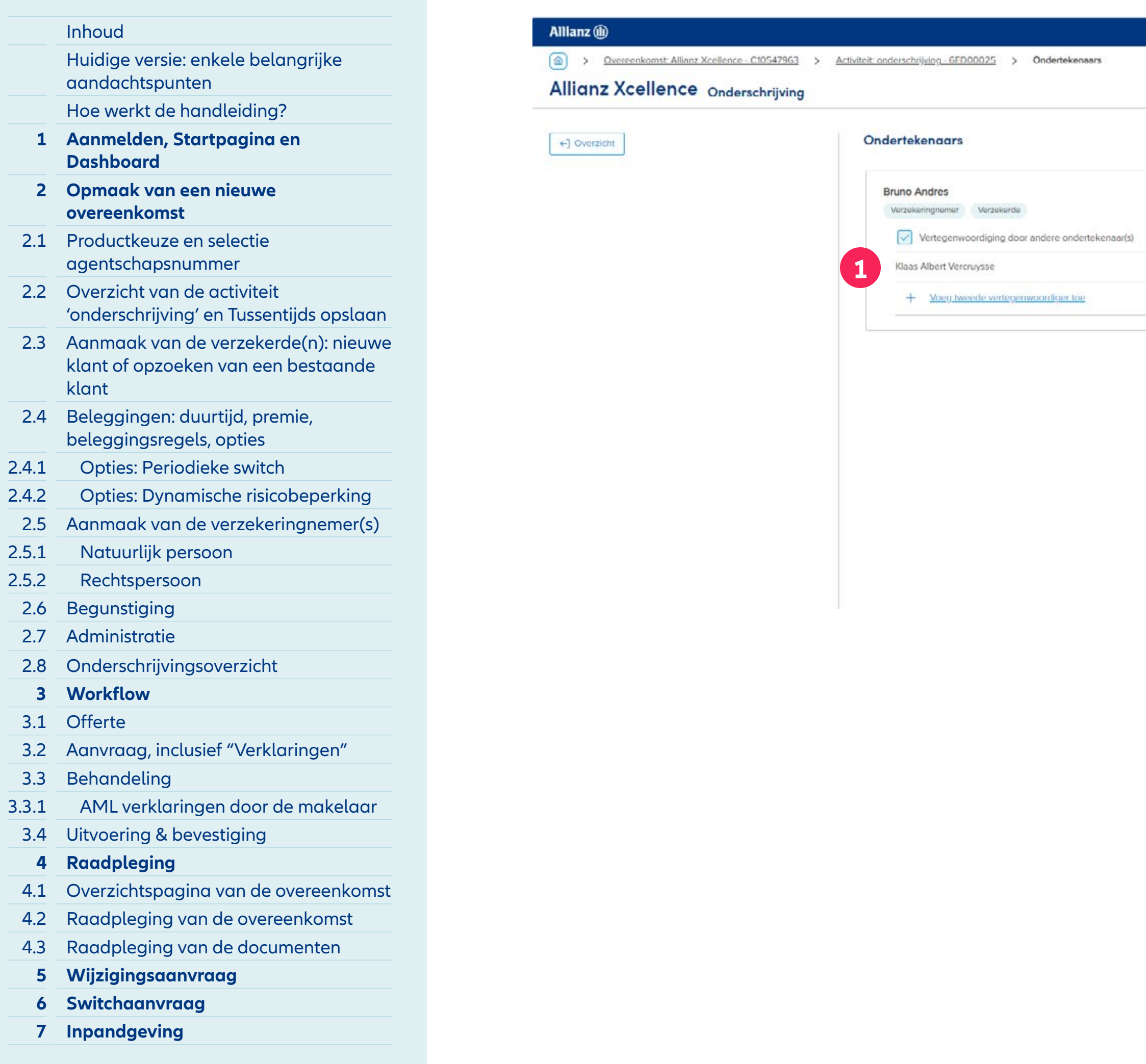

# Module 3.2.3: Aanvraag – Wettelijke vertegenwoordiger(s)

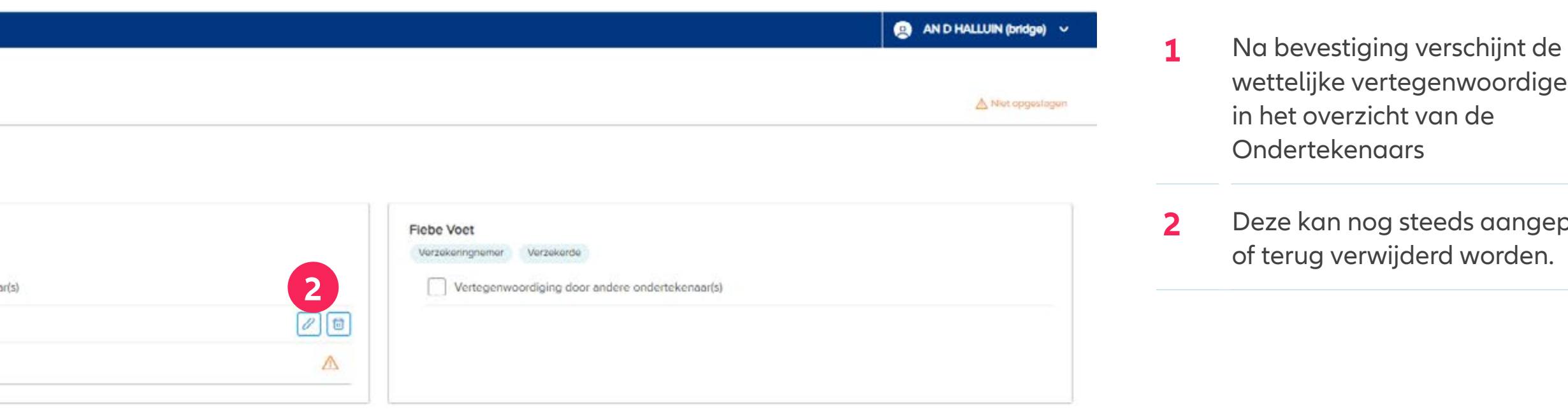

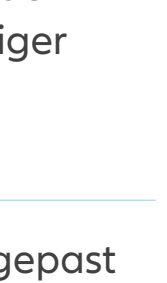

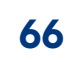

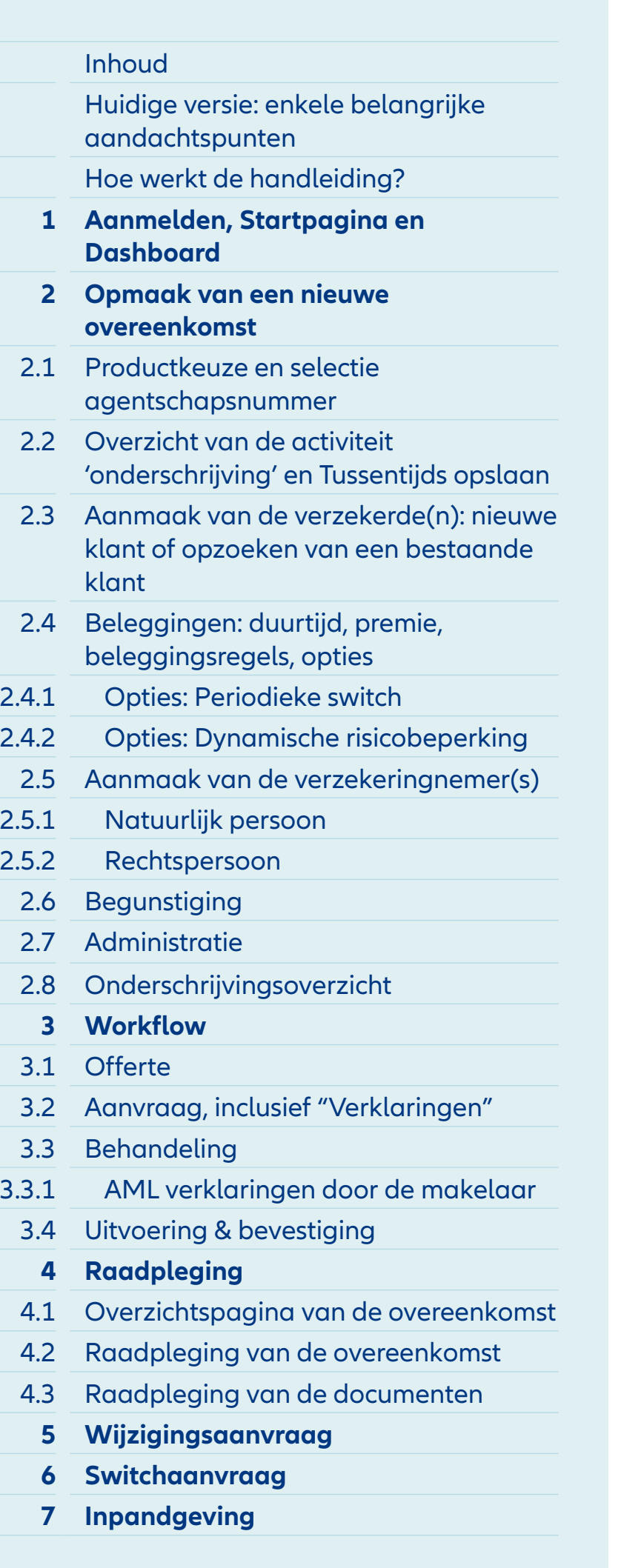

# Module 3.2: Aanvraag - Onderschrijvingsaanvraag

26 > Overeenkomst: Allianz Xcellence - BFID00005700 > Activiteit: onderschrijving - 6ED00025

- **1** Minstens 3 documenten worden uitgegeven:
	- Tarieffiche
	- Beleggingsvormfiche
	- Onderschrijvingsaanvraag
- **2** Tijdens deze stap kun je het document **"Onderschrijvingsaanvraag" genereren** door het vakje aan te vinken, dit bovenaan te bevestigen en de drie documenten te downloaden.
- **3** Hier worden **alle vereiste documenten** opgesomd die nodig zijn om de 'Onderschrijvingsaanvraag' te valideren. Deze documenten kunnen worden **geüpload via de knop** aan de rechterkant. Het is belangrijk om de volgorde van de te uploaden documenten te respecteren.
- **4** Nadat het document door alle ondertekenaars is **ondertekend,**  kun je het **uploaden** via de knop "Documenten uploaden" aan de rechterkant.

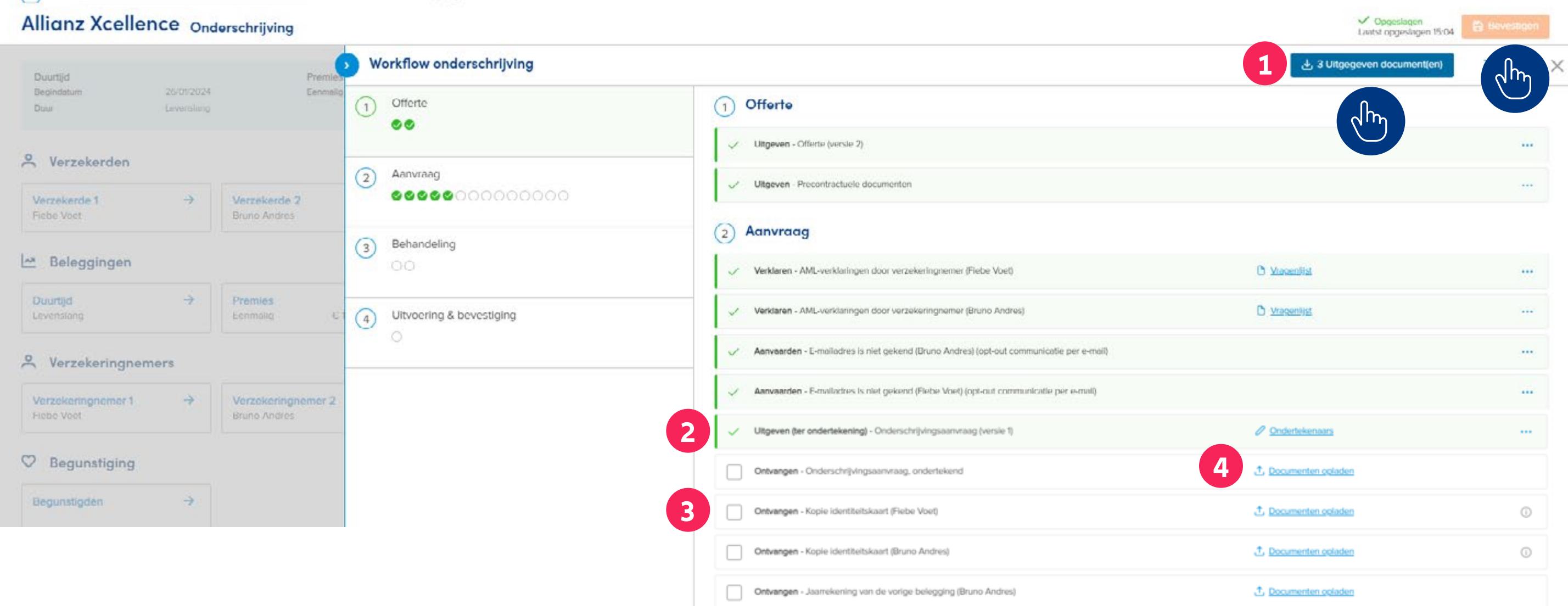

## **INHOUD**

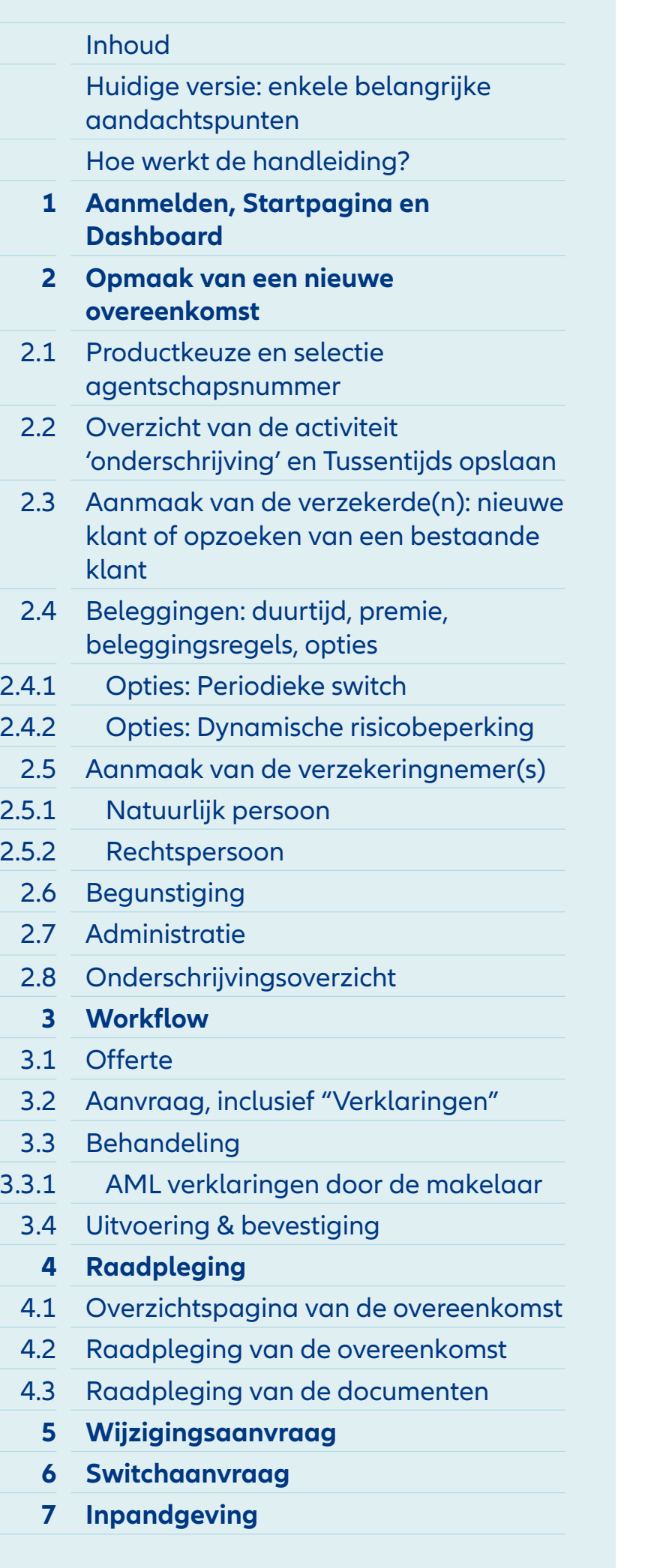

#### Allianz **@**

> Qvercenkomst: Allianz Xcellence - BFID00005700 > Activiteit: onderschrijving - GED00025

#### **Allianz Xcellence Onderschrijving**

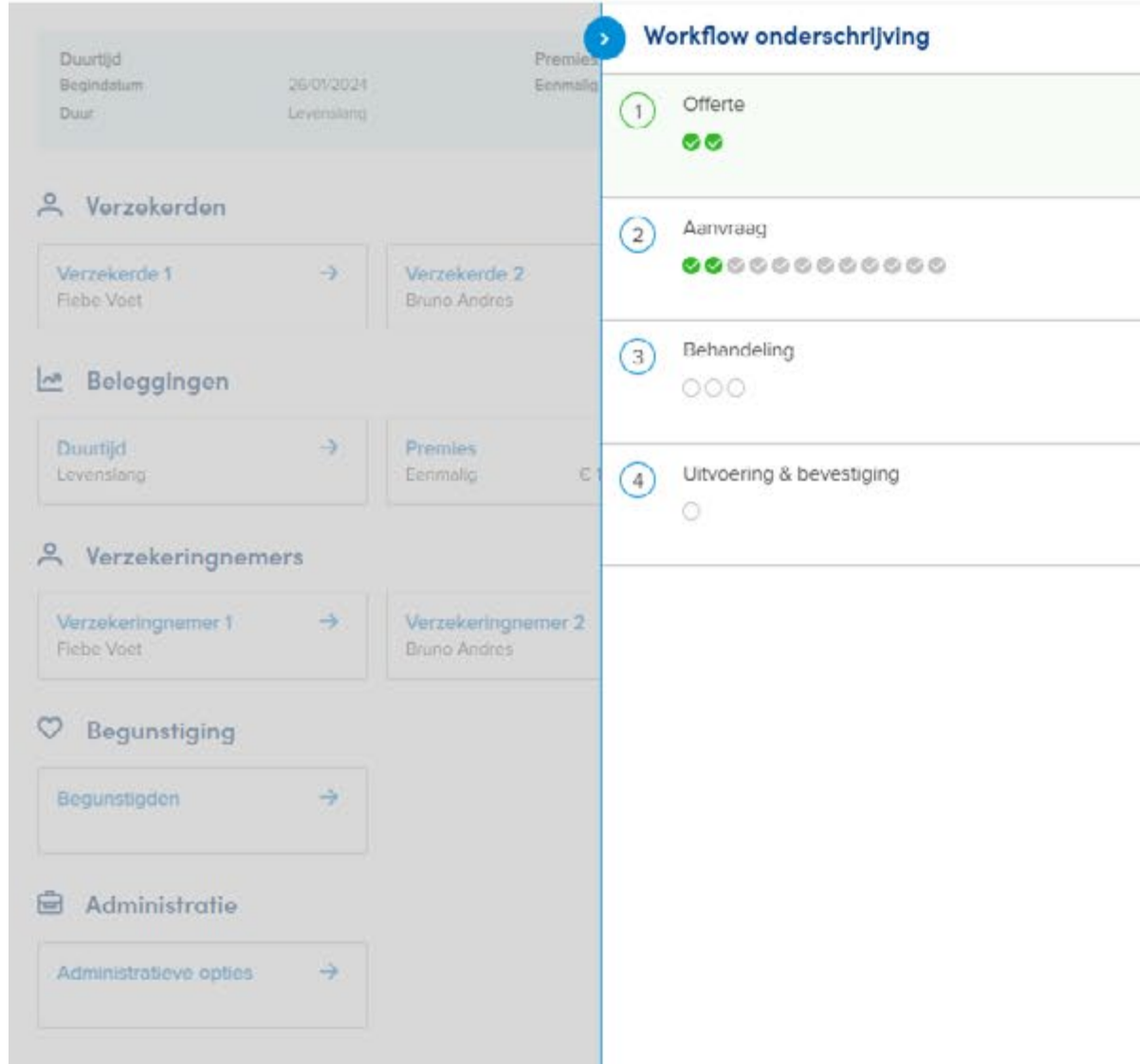

# Module 3.2: Aanvraag - Onderschrijvingsaanvraag

and the process of

**1** Telkens een document opgeladen is, kan je dit aanvinken als 'ontvangen'.

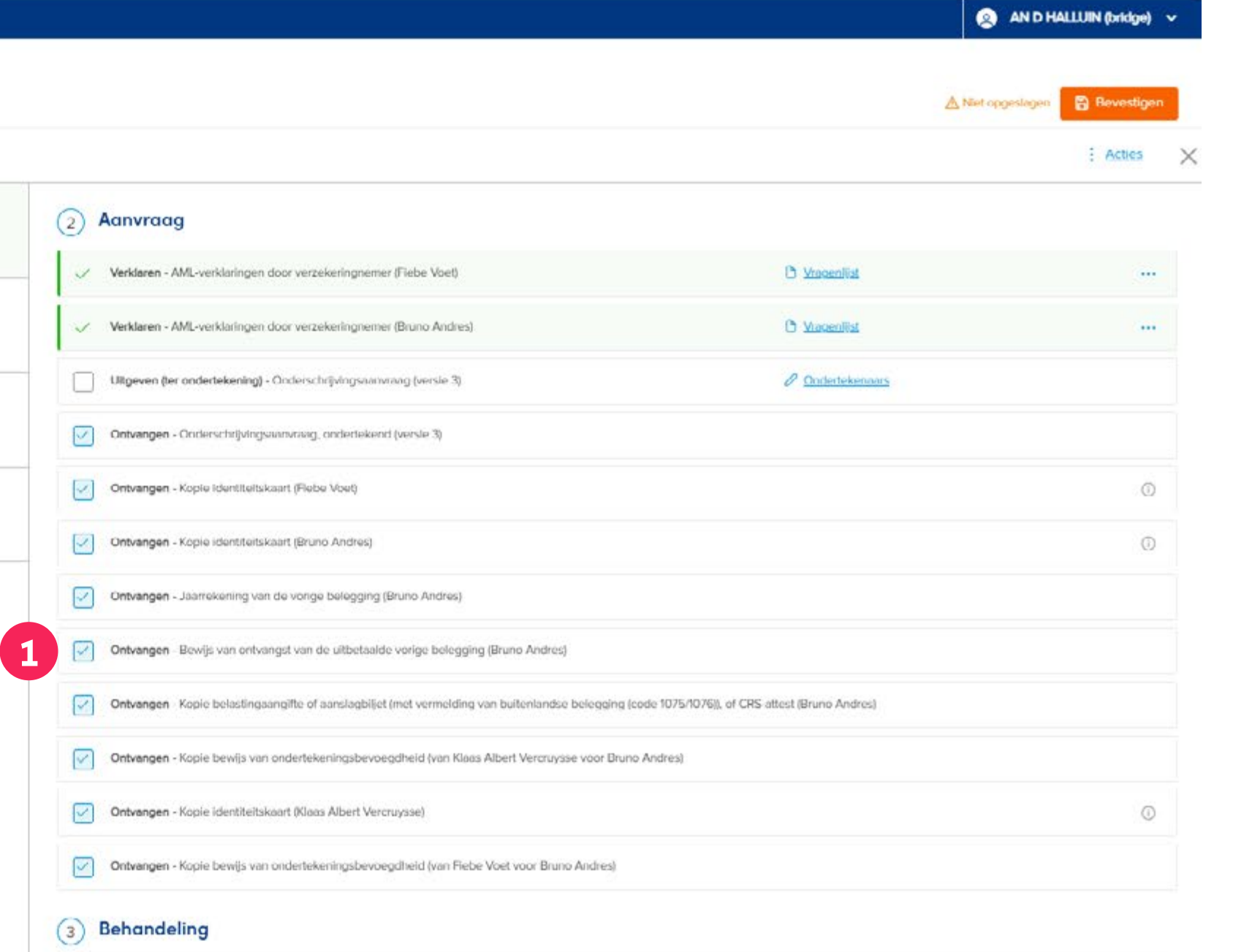

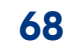

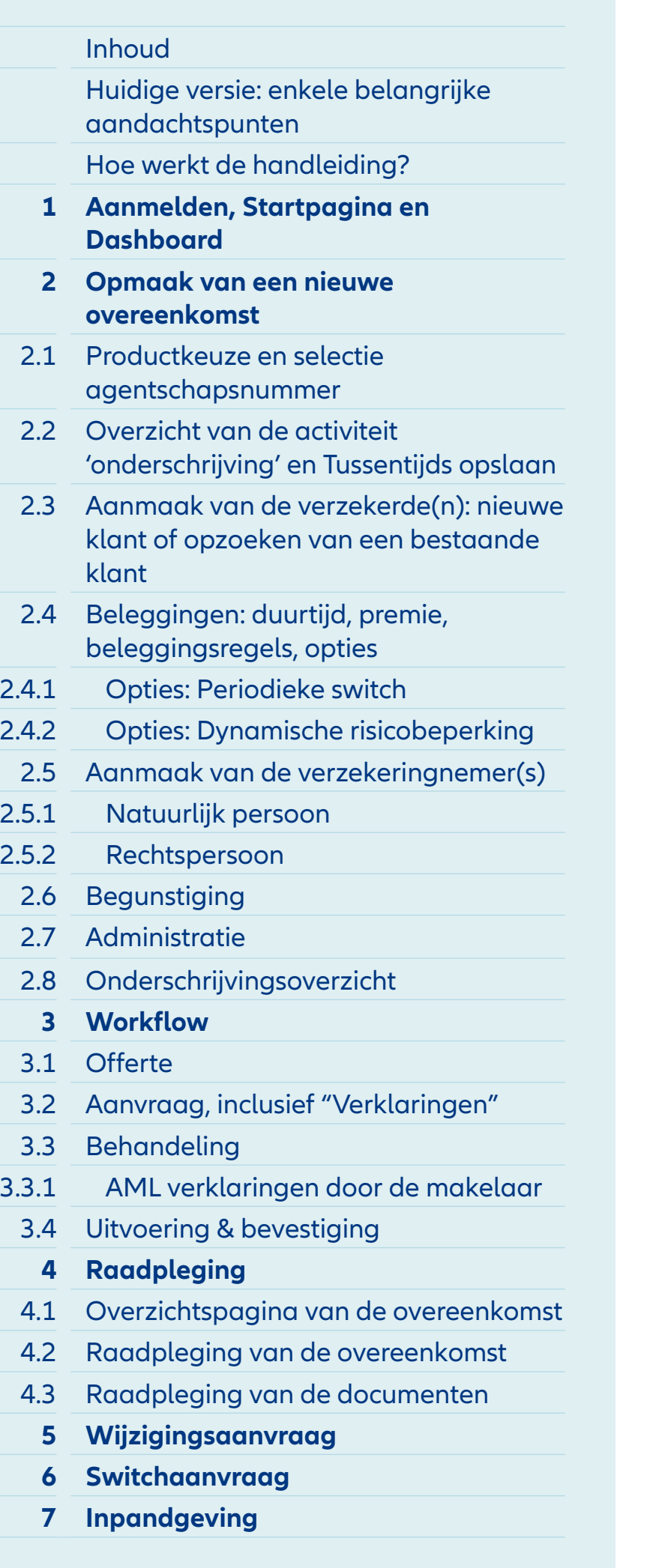

# Module 3.3.1: Behandeling – AML verklaringen door de makelaar

**1** Volgende stap in de workflow is de **AML-vragenlijst die door de makelaar** ingevuld moet worden. De vragenlijst kan rechts geopend worden.

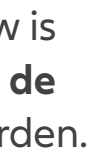

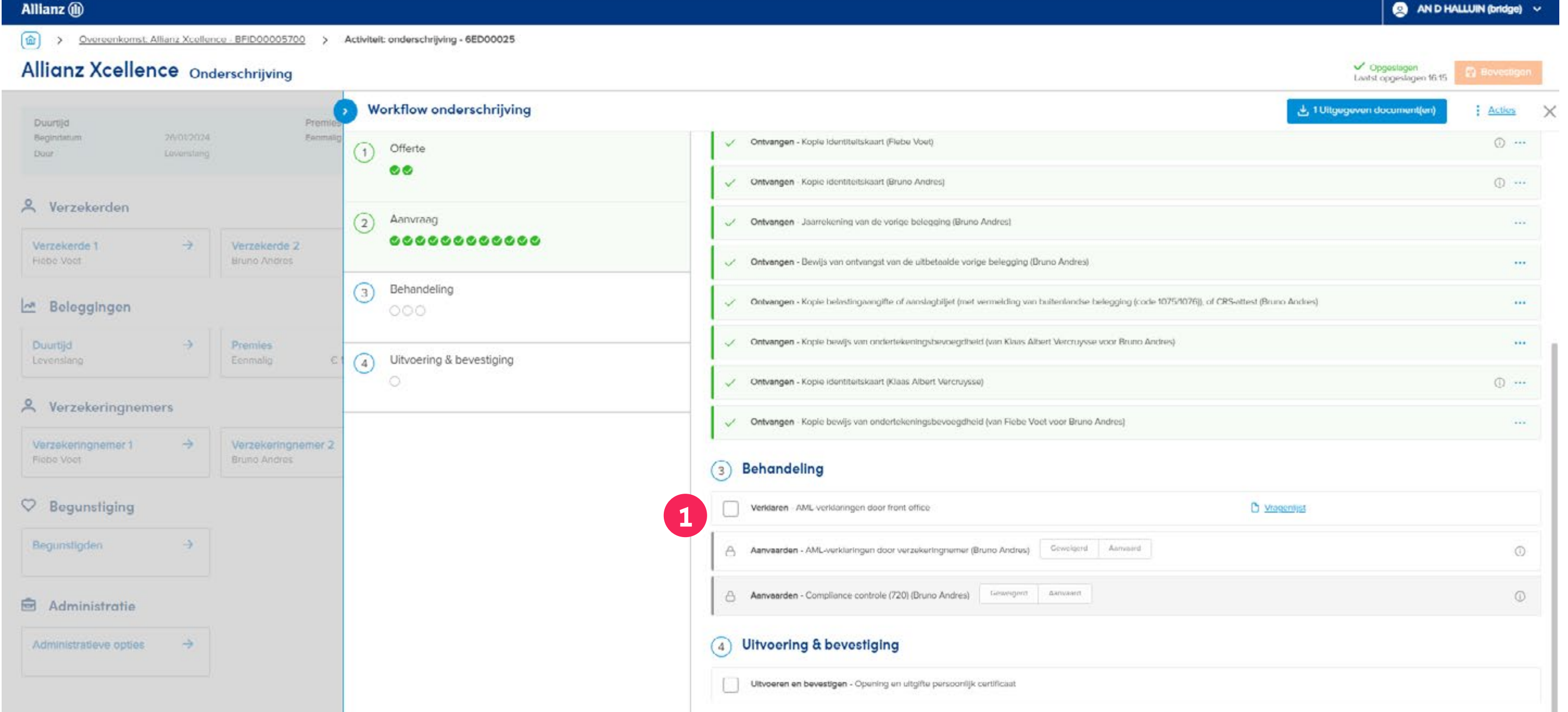

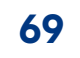

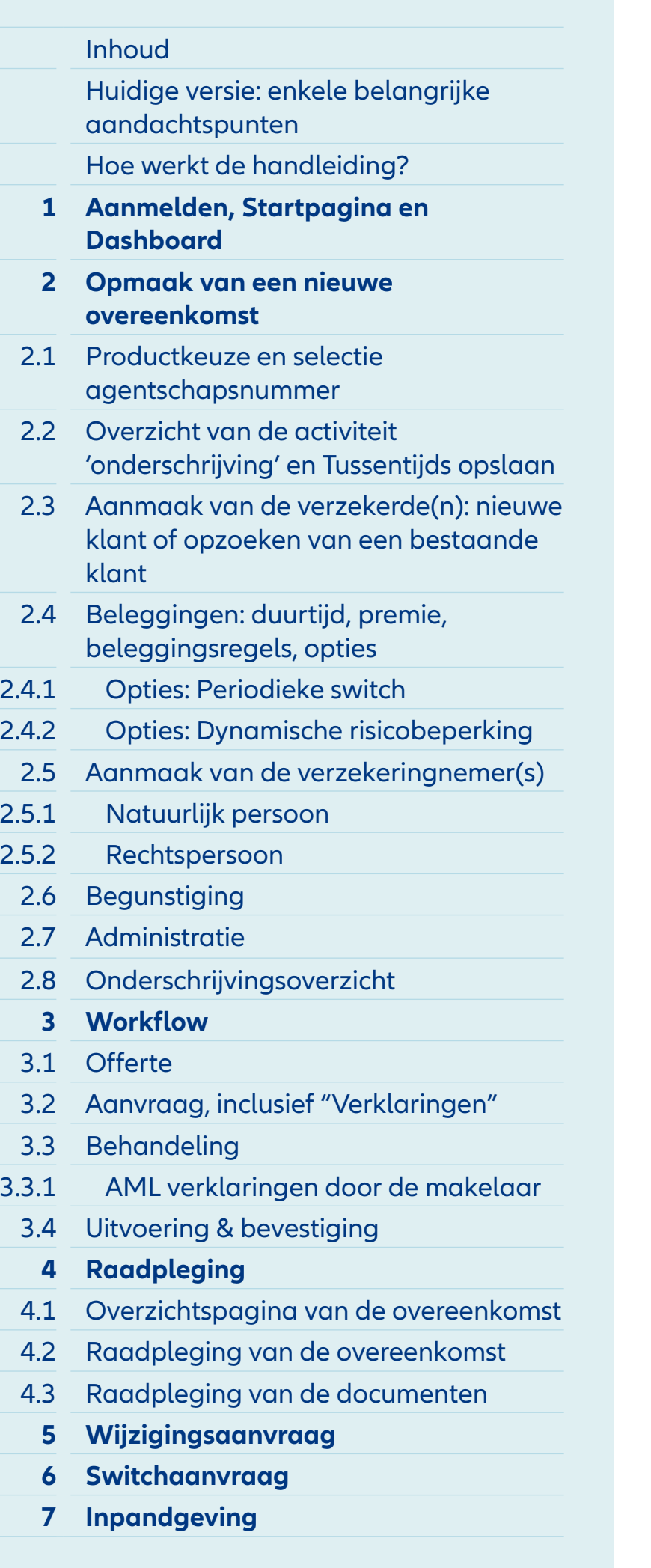

# Module 3.3.1: Behandeling – AML verklaringen door de makelaar

- **1** Bovenaan kun je de voortgang volgen van de ingevulde vragenlijst.
- **2** De makelaar beantwoordt elke vraag correct, naar beste weten en geweten.
- **3** Met de balk aan de zijkant kun je naar beneden scrollen.

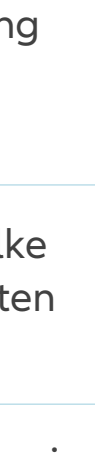

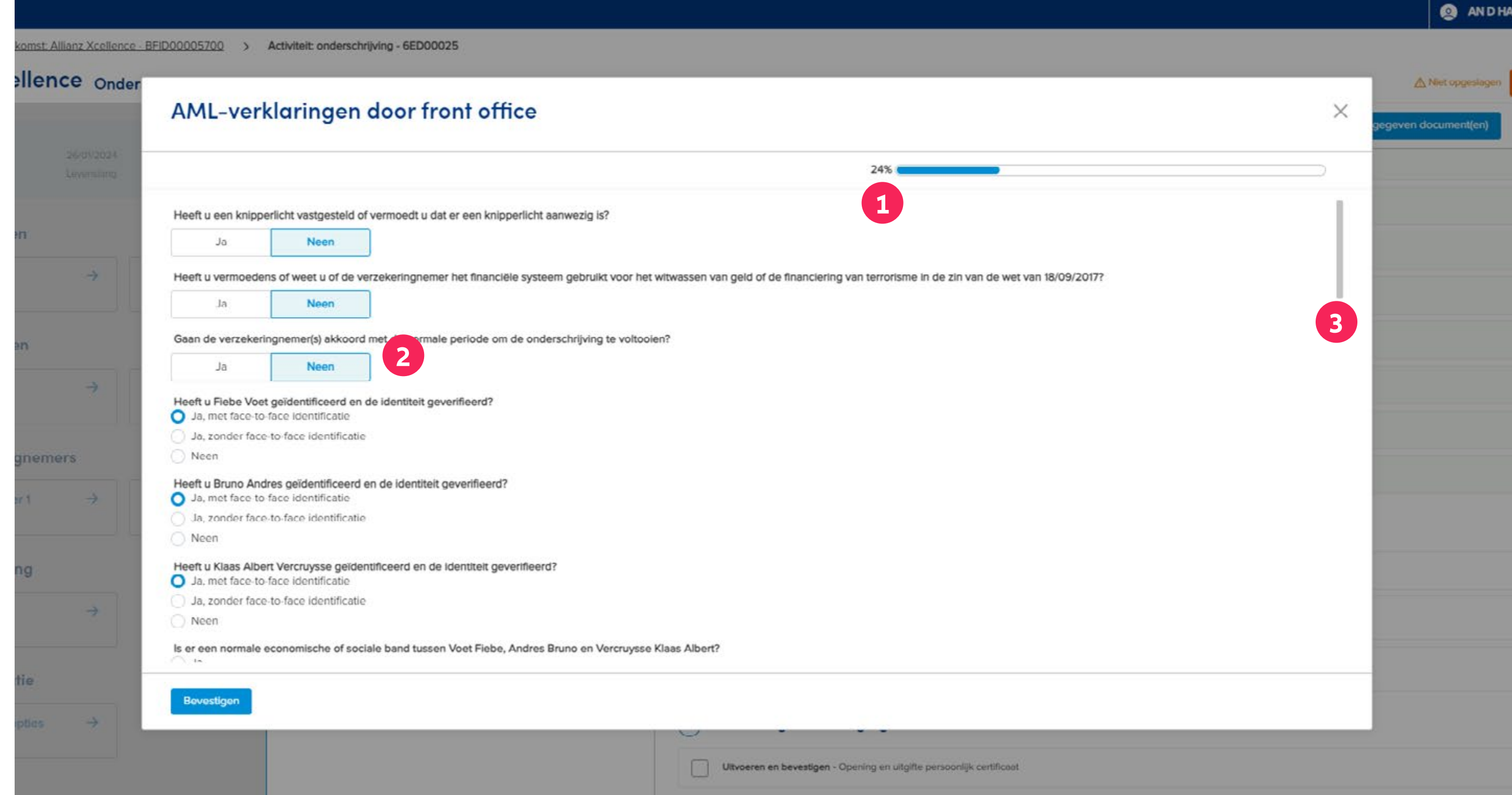

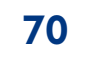

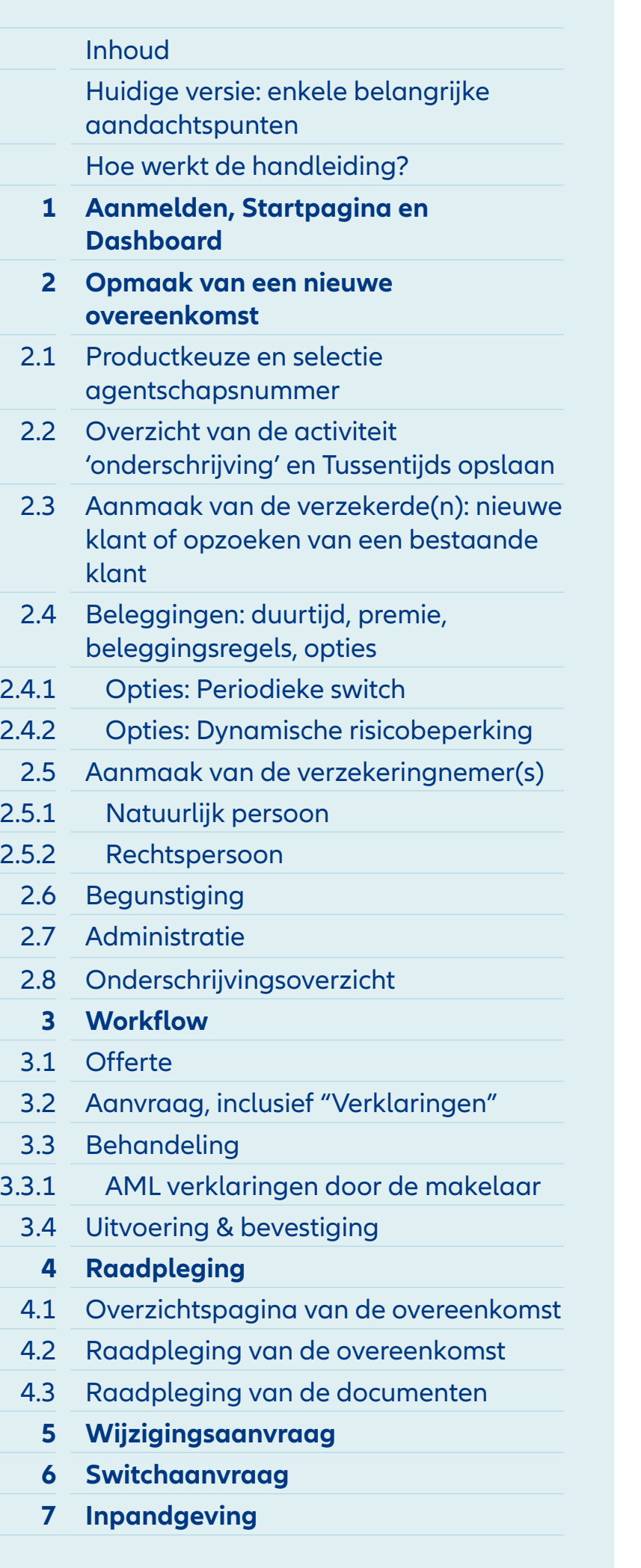

#### 25000025 > Qvereenkomst. Allianz Xcellence - BFID00005700 > Activiteit: onderschrijving - 6ED00025 **Allianz Xcellence Onderschrijving** Workflow onderschrijving Duurtijd Pren Beginstatum 26012024 Eanmal (1) Offerte Door Lovenstang  $\bullet\bullet$ & Verzekerden  $(2)$  Aanvraag  ${\color{red}000000000000}\\$  $\rightarrow$  Verzekerde 2 Verzekerde 1 Hebe Voet **Hruno Andres**  $\binom{3}{}$  Behandeling Beleggingen  $\circ \circ \circ$  $\rightarrow$  Premies Duurtijd 4 Uitvoering & bevestiging Eenmalig Levenslang - 10 | & Verzekeringnemers Verzekeningnemer 1 + Verzekeringnemer 2 Fiebe Voet Bruno Andres  $\heartsuit$  Begunstiging  $\rightarrow$ Begunstigden

**B** Administratie

Allianz (iii)

Administratieve opties  $\rightarrow$ 

#### AND HALLUIN (bridge) v

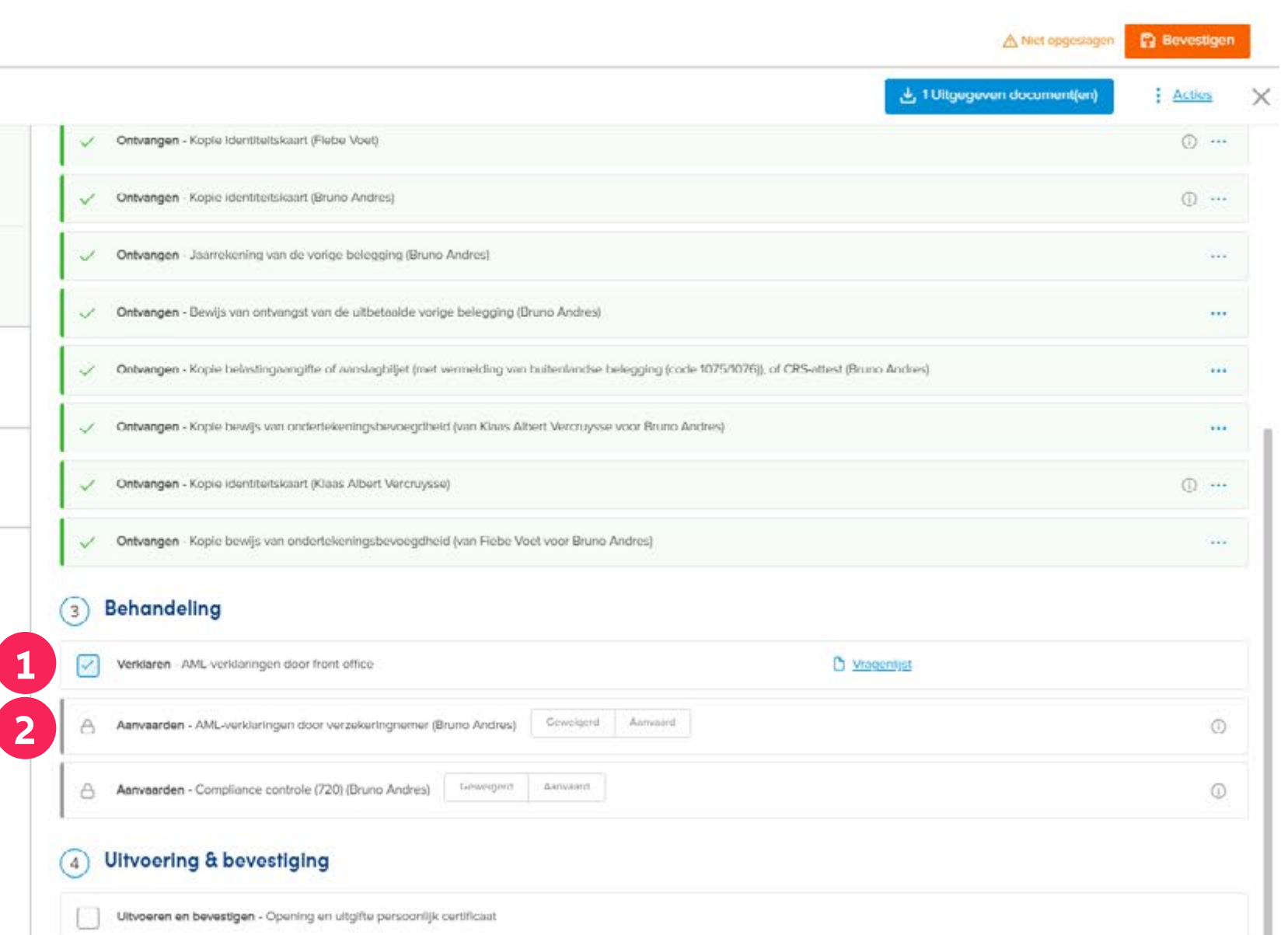

# Module 3.3: Behandeling

- **1** Zodra de vragenlijst volledig is ingevuld, kun je deze taak afvinken als voltooid.
- **2** In dit voorbeeld is **validatie door een medewerker** van Allianz vereist. Zodra deze taken zijn gevalideerd, wordt het **Persoonlijk Certificaat en de factuur** naar de makelaar gestuurd via e-mail, blocretour of kan hier worden uitgegeven.

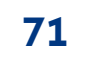

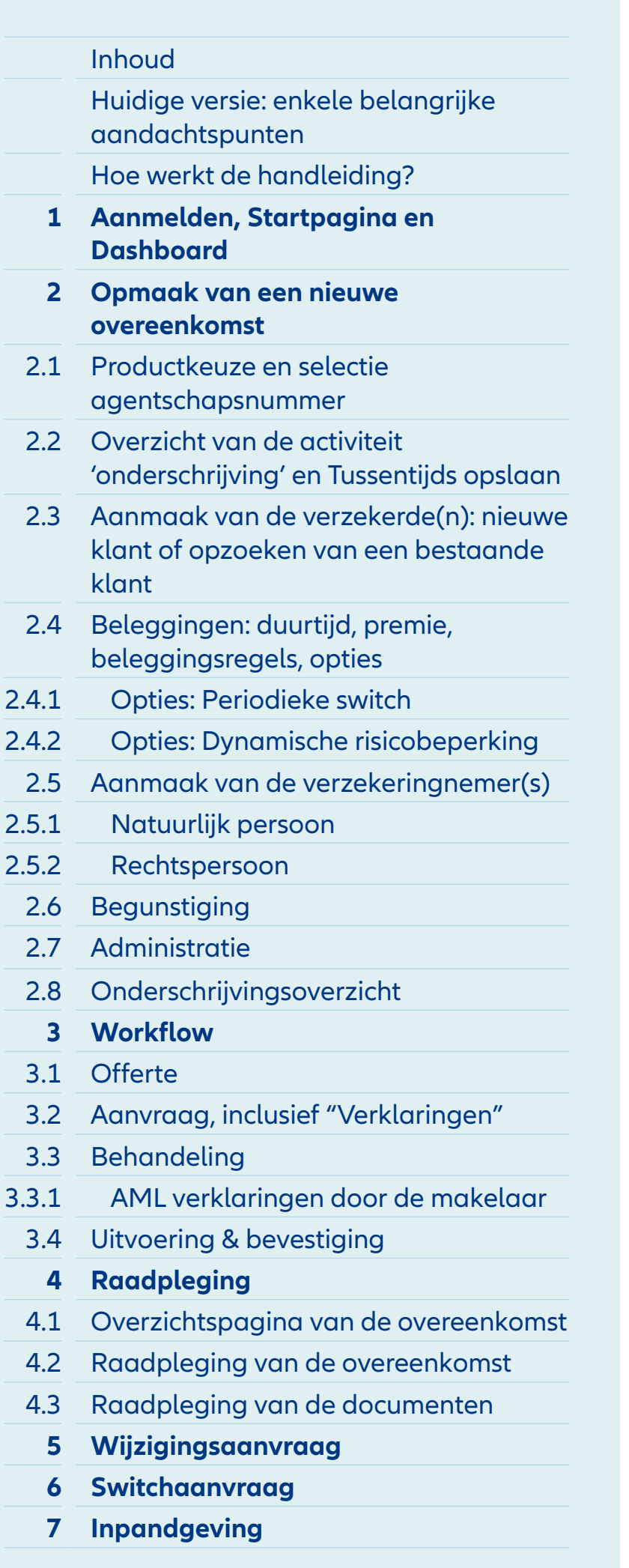

# Module 3.3: Behandeling

2 Overeenkomst. Allianz Xcellence - BFID00016000 > Activiteit: onderschrijving - 6DE00010

#### **Allianz Xcellence Onderschrijving**

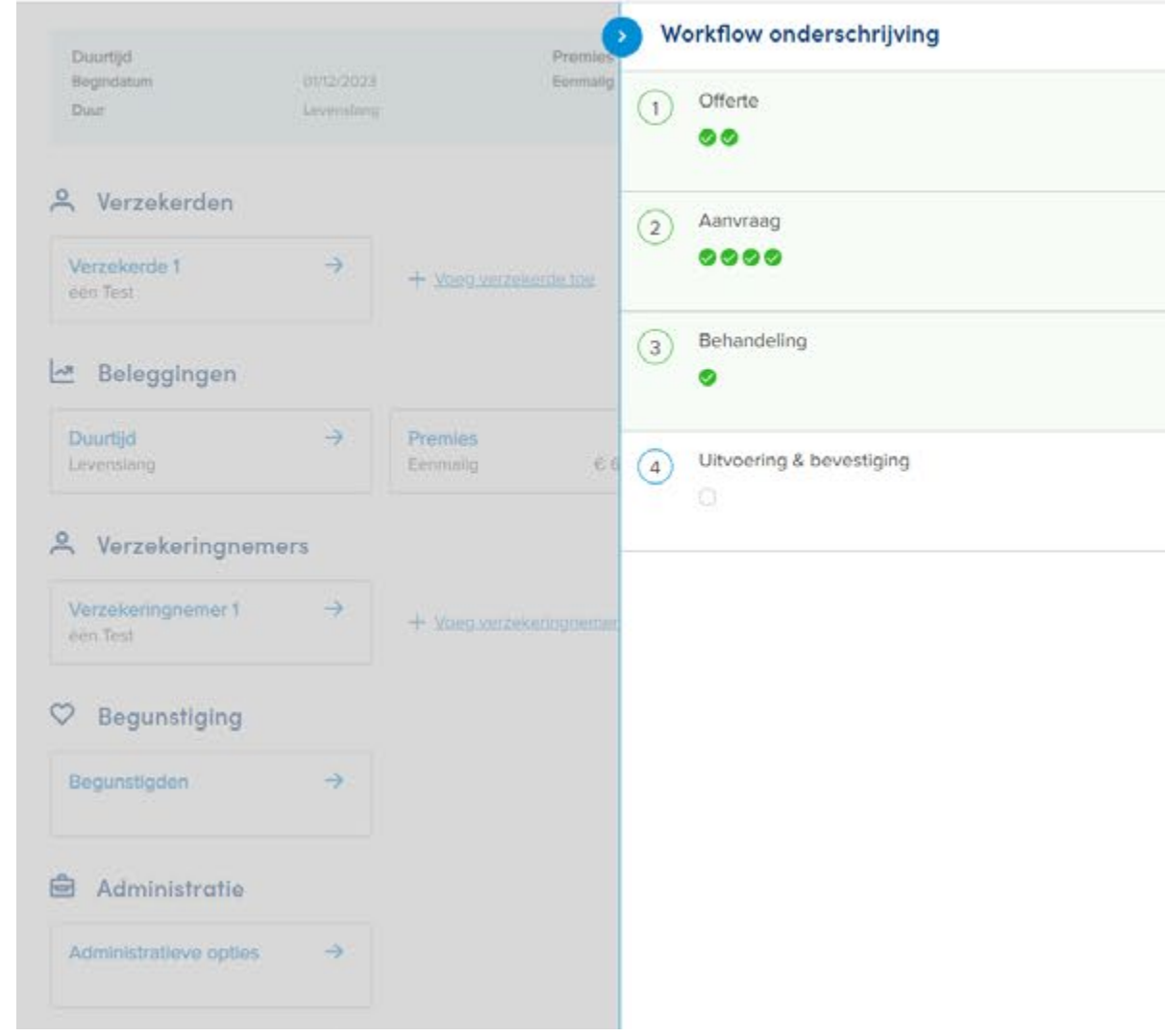

**1** Zodra de vragenlijst volledig is ingevuld, kun je deze taak afvinken als voltooid.

Opgeslagen<br>Laatst opgeslagen 17:40 **Bevestigen** 

**2** In dit voorbeeld is er geen **handmatige tussenkomst** van een medewerker van Allianz vereist. Je kunt dus direct doorgaan met het uitgeven van het **Persoonlijk certificaat en de factuur,** en deze aan je klant(en) bezorgen.

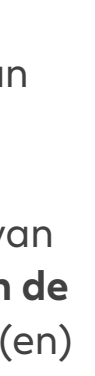

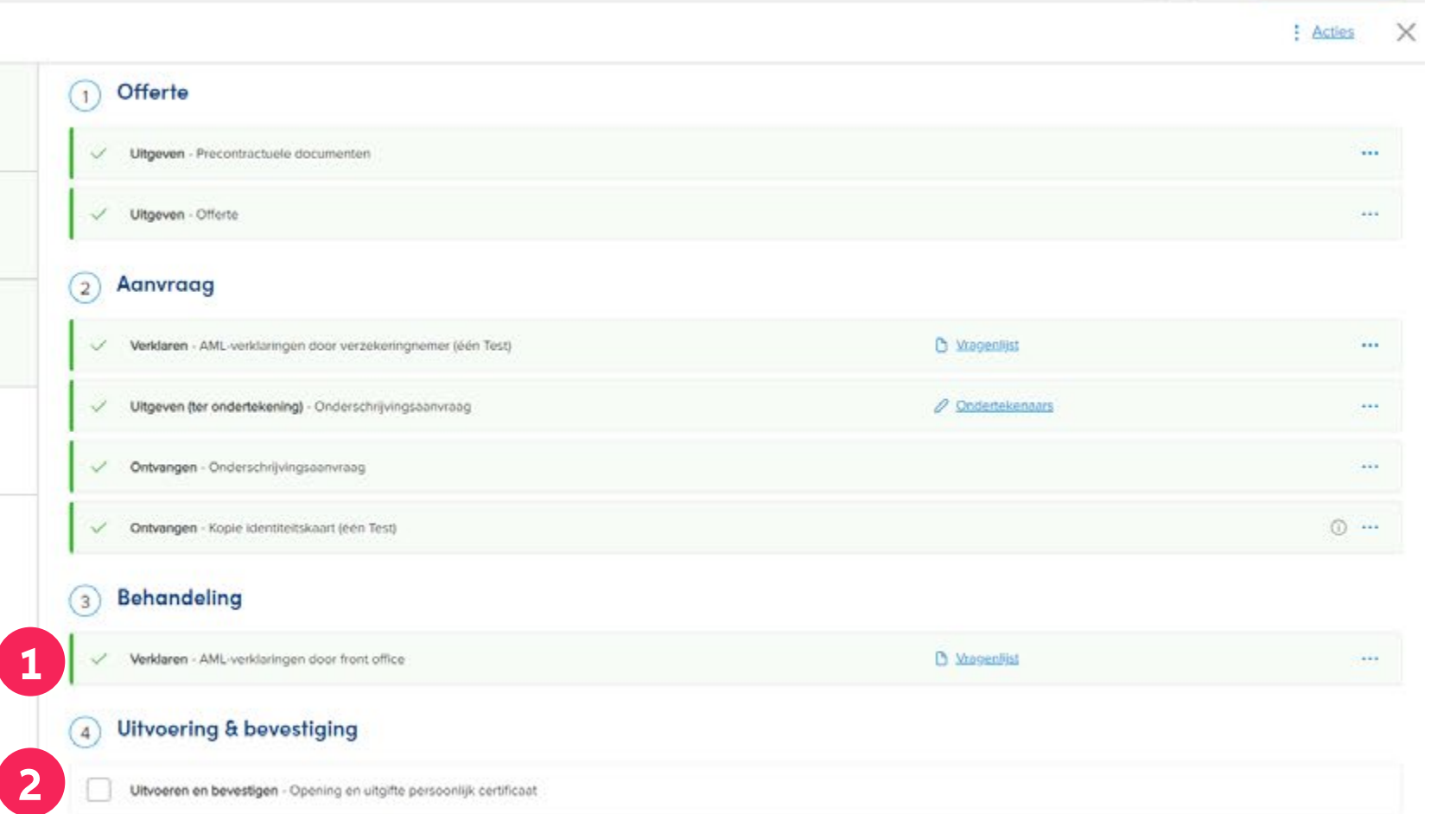

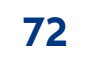

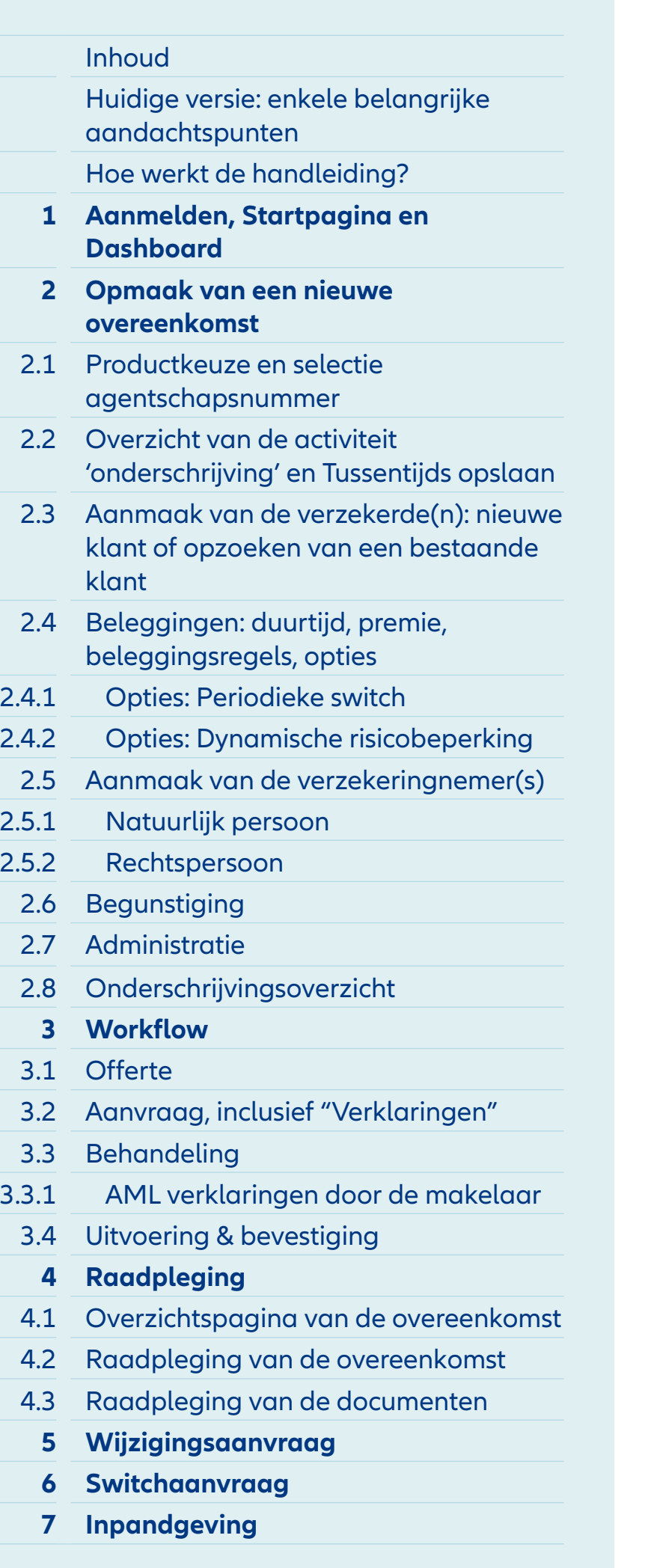

# Module 3.4: Uitvoering & bevestiging

- **1** De onderschrijving is met deze stap succesvol afgewerkt.
- **2** De documenten **"Persoonlijk certificaat"** en de **"Factuur"**  kunnen nu uitgegeven worden.

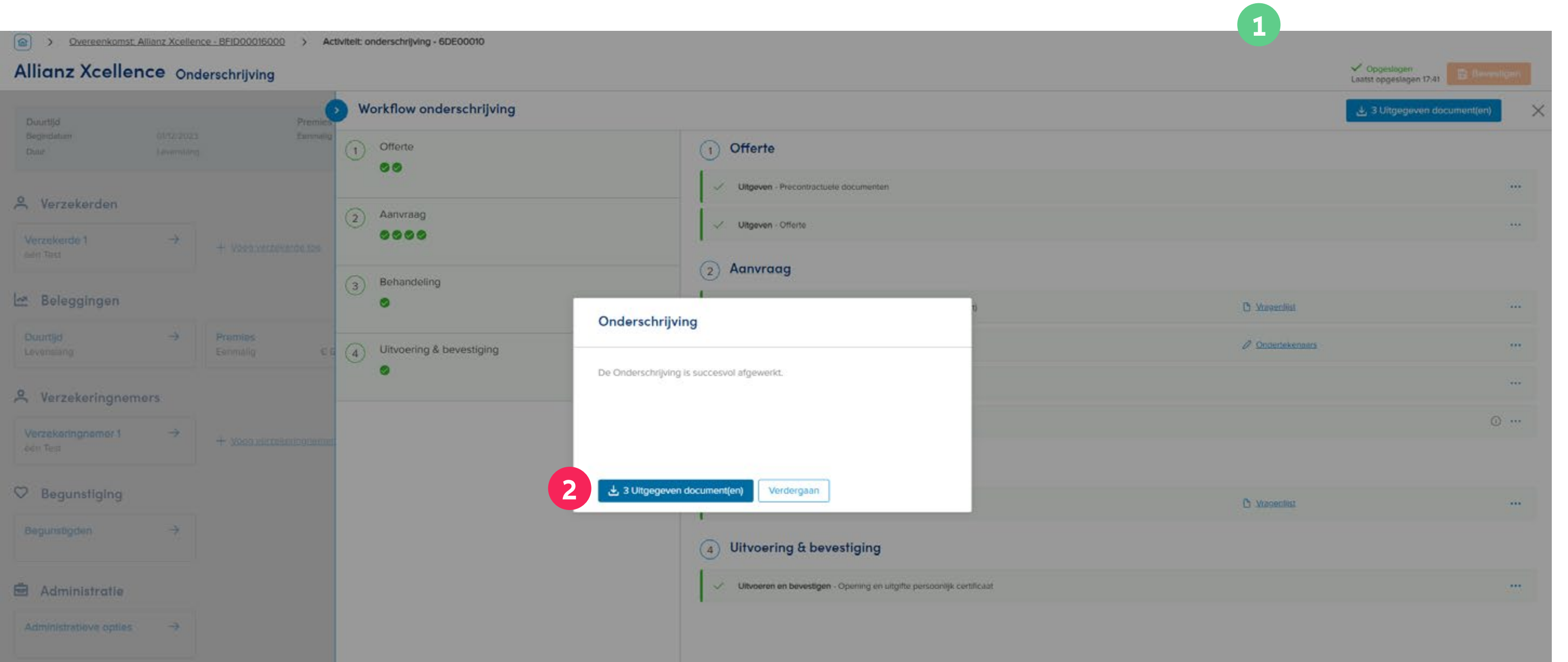
# **MODULE 4** Raadpleging

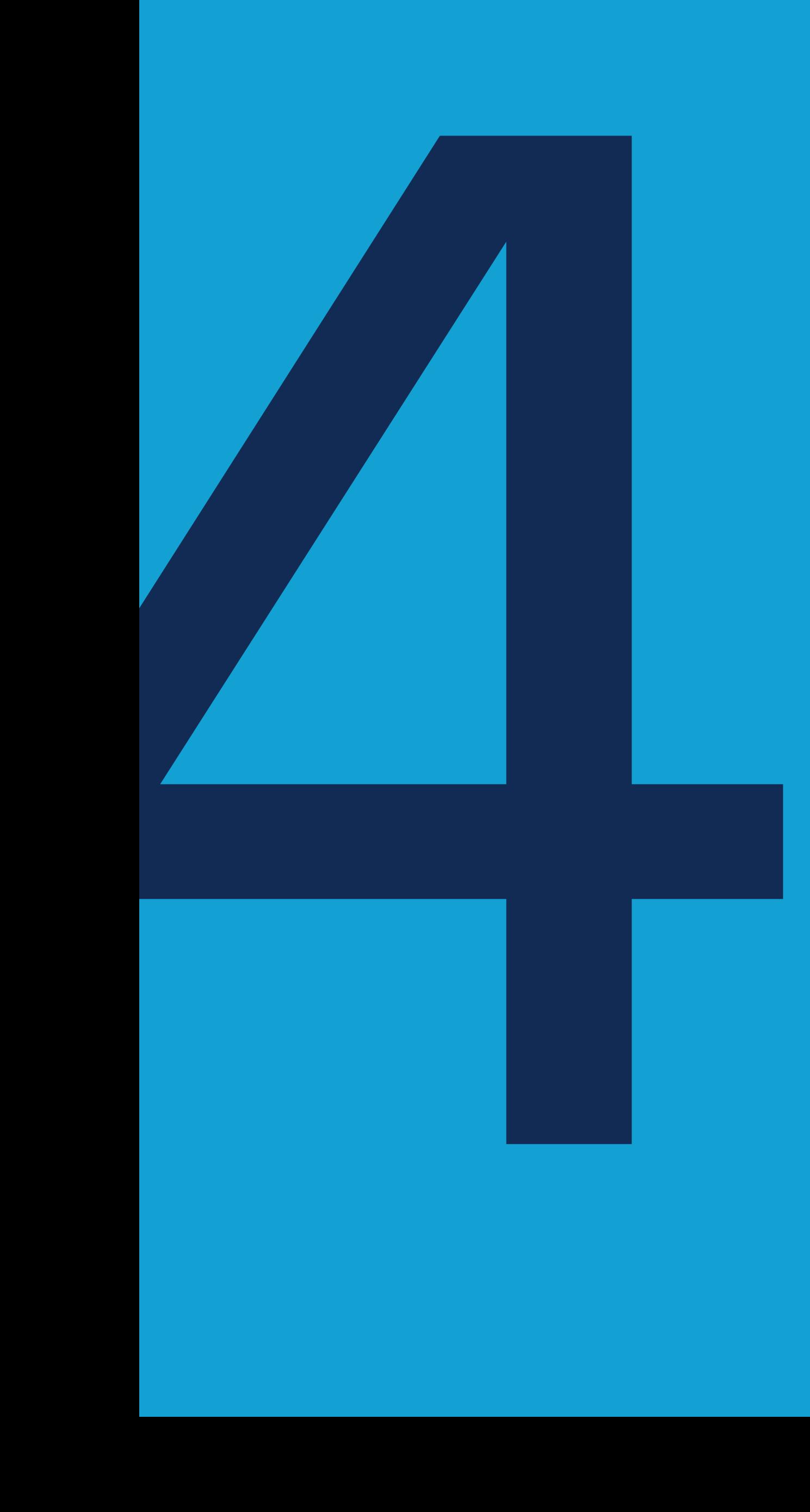

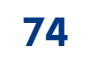

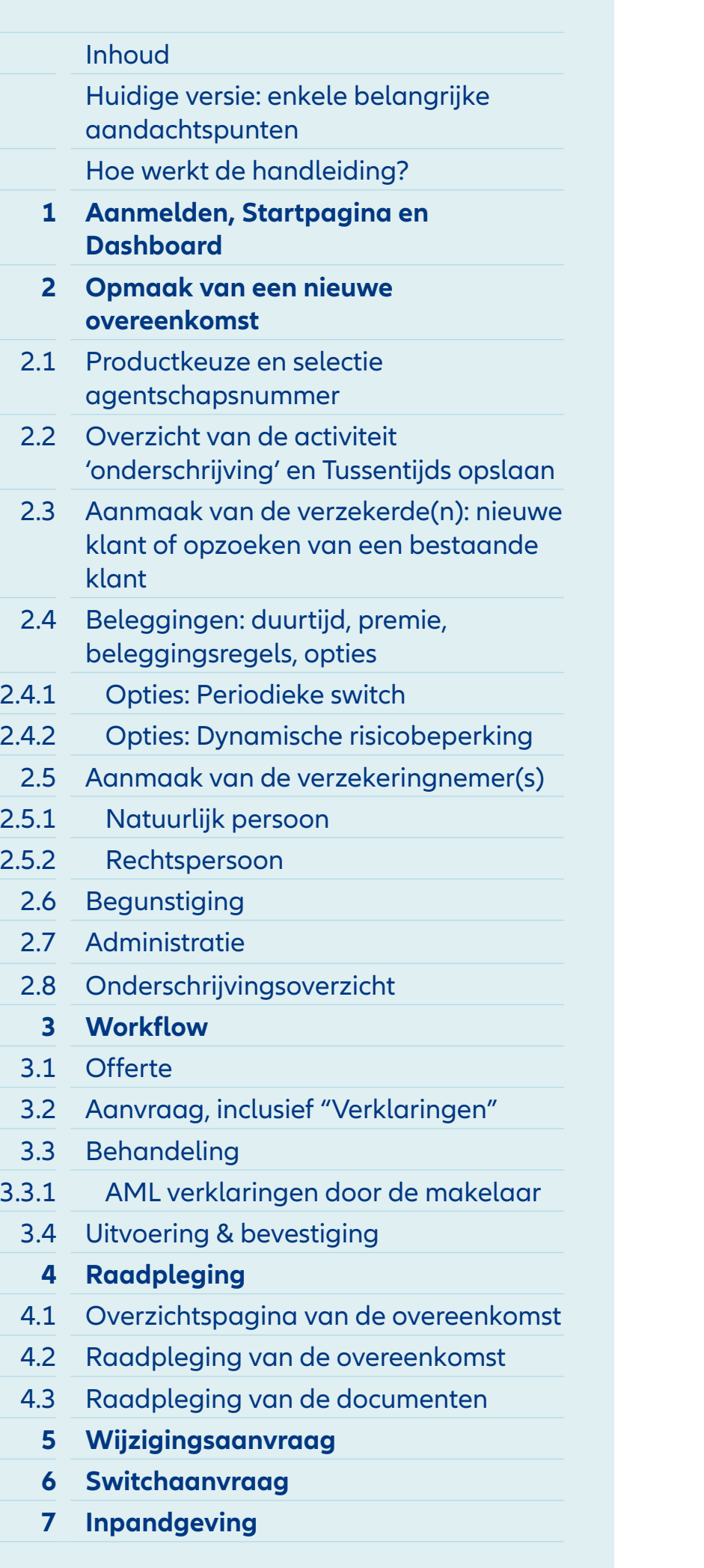

# Module 4: Raadpleging

- **1** Om de gegevens van een contract te raadplegen, kan je deze opzoeken **via de zoekbalk op de Startpagina** van je Portaal.
- **2** In het zoekveld kan je ofwel de (voor)naam van je klant ofwel het overeenkomstnummer ingeven en vervolgens op de zoekknop "Overeenkomst zoeken" drukken.

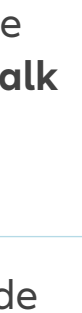

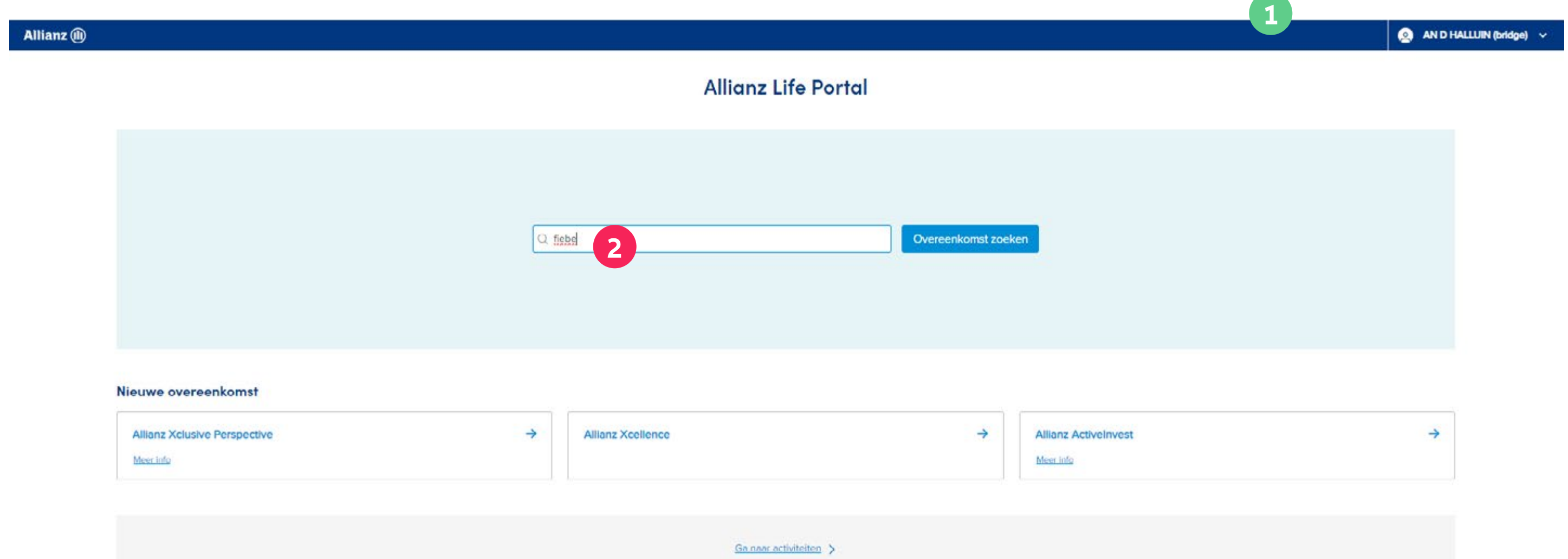

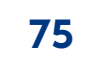

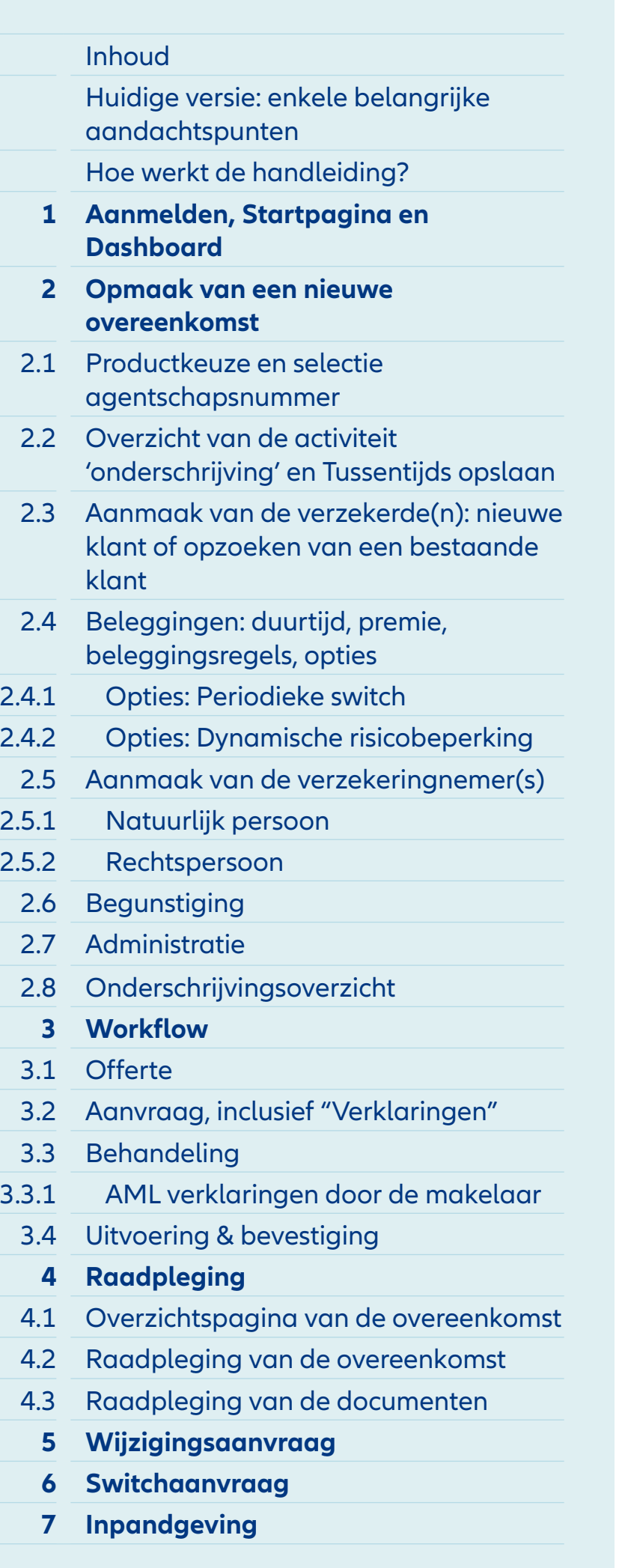

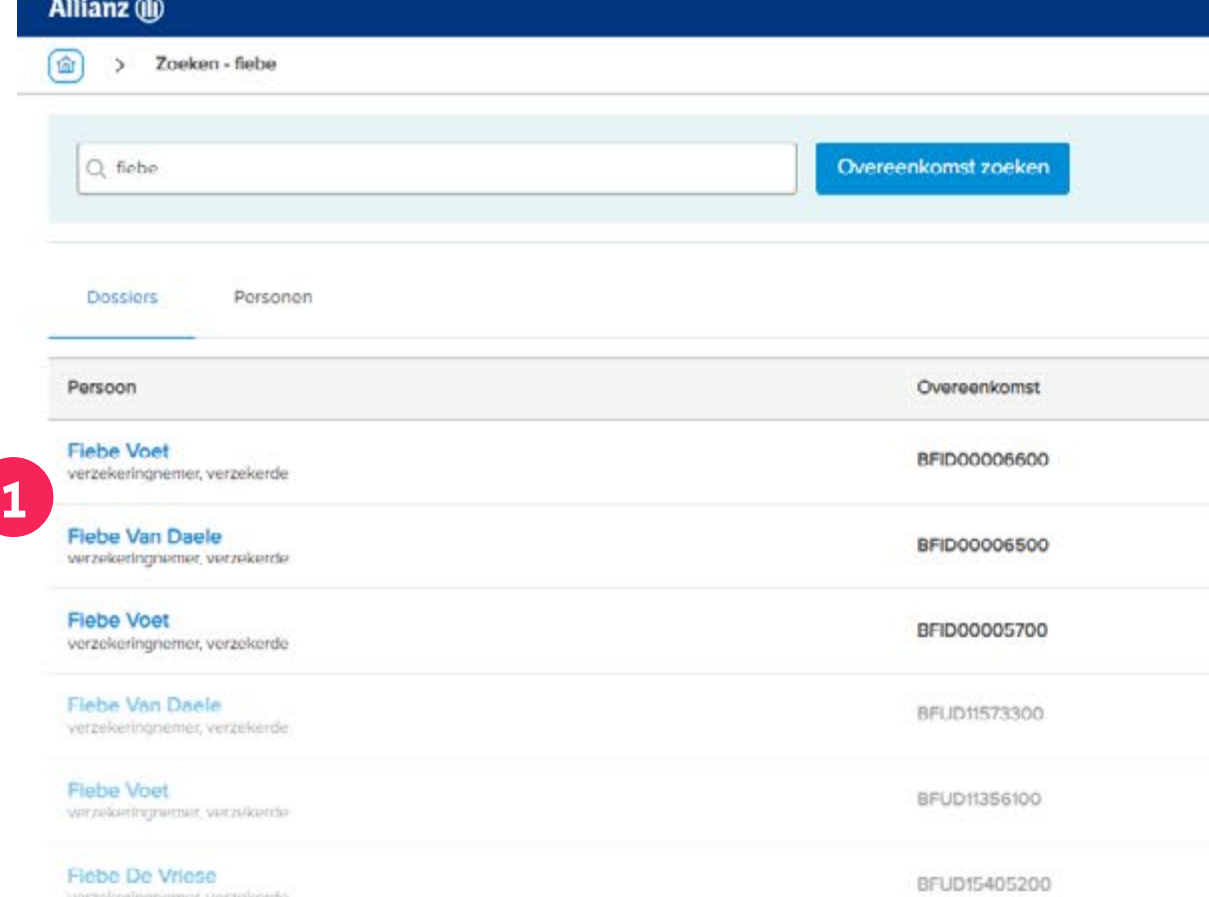

# Module 4: Raadpleging

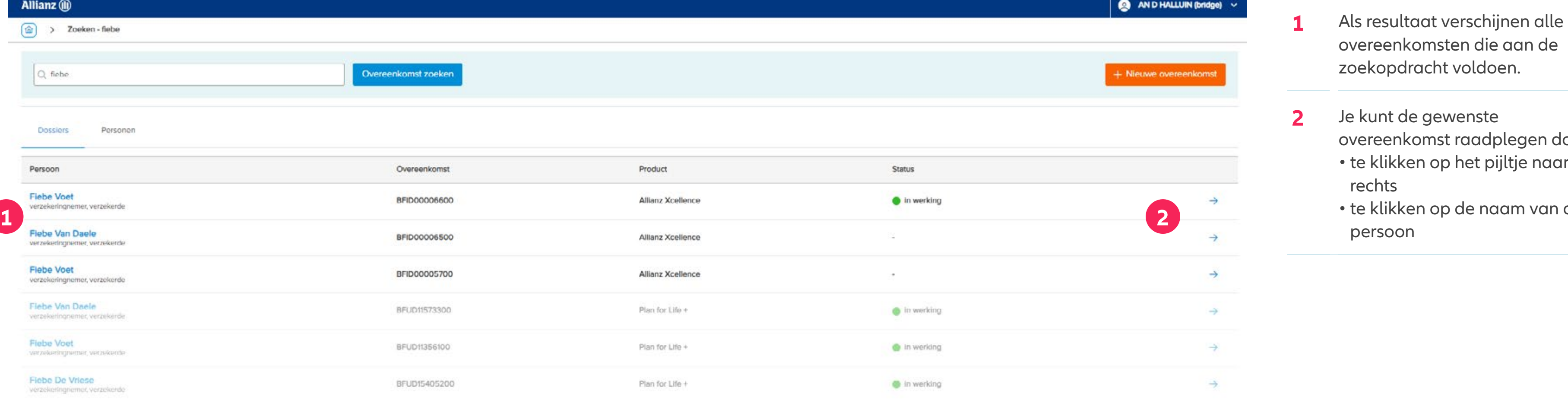

gen door: e naar  $\alpha$  van de

**76**

## **INHOUD**

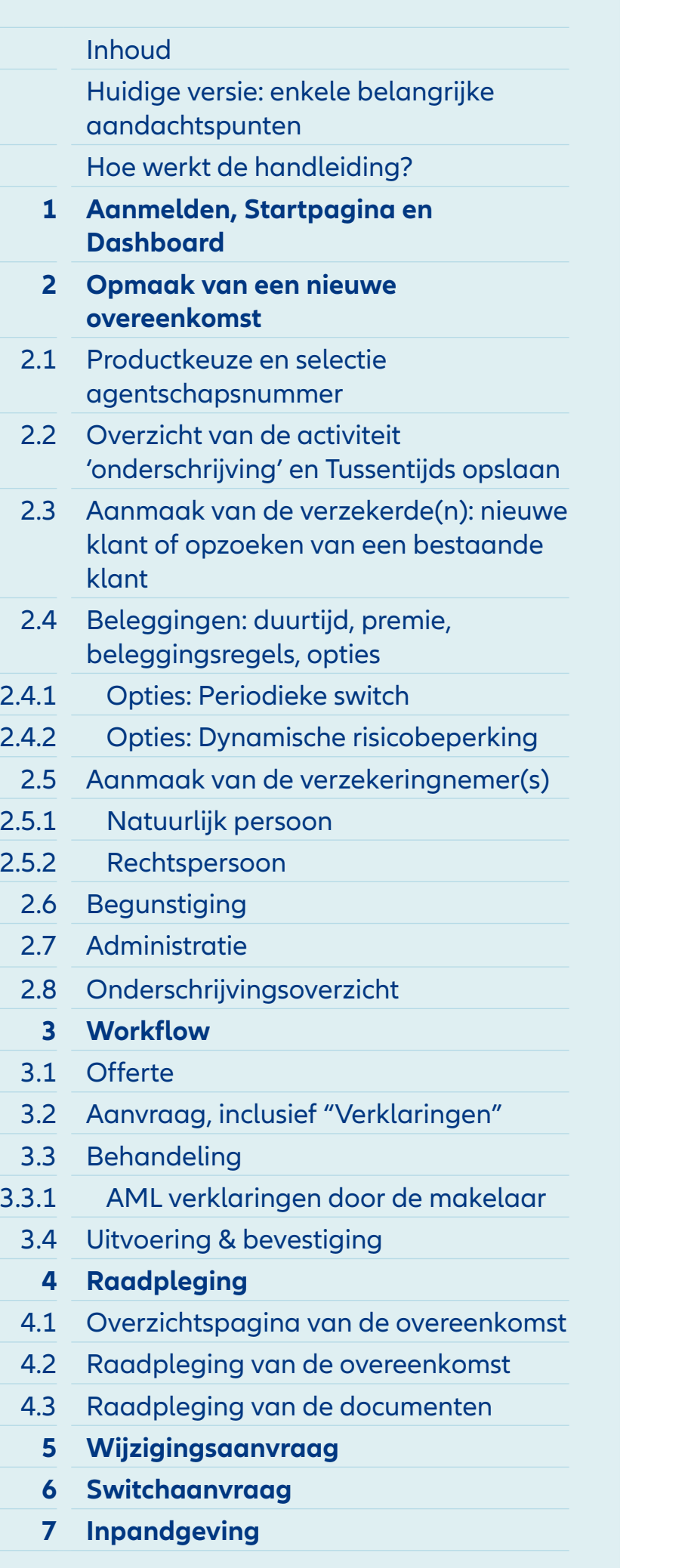

# Module 4.1: Overzichtspagina van de overeenkomst

- **1** Via deze overzichtspagina heb je toegang tot verschillende handelingen en soorten informatie m.b.t. de overeenkomst.
- **2** Door op de naam te klikken, krijg je **direct toegang** tot de gegevens van de persoon.
- **3** Alle uitgegeven **documenten** m.b.t. deze overeenkomst zijn beschikbaar via deze knop.
- **4** De **details van de overeenkomst** kunnen geraadpleegd worden via de knop rechts bovenaan of onderaan het rekeningtegoed
- **5** Een **nieuwe activiteit (b.v. wijziging of switchaanvraag)**  kan via deze knop aangemaakt worden en opgevolgd worden zolang deze niet afgewerkt is.
- **6** Eens de activiteit op de overeenkomst afgerond is, verschijnt deze in het lijstje met **afgesloten activiteiten** zodat je in een oogopslag ziet wat er allemaal al gebeurd is op deze overeenkomst.

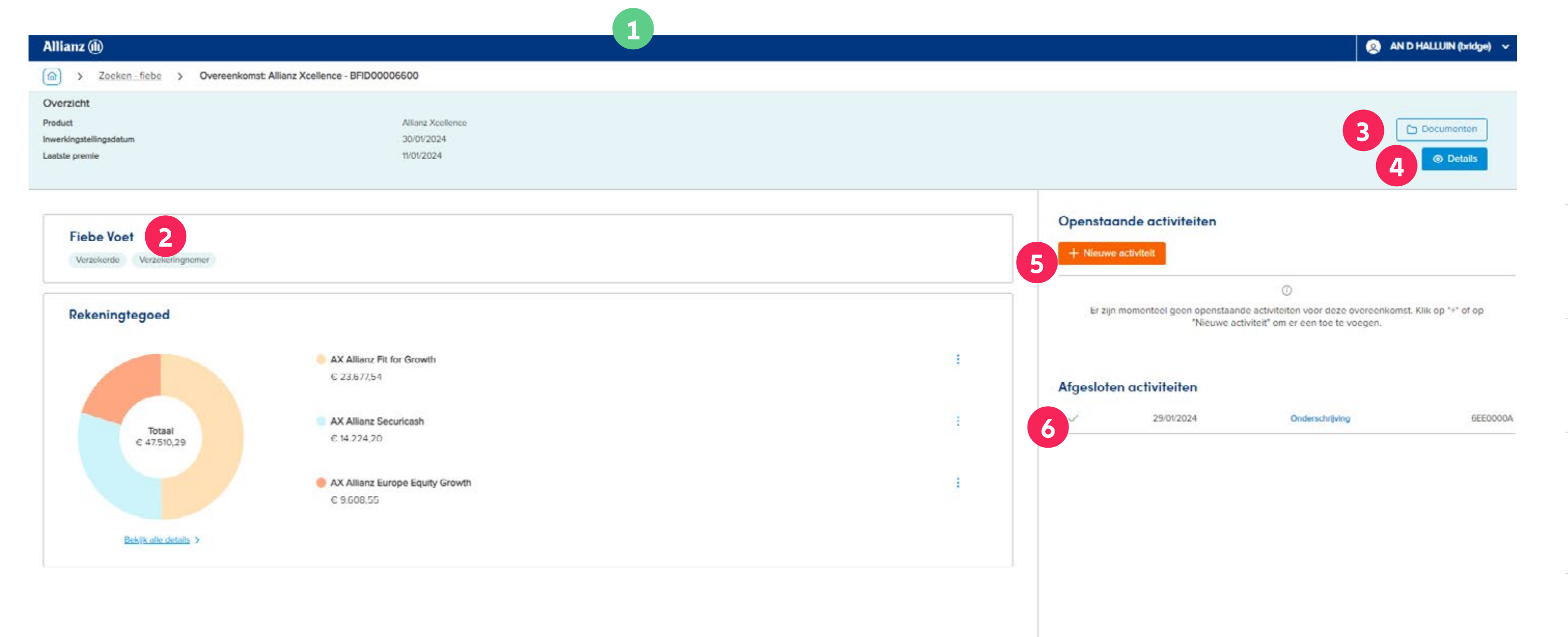

![](_page_76_Picture_6.jpeg)

![](_page_76_Picture_340.jpeg)

![](_page_76_Figure_3.jpeg)

**1** De **details van de overeenkomst**  kunnen geraadpleegd worden via de knop rechts bovenaan of **1 be Details 1 be Details 1 c 1 c 1 c 1 c 1 c 1 c 1 c 1 c 1 c 1 c 1 c 1 c 1 c 1 c 1 c 1 c 1 c 1 c 1 c 1 c 1 c 1 c 1 c 1**

![](_page_76_Figure_5.jpeg)

# Module 4.2: Raadpleging van de overeenkomst

![](_page_77_Picture_15.jpeg)

![](_page_77_Picture_298.jpeg)

# Module 4.2: Raadpleging van de overeenkomst

![](_page_77_Figure_14.jpeg)

![](_page_77_Picture_299.jpeg)

![](_page_77_Picture_3.jpeg)

## straat<br>Dorpsstraat Postcode<br>3440

Gemeente<br>Zoutleeuw

Nummer<br>100

liesbet.delsaert@cegeka.com

Telefoon

132494602959

Taal

E-mail

Nederlands

Correspondentievoorkeur

Bij voorkeur elektronisch

![](_page_78_Picture_10.jpeg)

![](_page_78_Picture_258.jpeg)

![](_page_78_Picture_259.jpeg)

![](_page_78_Picture_260.jpeg)

### & Verzekeringnemers

Verzekeringnemer 1

# Module 4.2: Raadpleging van de overeenkomst

![](_page_78_Figure_7.jpeg)

![](_page_78_Figure_8.jpeg)

![](_page_79_Picture_14.jpeg)

![](_page_79_Picture_278.jpeg)

# Module 4.2: Raadpleging van de overeenkomst

![](_page_79_Figure_13.jpeg)

![](_page_79_Picture_279.jpeg)

![](_page_79_Picture_280.jpeg)

### $\heartsuit$  Begunstiging

+32494602959

Correspondentlevoorkeur Bij voorkeur elektronisch

**3**

Politiek Prominente Personen (PEP's)

 $\ensuremath{\mathsf{T}\textsc{aal}}$ Nederlands

PEP functie(s)

PEP relatio(s)

- **Bij overlijden**<br>1. de echtgenoot of wettelijk samenwonende partner van Fiebe Voet; bij gebreke,
- 2. de kinderen van Flebe Voet, in gelijke delen; bij gebreke,<br>3. de kleinkinderen van Flebe Voet, in gelijke delen; bij gebreke,<br>4. de ouders van Flebe Voet, in gelijke delen; bij gebreke,
- 
- 5. de broers en zussen van Fiebe Voet, in gelijke delen; bij gebreke,
- 6. de nalatenschap van Fiebe Voet.

![](_page_80_Picture_7.jpeg)

![](_page_80_Picture_239.jpeg)

![](_page_80_Figure_3.jpeg)

# Module 4.3: Raadpleging van de documenten

**1** Alle uitgegeven **documenten** met betrekking tot deze overeenkomst zijn beschikbaar via deze knop. Daarnaast zijn een actueel rekeninguittreksel, een overeenkomstuittreksel en het commercieel rapport "Evolutie van het contract" eveneens beschikbaar.

![](_page_80_Picture_6.jpeg)

![](_page_80_Picture_240.jpeg)

![](_page_81_Picture_7.jpeg)

![](_page_81_Picture_217.jpeg)

# Module 4.3: Raadpleging van de documenten

- **1** Alle **documenten** m.b.t. deze overeenkomst zijn beschikbaar via deze knop **'Archief'.**
- **2** Via deze knop kan je **terugkeren naar de Overzichtspagina** van de overeenkomst

![](_page_81_Picture_6.jpeg)

![](_page_81_Picture_218.jpeg)

![](_page_82_Picture_8.jpeg)

![](_page_82_Picture_246.jpeg)

### Allianz (ii) (@) > Overeenkomst: Allianz Activelnvest - BFID00000100 Allianz ActiveInvest BFID00000100 Laatste premie 03/01/2024 Inwentingstellingsdatum 27/02/2024 Rapporten Archief **1**Filteren op Q facture Periode  $\bigcirc$  2023  $\mathcal{A}^{\mathsf{Inj}}$  $\bigcap$  2024 Facture (23/02/2024) e (21/02/2024)

# Module 4.3: Raadpleging van de documenten

- **1** De documenten kunnen **gefilterd** worden op (een deel van de) **naam** van het document of **op periode.**
- **2** Via deze knop kan je **terugkeren naar de Overzichtspagina** van de overeenkomst

![](_page_82_Figure_7.jpeg)

![](_page_82_Picture_247.jpeg)

![](_page_83_Picture_15.jpeg)

![](_page_83_Picture_266.jpeg)

![](_page_83_Picture_267.jpeg)

# Module 4.3: Raadpleging van de documenten

- **1** Onder **'Rapporten'** is het mogelijk om online de laatste versie van
	- het Overeenkomstuittreksel
	- het Rekeninguittreksel
	- De Evolutie van het contract (= Commercieel rapport) te
- **2** Via de knop **"opties"** kun je voor elk rapport een aantal opties selecteren die al dan niet worden toegevoegd aan de versie van het rapport die je gaat downloaden.
- **3** Via deze knop kan je **terugkeren naar de Overzichtspagina** van de overeenkomst

![](_page_83_Picture_4.jpeg)

![](_page_84_Picture_7.jpeg)

### Inhoud Huidige versie: enkele belangrijke aandachtspunten Hoe werkt de handleiding? **1 Aanmelden, Startpagina en Dashboard 2 Opmaak van een nieuwe overeenkomst** 2.1 Productkeuze en selectie agentschapsnummer 2.2 Overzicht van de activiteit 'onderschrijving' en Tussentijds opslaan 2.3 Aanmaak van de verzekerde(n): nieuwe klant of opzoeken van een bestaande klant 2.4 Beleggingen: duurtijd, premie, beleggingsregels, opties 2.4.1 Opties: Periodieke switch 2.4.2 Opties: Dynamische risicobeperking 2.5 Aanmaak van de verzekeringnemer(s) 2.5.1 Natuurlijk persoon 2.5.2 Rechtspersoon 2.6 Begunstiging 2.7 Administratie 2.8 Onderschrijvingsoverzicht **3 Workflow** 3.1 Offerte 3.2 Aanvraag, inclusief "Verklaringen" 3.3 Behandeling 3.3.1 AML verklaringen door de makelaar 3.4 Uitvoering & bevestiging **4 Raadpleging**  4.1 Overzichtspagina van de overeenkomst 4.2 Raadpleging van de overeenkomst 4.3 Raadpleging van de documenten **5 Wijzigingsaanvraag 6 Switchaanvraag 7 Inpandgeving**

### **Opties**

# Module 4.3: Raadpleging van de documenten

**1** De **opties** variëren in functie van het gewenste rapport.

![](_page_84_Picture_199.jpeg)

![](_page_84_Picture_200.jpeg)

![](_page_85_Picture_0.jpeg)

![](_page_86_Picture_5.jpeg)

![](_page_86_Picture_273.jpeg)

![](_page_86_Figure_3.jpeg)

![](_page_86_Picture_4.jpeg)

![](_page_87_Picture_6.jpeg)

![](_page_87_Picture_238.jpeg)

# Module 5: Wijzigingsaanvraag

![](_page_87_Figure_3.jpeg)

**1** De wijzigingsaanvraag kan verder worden gedefinieerd en doorlopen door te klikken op het pijltje.

![](_page_87_Picture_5.jpeg)

![](_page_88_Picture_13.jpeg)

![](_page_88_Picture_240.jpeg)

### Allianz (ii)

> Qvereenkomst: Allianz Xcellence - BFID00006600 > Activiteit: wijziging (via aanvraag) - 6EE00012

### Allianz Xcellence Wijziging (via aanvraag)

- **1** Met behulp van het tegeloverzicht **selecteer je de tegel(s)** waarop de wijziging(en) van toepassing zijn en voer je de aangepaste gegevens in.
- **2** Nadat de wijziging(en) is ingevoerd, dien je de stappen in de **workflow** opnieuw te doorlopen.

![](_page_88_Picture_11.jpeg)

![](_page_88_Picture_241.jpeg)

![](_page_88_Picture_7.jpeg)

![](_page_88_Picture_242.jpeg)

![](_page_89_Picture_10.jpeg)

![](_page_89_Picture_205.jpeg)

# Module 5: Wijzigingsaanvraag

![](_page_89_Picture_206.jpeg)

![](_page_89_Picture_7.jpeg)

**1** Met uitzondering van de stap "Offerte" moeten dezelfde stappen worden doorlopen als bij een nieuwe zaak.

![](_page_90_Picture_11.jpeg)

![](_page_90_Picture_238.jpeg)

### Allianz (ii)

> Overeenkomst: Allianz Xcellence - BFID00006600 > Activiteit: wijziging (via aanvraag) - 6EE00012

### Allianz Xcellence Wijziging (via aanvraag)

![](_page_90_Picture_239.jpeg)

![](_page_90_Picture_240.jpeg)

- **1** Als eerste stap moet het document 'Wijzigingsaanvraag' uitgegeven worden.
- **2** Om het document 'Wijzigingsaanvraag' uit te geven, moet je eerst deze taak aanvinken, en via de knop rechtsboven 'Bevestigen', waarna de uitgegeven documenten gedownload kunnen worden.

![](_page_91_Picture_10.jpeg)

![](_page_91_Picture_230.jpeg)

- **1** Vervolgens moet de ondertekende 'Wijzigingsaanvraag' worden geüpload, samen met eventueel andere vereiste documenten.
- **2** Je kunt de **AML-vragenlijst voor de makelaar** weer invullen op het scherm. Zodra alle vragen beantwoord zijn, kun je ook deze stap als voltooid markeren.

![](_page_91_Picture_231.jpeg)

![](_page_92_Picture_9.jpeg)

![](_page_92_Picture_216.jpeg)

**1** In dit voorbeeld is er geen handmatige tussenkomst van een medewerker van Allianz nodig. Je kunt dus direct overgaan tot het uitgeven van het Persoonlijk certificaat en dit aan je klant(en) bezorgen.

![](_page_92_Picture_8.jpeg)

![](_page_92_Picture_217.jpeg)

# **MODULE 6** Switchaanvraag

![](_page_93_Picture_0.jpeg)

**95**

## **INHOUD**

![](_page_94_Picture_253.jpeg)

![](_page_94_Picture_254.jpeg)

- **1** Een switchaanvraag kan aangemaakt worden op de overzichtspagina van de overeenkomst. Zoek daarom dus eerst de overeenkomst op en open deze zoals uitgelegd bij de vorige module 'Raadpleging'.
- **2** Om een Switchaanvraag aan te maken, ga je naar 'Nieuwe activiteit' en kies je voor 'Switch (via aanvraag)

![](_page_94_Picture_5.jpeg)

![](_page_95_Picture_5.jpeg)

![](_page_95_Picture_241.jpeg)

![](_page_95_Figure_3.jpeg)

**97**

## **INHOUD**

![](_page_96_Picture_222.jpeg)

### Allianz <sub>(1)</sub>

Activiteit: Switch (Via aanvraag) - 6EE00013

### Allianz Xcellence Switch (via aanvraag)

![](_page_96_Picture_223.jpeg)

### Switch naar

![](_page_96_Picture_224.jpeg)

# Module 6: Switchaanvraag

**1** In dit overzicht kan je bepalen **van** welke beleggingsvorm(en) **naar** welke beleggingsvormen er geswitcht moet worden en **hoeveel.**

![](_page_96_Figure_12.jpeg)

![](_page_96_Picture_225.jpeg)

![](_page_97_Picture_16.jpeg)

![](_page_97_Picture_269.jpeg)

### Allianz (iii)

 $\boxed{\widehat{\omega}}$  > Overeenkomst: Allianz Xcellence BFID00006600 > Activiteit: switch (via aanvraag) - 6EE00013

### Allianz Xcellence Switch (via ganyraga)

- **1** Als je opteert om de Switch uit te drukken **als een bedrag,** dan zal het systeem automatisch het equivalent in % berekenen. De conversie vindt plaats tegen de laatst bekende fondsprijs en zal daarom niet overeenkomen met de aan- en verkoopprijs. Hierdoor kunnen verschillen ontstaan wanneer de klant zijn overzicht en/of bevestiging van de switch ontvangt.
- **2** Als de 'bron'beleggingsvorm(en) bepaald zijn, kan je via deze knop de **'doel'beleggingsvorm(en)**  definiëren

![](_page_97_Picture_270.jpeg)

![](_page_97_Picture_271.jpeg)

![](_page_97_Picture_272.jpeg)

![](_page_98_Picture_17.jpeg)

![](_page_98_Picture_278.jpeg)

### Allianz (iii)

> Overeenkomst. Allianz Xcellence - BFID00006600 > Activiteit: switch (via aanvraag) - 6EE00013

### Allianz Xcellence Switch (via aanvraag)

![](_page_98_Picture_279.jpeg)

### Switch naar

![](_page_98_Picture_8.jpeg)

![](_page_98_Picture_280.jpeg)

- **1** Als je opteert om de Switch uit te drukken als **een percentage van het rekeningtegoed,** dan zal het systeem automatisch het equivalent in EUR berekenen. De conversie vindt plaats tegen de laatst bekende fondsprijs en zal daarom niet overeenkomen met de aan- en verkoopprijs. Hierdoor kunnen verschillen ontstaan wanneer de klant zijn overzicht en/of bevestiging van de switch ontvangt.
- **2** Als de 'bron'beleggingsvorm(en) bepaald zijn, kan je via deze knop de **'doel'beleggingsvorm(en)**  definiëren

![](_page_98_Picture_281.jpeg)

![](_page_99_Picture_7.jpeg)

![](_page_99_Picture_202.jpeg)

# Module 6: Switchaanvraag

**1** Hier kan je één of meerdere beleggingsvormen selecteren als bestemming voor het bedrag dat je wilt switchen.

![](_page_99_Picture_6.jpeg)

![](_page_99_Picture_203.jpeg)

![](_page_100_Picture_10.jpeg)

![](_page_100_Picture_231.jpeg)

# Module 6: Switchaanvraag

Allianz (ii)

- **1** Er kunnen ook diverse filters worden toegepast om te voldoen aan de wensen van de klant.
- **2** Bovenaan worden de beleggingsvormen weergegeven waarop reeds een rekeningtegoed staat in deze overeenkomst. Deze zijn eenvoudig te herkennen

in de kolom 'opties'.

![](_page_100_Figure_9.jpeg)

![](_page_100_Picture_232.jpeg)

![](_page_100_Picture_233.jpeg)

![](_page_101_Picture_7.jpeg)

![](_page_101_Picture_206.jpeg)

1 Nadat de beleggingsvorm(en) is/zijn gekozen, kun je dit onderaan bevestigen.

# Module 6: Switchaanvraag

![](_page_101_Picture_207.jpeg)

![](_page_101_Picture_208.jpeg)

![](_page_102_Picture_13.jpeg)

![](_page_102_Picture_239.jpeg)

![](_page_102_Picture_240.jpeg)

![](_page_102_Picture_241.jpeg)

![](_page_102_Figure_11.jpeg)

![](_page_102_Figure_12.jpeg)

![](_page_103_Picture_15.jpeg)

![](_page_103_Picture_283.jpeg)

### Allianz<sup>(1)</sup>

(a) > Overeenkomst: Allianz Xcellence - BFID00006600 > Activiteit: switch (via aanvraag) - 6EE00013

### Allianz Xcellence Switch (via aanvraag)

![](_page_103_Picture_284.jpeg)

### Switch naar

![](_page_103_Picture_285.jpeg)

**1** Bovenaan vind je een visuele eergave van de verdeling an de beleggingsvormen, aardoor je eenvoudig kunt vlgen hoeveel procent reeds is egekend.

 $\bullet$  AND HALLUIN (bridge)  $\sim$ 

![](_page_103_Picture_286.jpeg)

# Module 6: Switchaanvraag

**2** Nadat de beleggingsvorm(en) /zijn gekozen, moet het ercentage nog worden bepaald. ls er naar één beleggingsvorm oet worden geswitcht, is t percentage logischerwijs elijk aan 100%. Als er naar eerdere beleggingsvormen oet worden geswitcht, moet de nderlinge verdeling hier worden **1** gedefinieerd.

![](_page_103_Figure_13.jpeg)

![](_page_103_Figure_14.jpeg)

![](_page_104_Picture_14.jpeg)

![](_page_104_Picture_258.jpeg)

### Allianz (iii)

2009 - Chereenkomst Allianz Activelneest - BFID00000000 > Activiteit: switch (via aanvraag) - 70F00013

### **Allianz Activelnyest s**

- **1** Onderaan het scherm vind je een overzicht van **mogelijke kosten bij een switchaanvraag:**
	- De **dagwaardecorrectie:**  vandaag niet van toepassing, enkel bij Tak21 producten.
	- De **switchvergoeding:**  de vergoeding die zal aangerekend worden is gespecifieerd in de Algemene Voorwaarden. Belangrijk om weten is dat de eerste switch vanaf het tweede jaar gratis is.
	- De **roerende voorheffing:**  enkel van toepassing bij tak21 en tak23 producten met een bepaalde rendementsgarantie.

![](_page_104_Figure_13.jpeg)

![](_page_104_Picture_259.jpeg)

![](_page_104_Picture_260.jpeg)

![](_page_105_Picture_12.jpeg)

![](_page_105_Picture_222.jpeg)

## $\overline{\phantom{a}}$

### $\mathbf{A}$

![](_page_105_Picture_223.jpeg)

![](_page_105_Picture_224.jpeg)

# Module 6: Switchaanvraag

**1** Als de Switch helemaal gedefinieerd is, dan kan je terug de stappen in de **Workflow** doorlopen.

![](_page_106_Picture_10.jpeg)

![](_page_106_Picture_216.jpeg)

![](_page_106_Picture_217.jpeg)

**1** Het document 'Switchaanvraag' kan je uitgeven door deze taak aan te vinken en te bevestigen via de knop 'bevestigen' bovenaan rechts, waardoor gedownload kan worden.

![](_page_106_Figure_9.jpeg)

![](_page_107_Picture_10.jpeg)

![](_page_107_Picture_253.jpeg)

- **1** Als de Switchaanvraag ondertekend is door alle ondertekenaars, dan kan je dit document hier opladen in het systeem, eventueel met een aantal andere vereiste documenten.
- **2** Daarna is het **wachten op de goedkeuring** door Allianz. De vooruitgang van deze taak kan je volgen via de **"To do / Follow-up" activiteiten.**

![](_page_107_Picture_254.jpeg)

n.
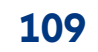

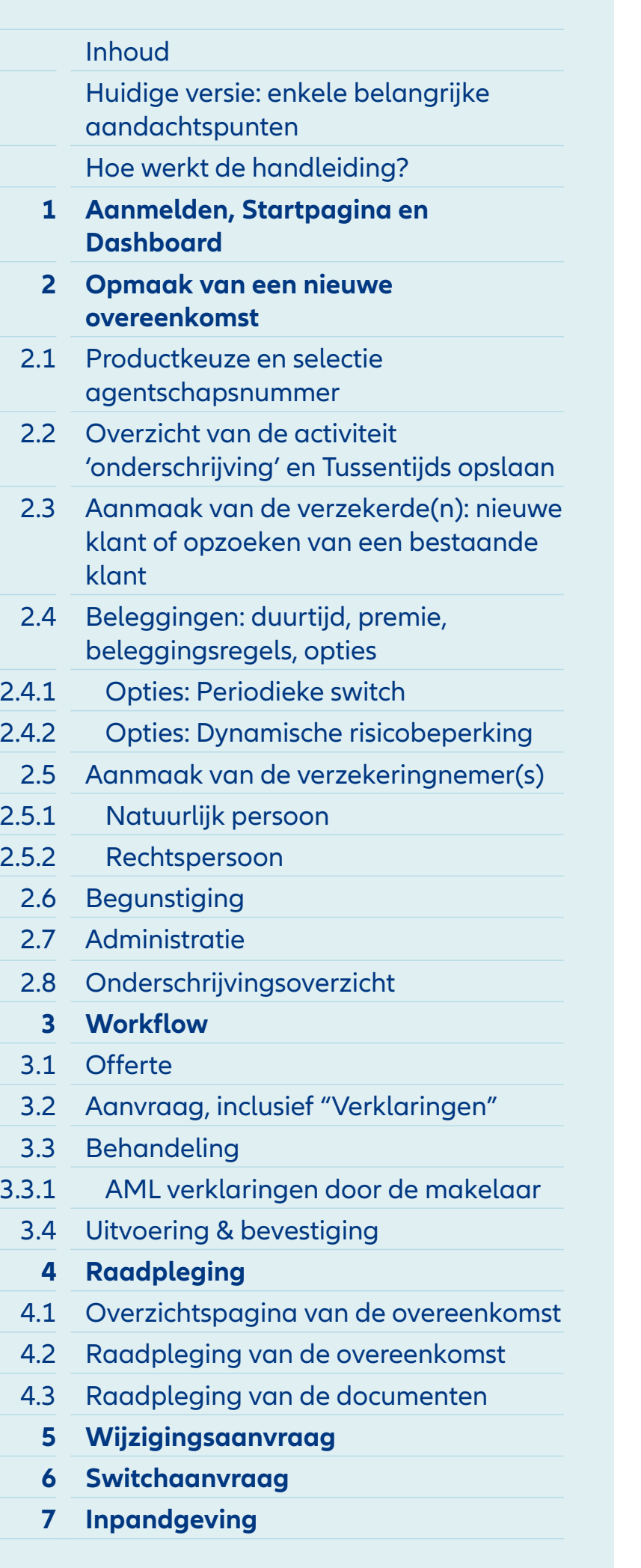

### Module 6: Switchaanvraag

- **1** De status van de Switchaanvraag kan via de 'To do' / 'Follow-up activiteiten" verder opgevolgd worden.
- **2** De Switchaanvraag werd door Allianz goedgekeurd en de volgende 'To do activiteit' is het invullen van de AML-verklaringen door de makelaar (front office). Je kan ook anticiperen en deze AML vragenlijst alvast invullen in afwachting van de validatie door de beheerder.

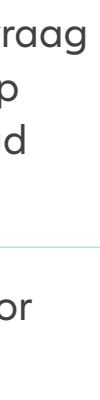

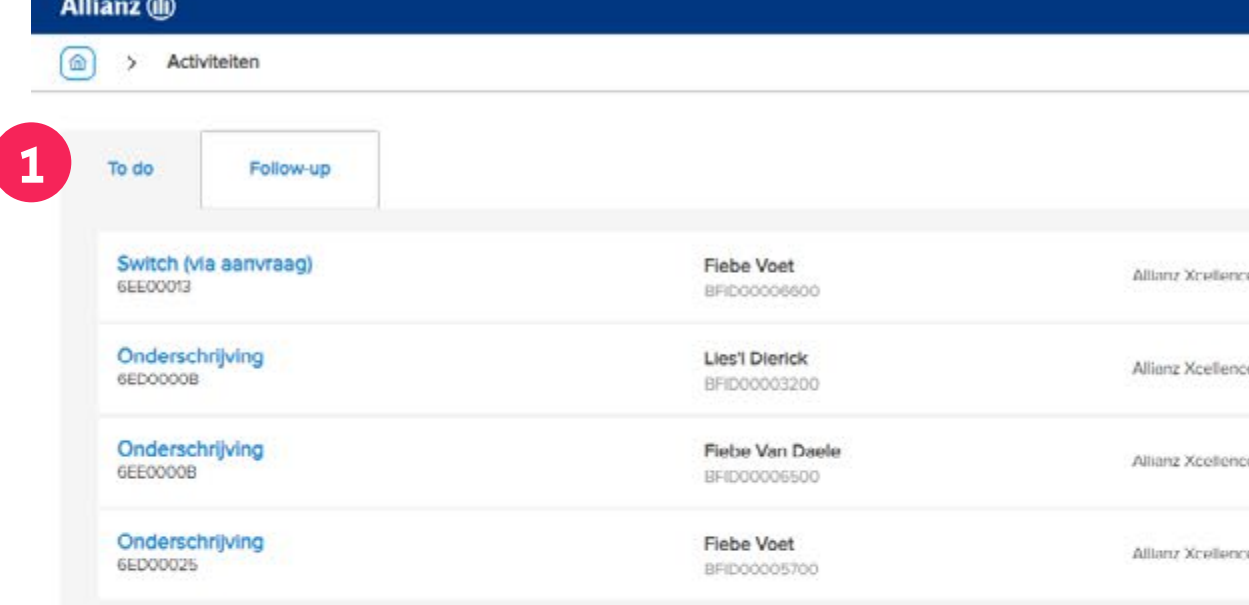

#### AND HALLUIN (bridge)

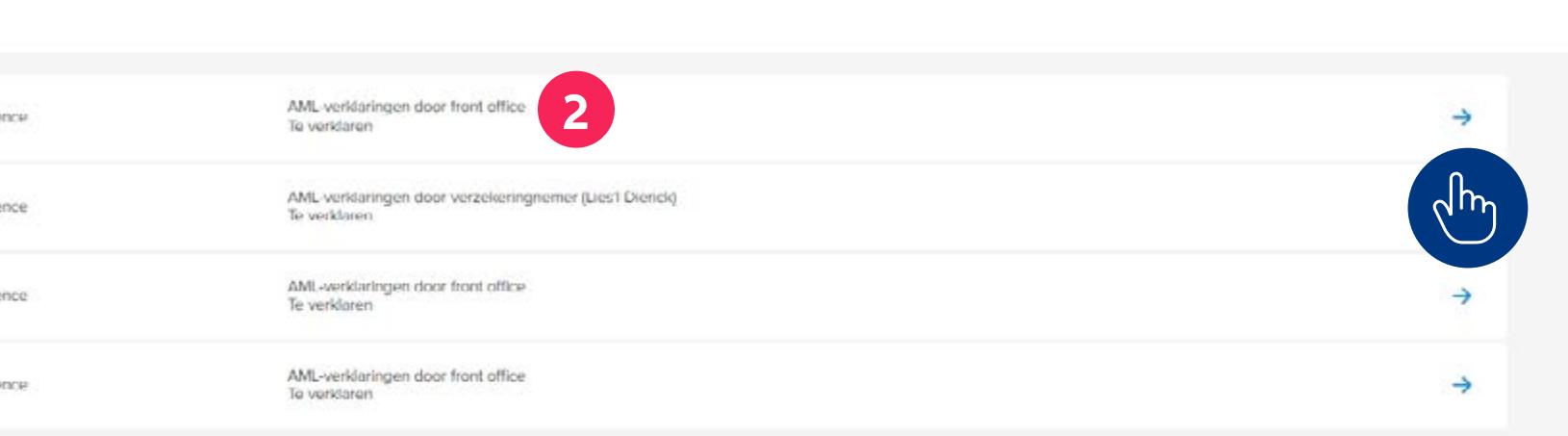

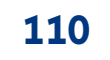

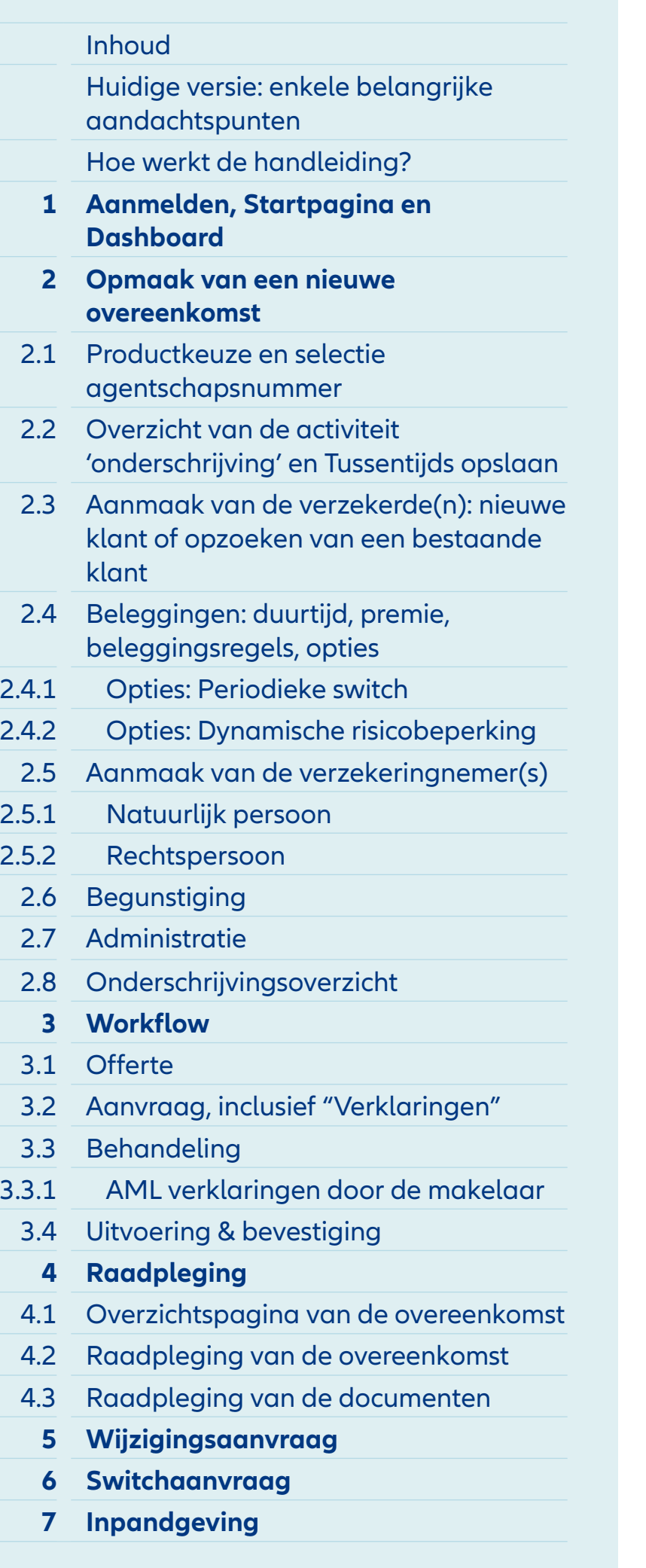

# Workflow switch (via aanvraag)  $\bigodot$  Aanvraag  $\bullet\bullet\bullet\bullet$ <sup>2</sup>Behandeling  $\circ$ (3) Ultvoering & bevestiging  $\circ$

# Module 6: Switchaanvraag

Allianz (iii)

 $\boxed{\widehat{\text{m}}}$  > Activiteiten

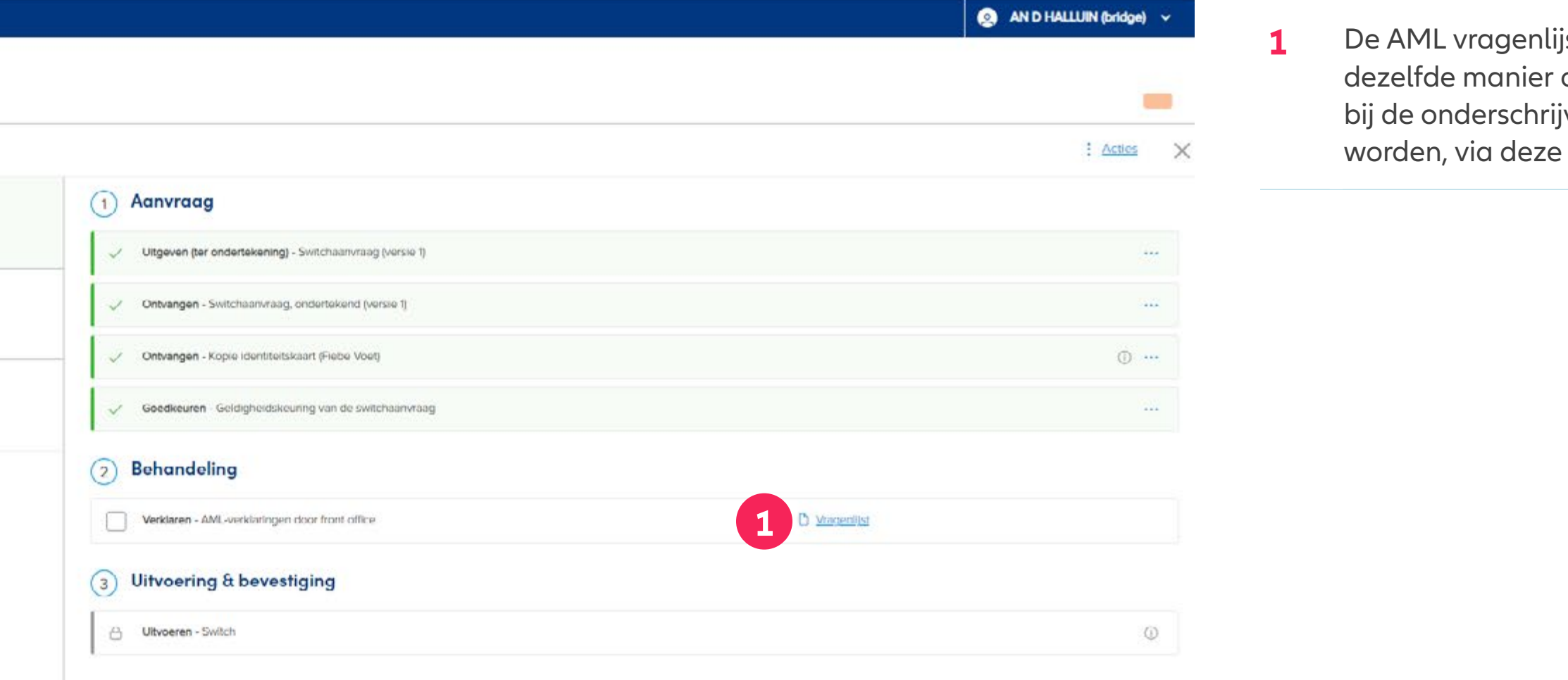

<mark>ijst kan op</mark> r online, zoals ijving ingevuld e knop.

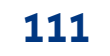

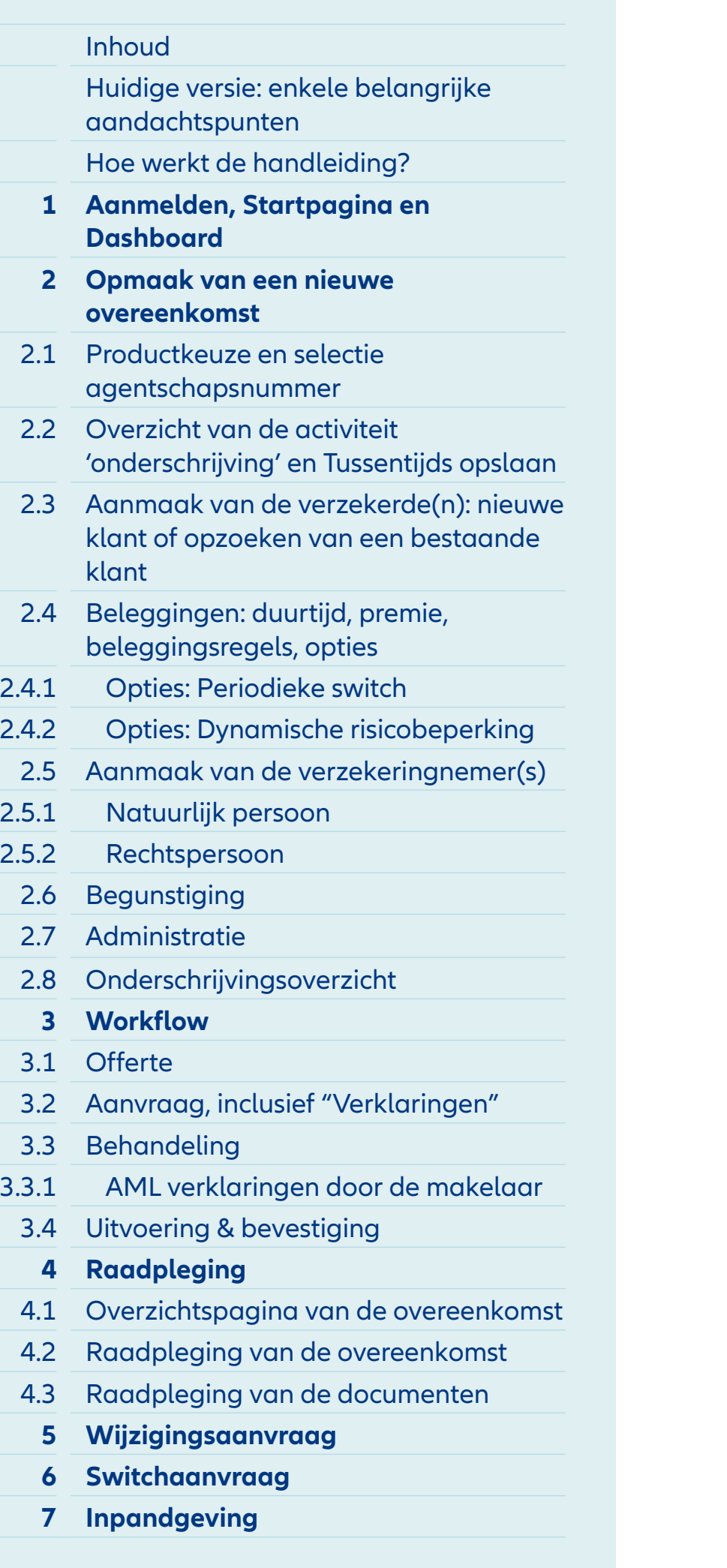

## Module 6: Switchaanvraag

- **1** De AML-verklaringen kunnen eenvoudig op scherm ingevuld worden.
- **2** Bovenaan kan je volgen hoeveel van de AML-vragen al

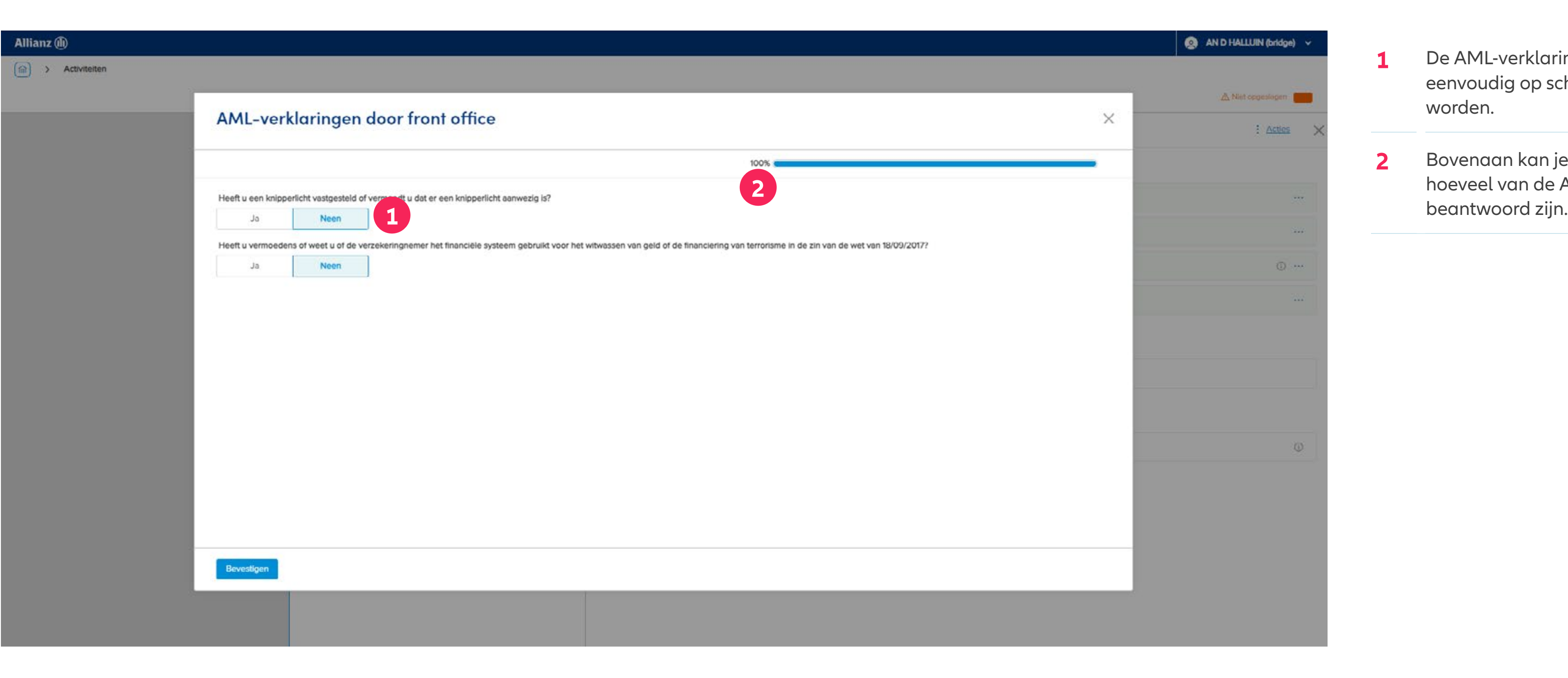

### **INHOUD**

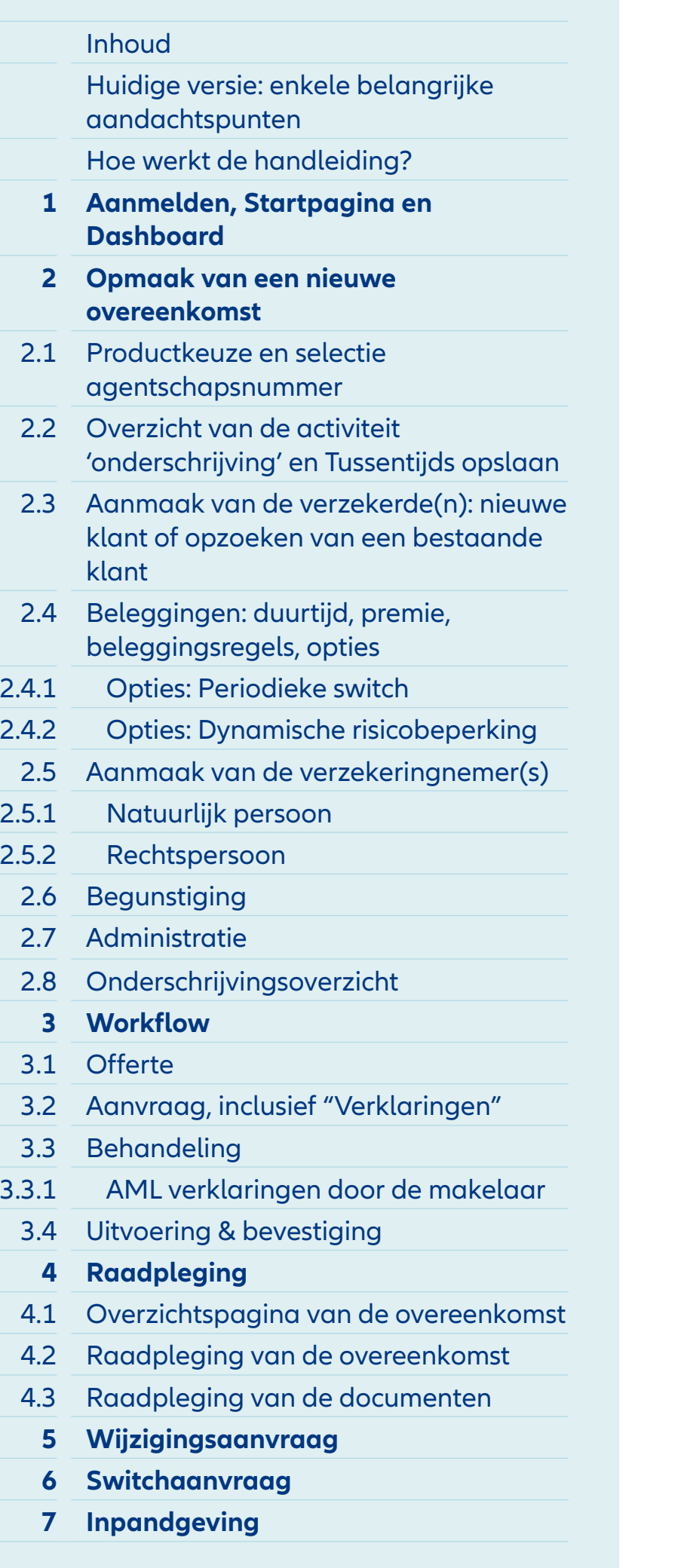

## Workflow switch (via aanvraag) (1) Aanvraag  $\circ\circ\circ$ 2 Behandeling  $\circ$ (3) Uitvoering & bevestiging  $\circ$

#### AND HALLUIN (bridge)

### Module 6: Switchaanvraag

Allianz **(iii)** 

 $\begin{tabular}{|c|c|c|} \hline \quad \quad & \quad \quad & \quad \quad \\ \hline \quad \quad & \quad \quad & \quad \quad & \quad \quad \\ \hline \quad \quad & \quad \quad & \quad \quad & \quad \quad \\ \hline \quad \quad & \quad \quad & \quad \quad & \quad \quad \\ \hline \quad \quad & \quad \quad & \quad \quad & \quad \quad \\ \hline \quad \quad & \quad \quad & \quad \quad & \quad \quad \\ \hline \quad \quad & \quad \quad & \quad \quad & \quad \quad \\ \hline \quad \quad & \quad \quad & \quad \quad & \quad \quad \\ \hline \quad \quad & \quad \quad & \quad \quad & \quad \quad \\ \hline \$ 

- **1** Als de vragenlijst volledig ingevuld is, kan je deze taak aanvinken als uitgevoerd.
- **2** Daarna is het wachten op de uitvoering van de Switch vooraleer het document met de "Switchbevestiging" rechtstreeks naar de klant wordt gestuurd, met kopie aan de makelaar.
- **3** Vergeet niet om de aanpassingen **1** terug op te slaan.

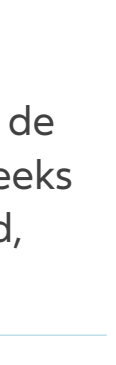

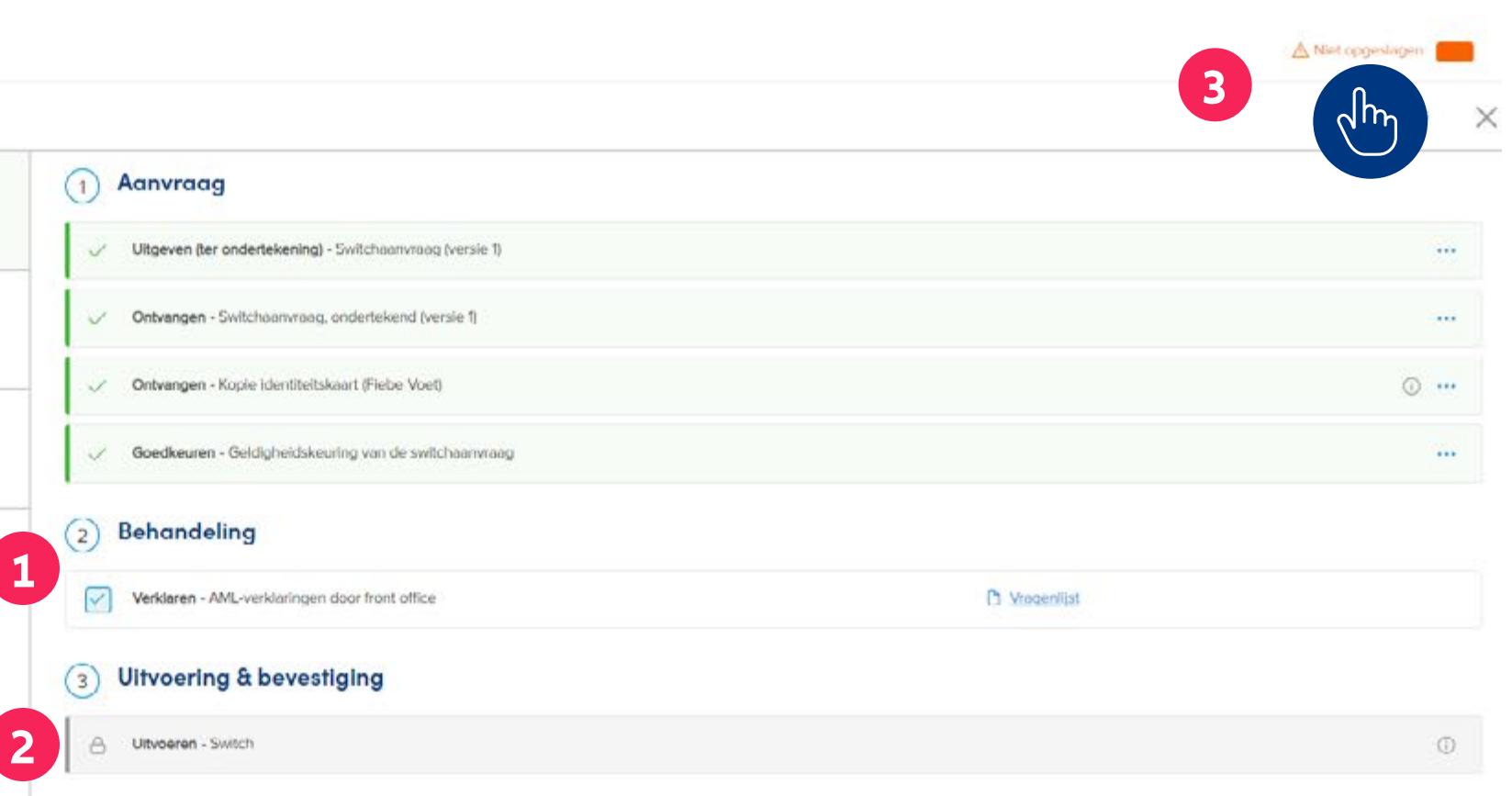

# **MODULE 7** Inpandgeving

### **INHOUD**

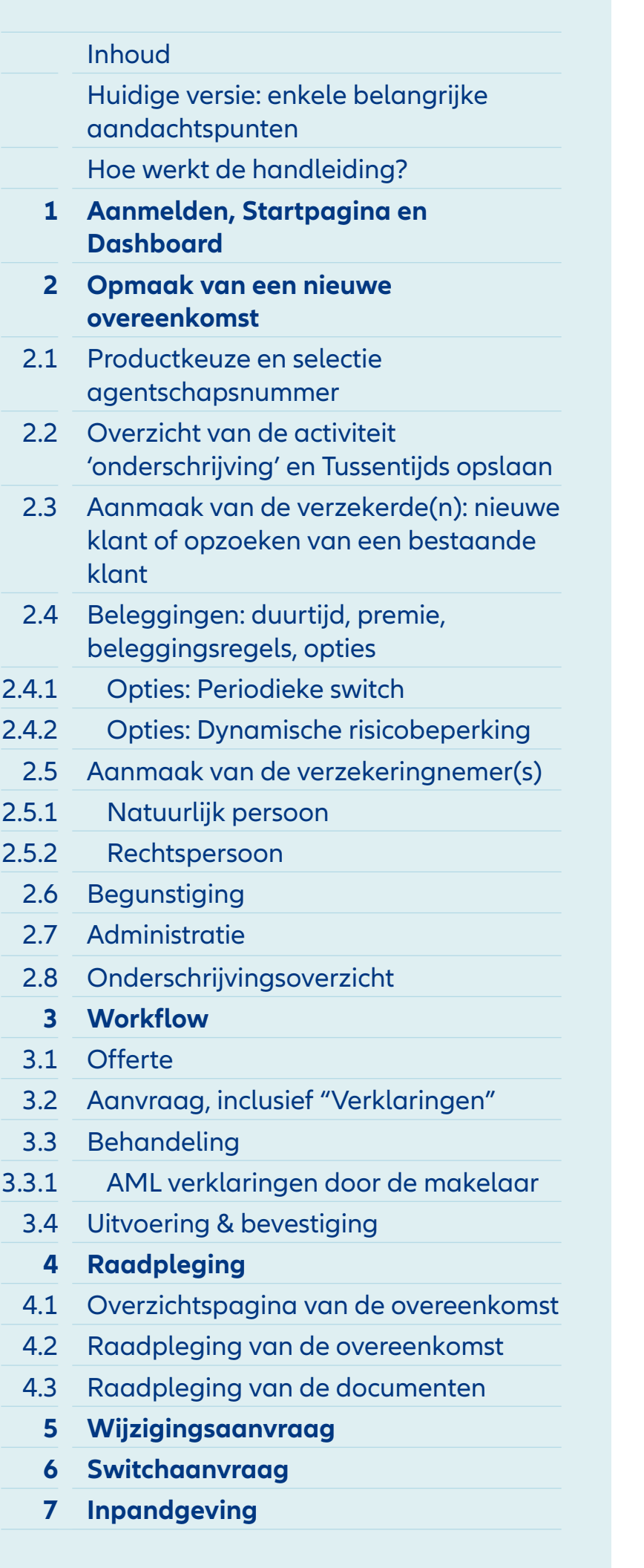

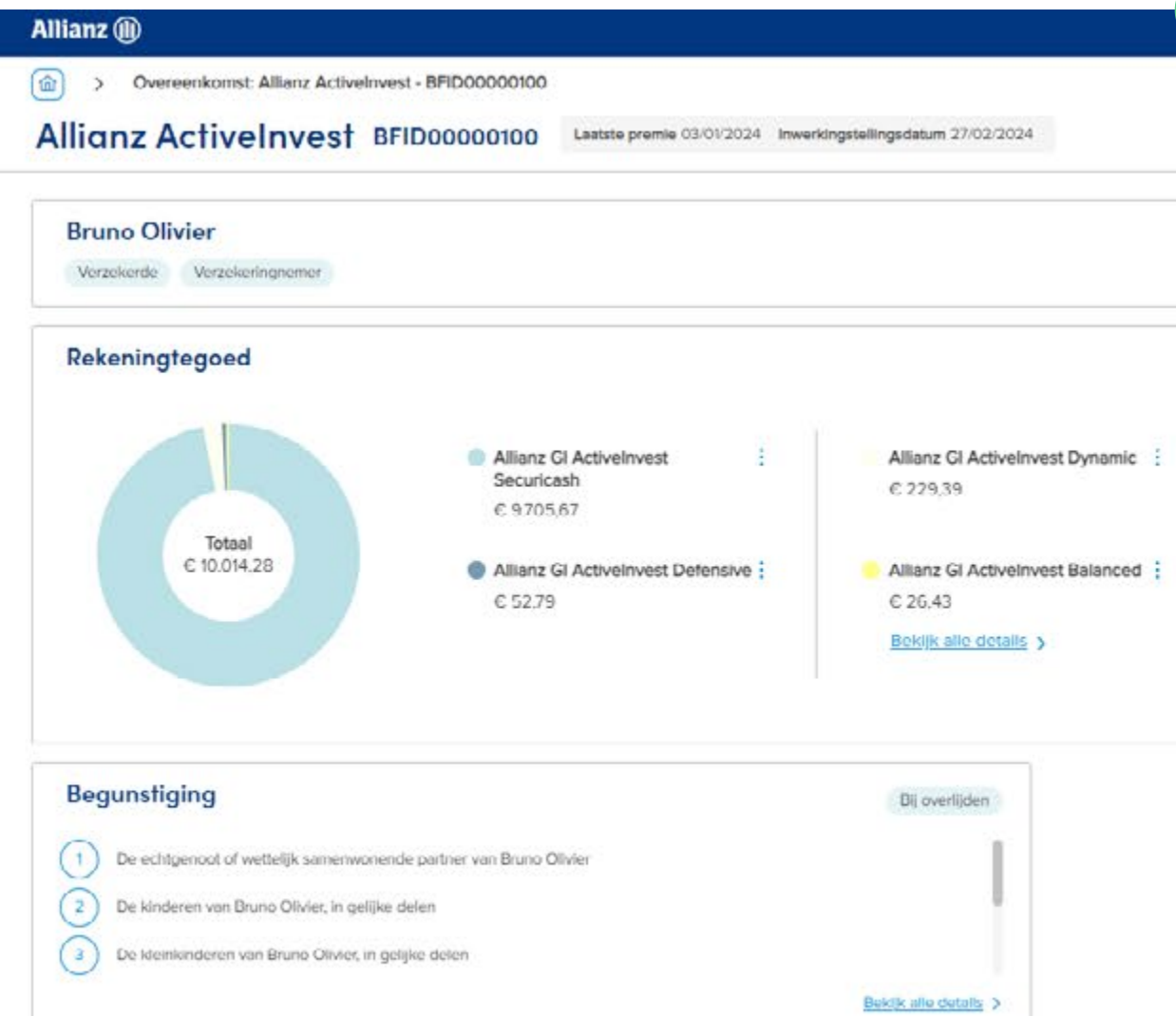

#### $\bigcirc$  AND HALLUIN (bridge)  $\vee$  NL  $\vee$

70C80060

6FCC0008

6F500002

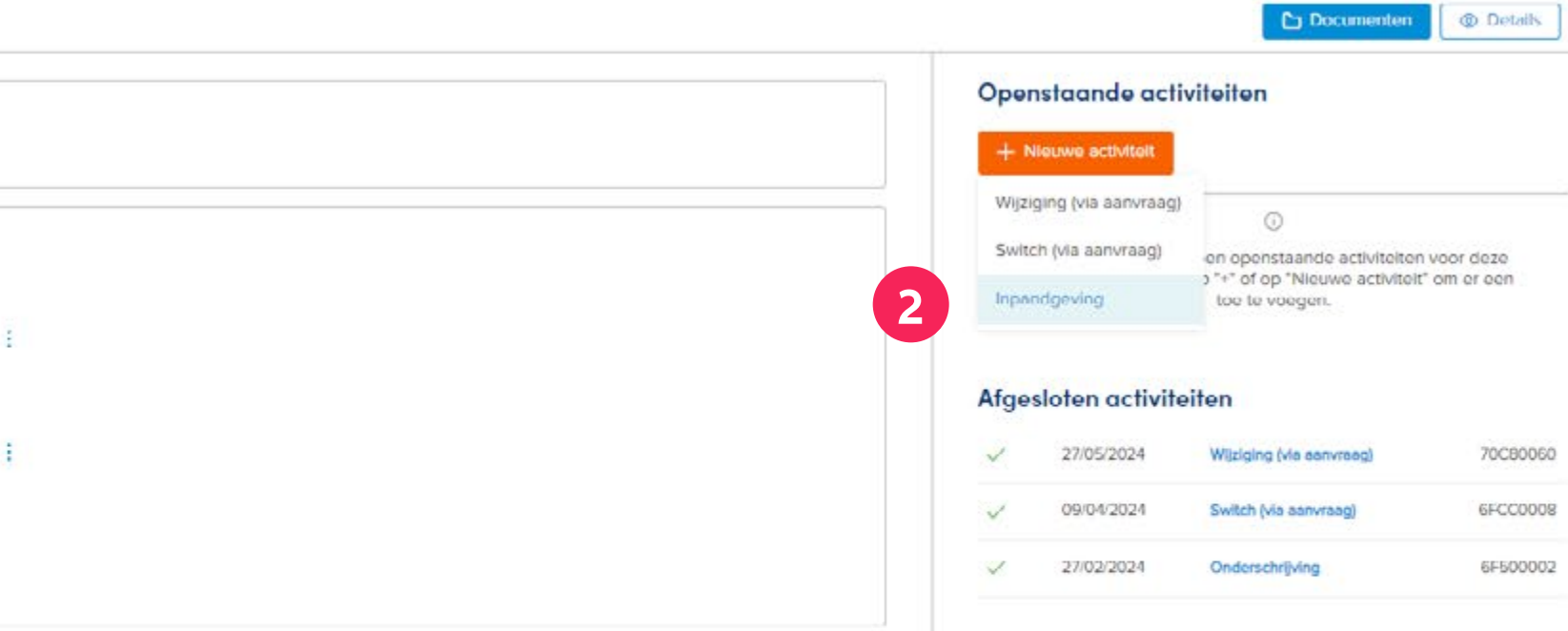

- **1** Een inpandgeving kan aangemaakt worden op de overzichtspagina van de overeenkomst. Zoek daarom dus eerst de overeenkomst op en open deze zoals uitgelegd bij de vorige module 'Raadpleging'.
- **2** Om een Inpandgeving aan te maken, ga je naar 'Nieuwe activiteit' en kies je voor 'Inpandgeving'.

**1**

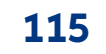

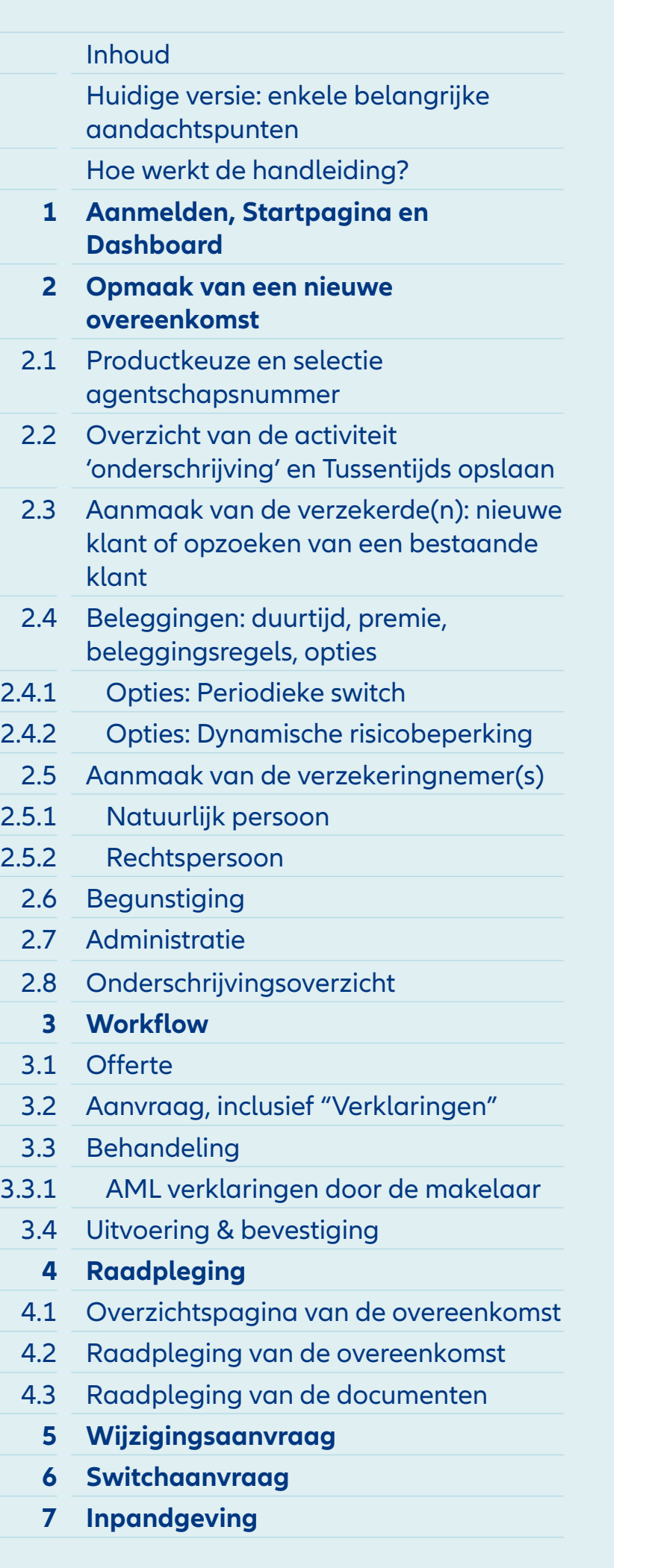

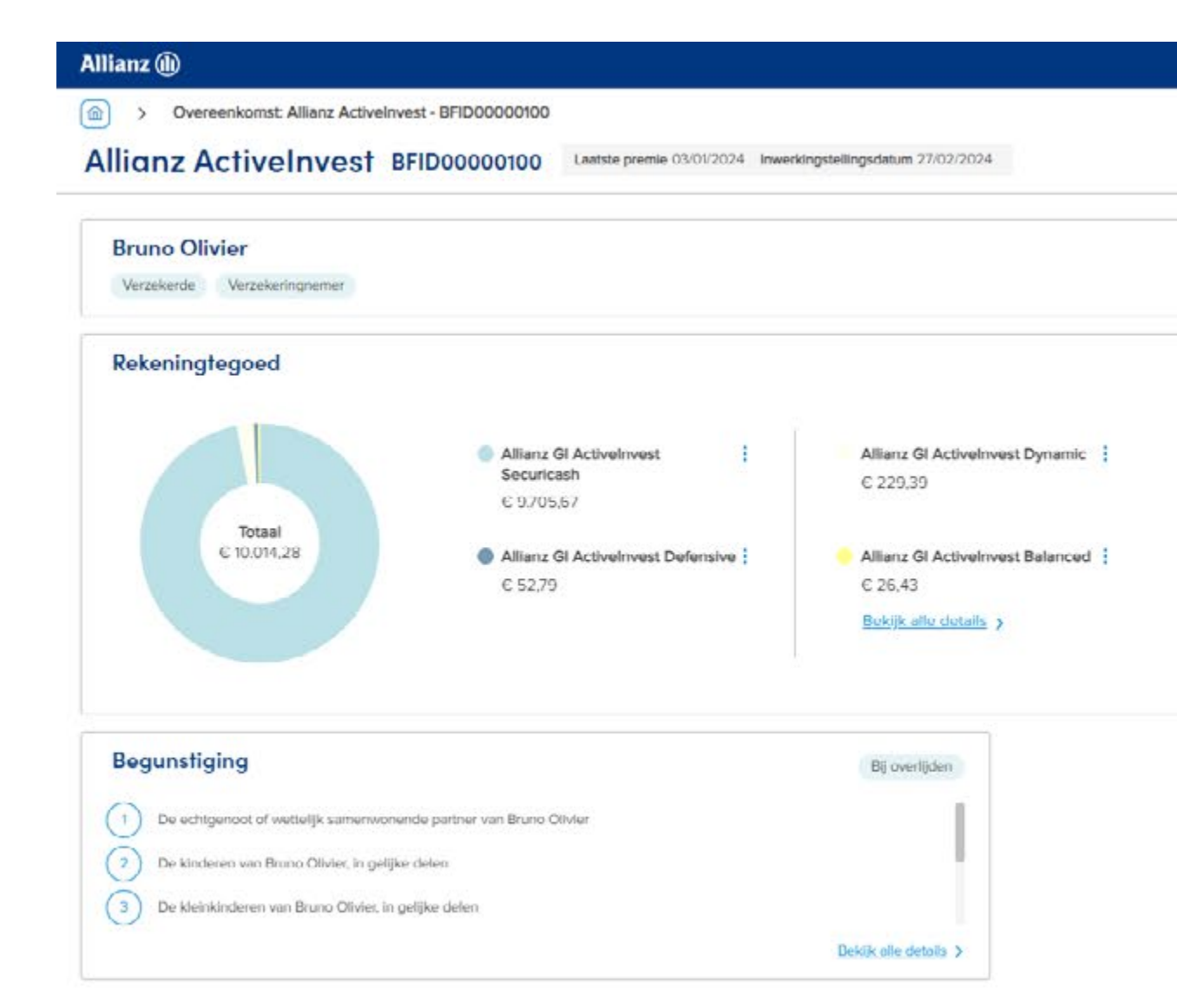

**1** Je kunt nu verdergaan met het definiëren van de Inpandgeving door te klikken op het pijltje.

#### $\bigotimes$  AND HALLUIN (bridge)  $\vee$  NL  $\vee$

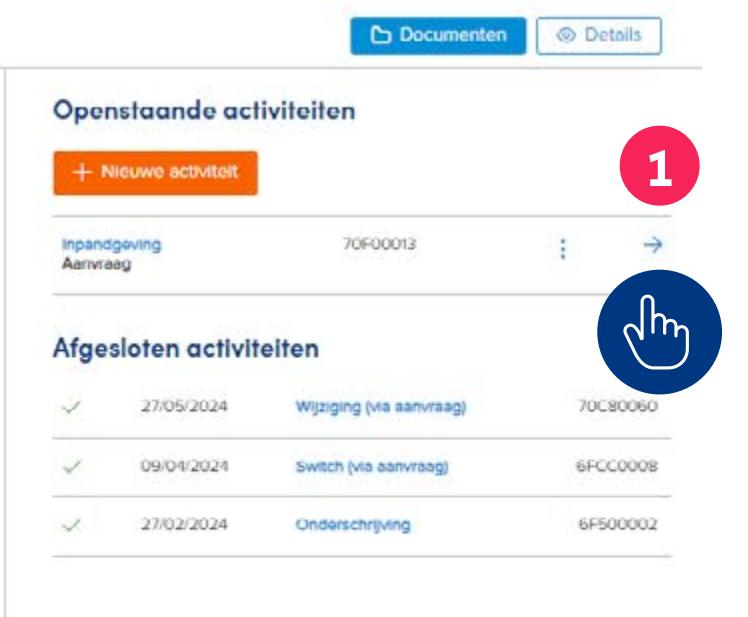

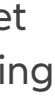

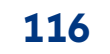

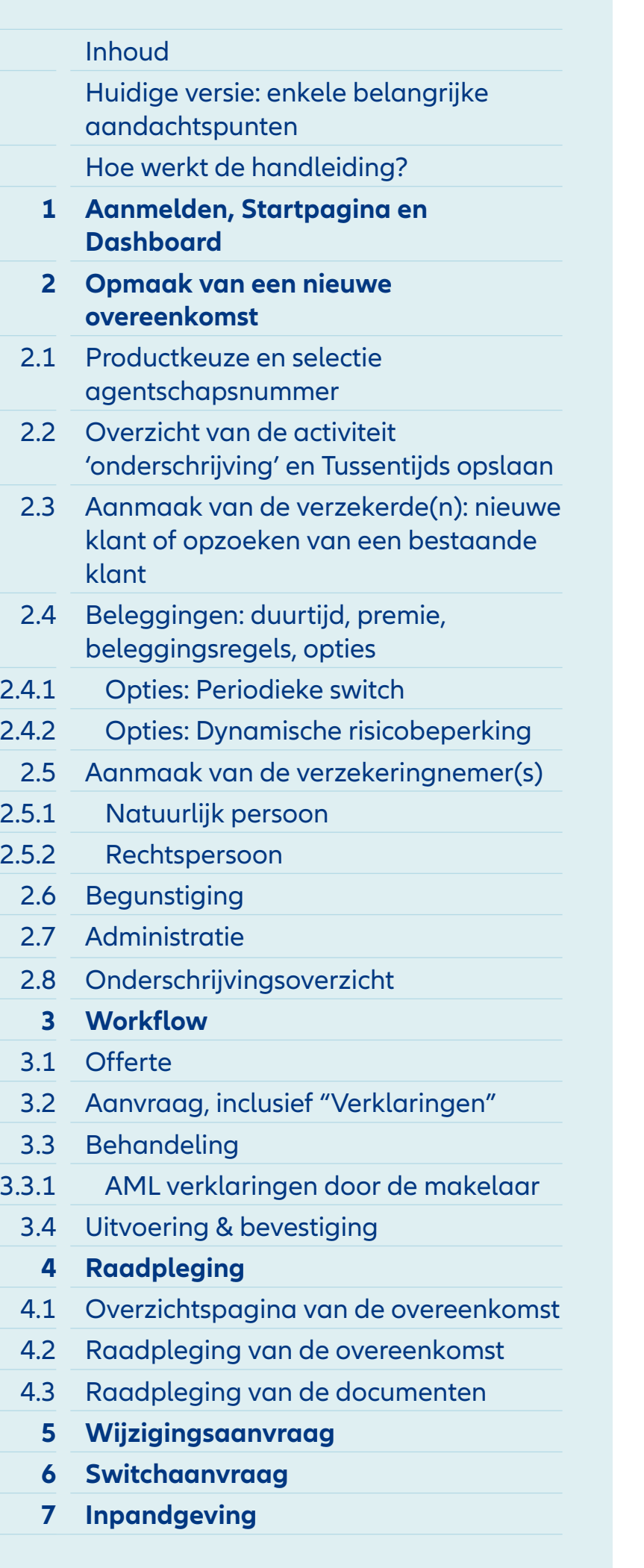

#### > Overeenkomst: Allianz Activelnyest - BFID00000100 > Activiteit: inpandgeving - 70F00013 **Allianz Activelnvest Inpandgeving** Overeenkomst Verzekeringnemer Bruno Olivier Huldige waarde  $$0014,28$ Pandhoudende schuldelser **1** Referentie

Allianz (ii)

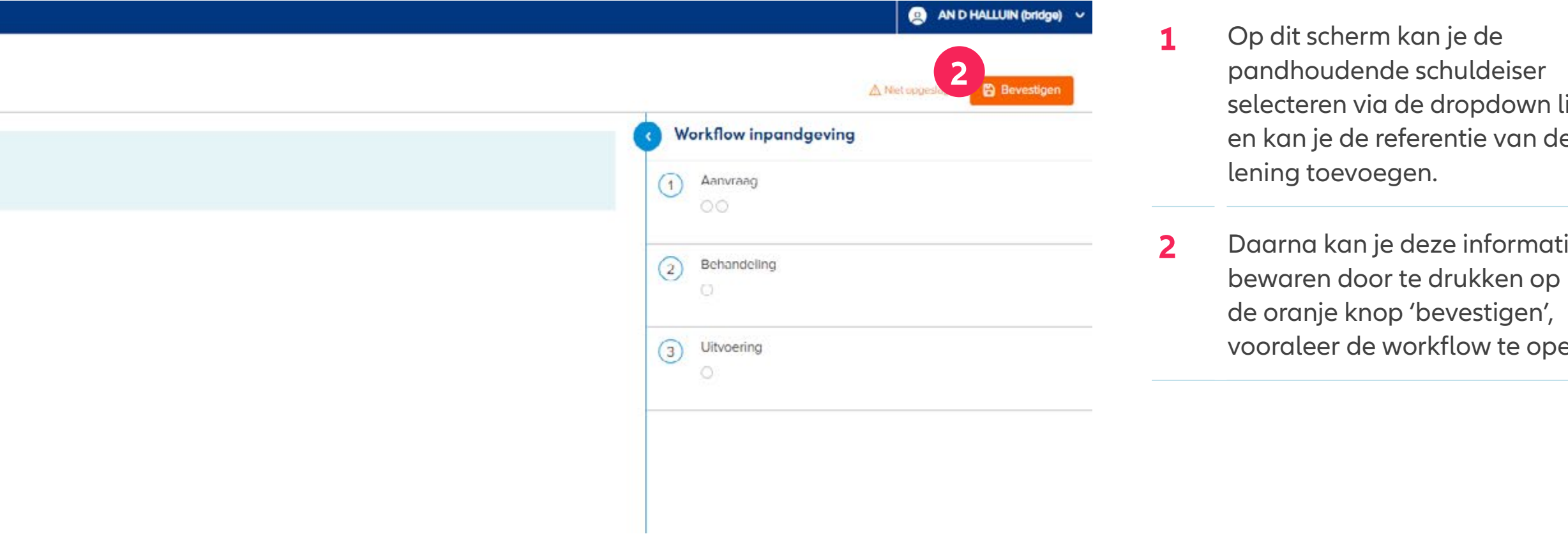

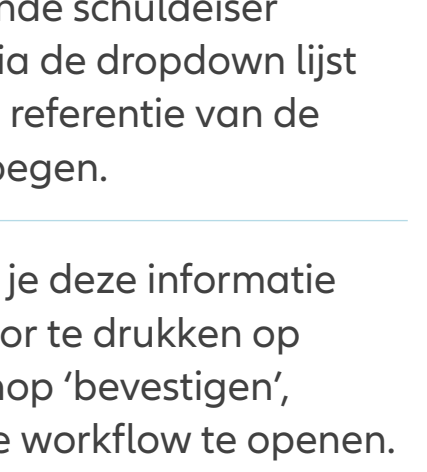

### **INHOUD**

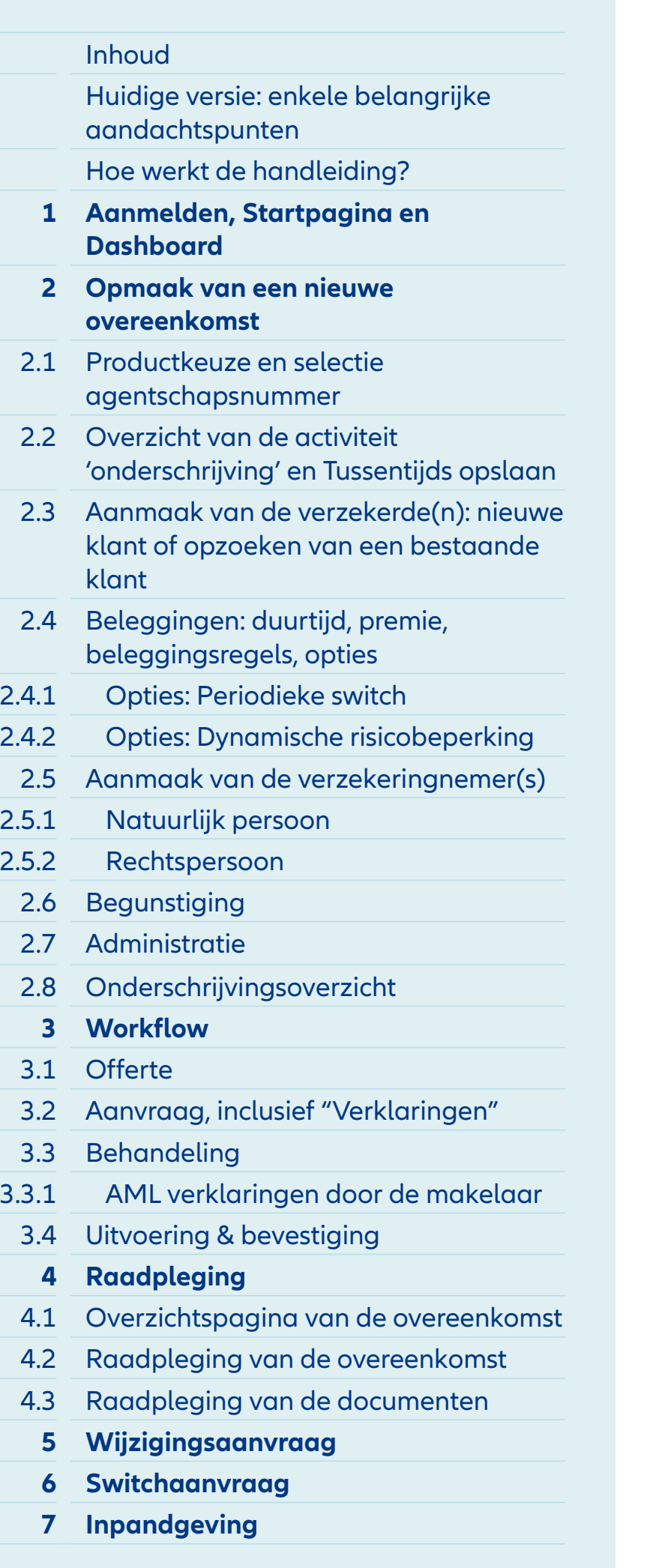

#### Allianz (ii)

 $\boxed{a}$  > over omst: Allianz Activelnyest BFID00000100 > Activiteit: inpandgeving - 70F00013

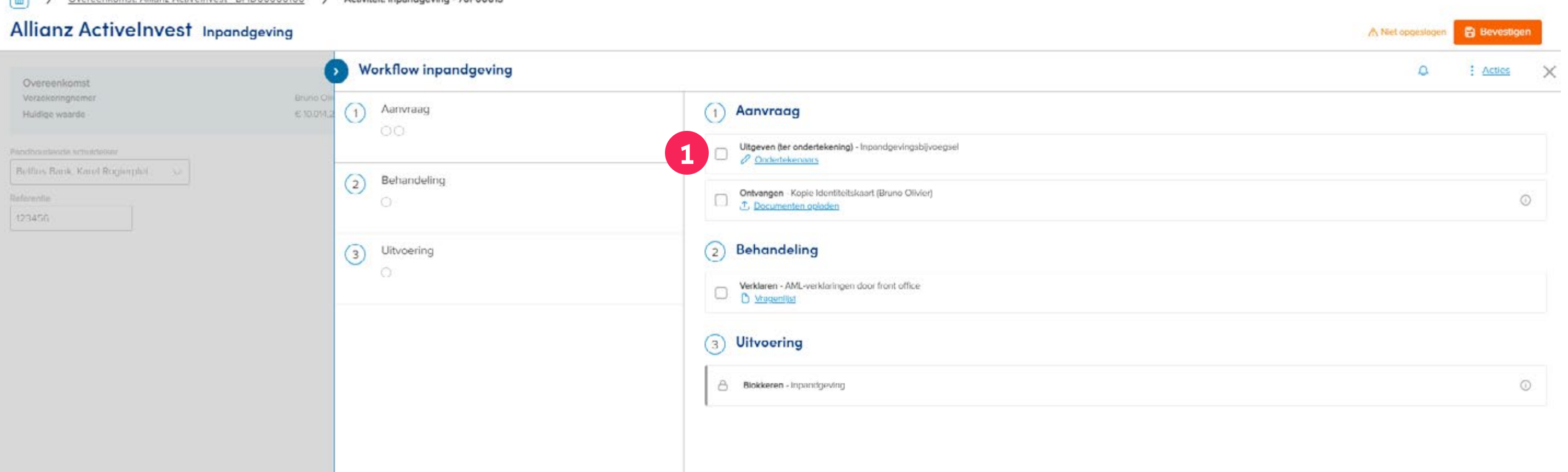

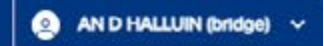

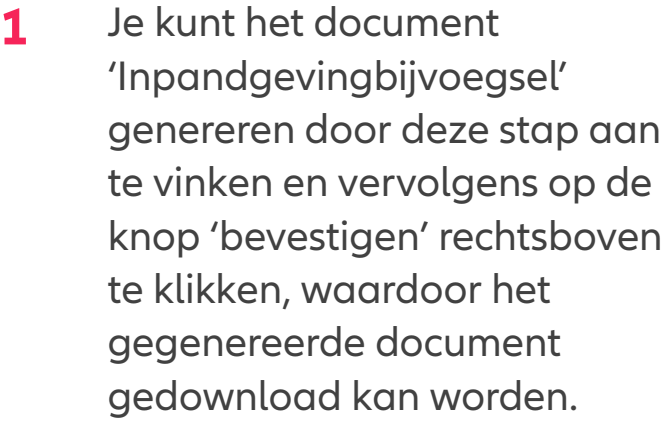

### **INHOUD**

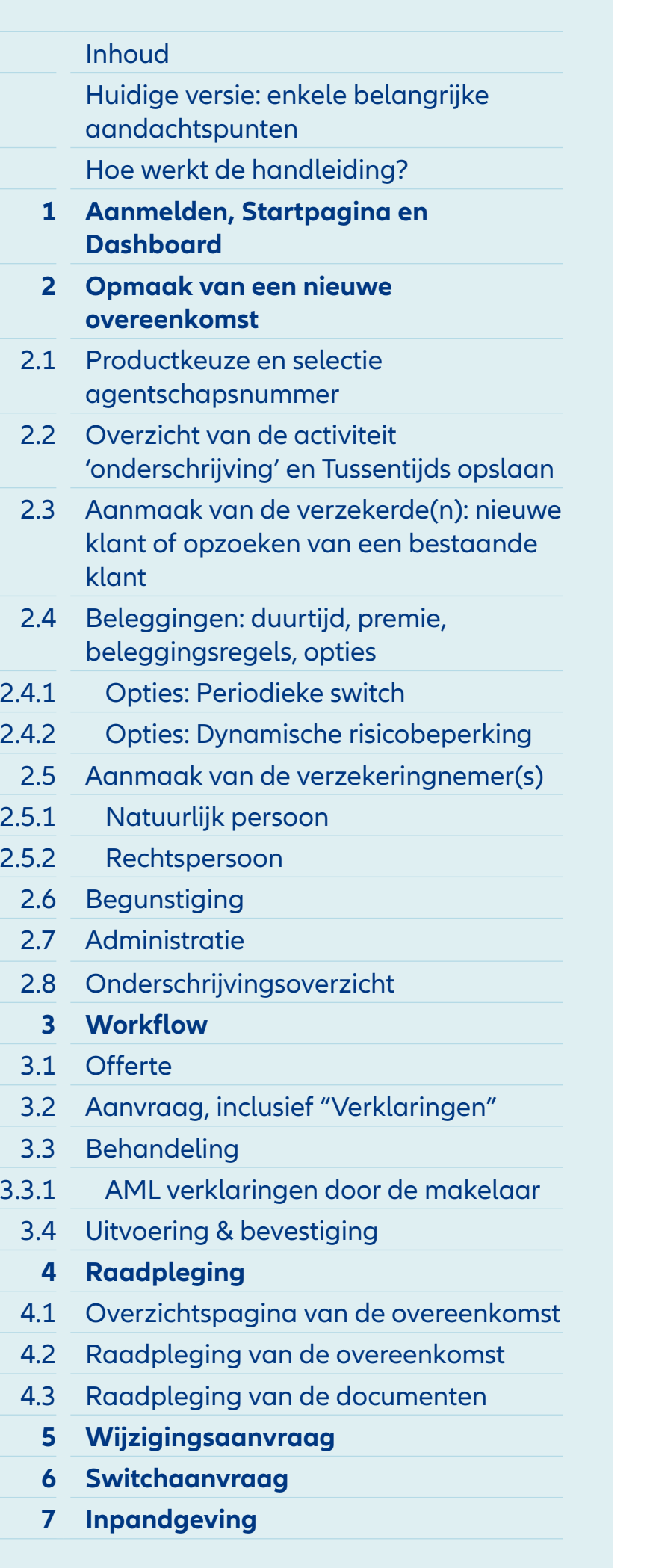

#### Allianz (i)

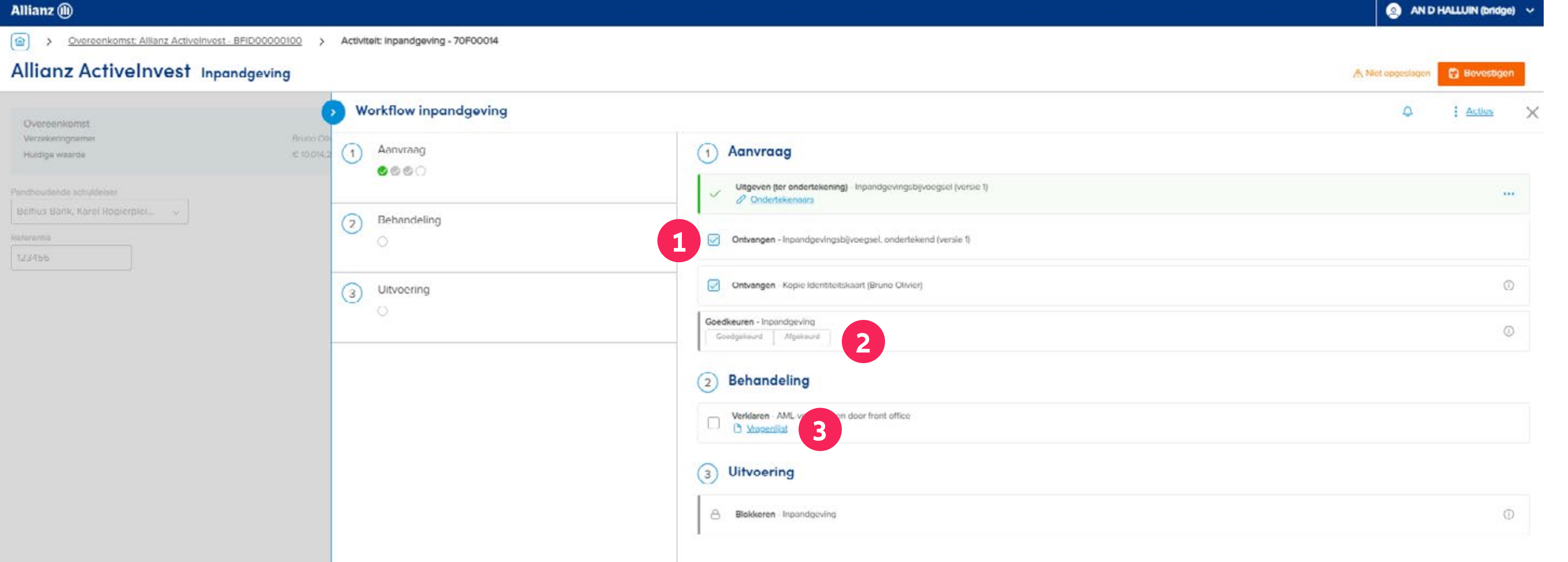

- **1** Als het Inpandgevingbijvoegsel ondertekend is door alle ondertekenaars, dan kan je dit document hier opladen in het systeem, eventueel met een aantal andere vereiste documenten.
- **2** Daarna is het **wachten op de goedkeuring** door Allianz. De vooruitgang van deze taak kan je volgen via de **"To do / Followup" activiteiten**.
- **3** De **AML vragenlijst voor de makelaar** kan op dezelfde manier online, zoals bij de onderschrijving ingevuld worden, via deze knop.

# Bedankt!

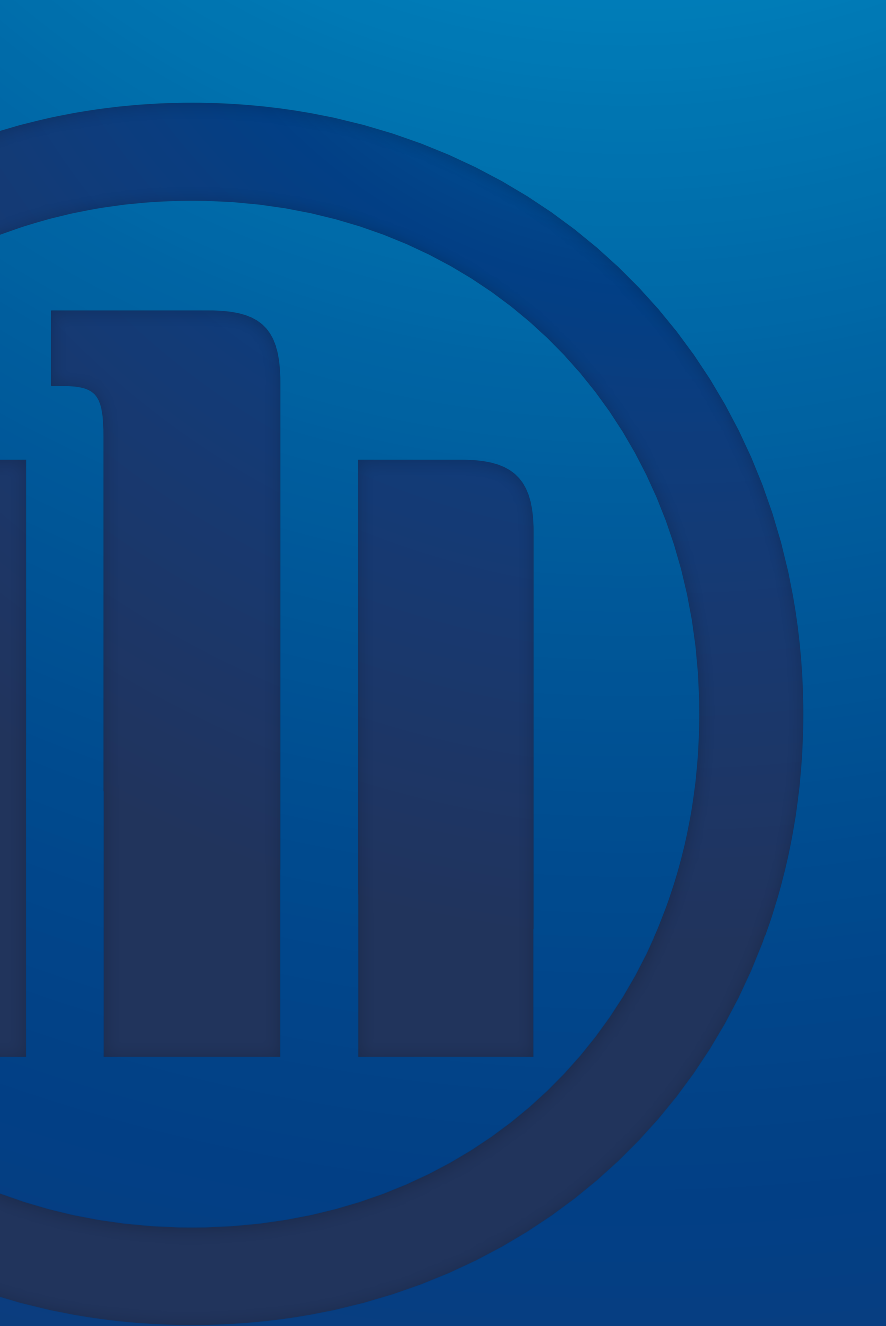